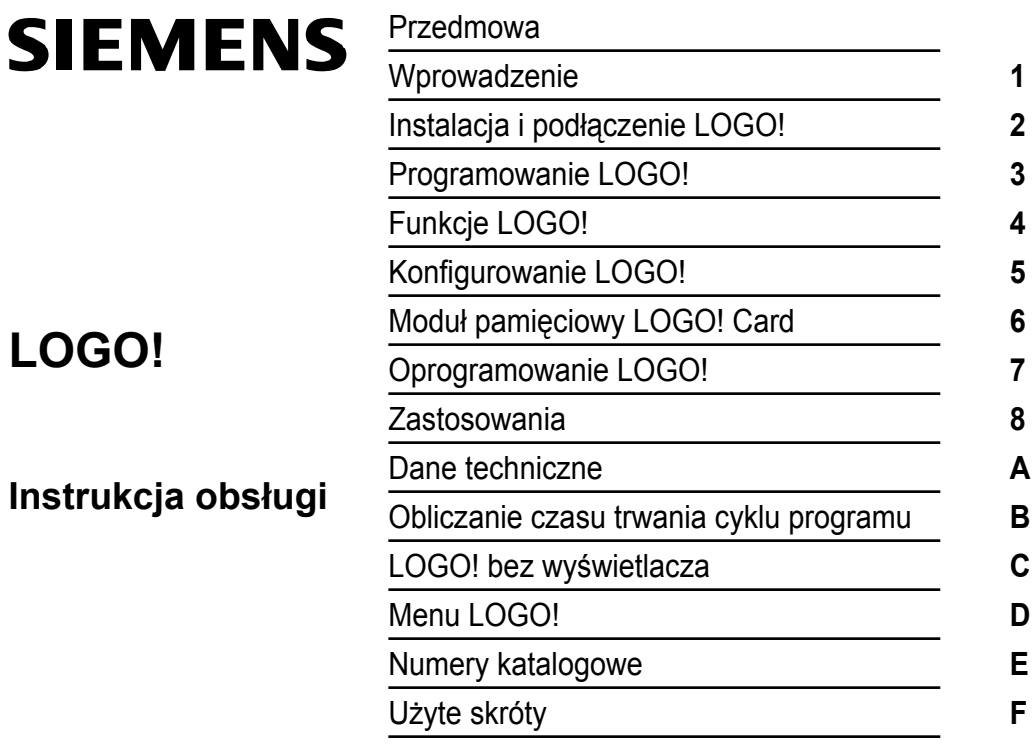

Numer katalogowy: 6ED1050-1AA00-0BE6

# **Wydanie 02/2005**

**AE00380835-01**

#### **Informacje o bezpiecznym użytkowaniu**

Uwagi pojawiające się w tym podręczniku służyć mają zachowaniu bezpieczeństwa ludzi i uniknięcia szkód wynikłych z niewłaściwego użytkowania urządzenia. Prosimy przeczytać je uważnie i postępować zgodnie z instrukcjami. Uwagi te poprzedzone są ostrzegawczym trójkątem i oznaczone według poziomu zagrożenia:

#### **Niebezpieczeństwo**

Brak odpowiednich środków ostrożności spowoduje śmierć, poważne szkody dla zdrowia lub utraty mienia.

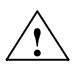

# **Ostrzeżenie**

Brak odpowiednich środków ostrożności może spowodować śmierć, poważne szkody dla zdrowia lub utraty mienia.

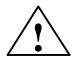

#### **Ostrożnie**

Brak odpowiednich środków ostrożności może spowodować szkody dla zdrowia lub utraty mienia.

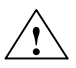

#### **Ostrożnie**

Brak odpowiednich środków ostrożności może spowodować uszkodzenie urządzenia.

#### **Uwaga**

Zwraca uwagę na szczególnie ważną informację dotyczącą produktu i jego obsługi lub na istotny fragment dokumentacji.

Jeżeli występuje więcej niż jedno ze zdefiniowanych zagrożeń, informacja umieszczona w podręczniku dotyczy zagrożenia o najwyższym stopniu. Informacja o zagrożeniu zdrowia jest jednocześnie informacją o możliwości zagrożeniu dla urządzeń i przedmiotów znajdujących się w pobliżu.

#### **Kwalifikacje personelu**

Do uruchomienia i obsługi tego urządzenia upoważniony jest tylko wyspecjalizowany personel. Za taki uważa się osoby przeszkolone i certyfikowane w zakresie bezpieczeństwa obsługi urządzeń elektrycznych.

#### **Znaki towarowe**

LOGO! jest znakiem towarowym Siemens AG.

Inne oznaczenia występujące w niniejszym podręczniku mogą być znakami towarowymi, których wykorzystywanie dla własnych celów przez osoby trzecie może naruszyć prawa właścicieli.

#### **Zastosowanie zgodne z przeznaczeniem**

#### **Uwaga**

Urządzenie to musi być zawsze używane zgodnie z przeznaczeniem opisanym w katalogu lub specyfikacji technicznej, lub w połączeniu z takimi urządzeniami i elementami innych producentów niż Siemens, które zostały zatwierdzone lub zarekomendowane przez firmę Siemens.

Warunkiem koniecznym bezpiecznej i prawidłowej pracy urządzenia jest jego właściwy transport, przechowywanie i instalacja, jak również skrupulatna obsługa i konserwacja.

#### **Znaki handlowe**

Wszystkie nazwy oznaczone znakiem ® są zarejestrowanymi znakami handlowymi firmy Siemens AG. Pozostałe znaki handlowe użyte w niniejszej publikacji mogą być znakami, których użycie przez firmy lub osoby trzecie może naruszyć prawa właściciela.

#### **Copyright © Siemens AG 2005. Wszystkie prawa zastrzeżone**

Reprodukcja, dystrybucja lub wykorzystanie tego dokumentu lub jego części bez pisemnej zgody jest zabronione. Łamiący prawa wydawcy zostaną pociągnięci do odpowiedzialności za wynikłe szkody.

Siemens Sp. zo.o. Automation&Drives Ul. Żupnicza 11 03-821 Warszawa

#### **Zrzeczenie się odpowiedzialności**

Treść niniejszej publikacji sprawdzona została pod katem zgodności opisanego sprzętu i oprogramowania ze stanem faktycznym. Niemniej jednak nie można założyć braku jakichkolwiek nieprawidłowości. Wyklucza się wszelką odpowiedzialność i gwarancję całkowitej prawdziwości zawartych informacji. Treść podręcznika poddawana jest okresowo uzupełnieniom i poprawkom. Wszelkie konieczne korekty wprowadza się w kolejnych wydaniach. Mile są widziane sugestie dotyczące kolejnych wydań podręcznika.

# <span id="page-2-0"></span>**Przedmowa**

#### Szanowny Kliencie,

Dziękujemy za zakup zestawu LOGO! i gratulujemy trafnej decyzji. Informujemy, że nasz produkt spełnia surowe wymogi standardu ISO 9001.

LOGO! znajduje zastosowanie w wielu dziedzinach. Dzięki ogromnej funkcjonalności i łatwej obsłudze LOGO! stanowi w niemal każdym przypadku wyjątkowo efektywne rozwiązanie.

#### **Przeznaczenie podręcznika**

Podręcznik użytkownika LOGO! zawiera informacje o tworzeniu programów obwodów elektrycznych, instalacji i obsłudze urządzeń LOGO! 0BA5 i modułów rozszerzeń, jak również o ich kompatybilności z wcześniejszymi wersjami 0BA0-0BA4 (0BAx to ostatnie cztery symbole w oznaczeniu modelu, wskazujące na serię urządzeń).

#### **Dodatkowe informacje o LOGO!**

Wskazówki dotyczące okablowania LOGO! zawarte w podręczniku znajdują się również w "Informacji o produkcie" załączonej do każdego urządzenia. Dodatkowe informacje dotyczące programowania LOGO! przy użyciu komputera PC można uzyskać dzięki Pomocy Online w programie LOGO!Soft Comfort.

LOGO!Soft Comfort to oprogramowanie przeznaczone dla użytkowników komputerów PC. Działa w środowiskach Windows®, Linux® i Mac OS X® i umożliwia zaznajomienie się z działaniem LOGO!, a także pisanie, testowanie, drukowanie i archiwizowanie programów bez potrzeby posługiwania się samym urządzeniem LOGO!

### **Układ podręcznika**

Podręcznik użytkownika składa się z dziewięciu rozdziałów:

- Wprowadzenie
- Instalacia i podłaczenie LOGO!
- Programowanie LOGO!
- Funkcje LOGO!
- Konfigurowanie LOGO!
- Moduł pamięciowy LOGO! (Card)
- Oprogramowanie LOGO!
- Zastosowania
- Dodatki

#### **Zakres podręcznika**

Podręcznik dotyczy urządzeń z serii 0BA5.

#### **Zmiany wprowadzone w stosunku do poprzednich wersji podręcznika**

- Dodano opisy modułów LOGO! DM16 24, DM16 24R oraz DM16 230R.
- Dodano opis modułu analogowego LOGO! AM2 AQ.
- Dodano opisy modułów komunikacyjnych CM EIB/KNX oraz CM AS.
- Dodano opisy zmian i nowych możliwości urządzeń z serii 0BA5.

#### **Najważniejsze modyfikacje w stosunku do urządzeń z serii 0BA0…0BA4**

- Wprowadzono możliwość regulacji kontrastu wyświetlacza LCD.
- Zmieniono domyślne ustawienia ekranu startowego.
- Umożliwiono wybranie wartości wyjściowego sygnału analogowego sygnalizującego zmianę stanu RUN/STOP.
- W trybie RUN można obserwować stany wejść i wyjść analogowych.

#### **Nowe możliwości urządzeń z serii 0BA5**

- Dodano funkcję Analog Ramp umożliwiającą współpracę urządzeń ze sterownikami napędów.
- Dodano multiplekser sygnałów analogowych, umożliwiający wybór jednego z czterech wejść analogowych.
- Dodano funkcję PI Controller, która umożliwia wygodną implementację systemów regulacyjnych PI.

#### **Dodatkowa pomoc**

Szybką odpowiedź na pytania dotyczące LOGO! uzyskać można na naszej stronie internetowej www.siemens.com/logo Siemens Sp. zo.o. Automation&Drives Ul. Żupnicza 11 03-821 Warszawa Tel.+48228709166 mail: simatic@siemens.pl

# **Spis treści**

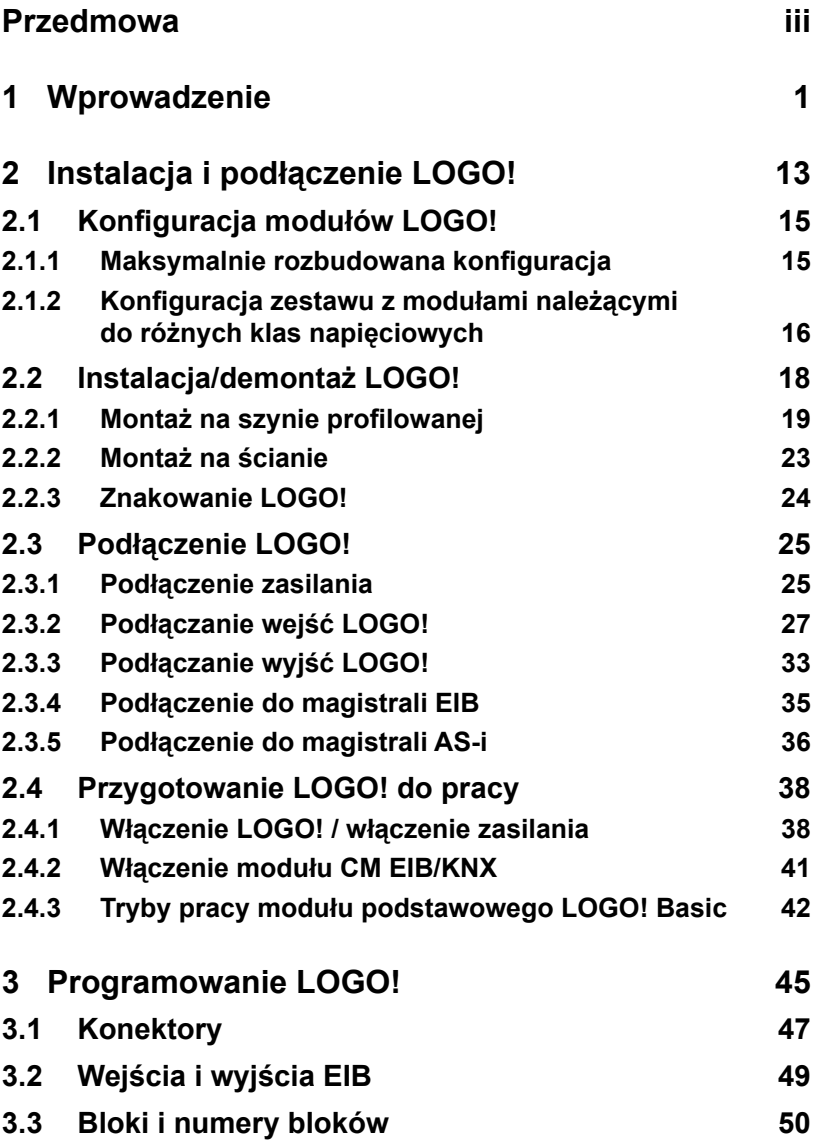

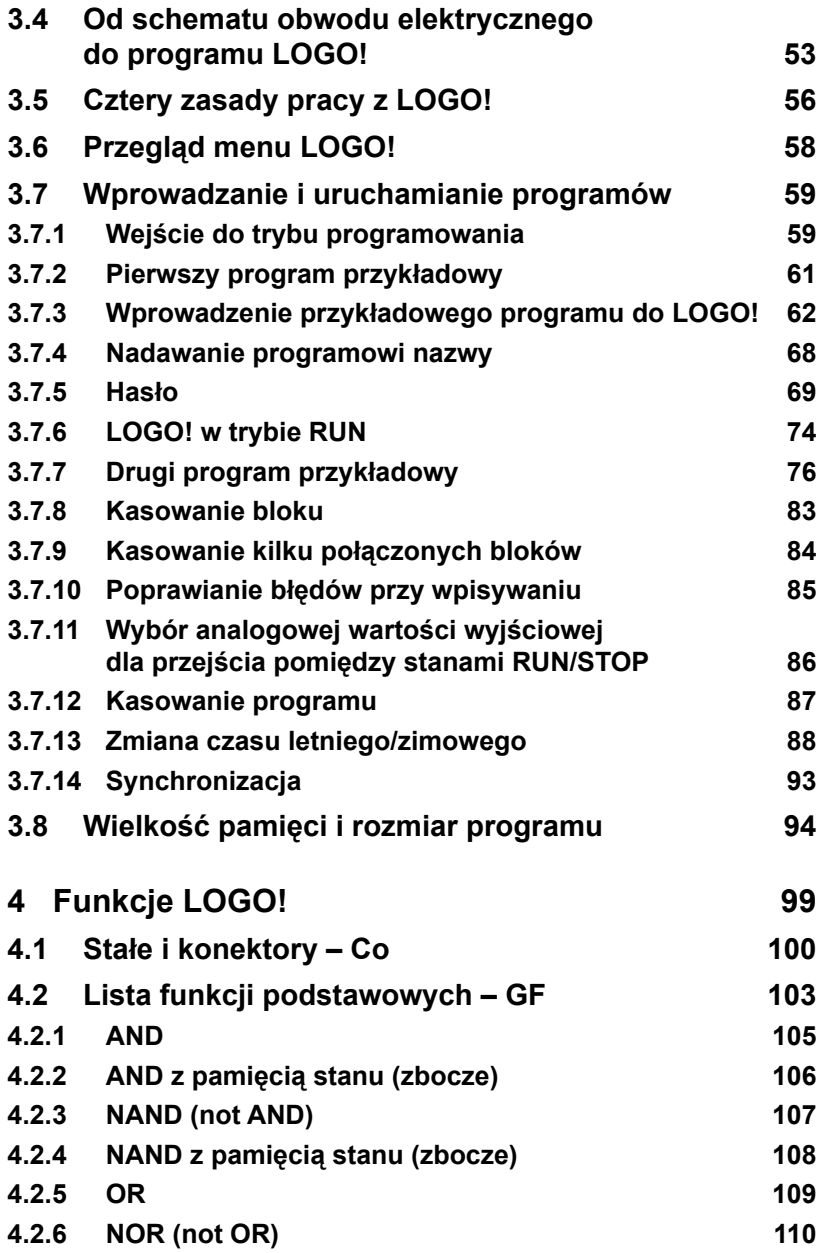

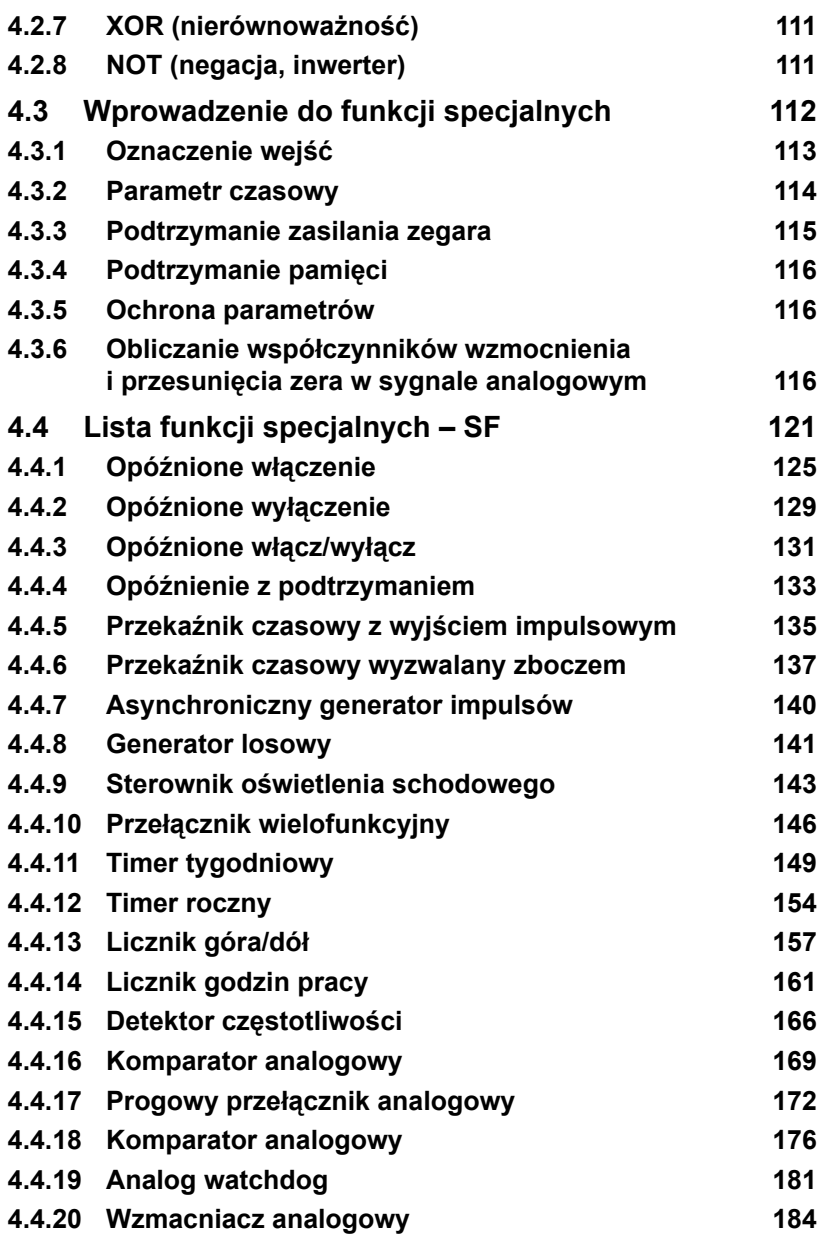

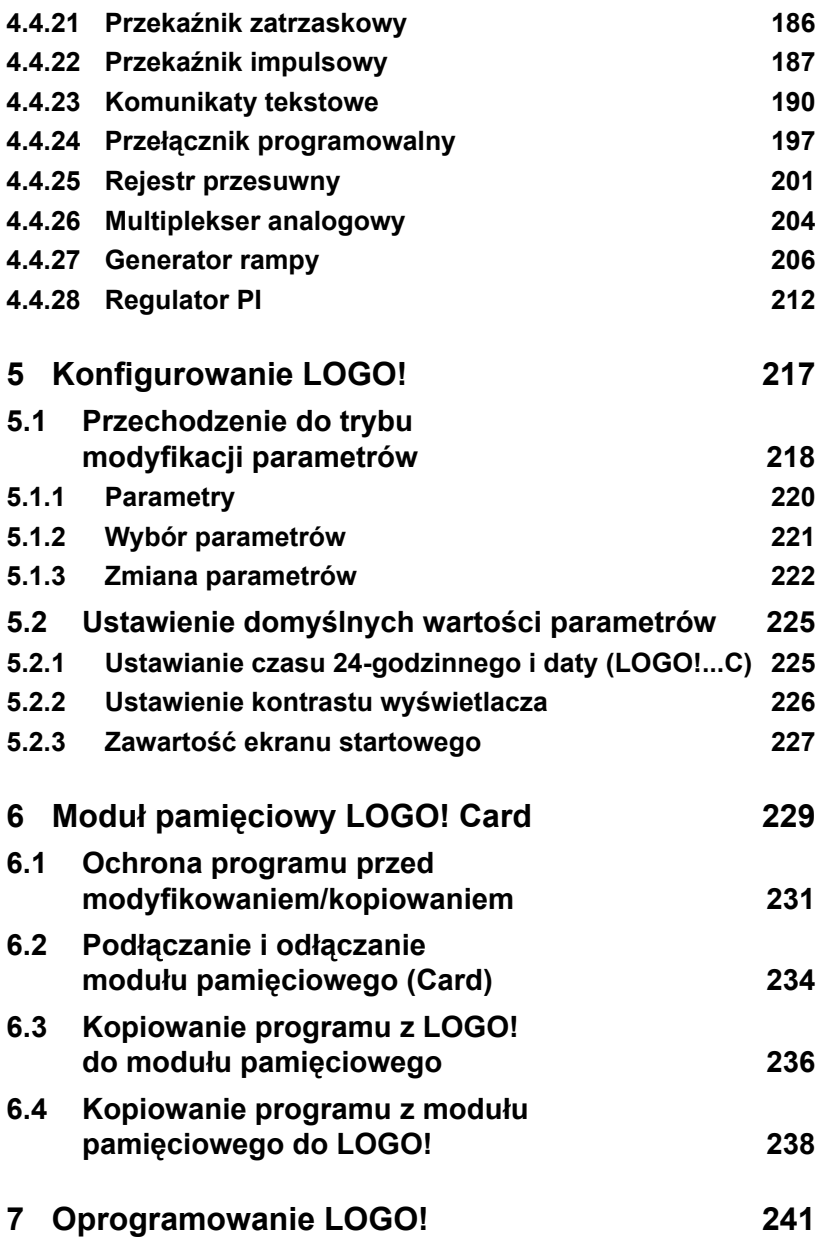

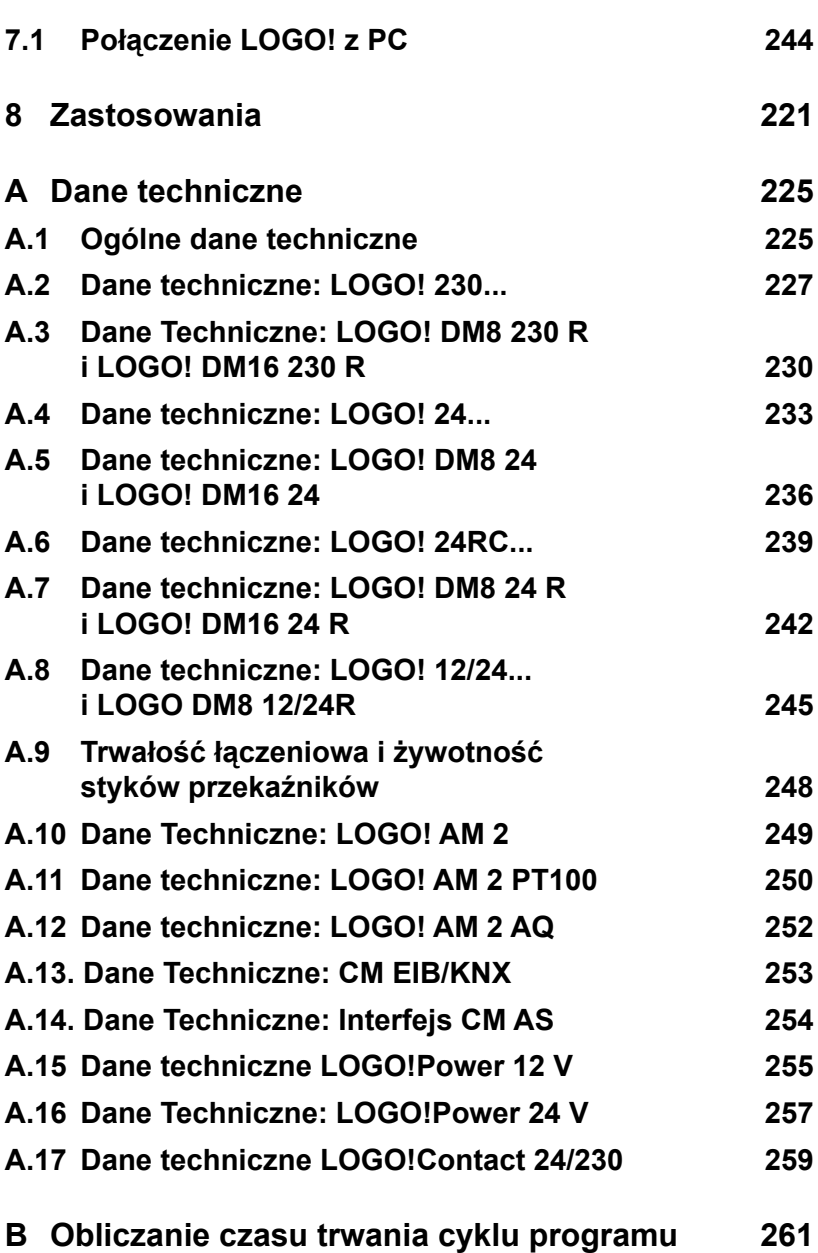

LOGO! Manual A5E00380935-01

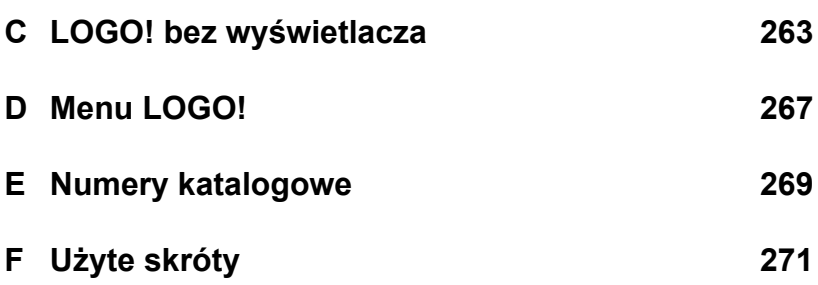

# <span id="page-10-0"></span>**1 Wprowadzenie**

## **Przedstawiamy LOGO!**

LOGO! to uniwersalny sterownik logiczny opracowany przez firmę Siemens.

LOGO! łączy w sobie następujące elementy i funkcje:

- elementy sterowania,
- panel sterowniczy i podświetlany ekran,
- zasilacz,
- interfejs umożliwiający dołączanie modułów zewnętrznych,
- interfejs umożliwiający dołączenie modułu pamięciowego (Card) i kabla połączeniowego do PC,
- wbudowane funkcje, np.: opóźnione zał/wyłącz, przekaźnik impulsowy, przełącznik programowalny,
- timer,
- binarne i analogowe znaczniki stanu,
- wejścia i wyjścia w zależności od typu urządzenia.

#### **Zastosowania LOGO!**

LOGO! służy do obsługi urządzeń domowych, instalacji elektrycznych (np. oświetlenie klatki schodowej, oświetlenie zewnętrzne, markizy, zasłony, oświetlenie wystawy sklepowej itp.), zastępuje aparaturę szafki rozdzielczej i sterowniki urządzeń mechanicznych (np. systemy sterowania bramą, klimatyzacja, pompa deszczówki itp.).

LOGO! znajduje również zastosowanie w wyspecjalizowanych systemach obsługi cieplarni i szklarni, przetwarzania sygnału, a także, poprzez połączenie z modułem komunikacyjnym (np. ASi), do celów rozproszonej obsługi maszyn i procesów przemysłowych.

Do zastosowań seryjnych w małych urządzeniach, aparatach, szafkach rozdzielczych i systemach sterujących instalacji elektrycznych dostępne są specjalne wersje LOGO! pozbawione panelu sterowniczego i wyświetlacza.

#### **Dostępne modele LOGO!**

Moduł podstawowy LOGO! Basic dostępny jest w dwóch klasach napięciowych:

- klasa 1, zasilana napięciem ≤24 V (12 V DC, 24 V DC, 24 V AC),
- klasa 2, zasilane napięciem >24 V (115...240 V AC/DC)

oraz w dwóch wykonaniach:

- **z wyświetlaczem**, 8 wejść, 4 wyjścia,
- **bez wyświetlacza** (LOGO! Pure): 8 wejść, 4 wyjścia.

Każda wersja składa się z czterech segmentów (SU), zaopatrzona jest w interfejs umożliwiający dołączenie modułów zewnętrznych oraz posiada wbudowane 36 funkcji podstawowych i specjalnych, służących do tworzenia programu.

#### **Dostępne moduły rozszerzeń**

- moduły cyfrowe LOGO! zasilane napięciem 12 V DC, 24 V AC/DC oraz 115...240 V AC/DC, zaopatrzone w 4 wejścia i 4 wyjścia,
- Moduły cyfrowe LOGO! DM16… są dostępne w wersjach zasilanych napięciem 24 V DC oraz 115…240 V AC i są wyposażone w osiem wejść i osiem wyjść.
- moduły analogowe LOGO! zasilane napięciem 12 V DC i 24 V DC, zaopatrzone w 2 wejścia analogowe lub 2 wejścia Pt100,

Cyfrowe i analogowe moduły zewnętrzne składają się z dwóch segmentów. Każdy moduł zaopatrzony jest w dwa interfejsy przeznaczone do dołączania kolejnych modułów.

#### **Jakie moduły komunikacyjne są dostępne?**

- Moduł komunikacyjny (CM) dla sieci AS interface, szczegółowo opisany w dodatkowej dokumentacji. Jest on wyposażony w cztery wirtualne wejścia i wyjścia i spełnia rolę interfejsu pomiędzy siecią AS-i i modułami LOGO! Za ich pomocą LOGO! może przesyłać do innych urządzeń dołączonych do sieci i od nich odbierać stany 4 bitów.
- Moduł komunikacyjny (CM) dla sieci EIB/KNX, szczegółowo opisany w dodatkowej dokumentacji. Umożliwia on wymianę danych pomiędzy LOGO! i urządzeniami dołączonymi do sieci EIB. Polega ona na mapowaniu wejść i wyjść LOGO! w systemie EIB, w czym jest pomocny moduł CM.

#### **Który wariant wybrać?**

Różnorodność wersji modułów podstawowych LOGO! Basic i modułów zewnętrznych pozwala na tworzenie układów ściśle przystosowanych do określonych zadań.

LOGO! oferuje znakomite rozwiązania począwszy od domowych instalacji poprzez małą automatyzację aż do złożonych zadań w systemach sieciowych (np. z wykorzystaniem modułu komunikacyjnego AS interface).

#### **Uwaga!**

Każdy moduł podstawowy LOGO! można rozszerzyć o moduły rozszerzeń tylko tej samej klasy napięciowej. Mechaniczne zabezpieczenie (specjalny wtyk w obudowie) uniemożliwia połączenie urządzeń z różnych klas napięciowych.

Wyjątek: lewy interfejs modułu analogowego i komunikacyjnego jest odizolowany od napiecia. Oznacza to, że moduły te moga być podłączone do urządzeń innych klas napięciowych (patrz: rozdział 2.1).

Niezależnie od liczby modułów podłączonych do LOGO! przy pisaniu programów wykorzystać można następujące wejścia/ wyjścia:

- wejścia binarne od I1 do I24,
- wejścia analogowe od AI1 do AI8,
- wyjścia binarne od Q1 do Q16 ,
- wyjścia analogowe AQ1 i AQ2,
- bloki binarnych znaczników stanu od M1 do M24, M8: wskaźnik początkowy,
- bloki analogowych znaczników stanu od AM1 do AM6,
- bity rejestru przesuwnego S1 do S8.
- 4 klawisze kursora,
- 16 wyjść wirtualnych od X1 do X16.

### **Budowa LOGO!**

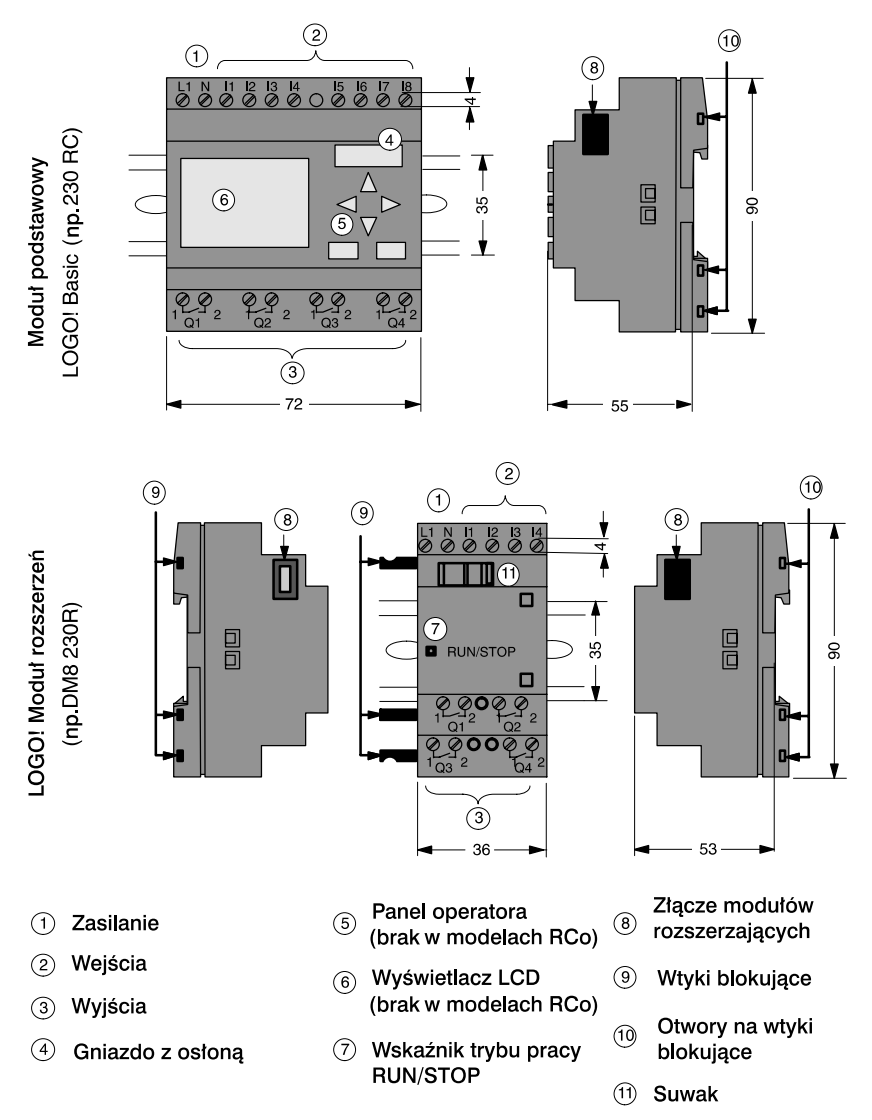

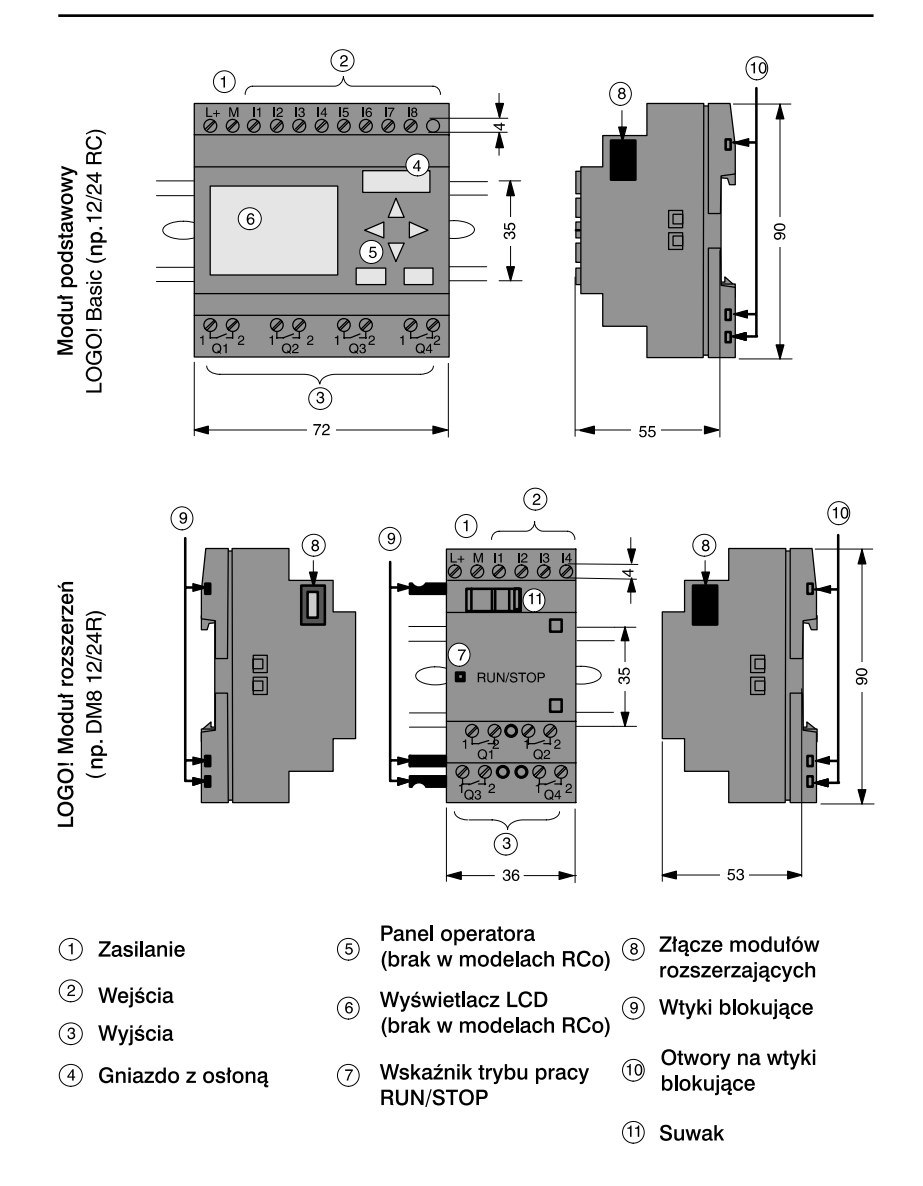

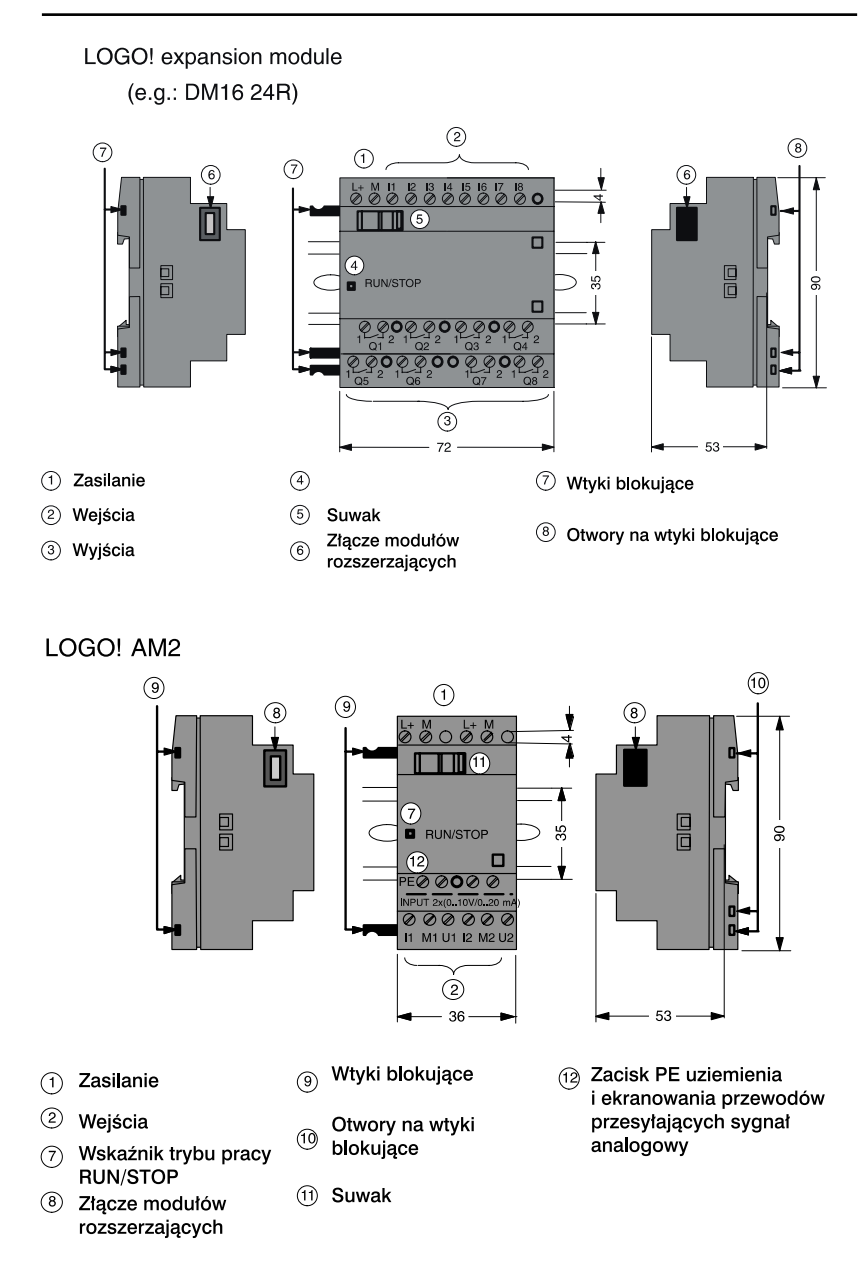

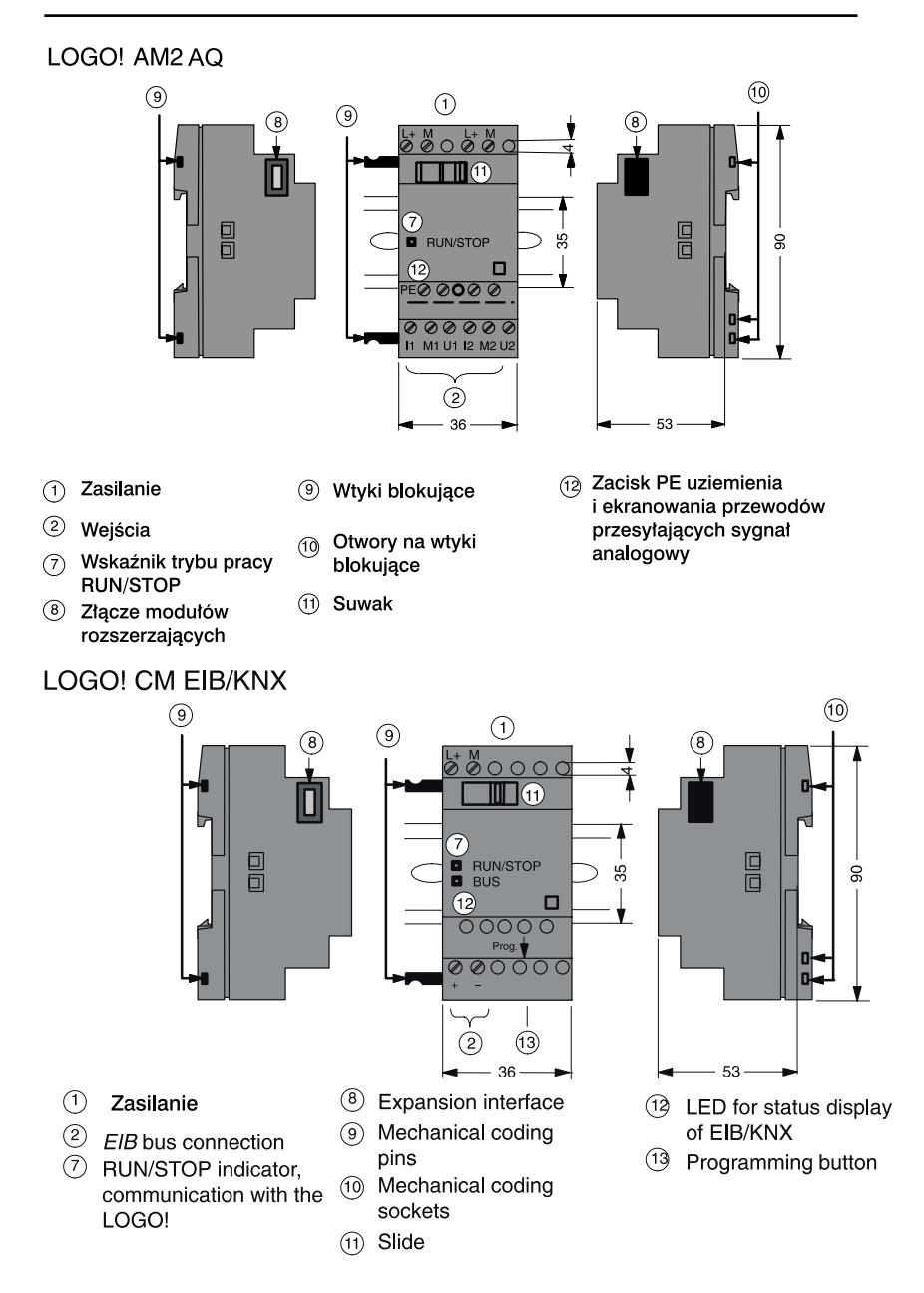

LOGO! Manual A5E00380935-01

#### **Oznaczenia wersji LOGO!**

Oznaczenie każdego modelu LOGO! zawiera informacje o jego parametrach:

- 12/24: zasilanie napięciem 12/24 V DC,
- 230: zasilanie napięciem 115...240 V AC,
- R: wyjścia przekaźnikowe (brak symbolu R: wyjścia tranzystorowe),
- C: wbudowany zegar tygodniowy,
- o: wersja bez wyświetlacza (LOGO! Pure),
- DM: binarny moduł rozszerzenia,
- AM: analogowy moduł rozszerzenia,
- CM: komunikacyjny moduł zewnętrzny (np. moduły EIB/KNX).

#### **Symbole**

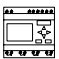

Wersja z wyświetlaczem wyposażona w 8 wejść i 4 wyjścia

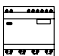

Wersja bez wyświetlacza wyposażona w 8 wejść i 4 wyjścia

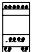

Moduł cyfrowy wyposażony w 4 wejścia binarne i 4 wyjścia binarne

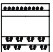

Moduł binarny wyposażony w 8 cyfrowych wejść i 8 cyfrowych wyjść

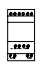

Moduł analogowy wyposażony w 2 wejścia analogowe lub 2 wyjścia analogowe (w zależności od modelu)

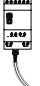

Moduł komunikacyjny (CM) z 4 wirtualnymi wejściami i 4 wirtualnymi wyjściami (np. AS interface)

#### **Modele**

Moduły podstawowe LOGO! są oferowane w następujących wersjach:

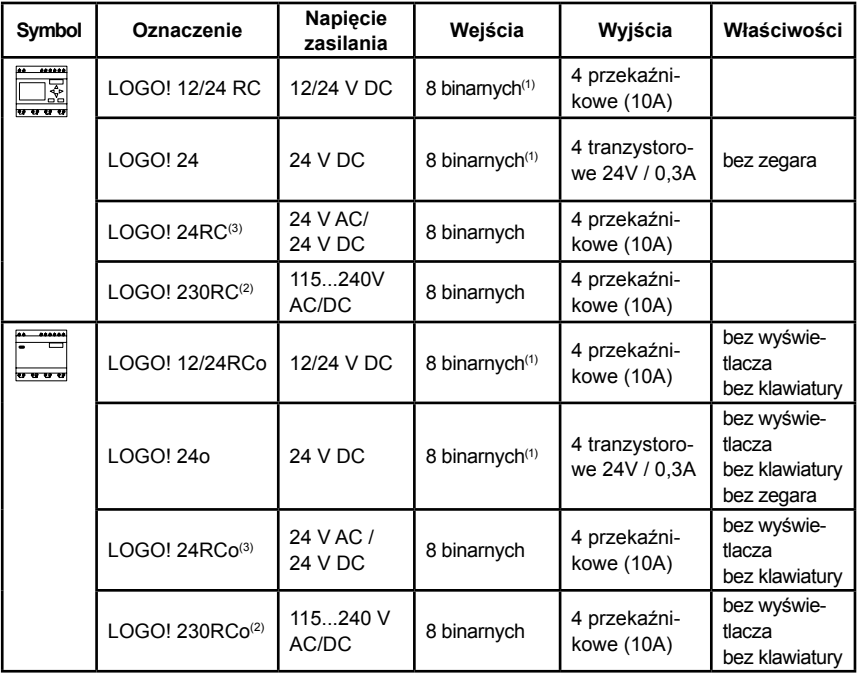

(1): Spośród nich można alternatywnie wykorzystywać: 2 wejścia analogowe (0...10V) i 2 wejścia szybkiego zliczania.

(2): Wariant zasilany napięciem 230VAC. Wejścia są zebrane w dwóch grupach po 4. Wejścia należące do jednej grupy muszą być podłączone do jednej fazy. Każdą grupę można podłączyć do innej fazy.

(3): Wejścia binarne przystosowane do sterowania z wyjść typu N lub P.

#### **Moduły rozszerzeń**

LOGO! można połączyć z następującymi modułami rozszerzeń:

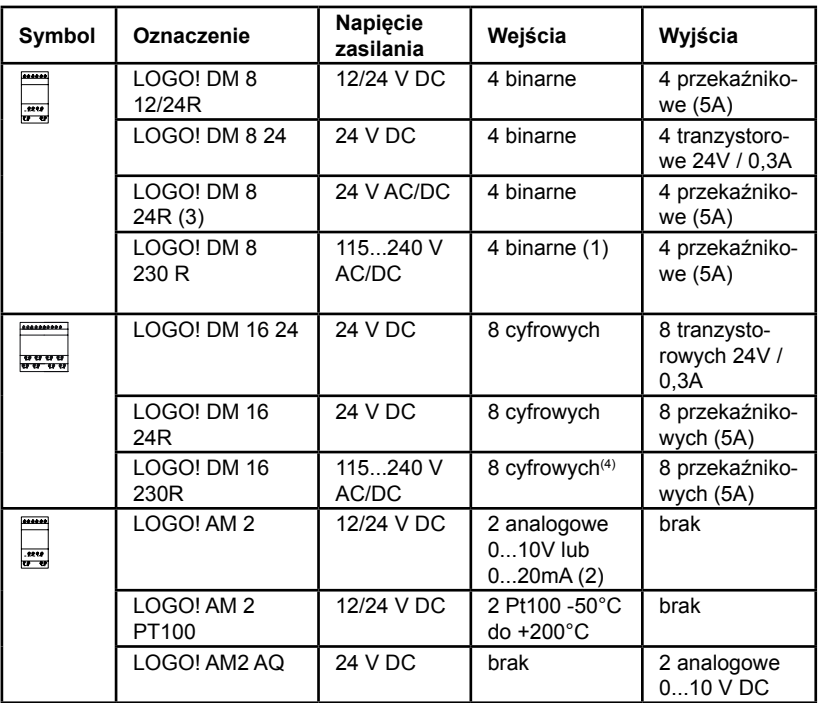

(1) Wejścia nie mogą być podłączone do różnych faz.

(2) Konfiguracja 0...10V, 0....20 mA jest opcjonalna.

(3) Wejścia binarne przystosowane do sterowania z wyjść typu N lub P.

(4): Wariant zasilany napięciem 230VAC. Wejścia są zebrane w dwóch grupach po 4. Wejścia należące do jednej grupy muszą być podłączone do jednej fazy. Każdą grupę można podłączyć do innej fazy.

#### **Moduły komunikacyjne**

Do LOGO! można podłączyć następujące moduły komunikacyjne:

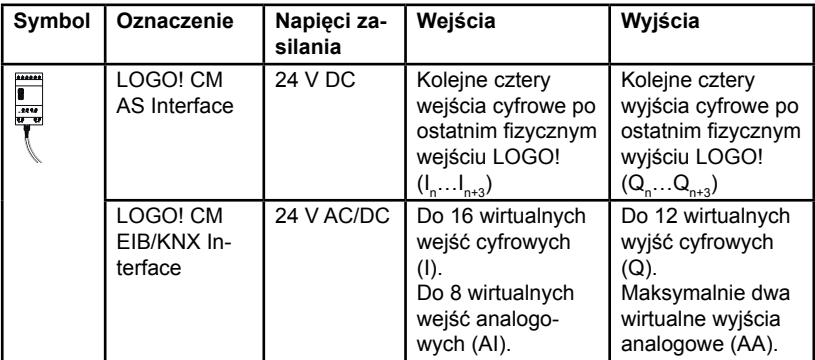

#### **Certyfikaty**

LOGO! uzyskało certyfikaty cULus i FM:

• cULus Haz. Loc.

Underwriters Laboratories Inc. (UL) to

- UL 508 (Industrial Control Equipment)
- CSA C22.2 No. 142 (Process Control Equipment)
- UL 1604 (Hazardous Location)
- CSA-213 (Hazardous Location)

#### APPROVED for use in

Class I, Division 2, Group A, B, C, D Tx Class I, Zone 2, Group IIC Tx

• FM Approval

Factory Mutual Research (FM) to Approval Standard Class Number 3611, 3600, 3810 APPROVED for use in Class I, Division 2, Group A, B, C, D Tx Class I, Zone 2, Group IIC Tx

#### **Uwaga**

Informacje o aktualnych certyfikatach znajdują się na tabliczkach znamionowych urządzeń.

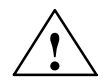

#### **Ostrzeżenie**

Istnieje ryzyko odniesienia osobistych obrażeń oraz szkód materialnych.

W otoczeniu, w którym może dojść do wybuchu, wyjmowanie wtyczek podczas pracy systemu może spowodować osobiste obrażenia i szkody materialne.

W otoczeniu, w którym może dojść do wybuchu, przed odłączaniem wtyczek należy odłączyć zasilanie od LOGO! i jednostek współpracujących.

LOGO! posiada oznaczenie CE (Certificate of Conformity), odpowiada standardom VDE 0631 oraz IEC 61131-2, poziom eliminacji zakłóceń zgodny z EN 55011 (Limit Class B)

LOGO! posiada certyfikaty budownictwa okrętowego:

- ABS (American Bureau of Shipping)
- BV (Bureau Veritas)
- DNV (Det Norske Veritas)
- GL (Germanischer Lloyd)
- LRS (Lloyds Registet of Shipping)
- Class NK (Nippon Kaiji Kyokai)

LOGO! może być zatem wykorzystany zarówno w zastosowaniach przemysłowych, jak i domowych.

#### **Znak kontrolny (Australia)**

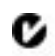

Produkty posiadające takie oznaczenie spełniają wymogi standardu AS/NZL 2064:1997 (Class A).

### **Utylizacja**

Urządzenia serii LOGO! nadają się do całkowitej utylizacji z racji niskiej uciążliwości dla środowiska. Utylizację starych urządzeń należy zlecić certyfikowanemu ośrodkowi utylizacji odpadów elektronicznych.

<span id="page-22-0"></span>

# **2 Instalacja i podłączenie LOGO!**

#### **Ogólne wskazówki**

Podczas montażu i okablowywania zestawu LOGO! należy przestrzegać poniższych zasad:

- Należy zawsze przestrzegać przepisów i standardów dotyczących instalacii elektrycznych. Instalacia i eksploatacia LOGO! musi odpowiadać krajowym i lokalnym regulacjom prawnym. W celu zdobycia aktualnych standardów i regulacji, które odnoszą się do konkretnego zastosowania, konieczny może okazać się kontakt z odpowiednimi władzami.
- Zasilanie należy każdorazowo odłączyć przed rozpoczęciem podłączania lub montażu/demontażu urządzenia.
- Należy stosować przewody o właściwym przekroju w stosunku do natężenia prądu. W okablowaniu LOGO! używa się przewodów o przekroju przewodnika od 1,5 mm2 do 2,5 mm2 (patrz: rozdział 2.3).
- Nie należy przykręcać zbyt mocno złączek. Maksymalny moment obrotowy przy dokręcaniu wynosi 0,5 Nm (patrz: rozdział 2.3).
- Kable powinny być możliwie najkrótsze. Jeśli jest konieczne zastosowanie dłuższych przewodów, muszą być one ekranowane. Przewody powinny być prowadzone parami: jeden przewód zerowy z jednym przewodem fazowym lub jednym sygnałowym.
- Należy izolować od siebie:
	- obwody prądu zmiennego,
	- wysokonapięciowe obwody prądu stałego o krótkich cyklach przełączania,
	- niskonapięciowe kable sygnałowe.
- Należy tak dobrać długość przewodów, aby zapobiec ich naciagnieciu.
- Przewody narażone na działanie wyładowań atmosferycznych muszą mieć odpowiednie zabezpieczenie nadnapięciowe.
- Nie wolno dołaczać zewnetrznego zasilania równolegle do obciążenia dołączonego do wyjścia prądu stałego. Może to spowodować wytworzenie prądu wstecznego na wyjściu, chyba że w obwód wyjściowy zawiera diodę lub podobne zabezpieczenie.
- Prawidłową pracę urządzenia zapewnia stosowanie w aplikacjach wyłącznie certyfikowanych podzespołów.

#### **Uwaga**

Do instalacji i okablowywania LOGO! upoważnione są tylko osoby zaznajomione i postępujące zgodnie z ogólnymi zasadami technologicznymi i odpowiednimi przepisami i standardami dotyczącymi obsługi urządzeń elektrycznych.

#### **O czym trzeba wiedzieć przed rozpoczęciem instalowania LOGO!**

LOGO! jest przystosowany do pracy stacjonarnej w pomieszczeniach zamkniętych, obudowach i szafach sterujących.

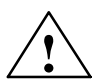

#### **Ostrzeżenie**

W przypadku nieprawidłowej obsługi LOGO! może wystąpić niebezpieczeństwo zranienia lub śmierci personelu oraz uszkodzenia współpracujących urządzeń.

Moduły LOGO! muszą być montowane w przystosowanych do tego celu szafach sterowniczych lub obudowach.

Dostęp do wnętrza tych szaf lub obudów powinien być chroniony za pomocą zamka, do którego klucz będzie posiadał wyłącznie przeszkolony personel.

Dozwolone jest posługiwanie się przez osoby nie przeszkolone elementami panelu użytkownika.

# <span id="page-24-0"></span>**2.1 Konfiguracja modułów LOGO!**

# **2.1.1 Maksymalnie rozbudowana konfiguracja**

## **LOGO! w maksymalnie rozbudowanej konfiguracji z wejściami analogowymi (LOGO! 12/24 RC/RCo i LOGO! 24/24o)**

Moduł podstawowy LOGO! Basic, 4 moduły wejść binarnych i 3 moduły analogowe (przykład)

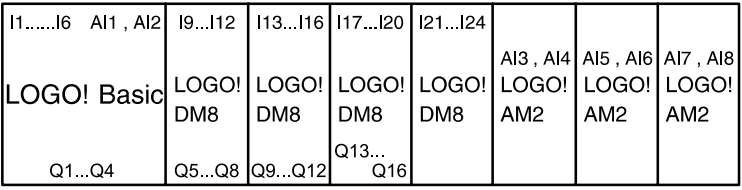

Dodatkowo można dołączyć moduł wyjść analogowych.

## **LOGO! w maksymalnie rozbudowanej konfiguracji bez wejść analogowych (LOGO! 12/24 RC/RCo i LOGO! 230 RC/RCo)**

Moduł podstawowy LOGO! Basic, 4 moduły wejść binarnych i 4 moduły analogowe (przykład)

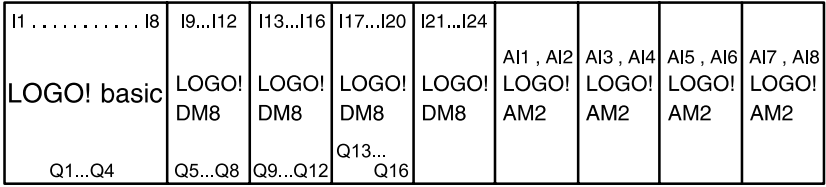

Dodatkowo można dołączyć moduł wyjść analogowych.

## **Szybka/optymalna komunikacja**

Aby uzyskać optymalne parametry komunikacji pomiędzy modułem podstawowym LOGO! Basic i modułami rozszerzeń, zaleca się instalować w pierwszej kolejności moduły wejść binarnych, potem dopiero analogowe (przykład powyżej). Wyjątkiem jest funkcja specjalna PI: wejście analogowe AI podające sygnał PV powinno znajdować się w module LOGO! Basic lub module wejść analogowych dołączonym do LOGO! Basic.

<span id="page-25-0"></span>**Rekomendujemy** montaż modułu komunikacyjnego CM AS jako ostatniego w łańcuchu LOGO! (z prawej strony). W przypadku zaniku zasilania w magistrali AS-i nie będzie możliwa komunikacja pomiędzy LOGO! i modułami ulokowanymi "za" modułem komunikacyjnym CM AS.

#### **Uwaga!**

Moduł CM EIB/KNX musi być montowany jako ostatni w łańcuch u LOGO!, ponieważ do niego nie można podłączyć żadnego innego modułu.

## **2.1.2 Konfiguracja zestawu z modułami należącymi do różnych klas napięciowych**

#### **Zasady**

Moduły wejść binarnych można podłączać tylko do jednostek tej samej klasy napięciowej.

Moduły analogowe i komunikacyjne można podłączać do innych jednostek niezależnie od ich klasy napięciowej.

Dwa mduły DM8 można zastąpić jednym modułem DM16 (i odwrotnie) bez konieczności modyfikowania programu sterującego.

### **Uwaga!**

Dwa moduły DM8 12/24R mogą być zastąpione przez DM16 24R tylko w przypadku zasilania napięciem 24 V DC.

### **Przegląd:**

### **Podłączanie modułu rozszerzenia do modułu podstawowego LOGO! Basic**

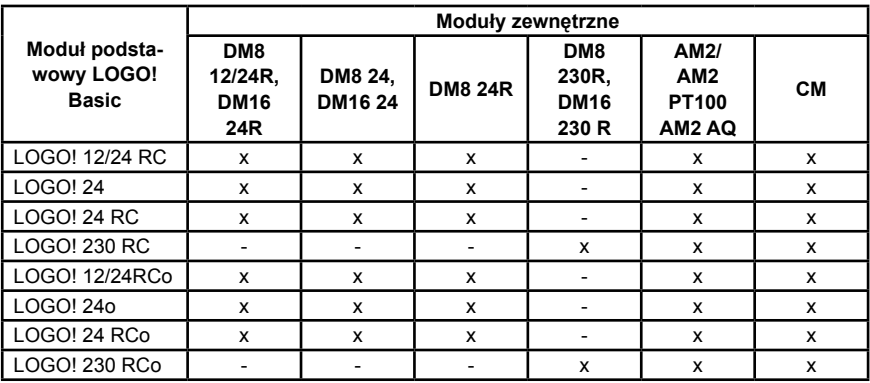

#### **Przegląd:**

**Dołączanie kolejnych modułów rozszerzeń do już zainstalowanego modułu rozszerzenia**

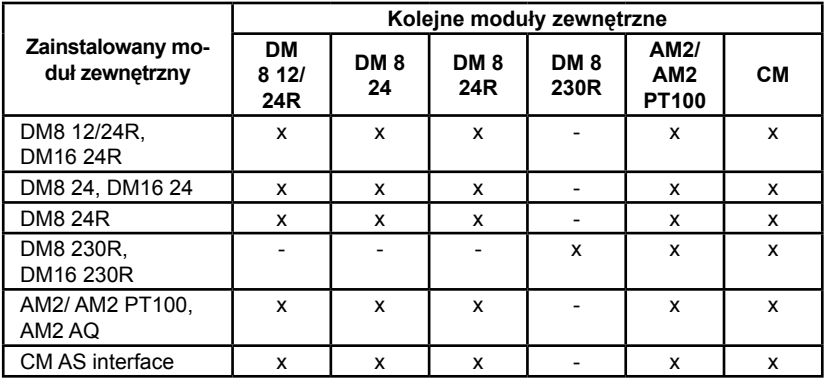

## <span id="page-27-0"></span>**2.1.3 Kompatybilność**

Wszystkie dostępne obecnie moduły są w pełni kompatybilne z modułami z serii 0BA3 i 0BA4.

W przypadku korzystania z modułu analogowego LOGO! AM2 AQ z urządzeniami z serii 0BA4, ich funkcjonalność jest ograniczona do dostępnych w serii 0BA4. Modułów LOGO! AM2 AQ nie można stosować z urządzeniami z serii 0BA3.

# **2.2 Instalacja/demontaż LOGO!**

### **Wymiary**

Wymiary instalacyjne LOGO! są zgodne z DIN 43880.

LOGO! może zostać zamontowany na 35 mm szynie zatrzaskowej, profilowanej zgodnie z normą DIN EN 50022 lub bezpośrednio na ścianie.

Szerokość LOGO!:

- Moduł podstawowy LOGO! Basic ma szerokość 72 mm, co odpowiada 4 segmentom.
- Każdy moduł rozszerzenia LOGO! ma szerokość 36 lub 72 mm, co odpowiada 2 lub 4 segmentom.

#### **Uwaga**

Poglądowe schematy ilustrujące montaż i demontaż modułu przygotowano w oparciu o model LOGO! 230RC i moduł wejść binarnych. Zaprezentowane metody odnoszą się także do innych wariantów modułów podstawowych LOGO! Basic i modułów rozszerzeń.

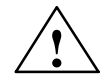

## **Ostrzeżenie**

Moduły rozszerzeń wolno podłączać i odłączać tylko przy wyłączonym zasilaniu.

# <span id="page-28-0"></span>**2.2.1 Montaż na szynie profilowanej**

### **Montaż**

Sposób montażu sterownika LOGO! **oraz** modułu binarnego na szynie profilowanej:

*Moduł podstawowy LOGO! Basic:* 

- 1. Umieść sterownik LOGO! na szynie.
- 2. Przytwierdź urządzenie do szyny wykorzystując umieszczoną z tyłu prowadnicę.

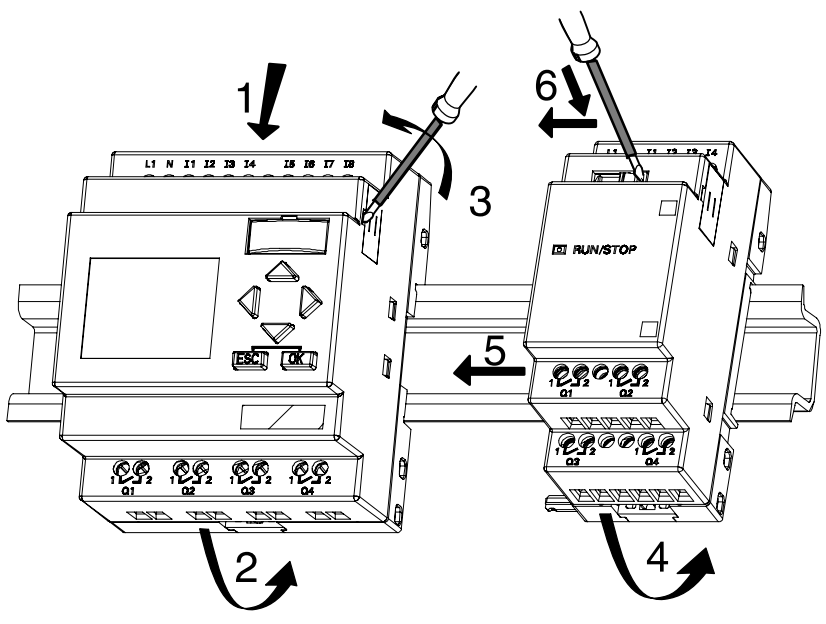

*Moduł wejść binarnych LOGO!:* 

- 3. Zdejmij pokrywę złączki z prawej strony jednostki bazowej (względnie modułu rozszerzenia, jeśli dołączasz kolejny moduł).
- 4. Umieść moduł wejść binarnych po prawej stronie sterownika LOGO!
- 5. Dosuń moduł wejść binarnych w lewo do obudowy sterownika LOGO!

6. Używając śrubokręta przesuń suwak zabezpieczający w lewo. W końcowej pozycji załącza się on w module podstawowym LOGO! Basic.

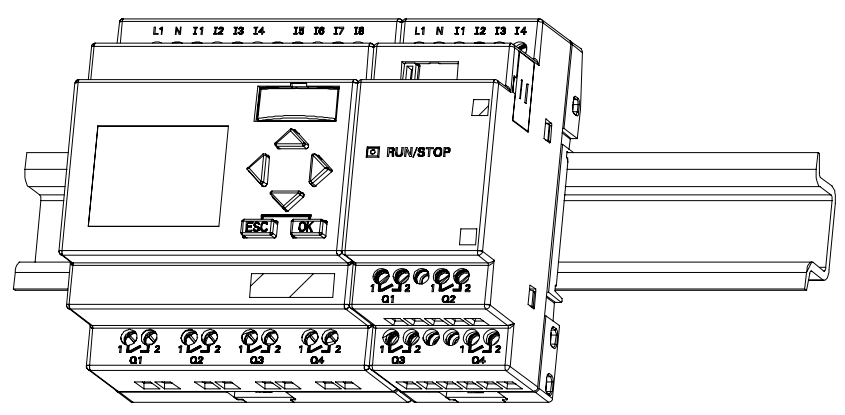

W celu instalacji kolejnych modułów rozszerzeń powtórz kroki 3-6.

## **Uwaga**

W module dołączonym do zestawu jako ostatni nie należy usuwać osłony zabezpieczającej złącze.

#### **Demontaż**

W celu demontażu zestawu LOGO! wykonaj następujące czynności:

...jeśli zamontowany jest **tylko sterownik LOGO! Basic:** 

#### Faza **A**:

- 1. Umieść śrubokręt w otworze w dolnej części prowadnicy i dociśnij go.
- 2. Zdejmij urządzenie z szyny profilowanej.

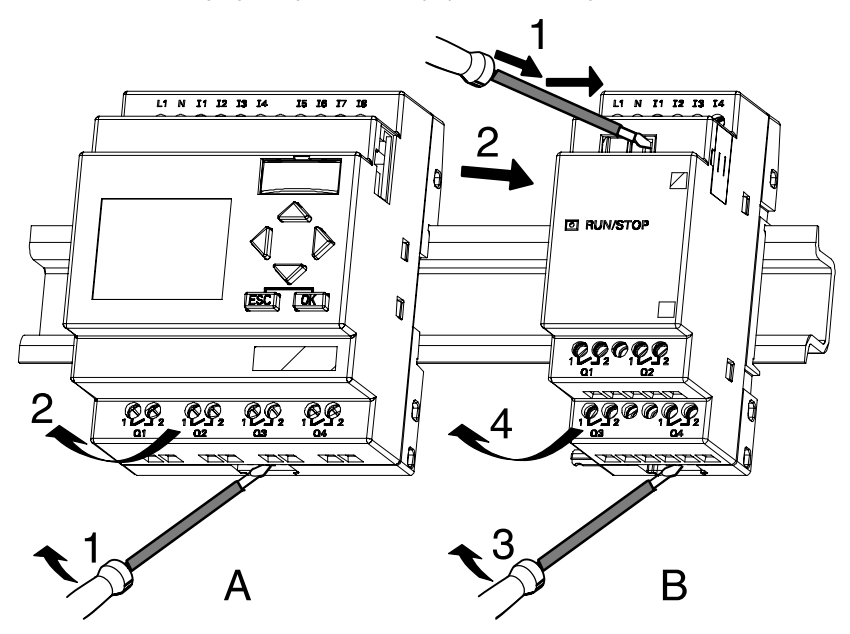

...w przypadku, gdy do sterownika LOGO! Basic podłączony jest **co najmniej jeden moduł rozszerzenia:**

#### Faza **B**

- 1. Posługując się śrubokrętem wciśnij suwak w module i przesuń w prawo.
- 2. Przesuń moduł rozszerzenia w prawo.
- 3. Umieść śrubokręt w otworze w dolnej części prowadnicy i podważ obudowę.
- 4. Zdejmij moduł z szyny.

Aby zdemontować pozostałe moduły rozszerzeń, powtórz kroki 1-4.

### **Uwaga**

Jeśli podłączono więcej niż jeden moduł rozszerzenia, demontaż należy rozpocząć od pierwszego modułu z prawej strony.

Suwak instalowanego/demontowanego modułu nie może być zatrzaśnięty w sąsiednim module.

## <span id="page-32-0"></span>**2.2.2 Montaż na ścianie**

Przed montażem na ścianie suwaki umieszczone z tyłu urządzenia trzeba przesunąć **na zewnątrz**. Urządzenie montuje się na ścianie za pomocą dwóch śrub ∅4 mm (moment obrotowy przy dokręcaniu 0,8...1,2 Nm).

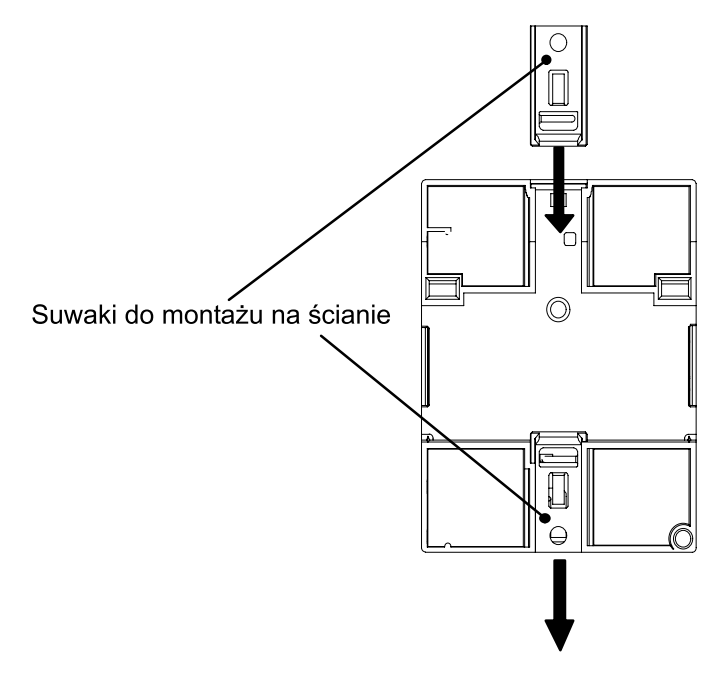

#### <span id="page-33-0"></span>**Szablon nawierceń do montażu na ścianie**

Przed zamocowaniem urządzenia na ścianie, należy wywiercić otwory posługując się następującym szablonem:

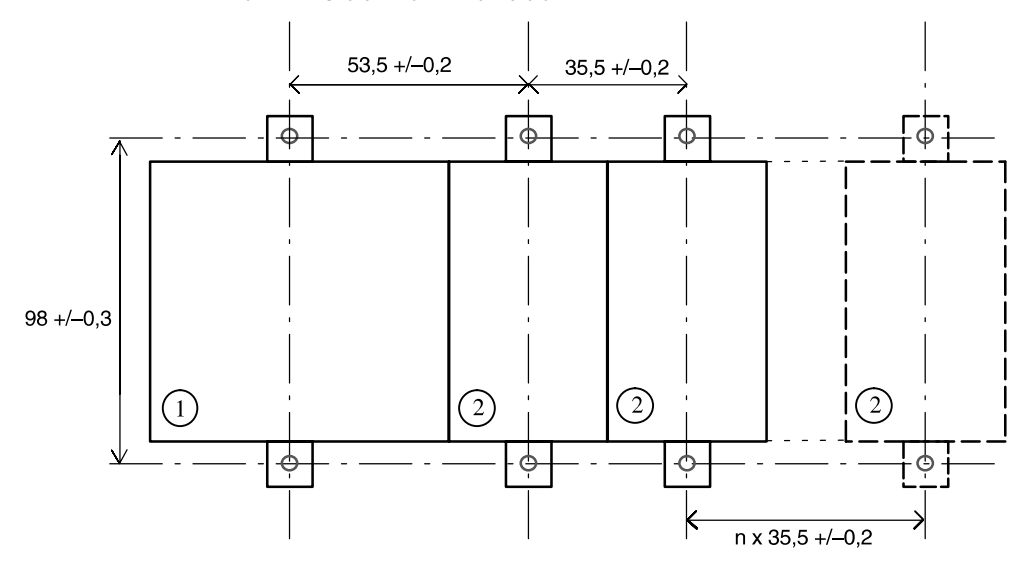

Wszystkie wymiary podano w mm.

Średnica otworu ∅4mm

- Moment obrotowy przy dokręcaniu 0,8...1,2 Nm
- Moduł podstawowy LOGO! Basic

Moduł rozszerzenia LOGO!

## **2.2.3 Znakowanie LOGO!**

Szary prostokąt na płycie czołowej LOGO! jest przeznaczony do umieszczania przez użytkownika indywidualnych oznaczeń, ułatwiających dokumentowanie systemu po instalacji.

W przypadku stosowania modułów rozszerzeń, szare pola można wykorzystać m.in. do opisania ich wejść i wyjść. W przypadku takiego połączenia należy pamiętać o uwzględnieniu przesunięcia w ich numeracji: o 8 przypadku wejść i o 4 w przypadku wyjść, co pozwoli zachować poprawność ich numeracji przy wykorzystaniu modułu podstawowego o 8 wejściach i 4 wyjściach.

# <span id="page-34-0"></span>**2.3 Podłączenie LOGO!**

Przy podłączaniu przewodów należy posługiwać się śrubokrętem o szerokości końcówki 3 mm.

Niepotrzebne są zaciskarki do przewodów.

Stosować należy następujące przewody:

- $1 \times 2.5$  mm<sup>2</sup>
- 2 x 1,5 mm<sup>2</sup> dla co drugiego zacisku

Maksymalny moment obrotowy przy dokręcaniu: 0,4...0,5 Nm (3...4 lbs/in).

## **Uwaga**

Po zakończeniu instalacji należy zawsze zasłonić złącza. Należy przestrzegać określonych krajowych norm, aby zabezpieczyć urządzenie przed kontaktem z elementami znajdującymi się pod napięciem.

# **2.3.1 Podłączenie zasilania**

Wersje 230 V są przystosowane do napięcia znamionowego 115 V AC/DC i 240 V AC/DC. Wersje 24 V i 12 V mogą być zasilane napięciem (odpowiednio) 24 V AC, 24 V DC oraz 12 V DC. Informacje dotyczące dopuszczalnych tolerancji napięcia, częstotliwości sieci i poboru prądu znajdują się w instrukcji montażu w Informacji o Produkcie dostarczonej wraz z urządzeniem oraz w dodatku A.

CM EIB/KNX spełnia role modułu komunikacyjnego w systemie LOGO! i musi być zasilany napięciem 12/24 V AC/DC.

Interfejs magistrali AS-i wymaga zastosowania dodatkowego zasilacza o napięciu 30 V DC, który jest przystosowany do współpracy z systemem AS-i.

### **Uwaga**

Zanik zasilania może spowodować zakłócenie, w wyniku którego funkcje specjalne LOGO! wyzwalane zboczem nie będą działać prawidłowo.

Dane z ostatniego niezakłóconego cyklu pracy są przechowywane w urządzeniu.

#### **Podłączanie LOGO! do źródła zasilania**

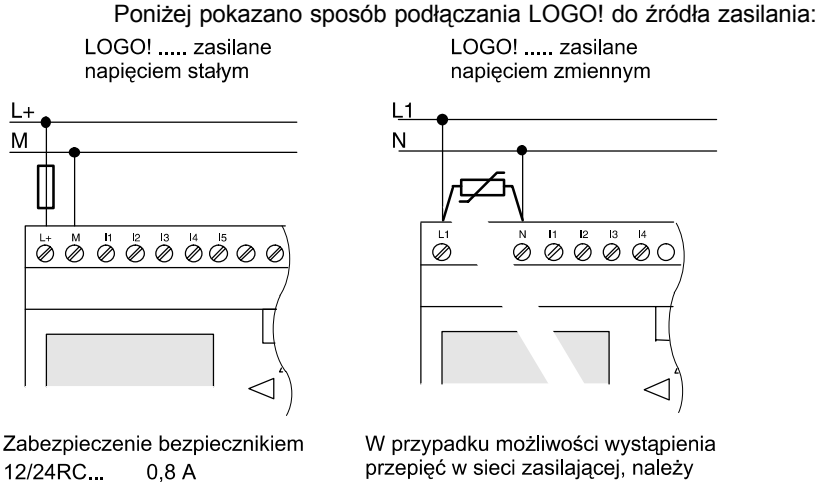

24  $2A$ EIB/KNX  $0.08A$  zastosować warystor tlenkowy (MOV) właczony jak pokazano na rysunku. Nominalne jego napiecie pracy powinno być o 20% większe niż napiecie zasilania LOGO!

### **Uwaga**

LOGO! posiada izolację ochronną, więc uziemienie nie jest konieczne.

#### **Antyprzepięciowy obwód zabezpieczający**

Skoki napięcia zasilającego można wyeliminować poprzez użycie warystora tlenkowego (MOV). Napięcie pracy warystora musi przekraczać napięcie znamionowe o przynajmniej 20% (np. S10K275).
# **2.3.2 Podłączanie wejść LOGO!**

### **Przeznaczenie wejść**

Na wejściach podłącza się czujniki, którymi mogą być: przyciski, przełączniki, fotokomórki, czujniki światła słonecznego itp.

### **Parametry wejść LOGO!**

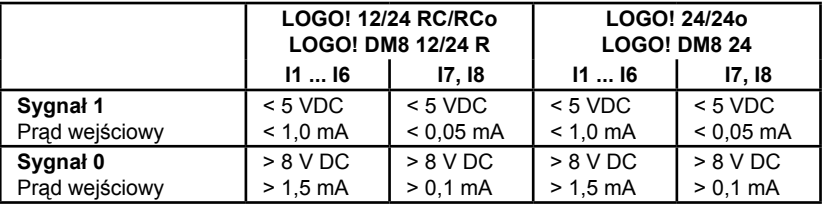

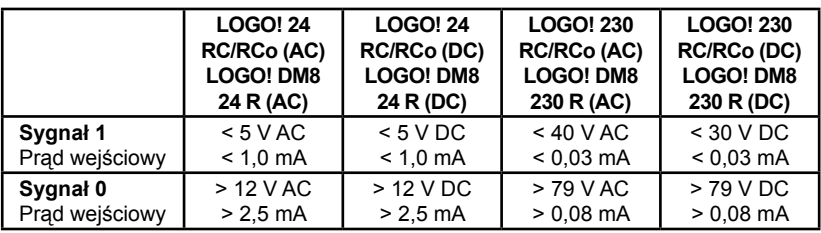

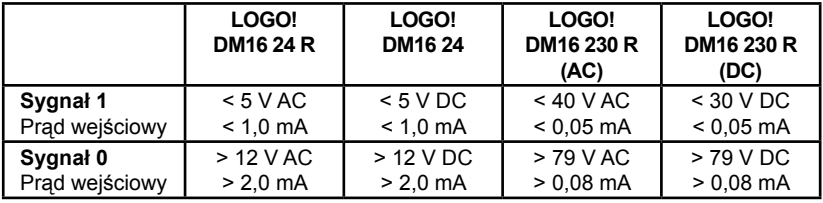

### **Uwaga**

Wejścia binarne modelu LOGO! 230 RC/RCo oraz modułu DM16 230 R podzielono na dwie grupy po 4 wejścia. Wszystkie wejścia **w tej samej grupie** muszą pracować na **tej samej fazie**. **Różne fazy można podłączać tylko pomiędzy grupami.**

Przykład: wejścia od I1 do I4 podłączone do fazy **L1**, od I5 do I8 podłączone do fazy **L2**.

Na wejściach modelu LOGO! DM8 230R **nie wolno** używać różnych faz.

### **Podłączanie czujników**

**Podłączenie jarzeniówek i 2-przewodowych czujników zbliżeniowych (Bero) do LOGO! 230 RC/RCo lub LOGO! DM8 230 R (AC) lub LOGO! DM16 230 R (AC):** 

Bierzemy pod uwagę prąd spoczynkowy jednego z czujników zbliżeniowych z równolegle do styków włączoną neonówką. Natężenie prądu spoczynkowego kilku czujników jest wystarczająco wysokie, by na wejściu LOGO! wytworzyć sygnał o wartości logicznej 1. Należy zatem zastosować wartość natężenia prądu spoczynkowego czujników zbliżeniowych z parametrami technicznymi wejść podanymi w dodatku A.

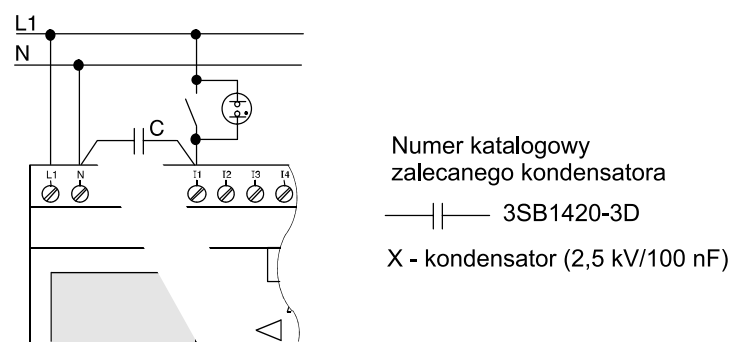

### **Rozwiązanie problemu**

W takim przypadku zalecane jest zastosowanie kondensatora firmy Siemens o numerze katalogowym 3SB 1420-3D. Rozwiązaniem alternatywnym kjest zastosowanie kondensatora X o pojemności 100 nF i napięciu przebicia 2,5 kV. W przypadku uszkodzenia izolacji, wymienione kondensatory nie stwarzają niebezpieczeństwa dla użytkownika. Zawsze należy wybierać napięcie pracy kondensatora odpowiednio większe od napięcia przykładanego do jego wyprowadzeń, co zmniejsza ryzyko jego uszkodzenia w przypadku przepięcia.

Przy zasilaniu 230 V AC napięcie pomiędzy liniami N i In nie może być większe od 40 V w przypadku stanu "0". Zastosowanie kondensator umożliwia dołączenie do 10 typowych neonówek bez ryzyka przekroczenia tego napięcia.

### **Ograniczenia**

\* Zmiany stanu  $0 \rightarrow 1 / 1 \rightarrow 0$ 

Po zmianie stanu na wejściu (0 na 1 lub 1 na 0), poziom sygnału na tym wejściu musi pozostawać na stałym poziomie przynajmniej przez okres jednego cyklu programu, aby umożliwić LOGO! wykrycie tej zmiany.

Czas wykonywania programu zależy od jego rozmiaru. Dodatek B zawiera opis krótkiego programu testującego, który pozwala obliczyć aktualny długość cyklu.

### **Cechy szczególne modeli LOGO! 12/24 RC/RCo oraz LOGO! 24/24o**

• *Wejścia szybkiego zliczania I5 i I6* 

Wersie te zaopatrzone są w wejścia szybkiego zliczania (używane w licznikach wzrastających/malejących, przełącznikach progowych). Nie odnoszą się do nich wcześniej wymienione ograniczenia.

### **Uwaga**

Wejścia szybkiego zliczania I5 i I6 działają tak samo jak w poprzednich modelach 0BA0...0BA3, tzn. napisane dla nich programy można przy użyciu oprogramowania LOGO!Soft Comfort przenosić do modeli 0BA4 bez wprowadzania poprawek. Natomiast zachodzi konieczność modyfikacji programów napisanych dla modeli LOGO!...L (posiadających wejścia szybkiego zliczania I11/I12).

Wejść szybkiego zliczania pozbawione są moduły rozszerzeń.

• *Wejścia analogowe I7 i I8* 

W modelach LOGO! 12/24RC/RCo o LOGO! 24/24o wejść I7 oraz I8 można używać zarówno jak zwykłych wejść binarnych bądź analogowych. Charakter wejścia zależy od jego przeznaczenia w programie LOGO!.

Wejścia I7 i I8 wykorzystywane są w funkcjach binarnych, a wejścia AI1 i AI2 w funkcjach analogowych.

Patrz: rozdział 4.1.

W przypadku wykorzystania linii I7 i I8 jako wejść analogowych zakres dopuszczalnych napięć wejściowych wynosi 0…10 V DC.

### **Dołączenie potencjometru do wejść I7 i I8**

Zapewnienie warunku nie przekraczania dopuszczalnej wartości napięcia na wejściu analogowym (10 V DC) wymaga zastosowania dodatkowego rezystora włączonego w szereg z potencjometrem zasilanym napięciem 12 lub 24 V DC.

Sugerowane wartości rezystancji dodatkowego rezystora są następujące:

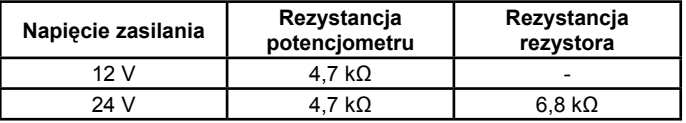

Stosowanie dodatkowego rezystora nie jest konieczne w przypadku, gdy napięcie zasilające potencjometr nie przekracza 14 V DC. Powyżej tej wartości rezystor jest niezbędny w celu uniknięcia uszkodzenia obwodów wejściowych LOGO!

#### **Uwaga**

W dodatkowe wejścia analogowe wyposażono moduł rozszerzenia LOGO! AM2. Natomiast moduł LOGO! AM 2 PT100 posiada wejścia dla Pt100.

Do przesyłania sygnałów analogowych należy zawsze stosować przewody możliwie najkrótsze, skręcone i ekranowane.

### **Podłączanie czujników**

Poniżej przedstawiono sposób podłączenia czujników do LOGO!: **LOGO! 12/24...** 

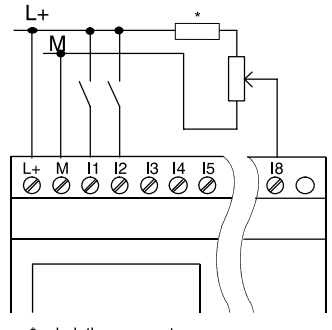

\* - dodatkowy rezystor szeregowy

Wejścia tych modeli nie są izolowane, więc muszą być dołączone do takiego samego potencjału odniesienia co zasilacz.

W modelach LOGO! 12/24 RC/ RCo i LOGO! 24/24o sygnał analogowy może przyjmować wartości z przedziału pomiędzy napięciem zasilającym a poziomem odniesienia.

### **LOGO! 230...**

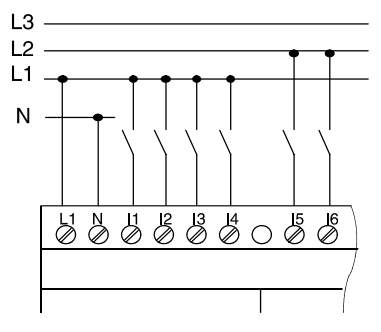

Wejścia tych modeli rozdzielone są w dwie grupy po 4 wejścia każda. Fazy mogą być różne dla grup, ale nie mogą być różne dla wejść jednej grupy.

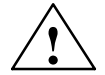

### **Ostrzeżenie**

Przepisy bezpieczeństwa dotyczące urządzeń elektrycznych (VDE 0110,..., IEC 61131-2,... a także cULus) zabraniają podłączania różnych faz w obrębie jednej grupy wejść prądu zmiennego (wejścia od I1 do I4 oraz od I5 do I8) albo do wejść modułu binarnego.

**LOGO! AM 2**

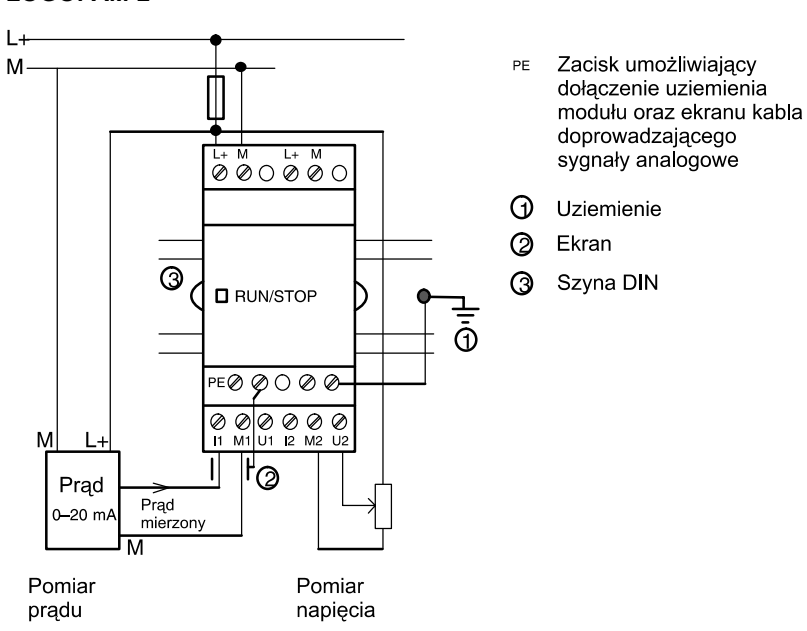

Na ilustraciach pokazano przykłady pomiaru pradu (instalacia 4--przewodowa) i napięcia (instalacja 2-przewodowa) za pomocą LOGO!

Dołączenie czujnika 2-przewodowego do modułu LOGO! AM2

Dołączenie 2-przewodowego czujnika do modułu LOGO! AM2 przebiega następująco:

1. Wyjście czujnika należy dołączyć do wejścia pomiaru napięcia U (pomiar w zakresie 0…10 V) lub prądu I (0…20 mA) modułu AM2.

2. Wejście plusa zasilania czujnika należy dołączyć do linii L+ (24 V DC).

3. Wejście masy zasilania czujnika (M1 lub M2) należy dołączyć do wspólnego ujemnego bieguna zasilania.

### **LOGO! AM 2 PT100**

Do tego modułu można podłączyć dwu- lub trójprzewodowy termoelement rezystancyjny Pt100.

W przypadku połączenia **dwuprzewodowego** należy zewrzeć końcówki M1+ i IC1 lub M2+ i IC2. W tym połączeniu nie kompensuje się błędów spowodowanych przez rezystancję przewodu pomiarowego. Rezystancja przewodu na poziomie 1 Ω odpowiada błędowi pomiaru 2,5 °C.

Metoda **trójprzewodowa** pozwala uniknąć wpływu długości przewodu (rezystancji) na korzyść dokładności pomiaru.

Metoda dwuprzewodowa

Metoda trójprzewodowa

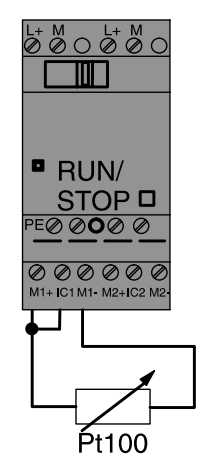

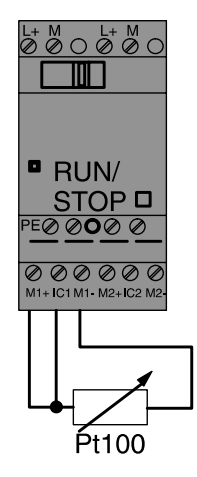

## **Uwaga**

Na wejściu analogowym mogą wystąpić fluktuacje napięcia uniemożliwiające prawidłowy jego pomiar przez moduł AM2/AM2 PT100. Sytuacja taka może wystąpić w przypadku zastosowania nieekranowanych przewodów pomiędzy czujnikiem i modułem lub nieprawidłowym podłączeniu ekranu do modułu pomiarowego.

Aby uniknąć zakłóceń należy:

- Używać wyłącznie kabli ekranowanych.
- Używać kabli tak krótkich jako to tylko możliwe. Maksymalna długość kabla połączeniowego nie powinna być większa niż 10 metrów.
- Kabel ekranujący powinien być podłączony tylko do zacisku PE modułu AM2/AM2 PT100/AM1 AQ.
- Masa zasilania czujnika (enkodera z wyjściem analogowym) powinna być połączona z zaciskiem PE modułu pomiarowego.
- Należy unikać zasilania modułu LOGO! AM2 PT100 z zasilacza nieuziemionego. Jeżeli nie jest to możliwe, należy masę zasilania systemu pomiarowego połączyć z kablem ekranującym.

# **2.3.3 Podłączanie wyjść LOGO!**

# **LOGO!...R...**

W modelach LOGO! oznaczonych symbolem **R** zastosowano wyjścia przekaźnikowe, izolowane od źródła zasilania i od wejść.

### **Warunki pracy wyjść przekaźnikowych**

Do wyjść podłączyć można obciążenia takie jak: lampy, świetlówki, silniki, styczniki itp. Informacje o parametrach obciążeń podłączanych do LOGO!...R... znajdują się w dodatku A.

### **Podłączanie**

Poniżej przedstawiono sposób podłączenia obciążenia do modelu LOGO!...**R**...:

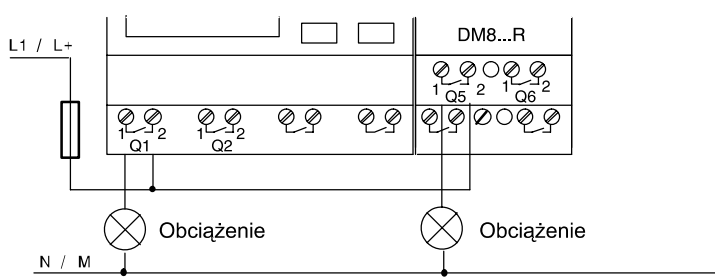

Ochrona obwodu bezpiecznikiem (maks. 16 A, B16), np. 5SX2 116-6 (jeśli konieczna).

### **LOGO! z wyjściami tranzystorowymi**

Modele LOGO! posiadające wyjścia tranzystorowe w swoim oznaczeniu nie zawierają symbolu **R**. Wyjścia te są zabezpieczone przed zwarciami i przeciążeniem. Pomocnicze zasilanie jest zbędne, ponieważ LOGO! samo dostarcza napięcie do obciążenia.

### **Warunki pracy wyjść tranzystorowych**

Obciążenie podłączone do LOGO! musi mieć następujące właściwości:

• maksymalne natężenie prądu wynosi 0,3 A dla każdego wyjścia.

### **Podłączanie**

Poniżej przedstawiono sposób podłączenia obciążenia do modelu LOGO! z wyjściami tranzystorowymi:

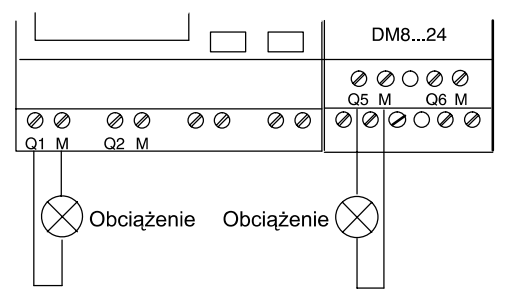

Obciążenie: 24 V DC, maks. 0,3 A.

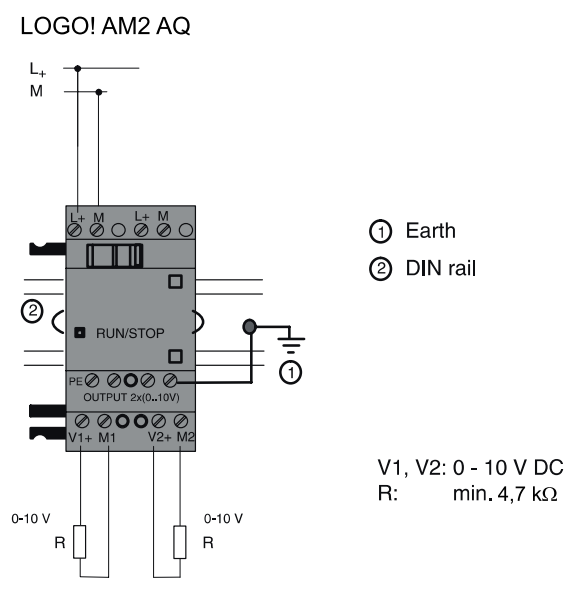

# **2.3.4 Podłączenie do magistrali EIB**

Dołączenie do magistrali EIB umożliwiają dwa zaciski śrubowe, oznaczone " $+$ " i " $-$ ".

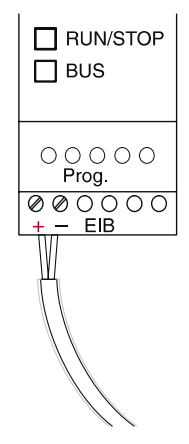

Zaleca się wykorzystanie pary przewodów w kolorach: czerwonym i czarnym, para: biały i żółty nie jest wykorzystana.

Naciśnij przycisk "Prog", żeby przełączyć moduł CM EIB/KNX w tryb programowania.

### **Uwaga**

Przycisku "Prog" nie należy naciskać zbyt mocno.

Jeżeli podłączenie do magistrali jest prawidłowe, LED zaświeci się na zielono.

W trybie programowania kolor świecenia LED zmieni się na pomarańczowy.

#### **Sieć EIB**

Moduł CM EIB/KNX zapewnia komunikację pomiędzy LOGO! i wejściami/wyjściami EIB.

Wejścia i wyjścia, z którymi współpracuje LOGO! mogą być umieszczone w dowolnym miejscu sieci. Moduł będzie je traktował jak wejścia/wyjścia lokalne.

#### **Uwaga**

Szczegółowe informacie na temat współpracy LOGO! z siecia EIB sa dostepne w dokumentacii modułu LOGO! CM EIB/KNX oraz Micro Automation Set 8.

# **2.3.5 Podłączenie do magistrali AS-i**

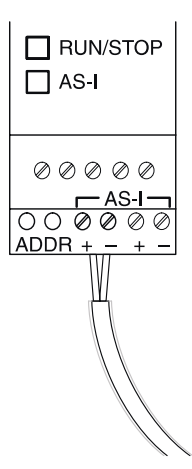

Do ustawienia adresu sieciowego interfejsu AS-i konieczne jest zastosowanie jednostki adresującej.

Zakres prawidłowych adresów mieści się w przedziale 0…31, adresy nie mogą się powtarzać.

Adres można ustalić przed lub po zainstalowaniu modułu interfejsowego.

Jeżeli zainstalowany moduł jest adresowany przez wtyczkę adresową, napięcie zasilania dostarczane przez magistralę AS-i musi być odłączone. Jest to konieczne ze względów bezpieczeństwa.

### **Sieć AS-i**

Dołączenie LOGO! do magistrali AS-i jest możliwe gdy:

• Standardowy moduł LOGO! ma dołączony moduł interfejsowy CM AS-I.

Do prawidłowej pracy w sieci AS-i konieczne jest także:

- Zasilacz AS-i.
- Urządzenie master sieci AS-i (np. sterownik S7-200 z CP243-2 lub DP/AS-I Link 20E).

LOGO! może pracować w sieci AS-i wyłącznie jako urządzenie typu slave, co oznacza między innymi, że nie ma możliwości bezpośredniej wymiany danych pomiędzy dwoma LOGO! połączonymi za pomocą AS-i. Dane mogą być wymieniane za pośrednictwem urządzenia master.

### **Ostrzeżenie**

Moduł LOGO! i moduł interfejsowy AS-i pod żadnym pozorem nie powinny być ze sobą połączone elektrycznie! Należy zapewnić między nimi warunki izolacji zgodne z IEC61131-2, EN50178, UL508, CSA C22.2 No. 142.

### **Zależności logiczne w sieci AS-i**

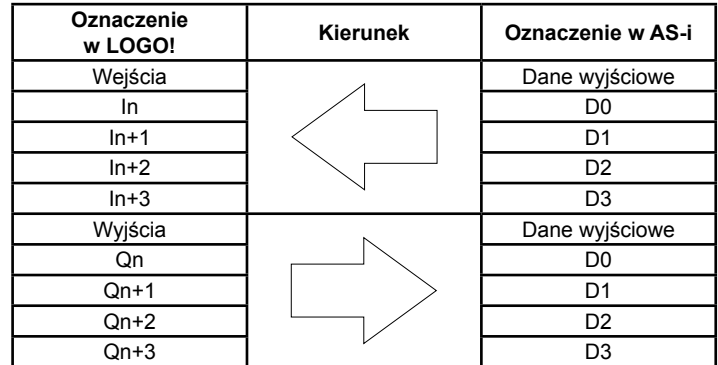

"n" oznacza położenie złącza w module dodatkowym w odniesieniu do modułu LOGO! Basic. Liczba ta wskazuje ilość wejść lub wyjść w programie przygotowanym dla LOGO!

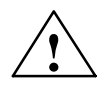

## **Uwaga**

Należy upewnić się, że w przestrzeni adresowej LOGO! jest wystarczająco dużo miejsca dla wejść i wyjść sieci AS-i. Jeżeli w programie jest używane więcej niż 12 fizycznych wyjść lub więcej niż 20 fizycznych wejść nie można wykorzystywać możliwości oferowanych przez interfejs AS-i.

Szczegółowe informacje o współpracy LOGO! z siecią AS-i są dostępne w dokumentacji LOGO! CM AS Interface oraz Micro Automation Sets 7.

# **2.4 Przygotowanie LOGO! do pracy**

# **2.4.1 Włączenie LOGO! / włączenie zasilania**

LOGO! nie posiada włącznika zasilania. Zachowanie się urządzenia po podłączeniu zasilania zależy od następujących czynników:

- czy w pamięci urządzenia przechowywany jest program,
- czy podłączono moduł pamięciowy (Card)
- czy jest to model LOGO! bez wyświetlacza (LOGO!...o),
- w jakim stanie znajdowało się urządzenie przed odłączeniem zasilania,

Działanie LOGO! w podanych przypadkach opisano na następnej stronie.

Zapewnienie poprawnego startu modułu rozszerzeń po włączeniu zasilania wymaga:

- Sprawdzenia czy złącza pomiędzy modułami są ze sobą połączone.
- Sprawdzenia czy do moduły rozszerzającego dołączono zasilanie.
- Dodatkowo jest zalecane dołączenie zasilania do modułu rozszerzającego nieco wcześniej niż do LOGO! lub włączenie zasilania jednocześnie. W przeciwnym przypadku, LOGO! Basic może nie wykryć dołączonego modułu rozszerzającego.

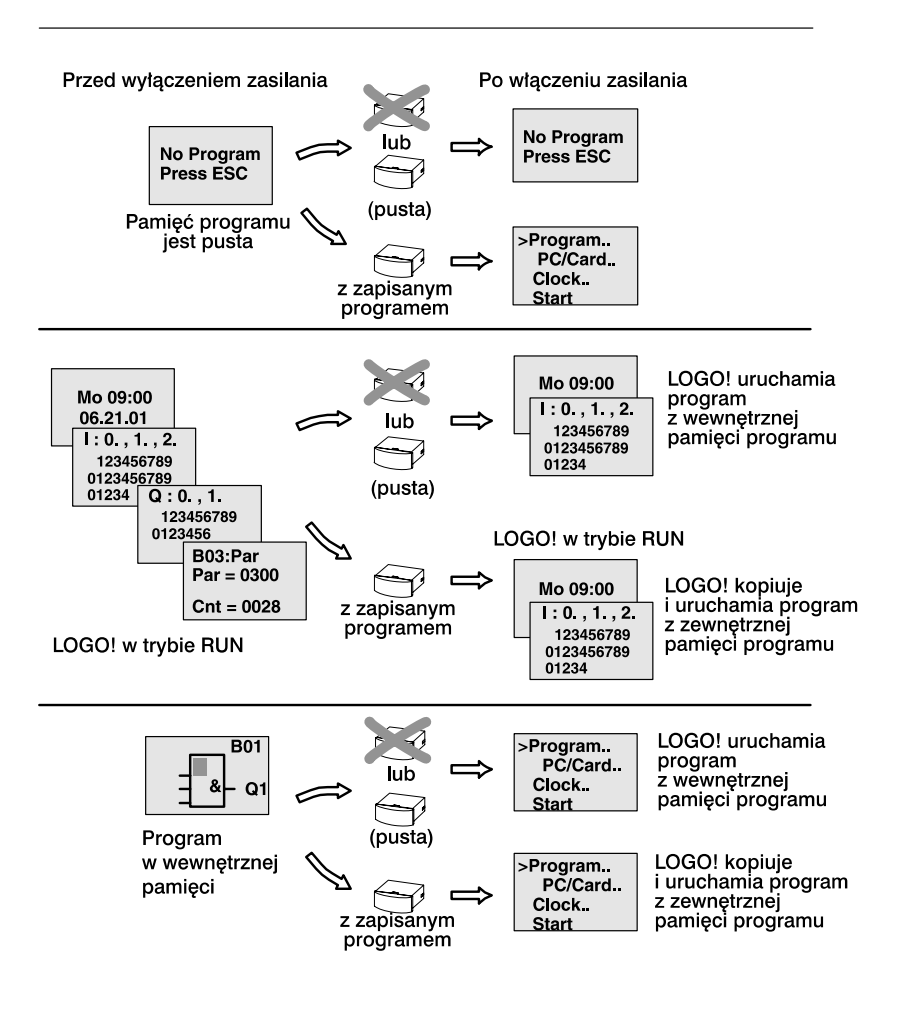

Podczas uruchamiania LOGO! warto pamiętać o czterech prostych zasadach:

- 1. Jeśli ani moduł podstawowy ani moduł pamięciowy (Card) nie przechowują programu, urządzenie (model z wyświetlaczem) pokazuje komunikat: "No Program / Press ESC" ("Brak programu / Naciśnij ESC").
- 2. Jeśli program zapisany jest w module pamięciowym (Card), zostaje on automatycznie skopiowany do pamięci modułu podstawowego LOGO! zastępując przechowywany w niej dotąd program.
- 3. Jeśli program przechowywany jest w module podstawowym lub w przyłączonym module pamięciowym (Card), LOGO! funkcjonuje w takim trybie, jaki miało przed odłączeniem zasilania. Modele bez wyświetlacza (LOGO!...o) automatycznie przełączają się z trybu STOP do RUN (dioda zmienia kolor z czerwonego na zielony).
- 4. Jeśli przynajmniej jedna funkcja ma aktywną opcję podtrzymania pamięci lub zastosowano funkcję wykorzystującą pamięć trwałą, po odłączeniu zasilania bieżące wartości są zapamiętywane.

### **Uwaga**

Jeśli w trakcie wprowadzania programu nastąpi przerwa w zasilaniu, po jego przywróceniu program zostaje wykasowany.

W związku z tym przed modyfikowaniem programu należy go zapisać w module pamięciowym lub w pamięci komputera (przy użyciu oprogramowania LOGO!Soft Comfort).

# **2.4.2 Włączenie modułu CM EIB/KNX**

- 1. Napięcia: zasilające i magistrali muszą być włączone.
- 2. Komputer PC musi być dołączony do magistrali EIB.
- 3. Należy uruchomić oprogramowanie ETS (zalecane ETS2, V 1.2).
- 4. Należy skonfigurować aplikację korzystając z programu ETS2 V1.2.
- 5. Program sterujący aplikacją jest ładowany do urządzenia poprzez sieć EIB. Program jest dostępny na stronie domowej LOGO! (http://www.siemens.com/logo).
- 6. Należy kliknąć na ""Program Physical Address" w programie ETS.
- 7. Należy przełączyć moduł CM EIB/KNX w tryb programowania (naciskając przycisk na płycie czołowej modułu), co jest sygnalizowane świeceniem diody LED na pomarańczowo.

### **Uwaga**

Przycisku "Prog" nie należy naciskać zbyt mocno.

Jeżeli podłączenie do magistrali jest prawidłowe, LED zaświeci się na zielono.

W trybie programowania kolor świecenia LED zmieni się na pomarańczowy.

- 8. Zgaśnięcie diody LED oznacza poprawne zapisanie adresu fizycznego. Można teraz zapisać adres urządzenia na jego obudowie. Typowa struktura adresu jest następująca: Obszar/Linia/Urządzenie XX/XX/XXX
- 9. Program sterujący aplikacją może zostać uruchomiony. Urządzenie jest gotowe do pracy.
- 10. W przypadku zastosowania w systemie kilku interfejsów CM EIB/KNX, kroki 1…9 należy powtórzyć dla każdego z nich.
- 11. Bardziej szczegółowe informacje o konfiguracji sieci EIB są dostępne w odpowiedniej dokumentacji.

# **2.4.3 Tryby pracy modułu podstawowego LOGO! Basic**

Moduł podstawowy LOGO! Basic/Pure może znajdować się w jednym z dwóch trybów pracy: STOP oraz RUN.

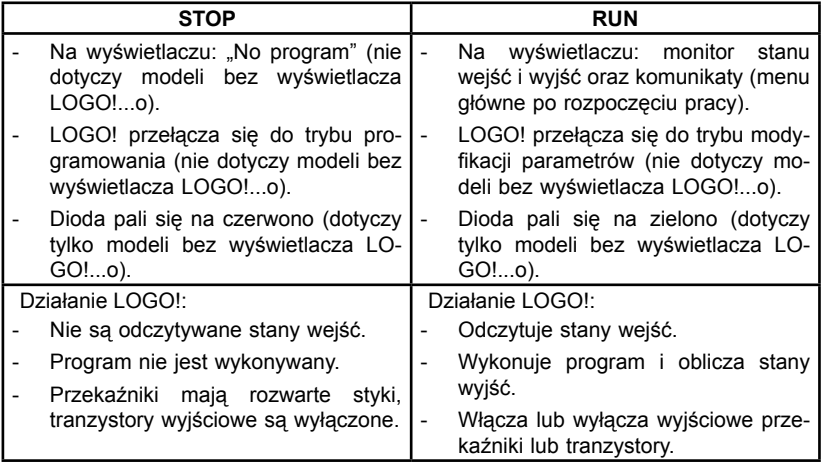

### **Uwaga**

Po podłączeniu zasilania, na wyjściach modułów LOGO! 24/24o mogą pojawić się krótkotrwałe impulsy napięciowe. W przypadku braku obciążenia amplituda tych impulsów może być nieco większa niż 8 V, a czas ich trwania dochodzić do 100 ms. W przypadku dołączenia obciążeń, czas ich trwania skraca się do mikrosekund.

### **Tryby pracy modułów rozszerzeń LOGO!**

Moduły rozszerzeń LOGO! mogą znajdować się w jednym z trzech trybów pracy, sygnalizowanych kolorem diody: zielonym, czerwonym i pomarańczowym.

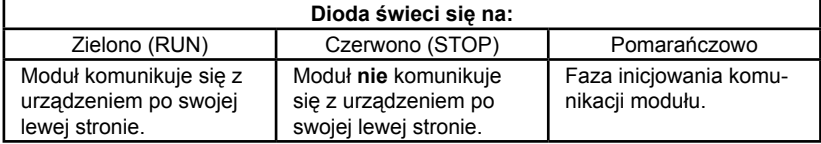

### **Stany pracy interfejsu CM AS-I**

Interfejs CM AS-I może znajdować się w jednym z trzech stanów pracy, sygnalizowanych świeceniem diody LED na jeden z trzech sposobów: świeci na zielono, świeci na czerwono, miga na przemian na czerwono i żółto.

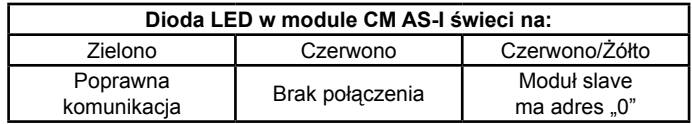

### **Reakcja modułu CM AS-I na brak połączenia**

● Jeżeli napięcie zasilające magistralę AS-I zaniknie, komunikacja pomiędzy LOGO! i innymi modułami ulokowanymi po lewej stronie interfejsu CM AS-I nie będzie możliwa.

 Zalecenie: moduł CM AS-I należy montować jako ostatni (po prawej stronie) w systemie.

● Jeżeli komunikacja została przerwana, wyjścia są zerowane po 40…100 ms.

# **Stany pracy interfejsu CM EIB/KNX**

Interfejs CM EIB/KNX może znajdować się w jednym z trzech stanów pracy, sygnalizowanych świeceniem diody LED na jeden z trzech sposobów: świeci na zielono, czerwono lub pomarańczowo.

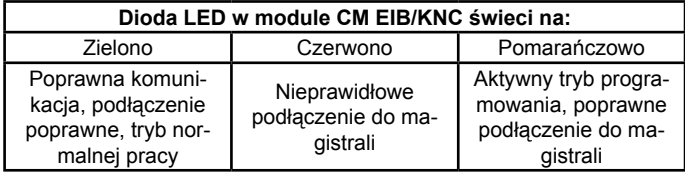

### **Reakcja modułu CM EIB/KNX na błędy komunikacji**

● Zanik napięcia zasilającego LOGO!

 Jeżeli wystąpi zanik zasilania LOGO!, przerwanie komunikacji z masterem systemu lub z urządzeniem dołączonym z lewej strony, wyjścia są ustawiane w stan "0". Dioda LED zaczyna świecić na czerwono po upływie sekundy.

● Dołączenie napięcia zasilającego LOGO!

 LOGO! startuje samoczynnie, moduł CM EIB/KNX wysyła informacje o parametrach komunikacji.

- Zanik zasilania modułu CM EIB/KNX Wyjścia LOGO! spełniającego rolę mastera EIB są ustawiane  $w$  stan  $.0$ ".
- Dołączenie napięcia zasilającego CM EIB/KNX Wyjścia LOGO! master są aktualizowane. Stany wejść są odczytywane w zależności od konfiguracji systemu.
- Zwarcie lub przerwanie przewodów magistrali Zachowanie urządzeń w tej sytuacji jest konfigurowane przez użytkownika za pomocą programu ETS (EIB Tool Software). Dioda zaczyna świecić na czerwono po upływie 5 sekund.
- Usunięcie zwarcia lub przerwy w magistrali Zachowanie urządzeń w tej sytuacji jest konfigurowane przez użytkownika za pomocą programu ETS.

# **3 Programowanie LOGO!**

### **Pierwsze kroki z LOGO!**

Pojęcie "programowanie" oznacza wprowadzanie do LOGO! programu obwodu elektrycznego. Program dla LOGO! jest niczym innym jak schematem połączeń elektrycznych przedstawionym w nieco innej formie.

Poniższa prezentacja przystosowana została do sposobu, w jaki informacja jest wyświetlana na ekranie LOGO!. Rozdział ten ma za zadanie pokazać metodę tworzenia programów LOGO!, realizujących określone zadania.

Należy zaznaczyć, że w podręczniku opisano metodę tworzenia programów LOGO! przy pomocy rzeczywistego urządzenia. Opisy nie odnoszą się do oprogramowania LOGO!Soft Comfort, które pozwala użytkownikom PC na wygodne pisanie, testowanie, wprowadzanie modyfikacji, archiwizowanie i drukowanie programów LOGO!, ponieważ odpowiednie instrukcje znaleźć można w Pomocy Online.

Patrz: rozdział 7.

### **Uwaga**

Wersje LOGO! 24o, 12/24RCo, 24RCo oraz 230RCo nie posiadają panelu sterowniczego ani wyświetlacza. Znajdują one zastosowanie głównie w sterowaniu niewielkimi urządzeniami i procesami przy produkcji seryjnej.

Modeli bez wyświetlacza LOGO!...o nie programuje się bezpośrednio. Posługują się one programami opracowanymi w programie LOGO!Soft Comfort lub zawartymi w modułach pamięciowych (Card) pochodzących z innych zestawów LOGO! 0BA5.

Patrz: rozdziały 6, 7, dodatek C

W pierwszej części rozdziału posłużymy się drobnym przykładem, aby przybliżyć sposób obsługi LOGO!.

- Rozpoczniemy od wyjaśnienia, co oznaczają dwa podstawowe pojęcia: **konektor** oraz **blok**.
- Następnie opracujemy prosty program obwodu elektrycznego, który...
- w ostatnim kroku użytkownik wprowadzi bezpośrednio do LOGO!

Lektura kilku stron podręcznika wystarczy, aby napisać pierwszy program. Przy pomocy odpowiednich elementów (przełączników itp.) przeprowadzone zostaną pierwsze próby działania urządzenia.

# **3.1 Konektory**

**Moduły LOGO! są zaopatrzone w zaciski wejściowe i wyjściowe, które określa się mianem konektorów.** 

**Przykład konfiguracji złożonej z kilku modułów:** 

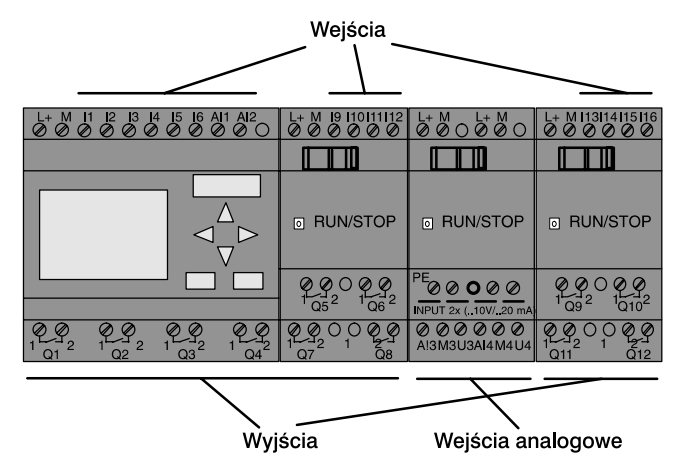

Każde wejście oznaczone jest literą I oraz numerem. Jeśli patrzymy na urządzenie z przodu, zaciski wejściowe znajdują się u góry. Tylko w przypadku modułów analogowych LOGO! AM2 oraz AM 2 Pt100 znajdują się one u dołu urządzenia.

Każde wyjście oznaczone jest literą Q oraz numerem (w przypadku AM2 AQ literami AQ i numerem). Zaciski wyjściowe znajdują się u dołu urządzenia.

#### **Uwaga**

LOGO! rozpoznaje, odczytuje i przełącza sygnały na wejściach/ wyjściach wszystkich modułów rozszerzeń, niezależnie od ich typu. Wejścia/wyjścia przedstawiane są w kolejności połączenia modułów.

W programowaniu wykorzystuje się następujące wejścia, wyjścia oraz wskaźniki stanu: I1 do I24, AI1 do AI8, Q1 do Q16, AQ1 i AQ2, M1 do M24 oraz AM1 do AM6. Posługiwać się można także bitami rejestru przesuwnego S1 do S8, czterema klawiszami kursora C▲, C►, C▼, C◄, szesnastoma wyjściami wirtualnymi X1 do X16. Patrz: rozdział 4.1.

W modelach LOGO! 12/24... i LOGO! 24/24o wejścia I7 i I8 funkcjonują w ten sposób, że jeśli w programie użyto Ix, sygnał wejściowy odczytywany jest jako binarny; przy użyciu AIx urządzenie interpretuje sygnał jako analogowy. Wejście AIx odpowiada zaciskowi, który rzeczywiście przystosowany jest do odbierania sygnału analogowego.

### **Konektory LOGO!**

Pojęcie "konektor" odnosi się do wszystkich połączeń i stanów w urządzeniu.

Stan logiczny wejścia/wyjścia określa się jako 0 lub 1. Stan 0 oznacza brak napięcia na danym wejściu. Natomiast stan 1 oznacza, że na tym wejściu jest napięcie. Piszemy o tych kwestiach tylko w ramach przypomnienia, nie wątpiąc, że użytkownik doskonale się w nich orientuje.

W celu ułatwienia programowania konektory oznaczono jako "hi",  $\Box$ lo" oraz  $\Box$ x":

"hi" (high – wysoki poziom napięcia) odpowiada stanowi 1,

"lo" (low – niski poziom napięcia) odpowiada stanowi 0.

Nie ma konieczności użycia wszystkich konektorów w bloku. Nieużywanym konektorom program automatycznie przypisuje taki stan, który zapewni poprawne działanie danego bloku. Jeśli nie zamierza się wykorzystać określonych konektorów bloku, oznacza się je jako "x".

Pojęcie bloku zostanie wyjaśnione w rozdziale 3.3.

### **Rodzaje konektorów LOGO!:**

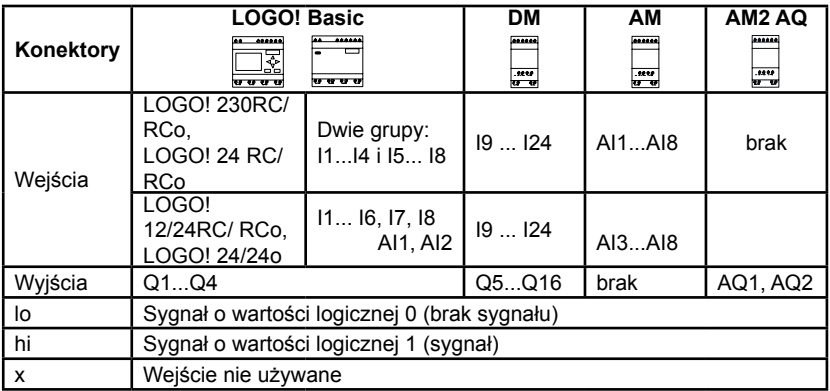

**DM**: moduł binarny **AM**: moduł analogowy

# **3.2 Wejścia i wyjścia EIB**

Program "20 CO LOGO! 900E2" zapewnia kontrole nad komunikacją pomiędzy LOGO! i magistralą EIB/KNX, przy wykorzystaniu modułu CM EIB/KNX.

Odpowiednia konfiguracja wejść i wyjść za pomocą programu ETS (EIB Tool Software), pozwala wydzielić ich grupy w postaci wirtualnego lub sprzętowego "kanału" komunikacyjnego, dostępnego poprzez magistralę EIB/KNX. Dotyczy to także linii analogowych.

Każdy obiekt komunikacyjny jest przypisany do "kanału" sprzętowego i każdego "kanału" wirtualnego. Zegar czasu rzeczywistego (RTC) wbudowany w LOGO! może pracować jako systemowy master lub slave, dostępny poprzez EIB/KNX.

Zachowanie obiektów komunikacyjnych w module CM EIB/KNX podczas zmian stanu magistrali EIB/KNX można parametryzować.

Każdy "wirtualny kanał wejściowy" może być zdefiniowany jako stan magistrali, co pozwala m.in. na raportowanie zaniku zasilania magistrali.

Modyfikacje parametrów analogowych w torze przetwarzania LOGO! (wzmocnienie, offset) nie wpływają na wartości napięć fizycznych (napięcie na wyjściu modułu CM EIB/KNX zawsze będzie się mieścić w przedziale wartości 0…1000).

Funkcie aplikacii konfigurującej

- Specyfikacja konfiguracji sprzętowej (liczba wejść i wyjść cyfrowych, wejść analogowych).
- Wybór wzorca czasu (master/slave).
- Wykorzystanie linii I24 jako wejścia statusu magistrali.
- Reakcja systemu na zanik i pojawienie się zasilania magistrali.
- Wybór typu wejść: bezpośrednie lub z przerzutnikiem.
- Wybór trybu pracy wyjść: normalne, z modulacją szerokości impulsu, z wykrywaniem zboczy.
- Określanie typu danych, ich adaptacja, wysyłanie cykliczne, wysyłanie przy zmianie wartości podawanej na wyjście analogowe poprzez magistralę EIB/KNX oraz na wejścia analogowe LOGO! Dodatkowe informacie o konfiguracji aplikacji ETS można znaleźć w dokumentacii programu.

Program jest dostępny w dziale Download na stronie: www.siemens.com/logo.

# **3.3 Bloki i numery bloków**

W rozdziale tym przedstawiono sposób wykorzystania elementów sterownika LOGO! do budowania złożonych obwodów elektrycznych, a także sposób łączenia ze sobą bloków i wejść/wyjść.

Metodę opisywania zwykłego obwodu za pomocą programu LOGO! opisano w rozdziale 3.4.

# **Bloki**

Blok w LOGO! to funkcja używana w celu określenia sposobu konwersji sygnału wejściowego na wyjściowy. Bez pomocy LOGO! trzeba by łączyć przewodami pojedyncze elementy w szafce sterowniczej lub rozdzielczej.

Programowanie LOGO! polega na wzajemnym łączeniu bloków. W tym celu należy wybrać żądane połączenie z menu Co (od ang.: Connector).

# **Operacje logiczne**

Do bloków podstawowych należą funkcje logiczne:

- AND
- OR
- $\bullet$  ...

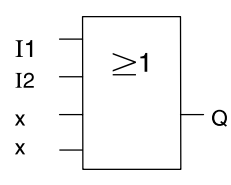

W tym przykładzie wejścia I1 i I2 podłączone są do bloku OR. Pozostałe dwa wejścia są nieużywane i oznaczone jako "x".

Dużo większe możliwości dają funkcje specjalne:

- przerzutnik bistabilny
- licznik wzrastający/malejący
- włącznik czasowy
- przełącznik wciskowy
- ...

Kompletna lista funkcji LOGO! znajduje się w rozdziale 4.

#### **Przedstawienie bloków na wyświetlaczu LOGO!**

Poniższa ilustracja przedstawia typowy widok wyświetlacza LOGO! Jednorazowo może on pokazywać obraz tylko jednego bloku. Dlatego też dla ułatwienia konstruowania układu, bloki oznacza się numerami.

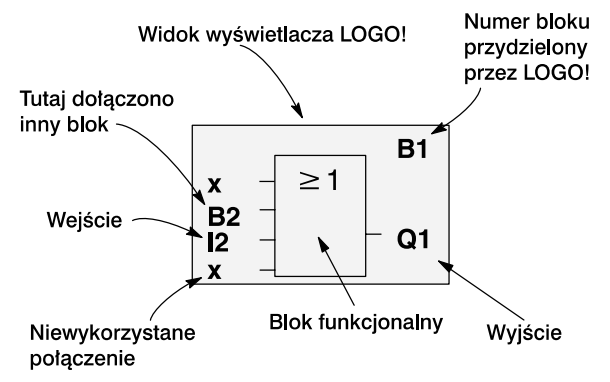

#### **Numeracja bloków**

Umieszczenie nowego bloku w programie powoduje automatyczne oznaczenie go numerem. Numery te wskazują na połączenia między blokami. Ich podstawowym zadaniem jest zapewnienie użytkownikowi kontroli nad programem.

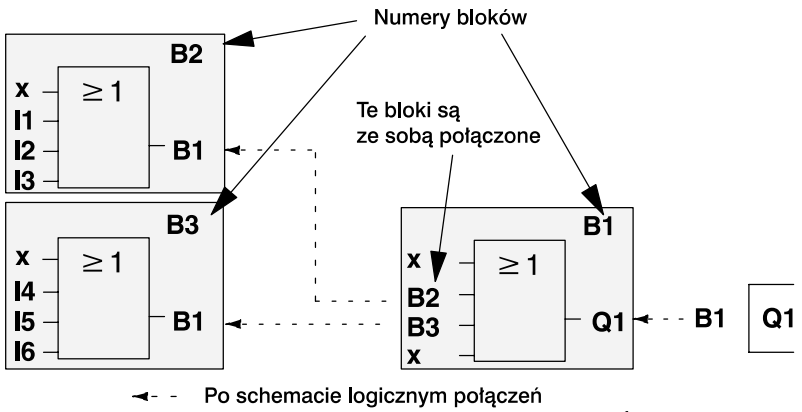

można sie poruszać za pomoca klawisza ◀

Przedstawione trzy widoki wyświetlacza LOGO! odpowiadają jednemu programowi. O sposobie, w jaki połączono bloki w LOGO!, informują ich numery.

### **Zalety numeracji bloków**

Niemal każdy blok przyłączyć można do wejścia bieżącego bloku posługując się jego numerem. Dzięki temu można w programie ponownie wykorzystywać wyniki działania pośrednich bloków (funkcji logicznych i innych). Metoda ta pozwala oszczędzić czas pracy i ograniczyć zajętość pamięci, a także zapewnia przejrzystość projektowanego programu. Wcześniej należy się jednak zaznajomić z nazewnictwem bloków LOGO!.

### **Uwaga**

Aby przygotowywanie programu było możliwie efektywne, zaleca się rozpoczęcie pracy od stworzenia schematu blokowego programu. Zdecydowanie ułatwi to programowanie, ponieważ korzysta się z automatycznej numeracji bloków LOGO!

Oprogramowanie LOGO!Soft Comfort pozwala bezpośrednio zaprojektować schemat logiczny programu. Umożliwia także nadanie maksymalnie 64 blokom 8-literowych oznaczeń, które będą pokazywane na wyświetlaczu LOGO! w trybie modyfikacji parametrów oraz w trybie programowania. Patrz: rozdział 3.5.

# **3.4 Od schematu obwodu elektrycznego do programu LOGO!**

# **Reprezentacja obwodu na schemacie połączeń**

Użytkownik bez wątpienia zna zasady przedstawiania obwodów elektrycznych na schemacie połączeń, niemniej jednak podamy przykład takiego schematu:

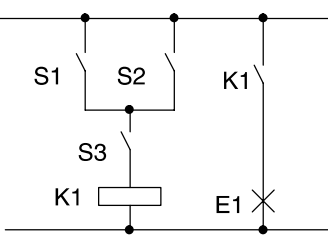

Obciążenie E1 włącza/ wyłącza się poprzez układ przełączników: (S1 OR S2) AND S3. Przekaźnik K1 załącza się, jeśli układ ten jest zamknięty.

### **Realizacja schematu w LOGO!**

W systemie LOGO! konstruuje się obwód elektryczny łącząc bloki i konektory.

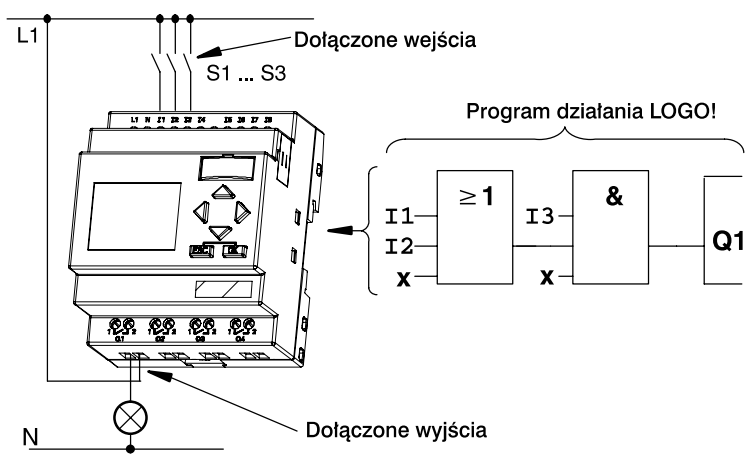

### **Uwaga**

Mimo że w przypadku działań logicznych (funkcje podstawowe, patrz: rozdział 4.2) wykorzystać można cztery wejścia, dla większej przejrzystości na wyświetlaczu pokazane są tylko trzy z nich. Czwarte wejście programuje się i opisuje parametrem tak samo jak pozostałe.

Wprowadzanie programu do LOGO! należy rozpoczynać od wyjścia, którym jest obciążenie lub przekaźnik.

Przekształcania schematu obwodu na układ bloków dokonuje się od wyjścia w kierunku do wejścia.

Krok 1: Zestyk zwierny S3 jest połączony z wyjściem Q szeregowo z innym elementem obwodu. Połączeniu szeregowemu odpowiada blok AND:

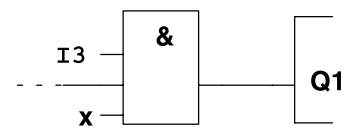

Krok 2: S1 i S2 połączone są równolegle, co odpowiada blokowi OR:

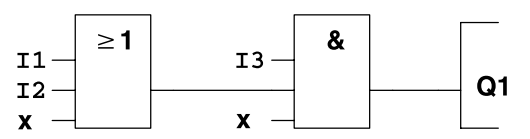

### **Niewykorzystane wejścia**

Nieużywanym konektorom program automatycznie przypisuje taki stan, który zapewni poprawne działanie danego bloku. Jest to równoważne z przypisaniem konektorowi oznaczenia "x".

W przykładzie wykorzystano tylko dwa wejścia bloku OR oraz dwa wejścia bloku AND. Nieużywane konektory odpowiednio trzeci i czwarty oznaczone są jako " $x$ ".

Pozostaje teraz podłączenie zewnętrznych elementów do zacisków wejściowych/ wyjściowych LOGO!.

### **Okablowanie**

Styki S1, S2 i S3 należy połączyć z zaciskami LOGO!:

- S1 z zaciskiem I1 LOGO!,
- S2 z zaciskiem I2 LOGO!,
- S3 z zaciskiem I3 LOGO!.

Wyjście bloku AND steruje przekaźnikiem na wyjściu Q1, do którego podłączone jest obciążenie E1.

## **Przykład okablowania**

Poniższa ilustracja przedstawia sposób wykonania połączeń w przypadku modelu LOGO! 230V AC:

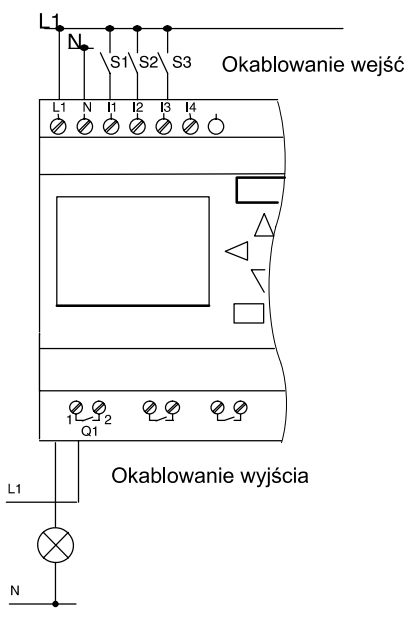

# **3.5 Cztery zasady pracy z LOGO!**

# **Zasada 1**

# **Zmiana trybu pracy**

- Program wprowadza się do LOGO! w **trybie programowania.**  Jeśli po włączeniu zasilania wyświetlony zostanie komunikat "No Program / Press ESC", do tego trybu wchodzi się poprzez naciśnięcie **klawisza ESC**.
- Wartości czasowe i parametryczne programu definiuje się w **trybie modyfikacji parametrów** oraz w **trybie programowania.** Kiedy LOGO! znajduje się w trybie **modyfikacji parametrów**, funkcjonuje w **trybie RUN**, tzn. wykonuje zapisany program (patrz: rozdział 5). Aby przejść do **trybu programowania**, należy przerwać wykonywanie programu za pomocą polecenia **Stop**.
- Do **trybu RUN** wchodzi się poprzez wybranie polecenia Start w głównym menu.
- Z **trybu RUN** powraca się do **trybu modyfikacji parametrów naciskając klawisz ESC**.
- Aby powrócić z **trybu modyfikacji parametrów** do **trybu programowania**, należy wybrać polecenie Stop z menu modyfikacji parametrów. W zapytaniu "**Stop Prg**" trzeba umieścić kursor na "**Yes**" i potwierdzić naciskając **klawisz OK**.

Więcej informacji o trybach pracy znajduje się w dodatku D.

### **Uwaga**

W modelach 0BA2 i wcześniejszych:

- do trybu programowania wchodzi się naciskając ◄ + ► + OK,
- do trybu modyfikacji parametrów wchodzi się naciskając ESC  $+ OK$

# **Zasada 2**

# **Wyjścia i wejścia**

- Programowanie obwodu należy zawsze rozpoczynać od jego wyjścia posuwając się w kierunku wejścia.
- Możliwe jest połączenie kilku wejść z jednym wyjściem, ale nie da się skojarzyć jednego wejścia z kilkoma wyjściami.
- Nie można dołączyć wyjścia bloku do wejścia bloku poprzedzającego go w tej samej ścieżce logicznej. W przypadku konieczności takiego połączenia trzeba skorzystać z któregoś z bloków funkcjonalnych: wskaźników lub wyjść.

# **Zasada 3**

# **Kursor i przemieszczanie kursora**

W trakcie programowania obwodu:

- Kiedy kursor ma postać znaku podkreślenia, **można go przemieszczać**:
	- w obrębie obwodu kursorem steruje się używając klawiszy ►, ◄, ▼ i ▲
	- naciśnięcie **klawisza OK** powoduje przejście do wyboru konektora/bloku,
	- naciśnięcie **klawisza ESC** powoduje wyjście z trybu programowania.
- Kiedy kursor przyjmuje postać wypełnionego kwadratu, **dokonuje się wyboru konektora/bloku**:
	- klawiszami ▼ i ▲ wyszukuje się konektor/blok,
	- naciśnięcie **klawisza OK** oznacza potwierdzenie wyboru,
	- naciśnięcie **klawisza ESC** powoduje powrót do poprzedniego kroku.

# **Zasada 4**

# **Sporządzenie projektu**

- Przed wprowadzaniem nowego programu do LOGO! należy sporządzić projekt obwodu na papierze lub za pomocą oprogramowania LOGO!Soft Comfort.
- LOGO! przechowuje w pamięci tylko skończone i w pełni poprawne programy.

# **3.6 Przegląd menu LOGO!**

# **Tryb programowania**

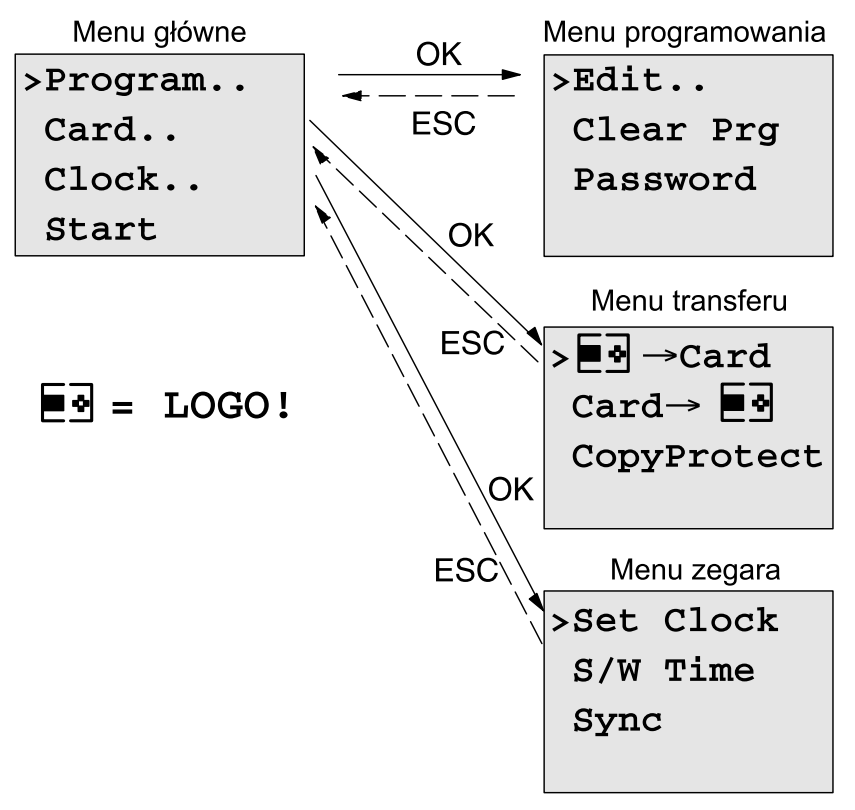

# **Tryb modyfikacji parametrów**

Menu modyfikacji parametrów

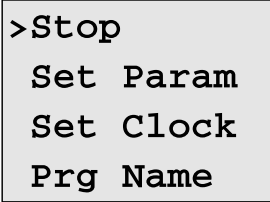

Więcej informacji nt. menu LOGO! znajduje się w dodatku D.

# **3.7 Wprowadzanie i uruchamianie programów**

Poniższy przykład wyjaśnia, jak wprowadzić projekt obwodu do LOGO!.

# **3.7.1 Wejście do trybu programowania**

Po podłączeniu zasilania i uruchomieniu na wyświetlaczu widoczny jest komunikat:

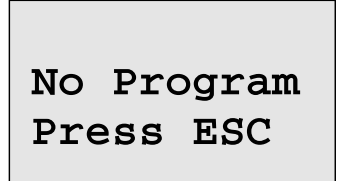

Aby przełączyć LOGO! do trybu programowania, naciśnij klawisz ESC. Ukazuje się wówczas główne menu LOGO!:

```
>Program..
Card..
Clock..
Start
```
Główne menu LOGO!

Pierwszym znakiem w pierwszym wierszu jest kursor ">". Ruch kursora w pionie odbywa się przy użyciu klawiszy ▲ i ▼. Przesuń kursor do pozycji "Program.." i naciśnij **klawisz OK** – LOGO! przejdzie do menu programowania.

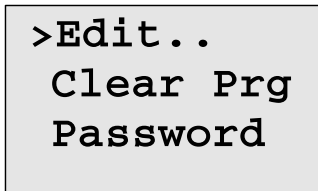

Menu programowania LOGO!

Także po tym menu można poruszać się za pomocą klawiszy ▲ i ▼. Przesuń kursor do pozycji "**Edit..**" (edycja, wprowadzanie danych) i naciśnij **klawisz OK**.

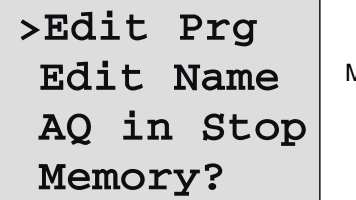

Menu edycji LOGO!

Przesuń kursor do pozycji "**Edit Prg**" (edycja programu) i naciśnij **klawisz OK**. Na wyświetlaczu pojawi się symbol pierwszego wyjścia.

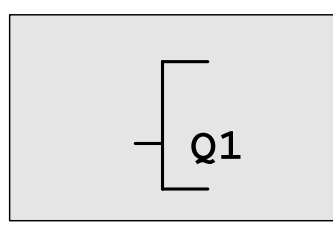

Pierwsze wyjście LOGO!

LOGO! znajduje się teraz w trybie programowania. Aby wybrać inne wyjście, użyj klawiszy ▲ i ▼. Od tego momentu rozpoczyna się edycja programu sterującego.

### **Uwaga**

Bezpośrednie wejście do trybu edycji jest w tym przypadku możliwe, ponieważ program nie został zachowany w pamięci z użyciem opcji zabezpieczenia hasłem. Jeśli program zabezpieczono hasłem, po wybraniu polecenia "Edit Prg" nastąpi prośba o podanie hasła. Do programu można wprowadzać modyfikacje dopiero po podaniu prawidłowego hasła (patrz: rozdział 3.7.5).

# **3.7.2 Pierwszy program przykładowy**

Przyjrzyjmy się następującemu obwodowi, składającemu się z dwóch przełączników połączonych równolegle.

### **Schemat obwodu**

Oto jak dany układ przedstawia się na schemacie:

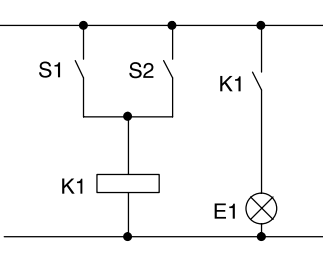

Obciążenie włącza się poprzez układ przełączników S1 OR S2. LOGO! interpretuje ten układ jako blok (funkcie) OR, ponieważ element wyjściowy włącza się albo przełącznikiem S1 albo (OR) przełącznikiem S2.

W języku programu LOGO! oznacza to: przekaźnik K1 na wyjściu Q1 sterowany jest przez blok OR.

i.

# **Program obwodu**

Na wejściu bloku OR znajdują się wejścia I1 oraz I2, przy czym do I1 podłączony jest przełącznik S1, a do I2 przełącznik S2.

Opisywany obwód w programie LOGO! przedstawia się następująco:

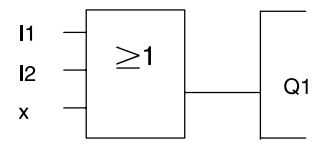

### **Okablowanie**

Przedstawionemu programowi odpowiada następujący układ połączeń:

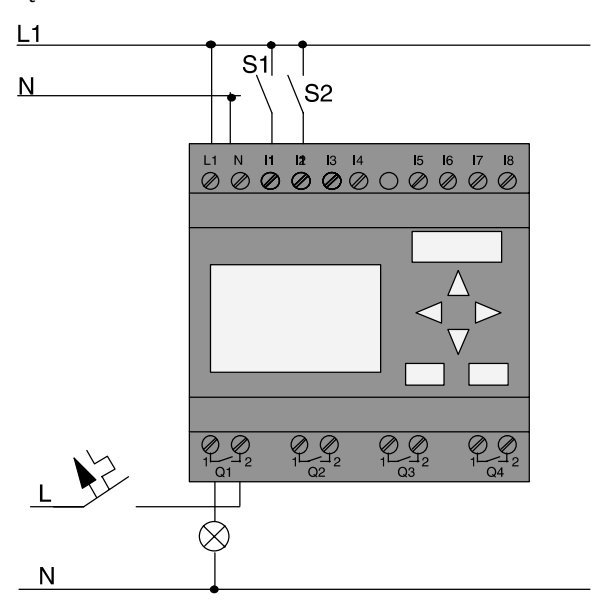

Przełącznik S1 jest odpowiedzialny za stan wejścia I1, przełącznik S2 za stan wejścia I2. Obciążenie podłączone jest do przekaźnika Q1.

# **3.7.3 Wprowadzenie przykładowego programu do LOGO!**

Zajmiemy się teraz edycją programu opracowując go od wyjścią w kierunku jego wejścia. Początkowo LOGO! wyświetla symbol wyjścia:

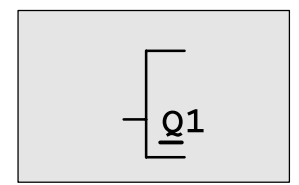

Pierwsze wyjście LOGO!
Litera Q w wyrażeniu "Q1" jest podkreślona. Symbol podkreślenia to **kursor** służący wskazywaniu aktualnej pozycji w programie. Przemieszcza się go za pomocą klawiszy ▲, ▼, ◄ i ►. Naciśnij teraz klawisz ◄. Kursor przesunie się w lewo.

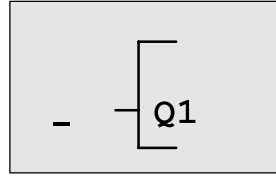

Kursor wskazuje aktualną pozycję w programie.

Wprowadzimy pierwszy blok programu (blok OR). Naciśnij OK, aby przejść do trybu edycji.

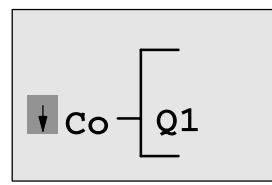

Kursor jest wyświetlany jako pełny prostokąt, co oznacza, że należy wybrać element do wstawienia: konektor lub blok.

Kursor zmieni postać z symbolu podkreślenia na migający prostokąt. Dostępnych jest teraz kilka opcji.

Naciskaj klawisz ▼, aż pojawi się wyrażenie GF (funkcje podstawowe), następnie naciśnij **klawisz OK**. LOGO! wyświetli pierwszy blok z listy funkcji podstawowych:

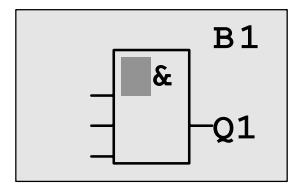

Pierwszym blokiem na liście funkcii podstawowych jest blok AND. Kursor o postaci wypełnionego prostokąta wskazuje, że należy wyszukać żądany blok.

Klawiszami ▼ i ▲ wyszukaj blok OR:

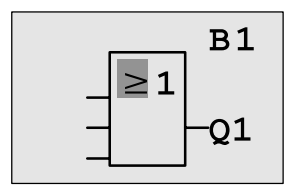

Kursor (wypełniony prostokąt) nadal znajduje się w bloku.

Swój wybór potwierdź **klawiszem OK**, co zakończy etap wyboru. Wyświetlacz pokazuje:

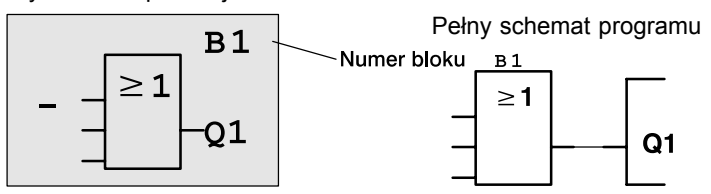

W ten sposób zapisany został pierwszy blok. Każdy nowo wprowadzony blok otrzymuje swój numer.

# Naciśnij **klawisz OK**.

Wyświetlacz pokazuje:

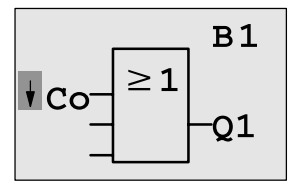

Wybierz listę **Co**, naciśnij **klawisz OK**.

Wyświetlacz pokazuje:

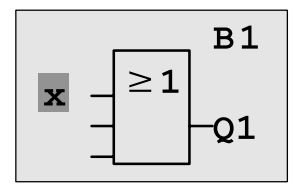

Pierwszą pozycją na liście Co jest symbol nieużywanego wejścia, czyli "x". Klawiszami ▼ i ▲ wyszukaj wejście I1.

### **Uwaga**

Klawiszem ▼ przejść można aż do początku listy Co: I1, I2... aż do oznaczenia "lo" i znowu: "x" itd. Z kolei naciskając klawisz ▲ od razu przechodzi się do końca listy Co: "lo", "hi", Q... do I1 i znowu: "x" itd.

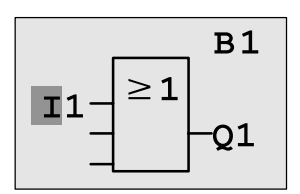

Naciśnij **klawisz OK**. Wejście I1 zostało podłączone do wejścia bloku OR. Kursor przemieszcza się do pozycji następnego wejścia bloku OR.

Wyświetlacz pokazuje:

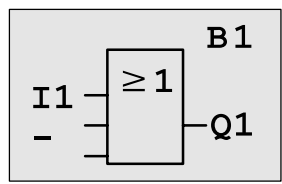

Wprowadzony fragment programu wygląda następująco:

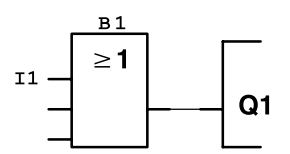

Podłącz wejście I2 do drugiego wejścia bloku OR. Wiesz już, co należy zrobić:

- 1. Przejdź do trybu edycji:
- 2. Wybierz listę **Co**:
- 3. Potwierdź wybór listy:
- 4. Wybierz **I2**:
- 5. Potwierdź wybór I2:

Naciśnij **klawisz OK**. Naciskając ▼ lub ▲. Naciśnij **klawisz OK**. Naciskając ▼ lub ▲. Naciśnij **klawisz OK**. I2 zostało podłączone do wejścia bloku OR.

Wyświetlacz pokazuje:

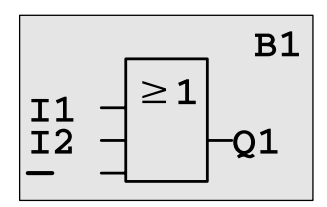

Wprowadzony fragment programu wygląda następująco:

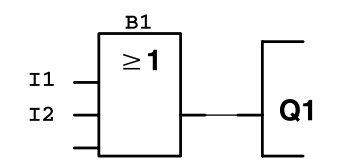

Naciśnij klawisz OK. Naciskając ▼ lub ▲. Naciśnij klawisz OK. Naciskając ▼ lub ▲. Naciśnij klawisz OK.

Nasz program nie wymaga użycia dwóch ostatnich wejść bloku OR. Nieużywane wejścia oznacz symbolem x:

- 1. Przejdź do trybu edycji:
- 2. Wybierz listę **Co**:
- 3. Potwierdź wybór listy:
- 4. Wybierz **x**:
- 5. Potwierdź wybór x:

LOGO! powraca do widoku wyjścia Q1.

Wyświetlacz pokazuje:

Wprowadzony fragment pro-

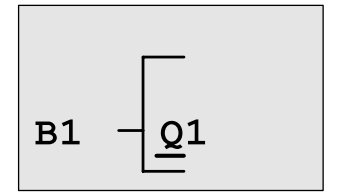

gramu wygląda następująco:

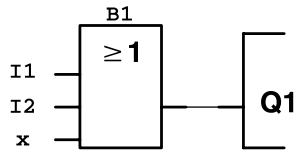

## **Uwaga!**

Istnieje możliwość zanegowania sygnału na wejściu funkcji podstawowych i specjalnych. Wówczas sygnał o wartości logicznej 1 na wejściu zostanie odczytany jako sygnał o wartości 0 i odwrotnie: stan 0 zamieniony zostanie na stan 1.

Aby posłużyć się negacją sygnału na wejściu, umieść kursor na wybranym wejściu, np.:

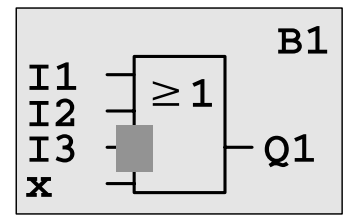

Naciśnij **klawisz OK**.

Naciskając klawisz ▼ lub ▲ uaktywnij negowanie sygnału – pojawia się symbol

Naciśnij **klawisz ESC**.

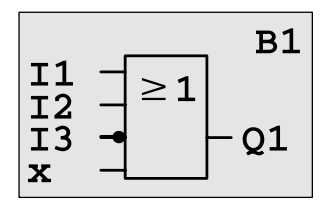

Wprowadzony fragment programu wygląda następująco:

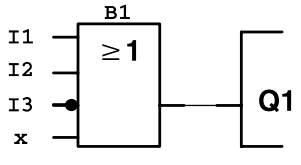

Przeglądanie programu odbywa się przy pomocy klawiszy ◄ i ►. Wyjdziemy teraz z trybu programowania obwodu:

Powrót do menu programowania: Naciśnij klawisz ESC

### **Uwaga**

Twój program został zachowany w pamięci trwałej LOGO! (nie mają na nią wpływu przerwy w zasilaniu). Można go skasować tylko przy pomocy odpowiedniego polecenia.

Aktualne wartości zmiennych funkcji specjalnych można zabezpieczyć przed utratą wywołaną zanikiem zasilania, co wymaga włączenia funkcji Retentive. Włączenie tej funkcji powoduje zwiększenie ilości zasobów pamięciowych, niezbędnych do prawidłowego działania programu.

# **3.7.4 Nadawanie programowi nazwy**

Programowi można nadać nazwę składającą się z wielkich i małych liter, cyfr oraz znaków specjalnych. Maksymalna długość nazwy wynosi 16 znaków.

W menu programowania:

- 1. Umieść kursor w pozycji "**Edit..**": Naciskając ▼ lub ▲.
- 2. Potwierdź wybór pozycji "Edit..":

Naciśnij klawisz OK.

3. Umieść kursor w pozycji "**Edit Name**": Naciskając ▼ lub ▲.

4. Potwierdź wybór pozycji "Edit Name": Naciśnij klawisz OK.

Listę znaków alfabetu A(a)-Z(z), cyfr i znaków specjalnych w porządku abecadłowym lub odwrotnym przewija się naciskając ▼ lub ▲. W tym wypadku można użyć dowolnego znaku z tej listy.

Aby wstawić spację, przesuń kursor klawiszem ► do następnej pozycji. Spacja jest pierwszą pozycją na liście znaków.

Przykłady:

Naciśnii jednokrotnie klawisz ▼: pojawi się znak "A".

Naciśnij czterokrotnie klawisz ▲: pojawi się znak "{ itd.

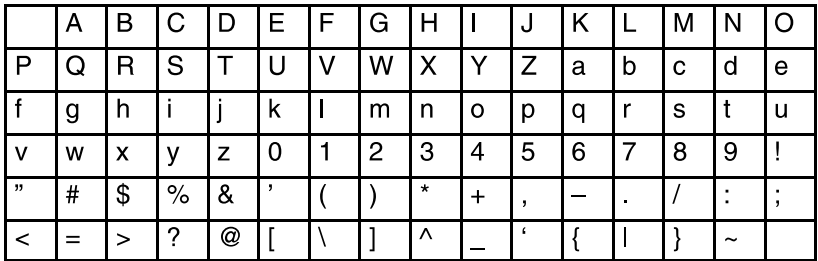

Zestaw dostępnych znaków:

Przykładowo nazwiemy nasz program "ABC":

- 5. Wybierz litere "A":
- 6. Przesuń kursor do następnej pozycji:
- 7. Wybierz litere **B**":
- 8. Przesuń kursor do nastepnej pozycji:
- 9. Wybierz litere ..C":
- 10. Zakończ nadawanie nazwy:
- Naciśnij ▼
- Naciśnij ►

Naciśnij ▼ Naciśnij ►

Naciśnij ▼

Naciśnij klawisz OK.

Program otrzymał nazwę **ABC**, a wyświetlacz wrócił do widoku menu programowania.

**Zmiany nazwy programu** dokonuje się w ten sam sposób.

### **Uwaga**

Nazwę programu można zmieniać tylko w trybie programowania. Nazwę programu można odczytać **w trybie programowania i w trybie modyfikacji parametrów**.

# **3.7.5 Hasło**

Istnieje możliwość zabezpieczenia programu hasłem, dzięki czemu nie może on być modyfikowany przez osoby niepowołane.

### **Ochrona programu hasłem**

Hasło może i składać się z maksymalnie 10 znaków, wyłącznie wielkich liter (A-Z). W urządzeniu można oznaczyć program hasłem, modyfikować je lub zdezaktywować ochronę hasłem tylko w menu "Password".

W menu programowania:

1. Umieść kursor w pozycii "**Password**": Naciskając ▼ lub ▲.

2. Potwierdź wybór pozycii "Password": Naciśnij klawisz OK.

Listę znaków alfabetu przewija się naciskając ▼ lub ▲. W przypadku hasła używać można tylko wielkich liter, dzięki czemu, aby dotrzeć do liter z końca alfabetu, wystarczy nacisnąć klawisz ▲.

Jednokrotne naciśnięcie ▲: "**Z**". Dwukrotne naciśniecie ▲: "Y " itd.

Zabezpieczymy nasz program hasłem "AA". Wyświetlacz pokazuje aktualnie:

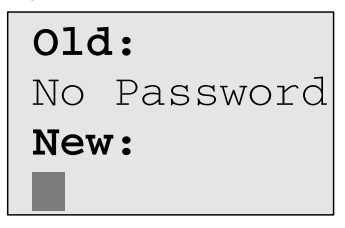

Metoda postępowania jest taka sama, jak przy wpisywaniu nazwy programu. Pod słowem "New" wpisz:

- 3. Wybierz litere ..**A**":
- 4. Przesuń kursor do następnej pozycji:
- 5. Wybierz litere ..**A**":

Naciśnij ▼

- Naciśnij ►
- Naciśnij ▼

Widok wyświetlacza:

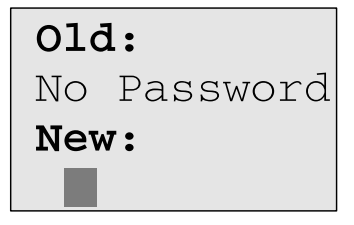

6. Zakończ wpisywanie hasła: Naciśnij klawisz OK.

Program został zabezpieczony hasłem "AA", a wyświetlacz powrócił do widoku menu programowania.

#### **Uwaga**

Jeśli w trakcie wpisywania nowego hasła naciśnięty zostanie klawisz **ESC**, LOGO! powróci do menu programowania nie zapisując tego hasła.

Wprowadzić hasło można także korzystając z oprogramowania LOGO!Soft Comfort. Aby załadować program do LOGO!Soft Comfort lub modyfikować program w urządzeniu, trzeba wpisać odpowiednie hasło.

Aby wprowadzić i modyfikować program chronionego modułu pamięciowego (Card), należy wcześniej zabezpieczyć taki program hasłem (patrz: rozdział 6.1).

### **Zmiana hasła**

Aby nadać programowi nowe hasło, konieczna jest znajomość hasła dotychczasowego.

W menu programowania:

1. Umieść kursor w pozycji "Password": Naciskając ▼ lub ▲.

2. Potwierdź wybór pozycji "Password": Naciśnij klawisz OK.

Powtarzając opisane wcześniej kroki 3-6 wpisz pod słowem "Old" dotychczasowe hasło (w tym przypadku "**AA**").

Wyświetlacz pokazuje aktualnie:

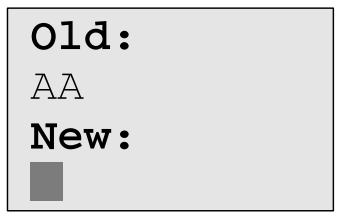

Pod słowem "New" wpisz nowe hasło, np. "ZZ":

3. Wybierz literę "**Z**":

Naciśnij ▲

- 4. Przesuń kursor do następnej pozycji: Naciśnij ►
- 5. Wybierz litere ..**Z**":

Naciśnij ▲

Widok wyświetlacza:

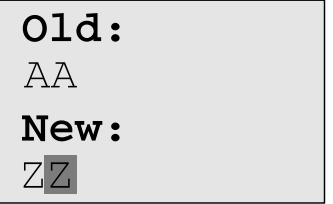

6. Zakończ wpisywanie nowego hasła: Naciśnij klawisz OK. Nowym hasłem programu jest "**ZZ**". LOGO! wraca do menu programowania.

## **Wyłączenie ochrony programu hasłem**

Załóżmy, że z jakiegoś powodu (np. aby umożliwić innemu użytkownikowi wprowadzanie modyfikacji) zamierzamy zdezaktywować ochronę programu hasłem. Podobnie jak przy zmianie hasła, tak i w tym wypadku trzeba znać dotychczasowe hasło (w naszym przykładzie "ZZ").

W menu programowania:

1. Umieść kursor w pozycji "**Password**": 2. Potwierdź wybór pozycji "Password": Naciskając ▼ lub ▲. Naciśnij klawisz OK. Powtarzając opisane wcześniej kroki 3-5 wpisz pod słowem "Old" dotychczasowe hasło. Wpisywanie starego hasła zakończ naciskając **klawisz OK**.

Wyświetlacz pokazuje:

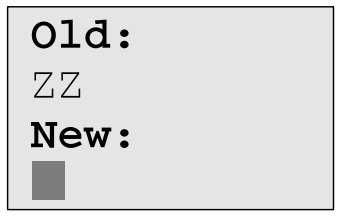

Pod słowem "New" pozostaw puste miejsce:

3. Potwierdź wybór "pustego" hasła: Naciśnij klawisz OK. Ochrona programu hasłem została zdezaktywowana. LOGO! wraca do menu programowania.

#### **Uwaga**

Dezaktywacja ochrony programu hasłem powoduje, że LOGO! nie żąda już podania hasła. Nieznajomość hasła nie byłaby już przeszkodą przy wprowadzaniu modyfikacji do programu.

Na okres ćwiczeń z LOGO! zaleca się **zrezygnowanie** z opcji ochrony programu hasłem.

#### **Podano niewłaściwe hasło!**

Wpisanie **niewłaściwego hasła** i potwierdzenie go **klawiszem OK**. spowoduje, że LOGO! nie wejdzie do trybu edycji, wróci natomiast do menu programowania. Będzie się to powtarzać do momentu podania poprawnego hasła.

# **3.7.6 LOGO! w trybie RUN**

Aby wprowadzić LOGO! do trybu RUN:

- 1. Powróć do głównego menu:
- Naciśnij klawisz ESC.
- 2. Umieść kursor w pozycji "Start":
- Naciskając ▼ lub ▲. Naciśnij klawisz OK.
- 3. Potwierdź wybór pozycji "Start":

LOGO! uruchomi program, a na wyświetlaczu ukażą się następujące komunikaty:

**W trybie RUN na wyświetlaczu LOGO! można wyświetlić:** 

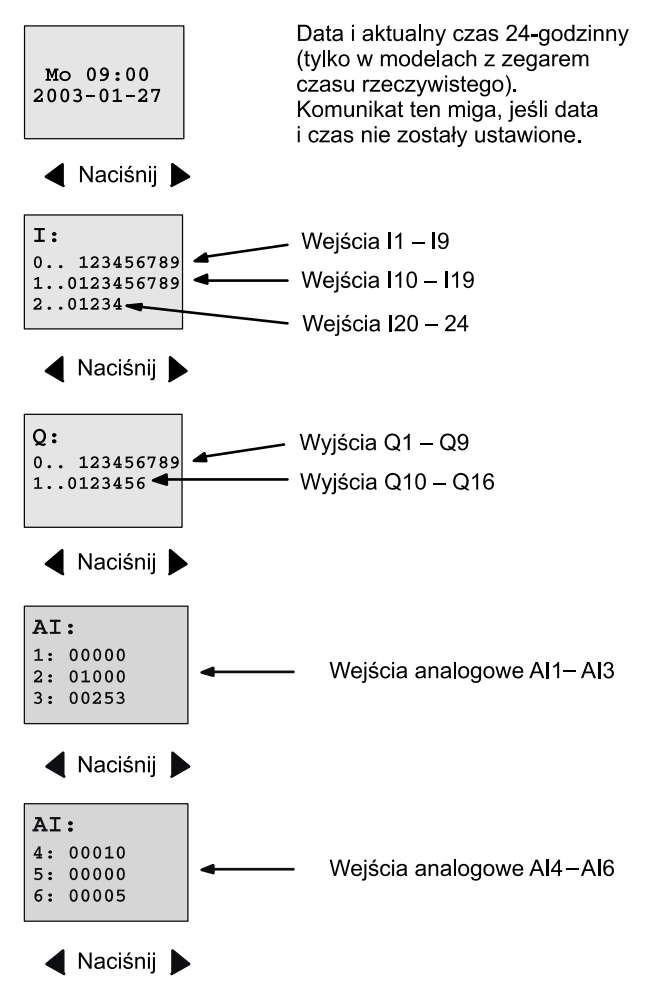

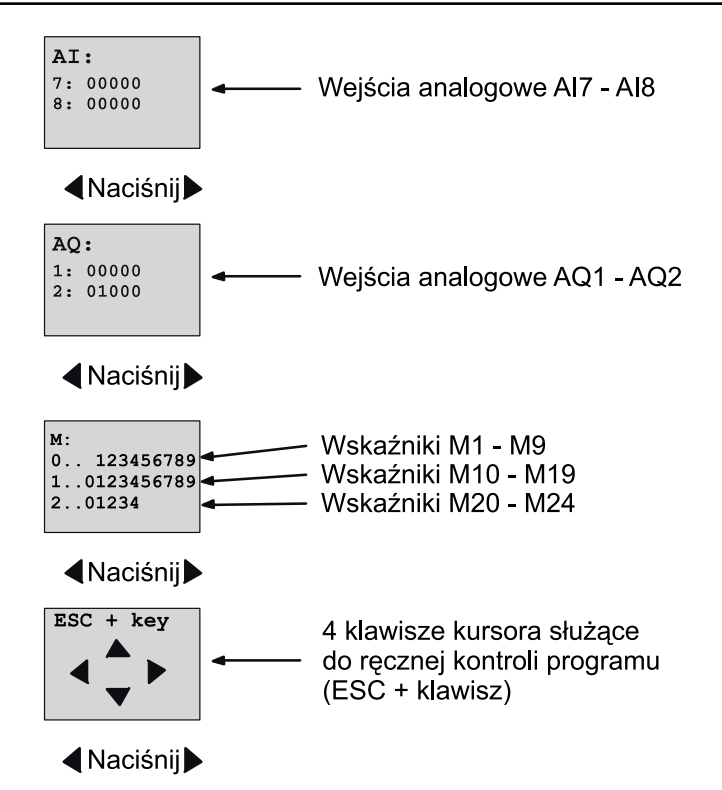

### **Tryb RUN**

W trybie RUN LOGO! wykonuje program. W tym celu najpierw odczytuje sygnał na wejściach, określa stan wyjść posługując się programem użytkownika i wreszcie włącza lub wyłącza odpowiednie wyjścia.

LOGO! wyświetla stany wejść/wyjść w następujący sposób:

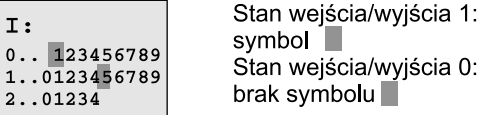

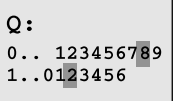

W podanym przykładzie poziom wysoki ("hi") mają konektory I1, I15, Q8 oraz Q12.

### **Wyświetlanie stanu konektorów**

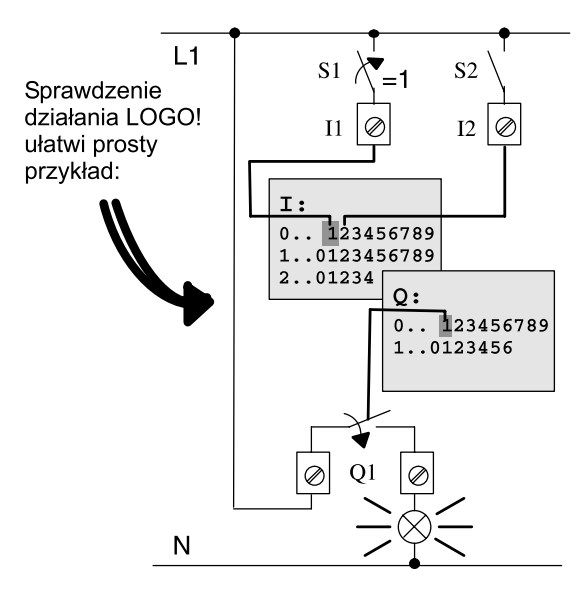

Zamknięcie przełącznika S1 wywołuje na wejściu I1 stan hi (wysoki poziom sygnału).

Zgodnie z programem LOGO! ustala stany wyjść.

W tym wypadku wyjście Q1 ma stan 1.

W momencie, gdy wyjście Q1 ma stan 1, LOGO! włącza przekaźnik Q1 i przekazuje napięcie na obciążenie podłączone do Q1.

# **3.7.7 Drugi program przykładowy**

Użytkownik miał okazję zaprogramować już pierwszy obwód (a także nadać programowi obwodu nazwę i ewentualnie zabezpieczyć hasłem). W tym rozdziale pokażemy, jak modyfikować zapisany program i wykorzystywać funkcje specjalne.

Drugi program będzie okazją do zaprezentowania następujących czynności:

- dodawanie bloku do istniejącego programu,
- wybieranie bloku o funkcji specjalnej,
- określanie parametrów.

## **Wprowadzanie modyfikacji do obwodu**

Drugi program bazuje w głównej mierze na poprzednim programie przykładowym.

Najpierw przyjrzyjmy się schematowi obwodu drugiego programu:

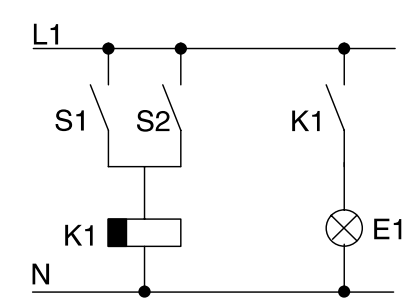

Pierwsza część obwodu wydaje się znajoma. Włączniki S1 i S2 sterują pracą przekaźnika, który załącza obciążenie E1 i wyłącza je po upływie 12 minut.

W LOGO! program tego obwodu przedstawia się następująco:

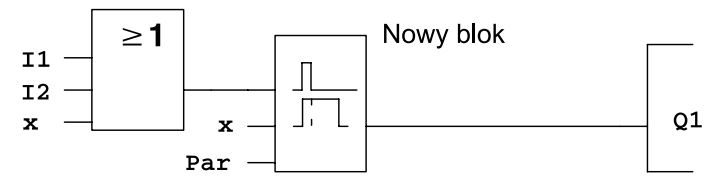

Z poprzedniego programu pochodzi blok OR oraz wyjście przekaźnikowe Q1. Dodano jedynie funkcję wyłącznika czasowego.

### **Edycja programu**

Przełącz LOGO! do trybu programowania.

Przypominamy, jak to zrobić:

- 1. Przełącz LOGO! do trybu programowania (w trybie RUN: naciśnij **klawisz ESC**, otworzy się menu modyfikacji parametrów; wybierz polecenie "**Stop**", potwierdź **klawiszem OK**, przesuń kursor do pozycji "**Yes**" i ponownie potwierdź **klawiszem OK** - patrz: str. 45).
- 2. W głównym menu wybierz pozycję "Program..".
- 3. W menu programowania wybierz pozycję "Edit Prg" i potwierdź **klawiszem OK** Jeśli to konieczne, podaj hasło i potwierdź **klawiszem OK**.

Teraz można wprowadzać zmiany do programu.

#### **Dodawanie bloków do programu**

Umieść kursor na literze w wyrażeniu B1 (B1 to numer istniejącego bloku OR):

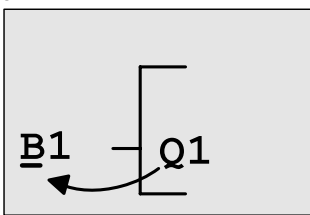

Przesuń kursor klawiszem ◄.

W tej pozycji dodaj nowy blok. Potwierdź **klawiszem OK**.

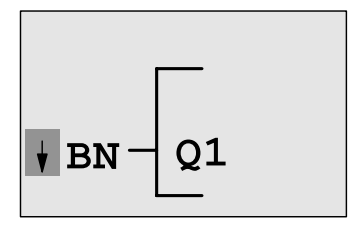

LOGO! wyświetla symbol listy BN

Naciskając klawisz ▼ przewiń listę do pozycji SF:

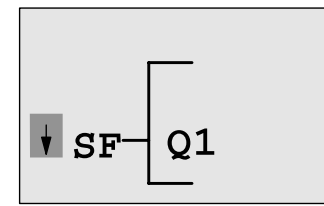

Lista SF zawiera bloki funkcji specjalnych.

Potwierdź wybór listy klawiszem OK.

Wyświetlony zostanie blok pierwszej funkcji specjalnej z listy:

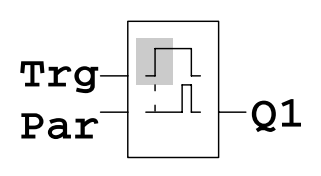

Przy wybieraniu bloku funkcji (specjalnej lub podstawowej) na wyświetlaczu pojawia się jego symbol graficzny. Prostokątny kursor jest wyświetlany w jego obrysie. Przeglądanie listy bloków umożliwiają przyciski ▲ lub ▼.

Wyszukaj odpowiedni blok (wyłącznik czasowy, patrz: następny schemat) i potwierdź wybór klawiszem OK:

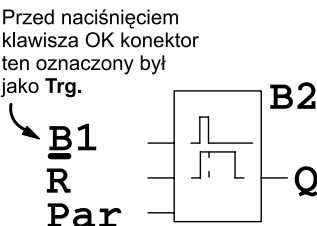

Dodany blok automatycznie otrzymuje numer B2. Kursor znajduje się obok górnego wejścia dodawanego bloku.

Blok B1 połączony dotąd z wyjściem Q1, jest automatycznie przełączany do górnego wejścia nowego bloku. Należy pamiętać, że wejścia binarne można łączyć tylko z wyjściami binarnymi, a wejścia analogowe tylko z wyjściami analogowymi. W innym wypadku stary blok zostanie utracony.

Blok wyłącznika czasowego posiada 3 wejścia. Górne wejście to wejście wyzwalające (Trg) za którego pomocą uruchamia się mechanizm odliczający czas do wyłączenia. W naszym przykładzie rozpoczęcie odliczania do wyłączenia warunkowane jest przez blok OR oznaczony numerem B1. Wejście zerujące (R) służy do zerowania ustawienia czasu i wyjść. Parametr T na wejściu Par oznacza czas, po upływie którego wyjście zostanie wyłączone.

W naszym przykładzie nie bedziemy używać wejścia zerującego tego bloku. Oznaczamy go więc symbolem "x".

Wyświetlacz powinien pokazywać:

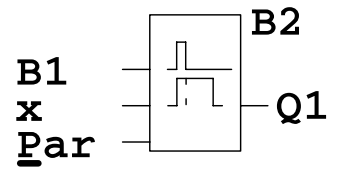

### **Określanie parametrów bloku**

Określenie czasu T, po którego upływie wyjście bloku zostanie wyłączone:

- 1. Umieść kursor pod oznaczeniem **Par** (jeśli znajduje się gdzie indziej): Naciskając klawisze ▲ lub ▼.
- 2. Przejdź do trybu edycji: Naciśnij klawisz OK.

Na czas wprowadzania parametrów wyświetlacz pokazuje ekran modyfikacji parametrów:

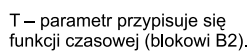

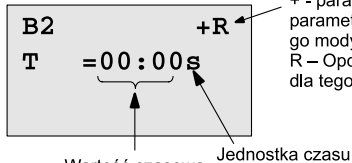

+ - parametr w trybie modyfikacji parametrów jest widoczny i można ao modyfikować. R - Opcja podtrzymania pamięci dla tego bloku aktywna.

Wartość czasowa

Sposób wpisywania wartości czasowej:

- do zmiany pozycji kursora służą klawisze ◄ i ►,
- wartość cyfry w pozycji kursora określa się klawiszami ▲ lub ▼,
- wprowadzanie wartości czasowej należy potwierdzić **klawiszem OK**.

## **Ustawianie czasu**

Czas określimy na T=12:00 minut:

1. Przesuń kursor na pozycję pierwszej cyfry.

Naciskając klawisze ◄ lub ►

- 2. Wybierz wartość "1". Naciskając klawisze ▲ lub ▼
- 3. Przesuń kursor na pozycję drugiej cyfry.

Naciskając klawisze ◄ lub ►

- 4. Wybierz wartość "2". Naciskając klawisze ▲ lub ▼
- 5. Przesuń kursor na pozycję jednostek.

Naciskając klawisze ◄ lub ►

6. Wybierz oznaczenie "m" (minuta).

Naciskając klawisze ▲ lub ▼

# **Wyświetlanie/ukrywanie parametrów – opcja ochrony parametru**

Można określić czy parametr w trybie modyfikacji parametrów ma być widoczny i modyfikowalny, czy ma pozostać ukryty i chroniony przed zmianami:

- 1. Przesuń kursor do pozycji oznaczającej opcję ochrony: Naciskając klawisze ◄ lub ►
- 2. Wybierz lub zrezygnuj z opcji ochrony: Naciskając klawisze ▲ lub ▼

Na wyświetlaczu powinieneś zobaczyć jeden z dwóch stanów:

B2  
T=12:00m  

$$
\overbrace{}
$$

"**+**" oznacza wyłączenie opcji ochrony parametru: wartość czasową T można zmienić w trybie modyfikacii parametrów.

lub.

 $B2$ – R  $T = 12:00m$ 

"**-**" oznacza włączenie opcji ochrony parametru: wartości czasowej T nie można zmienić w trybie modyfikacii parametrów.

3. Potwierdź wybór/rezygnację z opcji ochrony parametrów. Naciśnij klawisz OK.

# **Opcja podtrzymania pamięci**

Istnieje możliwość określenia, czy parametry robocze mają zostać zapamiętane, czyli zachowane także po odłączeniu zasilania:

- 1. Przesuń kursor do pozycji oznaczającej opcję podtrzymania pamięci: Naciskając klawisze ◄ lub ►
- 2. Wybierz lub zrezygnuj z opcji podtrzymania pamięci: Naciskając klawisze ▲ lub ▼

Na wyświetlaczu powinieneś zobaczyć jeden z dwóch stanów:

 $B<sub>2</sub>$  $-**R**$  $T = 12:00m$ 

lub

 $B<sub>2</sub>$  $T = 12:00m$ 

"**R**" oznacza włączenie opcji podtrzymania pamięci: po odłączeniu zasilania parametry robocze zostaną zachowane.

"**/**" oznacza wyłączenie opcji podtrzymania pamięci: po odłączeniu zasilania parametry robocze nie zostaną zachowane.

3. Potwierdź wybór/rezygnację z opcji podtrzymania pamięci. Naciśnij klawisz OK.

## **Uwaga**

Informacje nt. ochrony parametrów – patrz: rozdział 4.3.5. Informacje nt. podtrzymania pamięci – patrz: rozdział 4.3.4. Ustawienia opcji ochrony i jednostki czasu zmieniać można **tylko w trybie programowania, nie w trybie modyfikacji parametrów**. Ustawienia opcji ochrony  $(*$ <sup>+"</sup> lub  $*$ <sup>"</sup>) i podtrzymania pamięci  $(*$ R" lub ../") przedstawiono w tym podręczniku tylko na tych widokach

wyświetlacza, na których mogą zostać zmienione.

## **Sprawdzenie programu**

Programowanie obwodu przy wyjściu Q1 zostało zakończone. Wyświetlacz pokazuje wyjście Q1. Można teraz przejrzeć program na wyświetlaczu: klawiszami ◄ i ► przemieszcza się pomiędzy blokami, klawiszami ▲ lub ▼ między wejściami bloku.

# **Wyjście z trybu programowania**

Dla przypomnienia podajemy sposób wyjścia z trybu programowania:

- 1. Wróć do menu programowania:
- 2. Wróć do głównego menu:
- 3. Przesuń kursor ">" do pozycji "Start":

4. Potwierdź wybór polecenia "Start":

LOGO! znajduje się znów w trybie RUN:

 $MO$  09:30  $2003 - 01 - 27$  Naciśnij klawisz ESC.

Naciśnij klawisz ESC.

Naciskając ▲ lub ▼.

Naciśnij klawisz OK.

Kolejne widoki wejść/wyjść przewija się za pomocą klawi $szy \blacktriangleleft i \blacktriangleright$ .

# **3.7.8 Kasowanie bloku**

Przykładowo usuniemy blok B2 i przyłączymy B1 bezpośrednio do wyjścia Q.

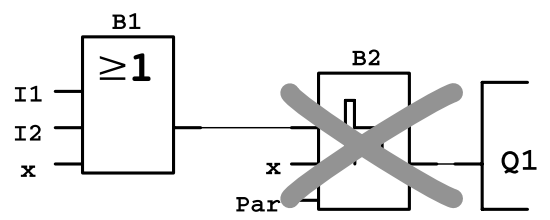

Wykonaj następujące czynności:

- 1. Przełącz LOGO! do trybu programowania (patrz: str. 48).
- 2. Umieść kursor w pozycji "**Edit**": Naciskając **▲** lub ▼.
- 3. Potwierdź wybór pozycji "Edit": Naciśnij klawisz OK.
- 
- 4. Umieść kursor w pozycji "**Edit Prg**": Naciskając ▲ lub ▼.
	-
- 5. Potwierdź wybór pozycji "Edit Prg": Naciśnij klawisz OK.

(Jeśli to konieczne, podaj hasło i potwierdź **klawiszem OK**.)

6. Umieść kursor na wejściu Q1, tzn. symbol "" powinien znaleźć się pod wyrażeniem B2: Naciśnij klawisz ◄.

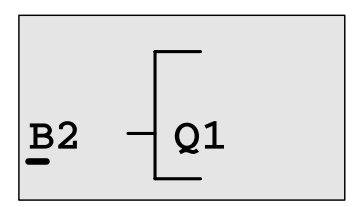

- 7. Potwierdź wybór pozycji:Naciśnij klawisz OK.
- 8. Zamień blok B2 na blok B1 (znajdzie się bezpośrednio na wyjściu Q1):
	- Wybierz listę **BN**: ▲ lub ▼.
- - Potwierdź wybór tej listy: OK.
- - $-$  Wybierz blok  $\mathbf{B1}$ ":  $\qquad \qquad \blacktriangle$  lub  $\blacktriangledown$ .
		-
	- Potwierdź wybór tego bloku: OK.

**Wynikiem** tej operacji jest usunięcie bloku B2 jako nieużywanego w obwodzie. Zamiast bloku B2 do wyjścia Q1 podłączony jest teraz bezpośrednio blok B1.

# **3.7.9 Kasowanie kilku połączonych bloków**

Z programu z rozdziału 3.6.7 usuniemy przykładowo **bloki B1 i B2**.

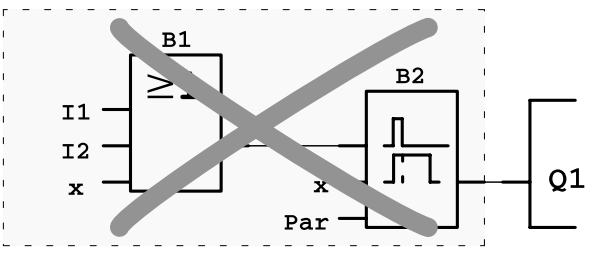

Wykonaj następujące czynności:

- 1. Przełącz LOGO! do trybu programowania (patrz: str. 48)
- 2. Umieść kursor w pozycji "Edit": Naciskając ▲ lub ▼.

- 3. Potwierdź wybór pozycji "Edit": Naciśnij klawisz OK.
- 
- 4. Umieść kursor w pozycii "Edit Prg": Naciskając ▲ lub ▼.

5. Potwierdź wybór pozycji "Edit Prg":Naciśnij klawisz OK.

(Jeśli to konieczne, podaj hasło i potwierdź **klawiszem OK**.)

6. Umieść kursor na wejściu Q1, tzn. symbol " " powinien znaleźć się pod wyrażeniem B2: Naciśnij klawisz ◄.

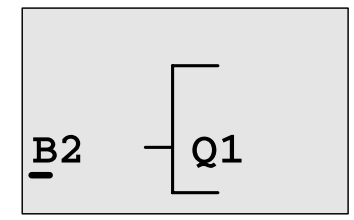

7. Potwierdź wybór pozycji: Naciśnij klawisz OK.

- 8. Zamiast bloku B2 przy wyjściu Q1 wstaw symbol "x":
	- Wybierz listę **Co**: ▲ lub ▼.
	- Potwierdź wybór tej listy: OK.
- - Wybierz konektor "**x**": ▲ lub ▼.
	- Potwierdź wybór tego oznaczenia: OK.

**Wynikiem** tej operacji jest usunięcie bloku B2 jako nieużywanego w obwodzie, a wraz z nim wszystkich podłączonych do niego innych bloków (w naszym przykładzie bloku B1).

# **3.7.10 Poprawianie błędów przy wpisywaniu**

LOGO! umożliwia szybkie korygowanie błędów powstałych podczas wprowadzania programu:

- jeśli znajdujesz się w trybie edycji, możesz powrócić do poprzedniego kroku naciskając klawisz ESC.
- nawet jeśli oznaczyłeś już wszystkie wejścia w bloku, możesz je ponownie edytować:
	- 1. Przesuń kursor do pozycji, w której znajduje się błąd.
	- 2. Przejdź do trybu edycji: Naciśnij klawisz OK.
	- 3. Wprowadź poprawne oznaczenie wejścia.

Zamiany starego bloku na nowy można dokonywać pod warunkiem, że mają one taką samą liczbę wejść. Stary blok można także skasować i wstawić nowy, dowolnie wybrany.

# **3.7.11 Wybór analogowej wartości wyjściowej dla przejścia pomiędzy stanami RUN/STOP**

Istnieje możliwość wybrania dwóch wartości sygnałów analogowych, które pojawią się na wyjściach analogowych po przejściu LOGO! ze stanu RUN do stanu STOP.

Efekt taki można uzyskać wybierając w następujący sposób:

- 1. Przesunąć kursor w pozycję Edit: Wciskając ▲ lub ▼.
- 2. Zaakceptować wybór: Wciskając OK.

3. Przesunąć kursor do pozycji AQ In STOP:

Wciskając ▲ lub ▼.

4. Zaakceptować wybór: Wciskając OK.

Na wyświetlaczu LOGO! pojawi się następujący widok:

 $>$ Defined Last AO in Stop Last

Wybrane wartości parametrów określających stany wyjść analogowych są wyświetlane w dolnym wierszu wyświetlacza. Domyślna wartość parametru to "Last" (co oznacza podtrzymanie ostatniej wartości występującej na wyjściach).

Można wybrać zarówno wartość "Last", jak i "Defined" - jest to specyficzna wartość wybrana przez użytkownika. W chwili gdy LOGO! przechodzi ze stanu RUN do stanu STOP, wartości na wyjściach analogowych zmieniają się zgodnie z ustawieniami użytkownika.

5. Wybrać oczekiwaną wartość parametru:

Wciskając ▲ lub ▼.

6. Potwierdzenie wyboru: Wciskając OK.

## **Ustalanie wartości analogowych**

Ustawienie wartości analogowych na wyjściach odbywa się następująco:

- 1. Przesunąć kursor w pozycję Defined: Wciskając ▲ lub ▼.
- 2. Zaakceptować wybór:

Wciskając OK.

Na wyświetlaczu LOGO! pojawi się następujący widok:

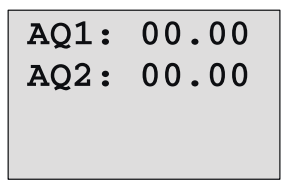

- 3. Wprowadzenie wartości parametrów dla każdego z wyjść analogowych.
- 4. Potwierdzenie wyboru: Wciskając OK.

# **3.7.12 Kasowanie programu**

Aby skasować program wykonaj następujące czynności:

1. Przełącz LOGO! do trybu programowania.

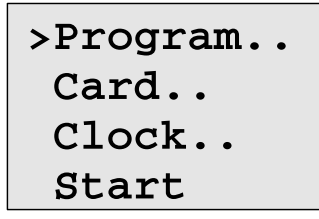

LOGO! wyświetla menu główne.

2. Korzystając z klawiszy ▲ lub ▼ wybierz w głównym menu pozycję "Program..". Następnie naciśnij klawisz OK.

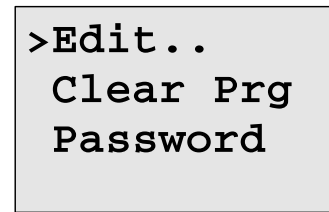

LOGO! wyświetla menu programowania.

- 3. Przesuń kursor ">" do pozycji "Clear Prg": ▲ lub ▼.
- 4. Potwierdź wybór tej opcji naciskając klawisz OK.

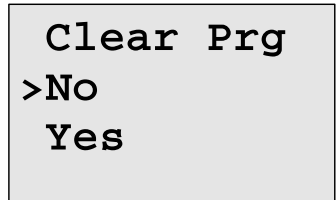

Aby zrezygnować z polecenia kasowania programu, pozostaw kursor w pozycji "**No**" i naciśnij **klawisz OK**.

Jeśli jednak rzeczywiście chcesz skasować program:

- 5. Przesuń kursor do pozycji "Yes": ▲ lub ▼.
- 6. Klawiszem OK potwierdź polecenie kasowania.

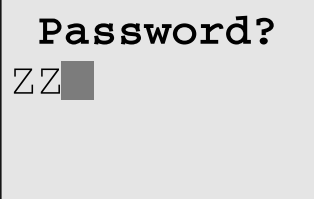

Aby uniknąć niecelowego usunięcia programu, użytkownik proszony jest o podanie hasła (jeśli zostało nadane).

- 7. Wpisz hasło.
- 8. Naciśnij klawisz OK. Program został usunięty.

### **Uwaga**

Czterokrotne podanie nieprawidłowego hasła potwierdza polecenie usunięcia programu.

# **3.7.13 Zmiana czasu letniego/zimowego**

Polecenia menu "Clock" umożliwiają w trybie programowania włączenie/wyłączenie automatycznej zmiany czasu letniego/ zimowego.

- 1. Przełącz LOGO! do trybu programowania.
- 2. W głównym menu umieść kursor w pozycii "Clock": Naciskając ▲ lub ▼.
- 3. Potwierdź wybór pozycii "Clock": Naciśnii klawisz OK.

4. Umieść kursor ">" w pozycji "S/W Time": Naciskając ▲ lub ▼.

5. Potwierdź wybór pozycji "S/W Time": Naciśnij klawisz OK. Na wyświetlaczu pojawi się zestaw opcji:

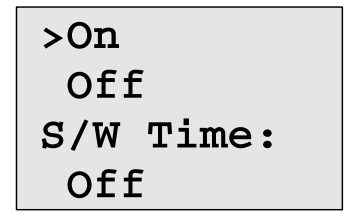

Aktualne ustawienie automatycznej zmiany czasu letniego/ zimowego oznaczone jest w dolnym rzędzie. Funkcja ta jest domyślnie wyłaczona ("Off").

#### **Włączenie automatycznej zmiany czasu letniego/zimowego**

Aby włączyć automatyczną zmianę czasu i ustawić jej parametry:

- 1. Umieść kursor ">" w pozycji "On":
- 2. Potwierdź wybór pozycji "On":

Naciskając ▲ lub ▼. Naciśnij klawisz OK.

Wyświetlacz pokazuje:

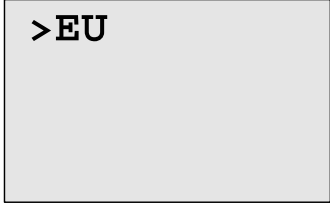

3. Wybierz żądany rodzaj zmiany czasu: Naciskając ▲ lub ▼. Dostępne opcje oznaczają:

- "**EU**" ustawienie zmiany czasu w Europie.
- "**UK**" ustawienie zmiany czasu w Wielkiej Brytanii.
- "**US**" ustawienie zmiany czasu w Stanach Zjednoczonych.
- "**AUS**" ustawienie zmiany czasu w Australii.
- "**AUS-TAS**" ustawienie zmiany czasu w Australii/Tasmanii.
- "NZ" ustawienie zmiany czasu w Nowej Zelandii.
- ".." własne ustawienie miesiąca, dnia i różnicy czasu.

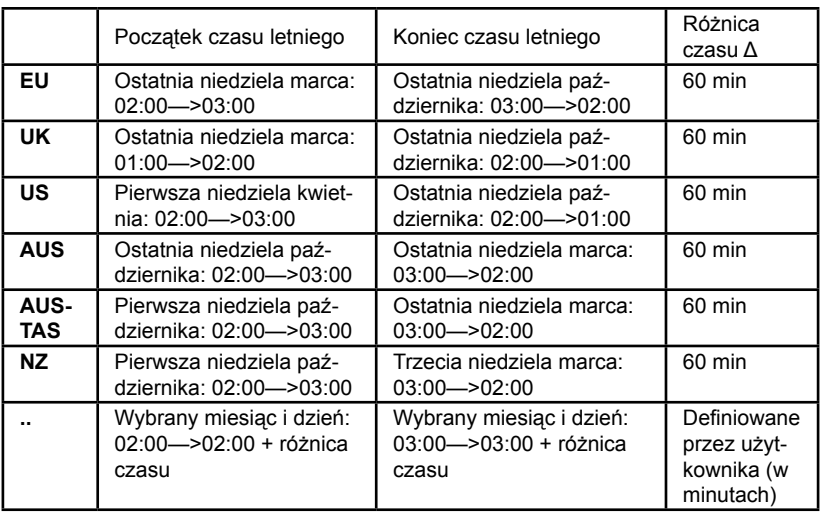

Ustawienia domyślne i programowalne opisano w poniższej tabeli:

## **Uwaga**

Różnica czasu Δ może wynosić od 0 do 180 minut.

Przykładowo uaktywnimy automatyczną zmianę czasu w Europie:

- 4. Umieść kursor ">" w pozycji "EU":
- Naciskając ▲ lub ▼. Naciśnij klawisz OK.
- 5. Potwierdź wybór pozycji "EU":

a wyświetlaczu pojawi się informacja:

 $>0n$ Off S/W Time:  $On \rightarrow EU$ 

W ten sposób LOGO! informuje o włączeniu automatycznej zmiany czasu wg norm w Europie.

## **Własne ustawienie zmiany czasu**

Jeśli żadne z domyślnych ustawień nie stosują się w danym kraju, należy samodzielnie zmodyfikować parametry:

- 1. Ponownie potwierdź włączenie ("On") automatycznej zmiany czasu: Naciskając ▲ lub ▼.
- 2. Umieść kursor ">" w pozycji "..": Naciśnij klawisz OK.
- 3. Potwierdź wybór pozycji "..": Naciśnij klawisz OK.

Na wyświetlaczu pojawi się okienko zmiany parametrów:

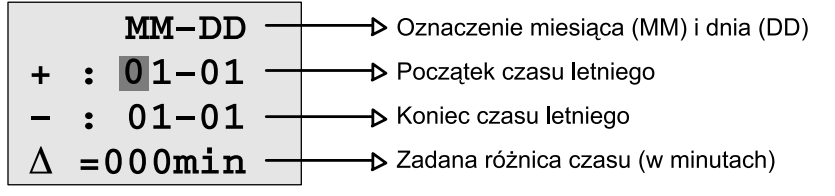

Przykładowo określimy następujące parametry zmiany czasu: początek czasu letniego - 31 marca, koniec czasu letniego - 1 listopada, zmiana czasu - 120 minut.

Wprowadź te parametry w następujący sposób:

- klawiszami ◄ i ► przesuwasz kursor między kolejnymi pozycjami cyfr,
- klawiszami ▲ lub ▼ zmieniasz wartość danej pozycji. Wskazania wyświetlacza:

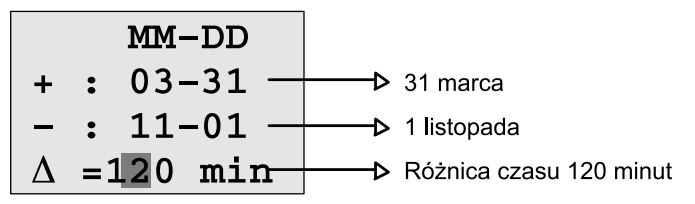

• Potwierdź wprowadzone dane naciskając klawisz OK.

Automatyczna zmiana czasu funkcjonuje teraz według ustawień użytkownika. LOGO! wyświetli komunikat:

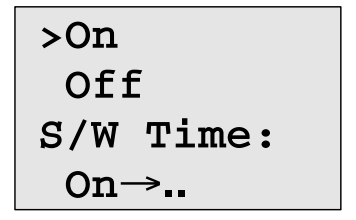

LOGO! informuje w ten sposób, że automatyczna zmiana czasu funkcionuje według ustawień użytkownika (...").

# **Uwaga**

Aby wyłączyć funkcję automatycznej zmiany czasu letniego/ zimowego, należy wybrać opcję "Off" i potwierdzić **klawiszem OK**.

#### **Uwaga**

Przełączanie pomiędzy czasem letnim i zimowym funkcjonuje tylko wtedy, gdy LOGO! jest w stanie pracy (tryby: RUN lub STOP). Przełączanie nie jest możliwe, gdy LOGO! pracuje w trybie zasilania buforowego (patrz rozdział 4.3.3).

# **3.7.14 Synchronizacja**

Synchronizacia czasu pomiedzy LOGO! i dołaczonym do niego modułem CM EIB/KNX (wersja 0AA1 i następne) może być uaktywniana lub blokowana:

- W trybie przypisywania wartości parametrom w menu ustawiania zegara (Clock).
- W trybie programowania (menu Setup).

Jeżeli synchronizacja czasu jest aktywna, LOGO! odbiera informację o dacie i czasie z modułu komunikacyjnego CM EIB/KNX (wersja 0AA1 i następne).

Niezależnie od tego czy synchronizacja czasu jest aktywna, czy też zablokowana, aktualny czas jest wysyłany do modułów rozszerzeń zawsze podczas: włączania zasilania, co godzinę (w trybach RUN oraz STOP), a także zawsze gdy bieżący czas został zmieniony (przez użytkownika lub poz automatycznej zmianie czasu letniego na zimowy lub odwrotnie).

# **Uwaga**

W przypadku, gdy LOGO! współpracuje z analogowymi lub cyfrowymi modułami rozszerzającymi, ale nie jest do niego dołączony moduł komunikacyjny CM EIB/KNX (wersia 0AA1 i następne). synchronizacja czasu musi być wyłączona! Przed uruchomieniem programu należy sprawdzić, czy synchronizacja jest wyłączona (parametr Sync musi mieć wartość Off).

Synchronizacja modułów rozszerzeń z modułem podstawowym LOGO! włącza/wyłącza się w trybie programowania w menu "Clock".

- 1. Przełącz LOGO! do trybu programowania.
- 2. W głównym menu umieść kursor w pozycji "Clock": Naciskając ▲ lub ▼.
- 3. Potwierdź wybór pozycji "Clock": Naciśnij klawisz OK.
- 4. Umieść kursor ">" w pozycji "Sync": Naciskając ▲ lub ▼.
- 5. Potwierdź wybór pozycii "Sync": Naciśnii klawisz OK.

Na wyświetlaczu widoczne jest menu "Clock":

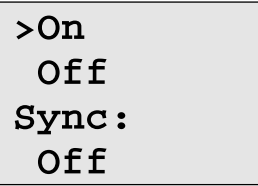

W dolnym rzędzie znajduje się informacja o aktualnym ustawieniu opcji automatycznej synchronizacji. Domyślnie opcja ta jest wyłączona ("Off").

# **Włączenie opcji synchronizacji**

Aby uaktywnić opcję synchronizacji, wykonaj następujące czynności:

- 1. Umieść kursor ">" w pozycji "**On**": Naciskając klawisze ▲ lub ▼.
- 2. Potwierdź wybór pozycji "On": Naciśnij klawisz OK.

Na wyświetlaczu pojawi się informacja:

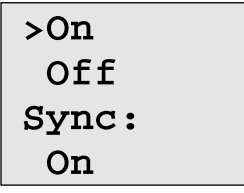

Uaktywnienie opcji synchronizacji modułów rozszerzeń z modułem podstawowym LOGO! powoduje, że moduł podstawowy LOGO! raz dziennie przekazuje aktualny czas do modułów zewnętrznych, od momentu uruchomienia urządzenia (tryb RUN) i po zmianie aktualnego czasu przez użytkownika lub funkcję automatycznej zmiany czasu letniego/zimowego.

# **3.8 Wielkość pamięci i rozmiar programu**

Wielkość programu LOGO! ograniczona jest ilością dostępnej pamięci, w której przechowywane są bloki tworzące program.

## **Obszary pamięci**

## • **Pamięć programu**

 Liczba bloków w programie LOGO! jest ograniczona. Drugim ograniczeniem jest wielkość programu w bajtach. Całkowity rozmiar programu jest równy sumie bajtów zajmowanych przez tworzące program bloki funkcji.

• **Pamięć trwała (Rem)**

 W pamięci trwałej przechowywane są (niezależnie od przerw w zasilaniu) robocze wartości programu, np. stan licznika godzin. Dane bloków z opcjonalnym podtrzymaniem pamięci przechowywane są w tej pamięci pod warunkiem, że opcja podtrzymania pamięci została uaktywniona.

## **Zasoby LOGO!**

Dla programu LOGO! są dostępne następujące zasoby:

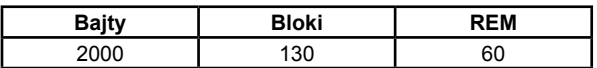

LOGO! nieustannie monitoruje wykorzystanie pamięci i ogranicza zbiór funkcji dostępnych na listach funkcji do tych pozycji, dla których pozostała dostateczna ilość pamięci.

# **Użytkowanie pamięci**

W poniższej tabeli przedstawiono wymagania pamięciowe funkcji podstawowych i specjalnych:

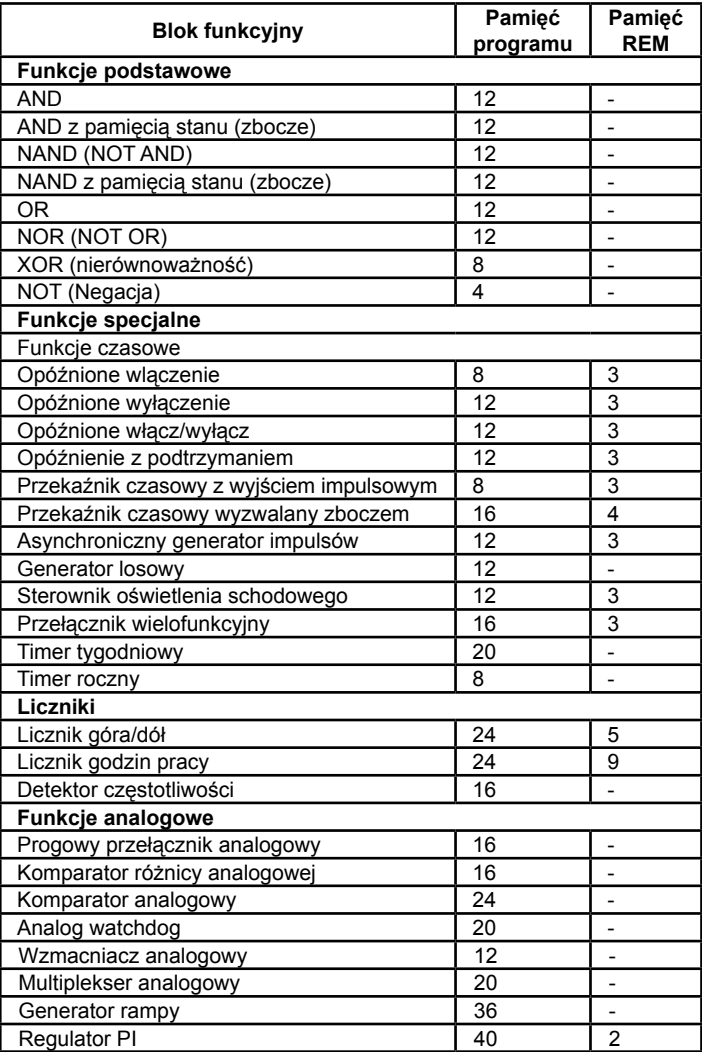

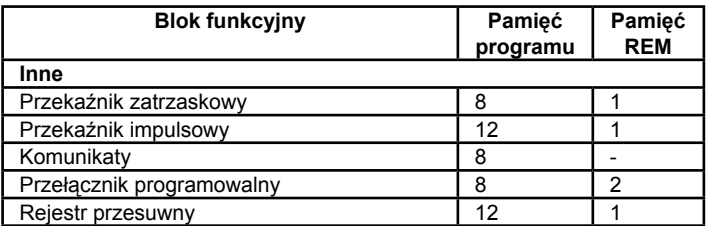

\* liczba bajtów zajmowanych w obszarze pamięci REM, jeśli dana funkcja została skonfigurowana z opcją podtrzymania pamięci.

#### **Wykorzystanie pamięci**

Jeśli w trakcie edycji programu nie można dodać nowego bloku, oznacza to brak wolnej pamięci. Dodawać można wówczas tylko te bloki, dla których pozostała jeszcze wystarczająca ilość pamięci. Jeśli nie można otworzyć określonej listy funkcji, oznacza to, że żadna funkcja na tej liście nie jest już dostępna z uwagi na brak pamięci.

Jeśli pamięć urządzenia została całkowicie wykorzystana, należy zoptymalizować (skrócić) program albo użyć drugiego modułu LOGO!

### **Obliczenie ilości wymaganej pamięci**

Obliczając wymagania pamięci dla programu należy brać pod uwagę wszystkie obszary pamięci.

### **Przykład:**

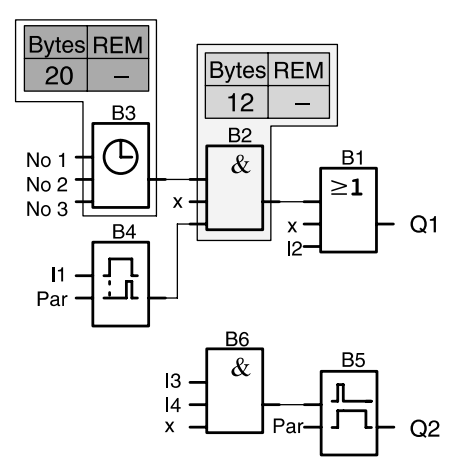

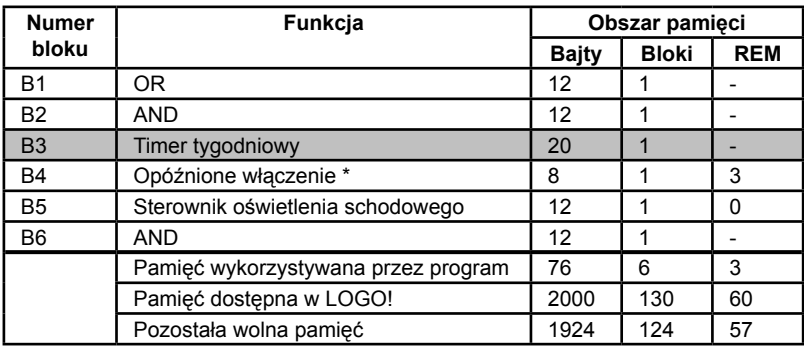

### **Przykładowy program zawiera następujące bloki:**

\*opcja podtrzymania pamięci aktywna

Z obliczeń wynika, że LOGO! ma wystarczającą ilość pamięci, by pomieścić dany program.

### **Informacja o dostępnej pamięci**

Aby wyświetlić informację o ilości dostępnej pamięci LOGO!, wykonaj następujące czynności:

- 1. Przełącz LOGO! do trybu programowania.
- 2. Umieść kursor ">" w pozycji "Edit": Naciskając klawisze ▲ lub ▼.
- 3. Potwierdź wybór pozycji "Edit": Naciśnij klawisz OK.
- 4. Umieść kursor ">" w pozycji "Memory?": Naciskając klawisze ▲ lub ▼.

5. Potwierdź wybór pozycji "Memory?": Naciśnij klawisz OK. LOGO! wyświetli komunikat:

```
Free Memory:
Byte =1924<br>Block= 124
Rem = 57
```
# **4 Funkcje LOGO!**

## **Podział funkcji**

W programowaniu LOGO! wykorzystuje się wiele różnych elementów. Ułożono je w kilka list:

- **↓Co** lista konektorów (Connector) (patrz: rozdział 4.1),
- **↓GF** lista funkcji podstawowych: AND, OR... (patrz: rozdział 4.2),
- **JSF** lista funkcji specjalnych (Special Functions) (patrz: rozdział 4.4),
- **BN** lista bloków użytych w programie.

## **Zawartość list**

Listy zawierają wszystkie elementy dostępne w LOGO!, są to więc wszystkie konektory, funkcje podstawowe i funkcje specjalne wbudowane w LOGO!, a także wszystkie bloki stworzone przez użytkownika do momentu wywołania listy bloków.

## **Jeżeli lista jest niekompletna**

Listy nie zawierają wszystkich elementów, jeśli:

- Nie można już dodać żadnego bloku. Oznacza to brak wolnej pamięci albo wykorzystanie maksymalnej liczby bloków.
- Wymagania pamięciowe pewnych bloków są większe niż ilość wolnej pamięci, więc nie są one już dostępne.

Patrz: rozdział 3.8.

# **4.1 Stałe i konektory - Co**

Stałe i konektory (=Co) określają wejścia, wyjścia, wskaźniki i ustalone poziomy napięcia.

#### **Wejścia:**

#### **1) Wejścia binarne**

Wejścia binarne oznaczone są literą **I**. Liczby w ich symbolu (I1, I2,...) odpowiadają numerom zacisków wejściowych w module podstawowym LOGO! i dołączonych modułach binarnych w kolejności instalacji tych modułów (patrz: ilustracja na następnej stronie).

#### **2) Wejścia analogowe**

Modele LOGO! 24, LOGO! 24o, LOGO! 12/24 RC oraz LOGO! 12/24 RCo posiadają wejścia I7 i I8, które mogą być używane także jako **AI1** i **AI2**. Jeśli funkcjonują jako I7 i I8, ich sygnał odczytywany jest jako binarny, jeśli jako AI1 i AI2, ich sygnał interpretowany jest jako analogowy. Po przyłączeniu modułu analogowego wejścia numerowane są wg kolejności wszystkich weiść analogowych w zestawie. Wejściowy sygnał analogowy obsługiwany jest przez funkcje specjalne, które na konektorach wejściowych mogą mieć: wejścia analogowe AI1...AI8, wskaźniki analogowe AM1...AM6, inne bloki funkcji specjalnych z wyjściem analogowym oraz wyjścia analogowe AQ1 i AQ2.

## **Wyjścia**

## **1) Wyjścia binarne**

Wyjścia binarne oznaczone są literą **Q**. Liczby w ich symbolu (Q1, Q2, ... Q16) odpowiadają numerom zacisków wyjściowych w module podstawowym LOGO! i dołączonych modułach w kolejności instalacji tych modułów (patrz: ilustracja na następnej stronie).

Do dyspozycji użytkownika jest 16 wyjść pustych. Wyjście puste oznacza się symbolem "**x**" i nie może zostać użyte więcej niż raz (w przeciwieństwie do np. znaczników). Na liście dostępne są wszystkie zaprogramowane już wyjścia puste oraz jedno wolne. Tego rodzaju wyjścia przydatne są np. w przypadku funkcji specjalnej "Komunikat" (Patrz: rozdział 4.4.23), jeśli dany komunikat ma znaczenie dla działania programu.

#### **Wyjścia analogowe**

Wyjścia analogowe oznaczone są symbolem **AQ**, do dyspozycji są dwa takie wyjścia: AQ1 i AQ2. Wyjściu analogowemu można przypisać tylko wartość analogową, tzn. funkcję z wyjściem analogowym lub znacznik analogowy AM.

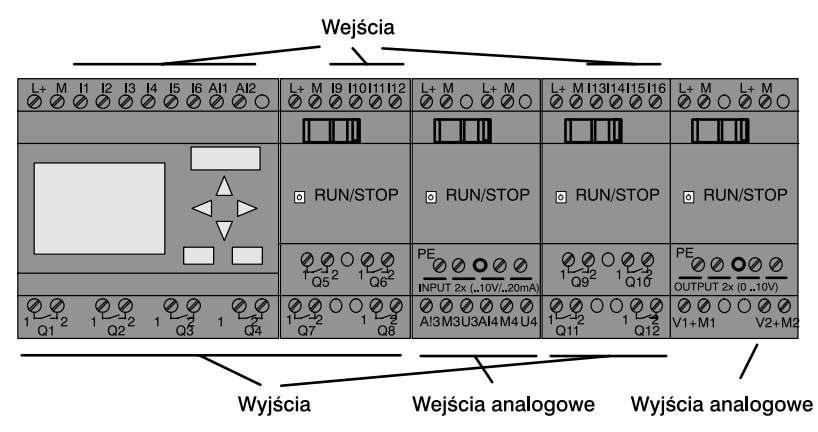

#### **Znaczniki**

Znaczniki oznaczone są symbolami **M** i **AM**. Są to wirtualne wyjścia z wartością na wyjściu taką samą jak na wejściu. Użytkownik ma do dyspozycji 8 wskaźników binarnych M1...M8 oraz 6 analogowych AM1...AM6.

#### **Znacznik początkowy**

Wskaźnik M8 zostaje ustawiony w pierwszym cyklu programu. Można go więc traktować jako znacznik początkowy programu. Po zakończeniu pierwszego cyklu znacznik ten jest automatycznie zerowany.

W kolejnych cyklach znacznika M8 używa się tak samo jak pozostałych przy operacjach ustawiania, kasowania i obliczania.

#### **Uwaga**

Sygnał wyjściowy znacznika pochodzi z wcześniejszego cyklu. Stan znacznika nie zmienia się w trakcie tego samego cyklu.

#### **Bity rejestru przesuwnego**

W programie można wykorzystać bity rejestru przesuwnego S1 do S8, o statusie tylko do odczytu. Zawartość rejestru można modyfikować tylko poprzez funkcję specjalną "Rejestr przesuwny" (patrz: rozdział 4.4.25).

#### **Klawisze kursora**

Do obsługi programu można wykorzystać klawisze kursora, czyli C **A**, C ►, C ▼ i C ◀ ("C" – cursor). W programie używa się ich tak samo jak innych elementów wejściowych. Klawisze kursora można ustawić w odpowiednim widoku wyświetlacza w trybie RUN i w aktywnym komunikacie (ESC + klawisz kursora). Klawiszom kursora można przypisywać funkcję przełączników i wejść, rozszerzając kontrolę użytkownika nad działającym programem.

#### **Stany**

Poziomy napięcia oznaczone zostały jako **hi** (wysoki) oraz **lo**  (niski). Stan wyjścia bloku 1=hi lub 0=lo można zadeklarować jak stały poziom hi lub lo.

#### **Wolne konektory**

Nieużywane wejścia bloków oznacza się symbolem **x**.

# **4.2 Lista funkcji podstawowych - GF**

Funkcje podstawowe to proste operacje logiczne algebry Boole'a.

Istnieje możliwość zanegowania sygnału na poszczególnych wejściach funkcji specjalnych. Wówczas program zamienia sygnał o wartości logicznej 1 na 0 i odwrotnie: jeśli na wejściu jest sygnał o wartości logicznej 0, program zinterpretuje ten sygnał jako logiczne 0. Przykład takiej operacji znajduje się w rozdziale 3.7.3.

Funkcje podstawowe zebrane są na liście GF. Do dyspozycji są następujące funkcje podstawowe:

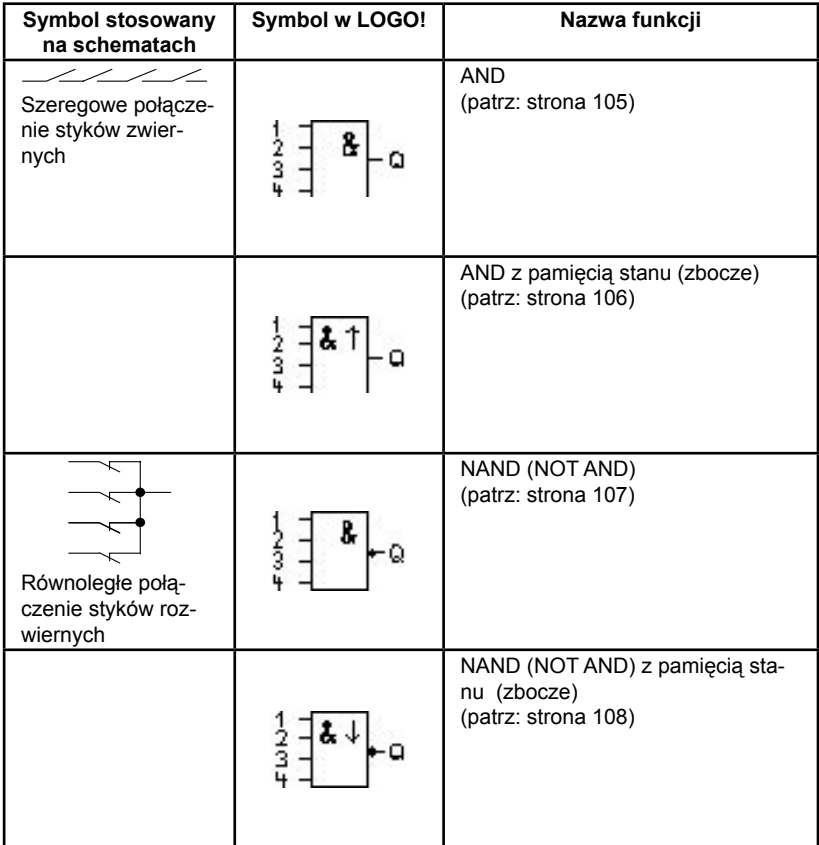

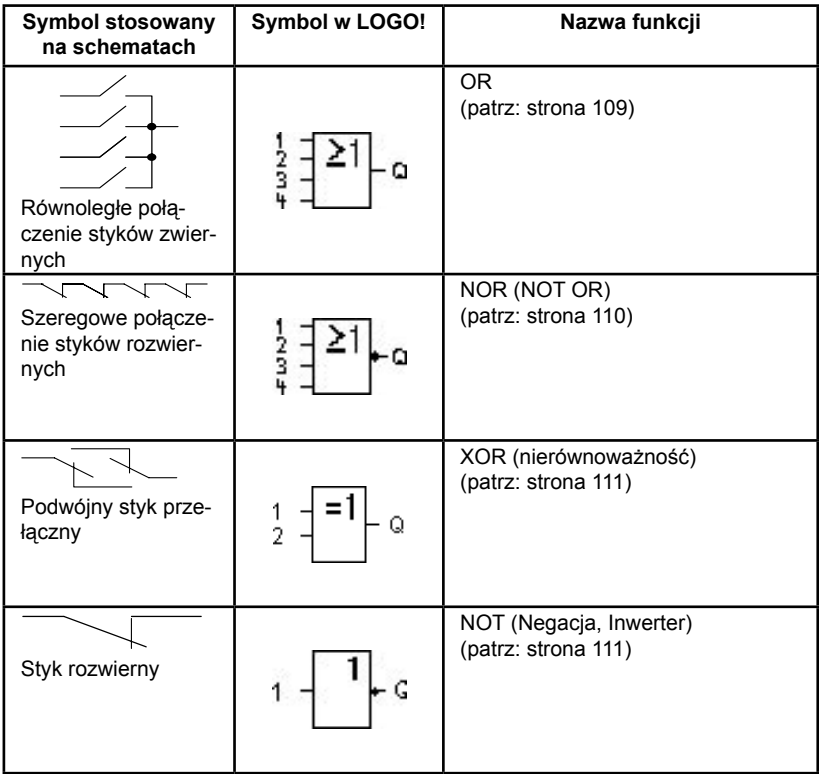

# **4.2.1 AND**

Na schemacie szeregowe połączenie styków zwiernych wygląda następująco:

Oznaczenie w LOGO!

 $\overline{1}$ 

 $\frac{1}{2}$  $\alpha$ 

Blok AND ma na wyjściu stan 1, jeśli stany na **wszystkich** wejściach mają wartość 1, tzn. wszystkie styki są zwarte.

Wejście nieużywane (x) domyślnie przyjmuje stan: x=1.

#### **Tabela prawdy bloku AND**

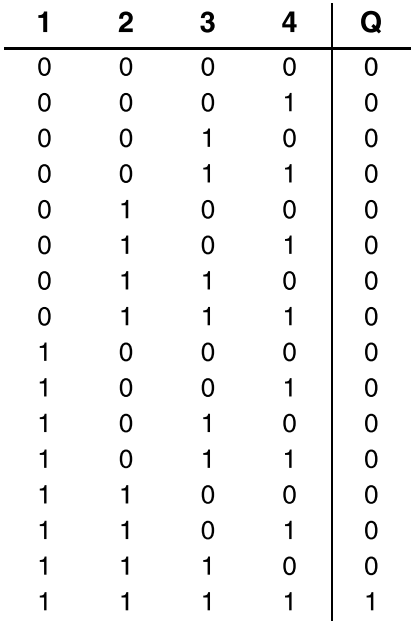

# **4.2.2 AND z pamięcią stanu (zbocze)**

Oznaczenie w LOGO!

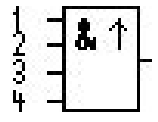

Wyjście bloku AND z pamięcią stanu przyjmuje stan 1, jeśli stany na **wszystkich** wejściach mają wartość 1 i **przynajmniej jedno**  wejście w poprzednim cyklu miało stan 0.

Wejście nieużywane (x) domyślnie przyjmuje stan: x=1.

## **Wykres czasowy sygnałów w bloku AND z pamięcią stanu:**

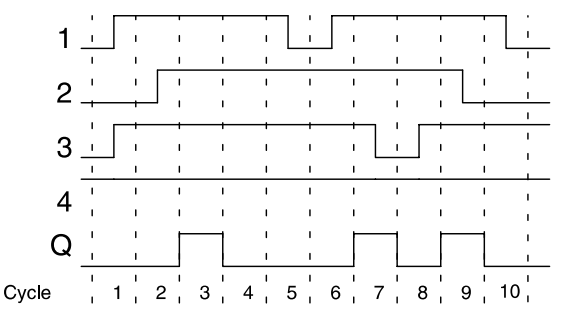

# **4.2.3 NAND (not AND)**

Na schemacie równoległe połączenie kilku styków rozwiernych zenie ninu stytow rozwiernych oznaczenie w LOGO!<br>wygląda następująco:

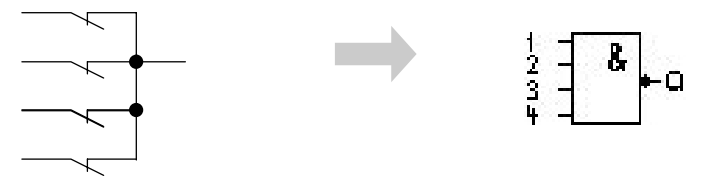

Wyjście bloku NAND przyjmuje stan 0, gdy stany na **wszystkich**  wejściach mają wartość 1, tzn. wszystkie styki są zwarte.

Wejście nieużywane (x) domyślnie przyjmuje stan: x=1.

#### **Tabela prawdy bloku NAND**

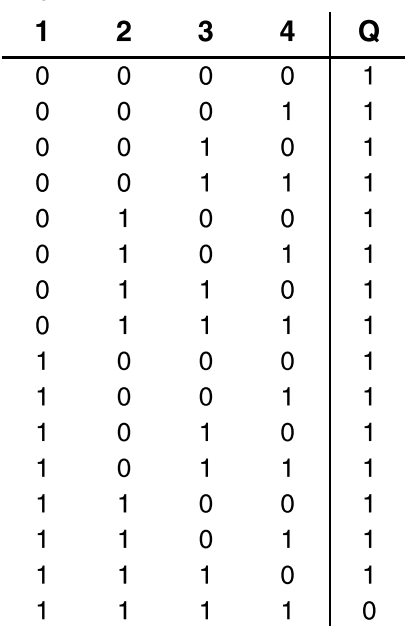

# **4.2.4 NAND z pamięcią stanu (zbocze)**

Oznaczenie w LOGO!

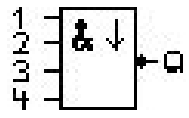

Wyjście bloku NAND z pamięcią stanu przyjmuje stan 1, jeśli **co najmniej jedno** wejście ma stan 0 i jeśli **wszystkie** wejścia w poprzednim cyklu miały stan 1.

Wejście nieużywane (x) domyślnie przyjmuje stan: x=1.

#### **Wykres czasowy sygnałów w bloku NAND z pamięcią stanu**

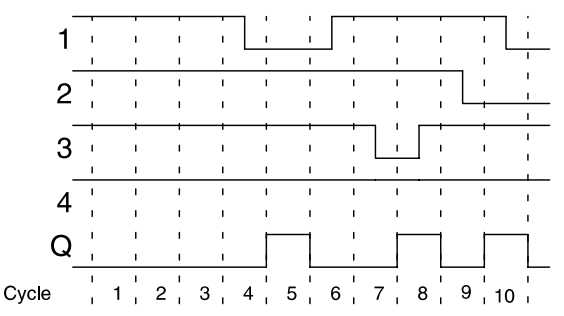

# **4.2.5 OR**

Na schemacie równoległe połączenie kilku styków zwiernych wygląda następująco: Oznaczenie w LOGO!

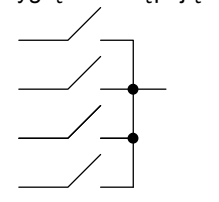

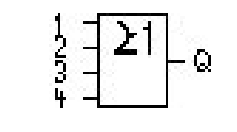

Wyjście bloku OR przyjmuje stan 1, jeśli **co najmniej jedno** wejście ma stan 1, tzn. co najmniej jeden zestyk jest zwarty.

Wejście nieużywane (x) domyślnie przyjmuje stan: x=0.

## **Tabela prawdy bloku OR**

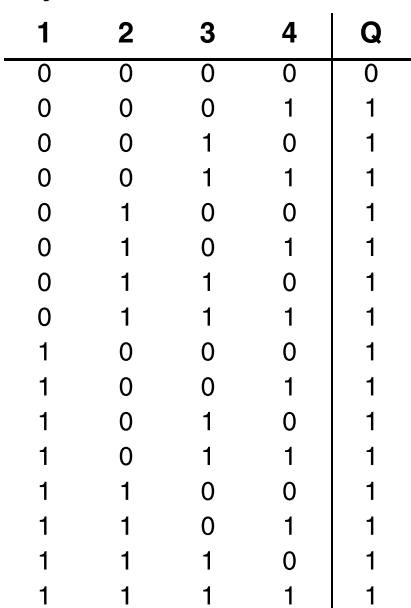

# **4.2.6 NOR (not OR)**

Na schemacie szeregowe połączenie kilku styków rozwiernych wygląda następująco:

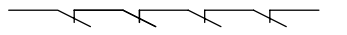

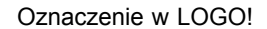

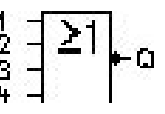

Wyjście bloku NOR przyjmuje stan 1, jeśli **wszystkie** wejścia mają stan 0, tzn. styki są otwarte. Wyjście bloku NOR wraca do stanu 0, jeśli jedno z wejść przyjmie stan 1 (styk zwarty).

Wejście nieużywane (x) domyślnie przyjmuje stan: x=0.

#### **Tabela prawdy bloku NOR**

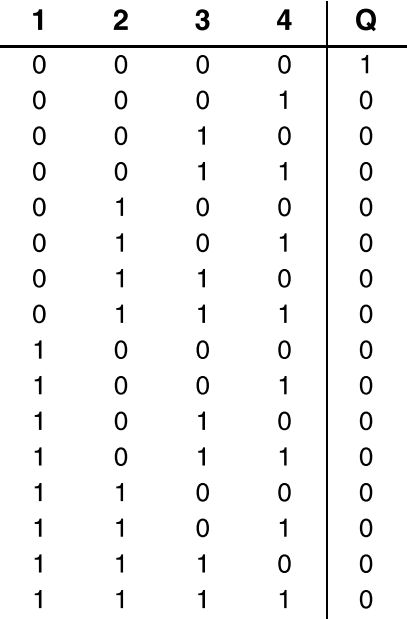

# **4.2.7 XOR (nierównoważność)**

Odpowiednik funkcji XOR na schemacie przedstawiony jest jako szeregowe połączenie dwóch styków przełącznych:

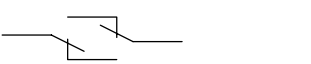

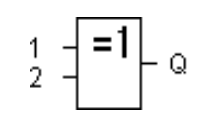

Oznaczenie w LOGO!

Wyjście bloku XOR przyjmuje stan 1, jeśli na jego wejścia podano **różne** stany logiczne.

Wejście nieużywane (x) domyślnie przyjmuje stan: x=0.

## **Tabela prawdy bloku XOR**

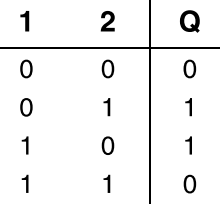

# **4.2.8 NOT (negacja, inwerter)**

Odpowiednikiem funkcji NOT jest styk rozwierny:

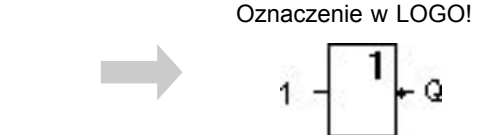

Wyjście bloku NOT przyjmuje stan 1, jeśli na jego wejście podano 0. Blok ten neguje stan podany na wejściu.

Jedną z zalet bloku NOT jest brak konieczności stosowania styków rozwiernych. Zamiast tego wykorzystuje się styk zwierny, który dzięki operacji NOT działa jak styk rozwierny.

## **Tabela prawdy bloku NOT**

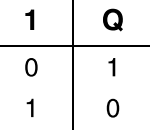

# **4.3 Wprowadzenie do funkcji specjalnych**

Na pierwszy rzut oka funkcje specjalne tym różnią się od podstawowych, że mają inne oznaczenia wejść. Należą do nich funkcje czasowe, wykorzystujące pamięć trwałą, posiadające rozmaite opcje modyfikacji parametrów, których celem jest optymalne dostosowanie programu do potrzeb użytkownika.

W rozdziale tym dokonano przeglądu oznaczeń wejść, a także podano pewne podstawowe informacje związane z działaniem funkcji specjalnych. Szczegółowe opisy funkcji specjalnych znajdują się w rozdziale 4.4.

# **4.3.1 Oznaczenie wejść**

## **Wejścia logiczne**

Poniżej opisano rodzaje konektorów tworzących połączenia z innymi blokami lub wejściami LOGO!

• **S (set - ustaw):**

Wejście S służy do nadania wyjściu stanu 1.

• **R (reset - wyzeruj):**

Weiście zerujące R jest ma charakter nadrzędny w stosunku do wszystkich pozostałych wejść i powoduje wyzerowanie wyjścia.

- **Trg (trigger uruchom):** Wejście to służy do uruchomienia bloku.
- **Cnt (count zliczaj):**

Wejście służy do zliczania impulsów.

• **Fre (frequency):**

Wejście to służy do pomiaru częstotliwości sygnału.

• **Dir (direction):**

Wejście służy np. do określania kierunku zliczania.

• **En (enable - włącz):**

 Sygnał na tym wejściu uaktywnia funkcję bloku. Jeśli wejście to ma stan 0, blok ignoruje wszelkie inne sygnały.

• **Inv (invert):**

 Sygnał na tym wejściu powoduje negowanie stanu sygnału wyjściowego.

• **Ral (reset all – wyzeruj wszystko):**

Zeruje wszystkie wartości robocze bloku.

## **Konektor x na wejściach funkcji specjalnych**

Wejścia funkcji specjalnych oznaczone jako x domyślnie przyjmuia stan 0 (poziom niski).

#### **Wejścia parametrów**

Do niektórych rodzajów wejść nie podłącza się sygnału, ale przyporządkowuje im się określone wartości. Oto przykłady takich wejść:

• **Par (parameter):**

 Do tego wejścia niczego się nie podłącza. Wejście służy do określania parametrów bloku (wartości czasowych, progowych itd.)

• **No (cam):**

 Do tego wejścia niczego się nie podłącza. Wejście służy do określania parametrów czasowych.

• **P (priority):**

 Wejście nie dołączane. Wejście służy do ustalania priorytetów oraz określania, czy komunikat ma w trybie RUN uzyskać potwierdzenie użytkownika.

# **4.3.2 Parametr czasowy**

## **Parametr T**

W niektórych funkcjach specjalnych możliwe jest określenie wartości czasowej T. Wprowadzając tę wartość należy zwrócić uwagę na aktualnie używaną jednostkę czasu:

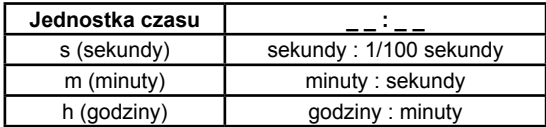

$$
\begin{array}{c}\n \text{B1} \\
 \text{T} \quad =04:10h\n \end{array}
$$

Ustawienie parametru T = 250 minut przyjmując jednostkę godziny (h):

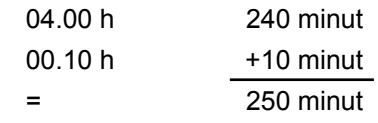

## **Uwaga**

Czas deklarowany jak parametr T nie może być krótszy niż 0,02 s. Poniżej tej wartości program uznaje parametr za niezadeklarowany.

#### **Dokładność odmierzania czasu T**

Układy elektroniczne mogą między sobą różnić się nieznacznie pewnymi parametrami. Bywa to przyczyną odchyleń w pomiarze czasu T. W przypadku LOGO! maksymalny błąd wynosi ±0,02%. Jeśli ±0,02% zadanej wartości czasowej T ma wartość mniejszą niż 0,02 sekundy, maksymalny błąd wynosi 0,02 sekundy.

#### **Przykład:**

Maksymalny błąd odchylenia, wynoszący ±0,02%, w przypadku 1 godziny (3600 sekund) oznacza dopuszczalny błąd ±0,72 sekundy.

Dopuszczalny błąd dla 1 minuty (60 sekund) wynosi ±0,02 sekundy.

## **Dokładność timera (timer tygodniowy i roczny)**

W celu uniknięcia niedokładności w liczeniu upływu czasu wskazania timera są stale porównywane z bardzo dokładnym generatorem podstawy czasu i w razie potrzeby korygowane (dotyczy modeli LOGO! z zegarem – C w oznaczeniu modelu). Pozwala to na ograniczenie błędu w pomiarze czasu do ±5 sekund w ciągu dnia.

## **4.3.3 Podtrzymanie zasilania zegara**

Dzięki wykorzystaniu rezerwowego napięcia zasilającego wewnętrzny zegar LOGO! pracuje poprawnie mimo przerw w zasilaniu. Okres buforowania zależy od temperatury otoczenia. W temperaturze 25˚C podtrzymanie funkcjonuje ok. 80 godzin.

Jeżeli czas trwania przerwy w zasilaniu trwa dużej niż 80 godzin, zachowanie wbudowanego zegara czasu rzeczywistego będzie następujące:

● Urządzenia z serii 0BA0:

 Po włączeniu zasilania zegar jest ustawiany na godzinę 00:00 i date: "Sunday, 1 January". Odliczanie czasu startuje automatycznie, wszystkie funkcie czasowe są wykonywane.

● Urządzenia z serii 0BA1 i nowsze:

 Po włączeniu zasilania zegar jest ustawiany na godzinę 00:00 i datę: "Sunday, 1 January". Odmierzanie czasu jest zatrzymane, co sygnalizuje migający wyświetlacz. LOGO! odtwarza stany zmiennych (nieulotnych) sprzed odłączenia zasilania. W trybie RUN niezbędne stałe czasowe są odmierzane, ale zegar czasu rzeczywistego jest nadal zatrzymany.

# **4.3.4 Podtrzymanie pamięci**

W przypadku funkcji specjalnych istnieje możliwość podtrzymania pamięci stanów konektorów i liczników. Oznacza to, że wartości robocze w chwili odłączenia zasilania są zachowywane, a po włączeniu zasilania wykonywanie programu jest kontynuowane. Licznik nie ulega wyzerowaniu, lecz funkcjonuje przez taki okres czasu, jaki mu na przykład pozostał do odliczenia.

Wymaga to włączenia opcji podtrzymania pamięci w odpowiednich blokach funkcyjnych. Do wyboru są dwie możliwości:

"R" – aktualne dane bloku funkcyjnego są zapisywane w pamięci trwałej,

"/" - aktualne dane bloku nie są zapisywane w pamięci trwałej (ustawienie domyślne).

Wyjątkiem jest licznik godzin pracy, którego stan jest automatycznie podtrzymywany w pamięci.

# **4.3.5 Ochrona parametrów**

Opcja ochrony parametrów pozwala określić, czy parametry mogą być wyświetlane i zmieniane w trybie modyfikacji parametrów. Możliwe są dwa ustawienia:

"**+**" - parametry można wyświetlać i zmieniać w trybie modyfikacji parametrów (ustawienie domyślne),

"**-**" – parametry są w trybie modyfikacji parametrów chronione przed odczytem i zmianami, modyfikować je można tylko w trybie programowania. Patrz: przykład na stronie 67.

# **4.3.6 Obliczanie współczynników wzmocnienia i przesunięcia zera w sygnale analogowym**

Podłączone do wejść analogowych czujniki przekształcają zmienną procesu na sygnał elektryczny, którego charakterystyka leży w zakresie danego czujnika.

Z kolei LOGO! przekształca sygnał elektryczny pojawiający się na wejściu analogowym na wartości liczbowe z zakresu od 0 do 1000.

Podane na wejście AI napięcie o wartości z zakresu 0...10 V zostaje w urządzeniu przetworzone na wartości liczbowe z przedziału 0...1000. Napięciu wyższemu niż 10V odpowiada zawsze wartość 1000.

Ponieważ w pewnych przypadkach nie daje się operować wartościami ze standardowego zakresu 1...1000, można skorzystać z mnożenia wartości przez zadany współczynnik wzmocnienia i zmienić położenie "zera" charakterystyki sygnału.

Dzięki temu zabiegowi wartości analogowe można przedstawić na wyświetlaczu LOGO! w postaci odpowiednio proporcjonalnej do rzeczywistej zmiennej procesu.

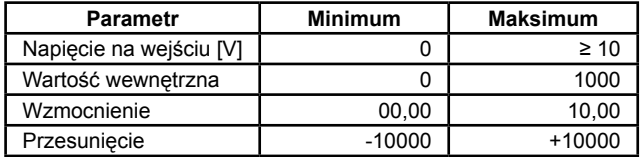

**Wzór** 

Wartość robocza **Ax** =

= (wartość obliczona przez LOGO! na wejściu Ax • współczynnik wzmocnienia) + współczynnik przesunięcia

#### **Obliczenie współczynników wzmocnienia i przesunięcia**

Współczynniki wzmocnienia i przesunięcia oblicza się biorąc pod uwagę najwyższe i najniższe wartości wejściowe.

Przykład 1:

Dany termoelement ma nastepujące parametry: zakres wejściowy od -30 do +70˚C, zakres wyjściowy od 0 do 10 V DC (interpretowany przez LOGO! od 0 do 1000).

Ze wzoru...

Wartość robocza Ax =

= (wartość obliczona przez LOGO! na wejściu Ax • współczynnik wzmocnienia) + współczynnik przesunięcia

... wynika:

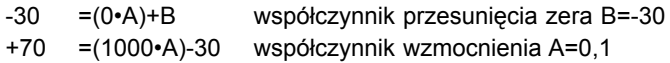

#### Przykład 2:

Miernik ciśnienia przekształca wartość 1000 mbar na napięcie 0V, a 5000 mbar na napięcie 10V.

Ze wzoru...

## Wartość robocza Ax =

= (wartość obliczona przez LOGO! na wejściu Ax • współczynnik wzmocnienia) + współczynnik przesunięcia

... wynika:

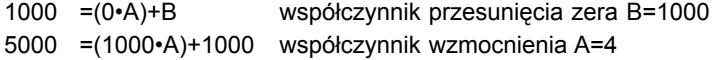

# **Przykładowe wartości analogowe:**

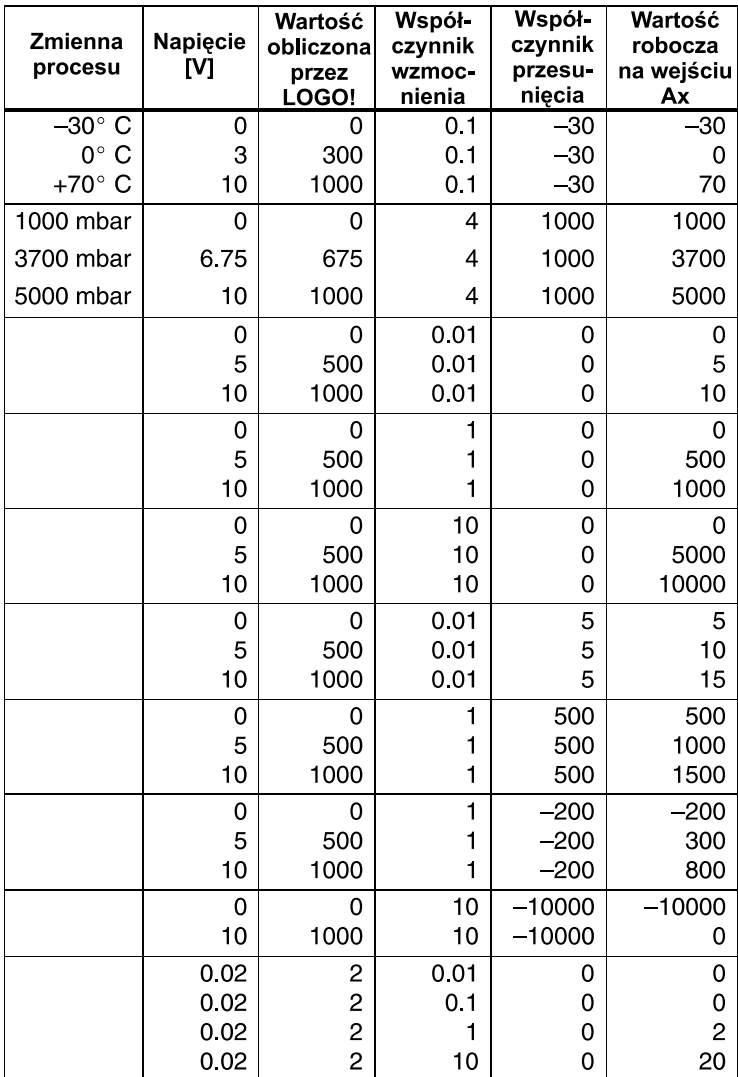

Przykładowe zastosowanie opisano przy okazji funkcji specjalnej Komparator Analogowy na str. 165.

Dodatkowe informacje o wejściach analogowych znajdują się w rozdziale 4.1.

# **4.4 Lista funkcji specjalnych - SF**

Bloki funkcji specjalnych znajdują się na liście SF.

Istnieje możliwość negowania sygnału na poszczególnych wejściach funkcji specjalnych. Wówczas program zamienia sygnał o wartości logicznej 1 na 0 i odwrotnie: jeśli na wejściu jest sygnał o wartości logicznej 0, program zinterpretuje ten sygnał jako logiczne 0. Przykład takiej operacji znajduje się w rozdziale 3.7.3.

Oto lista dostępnych funkcji specjalnych (symbol REM oznacza, że funkcja posiada opcję podtrzymania pamięci):

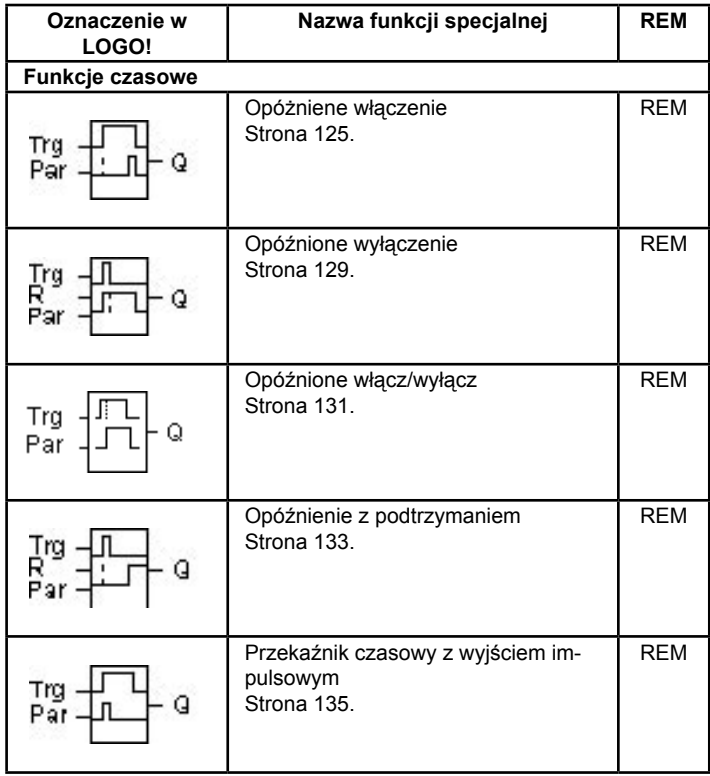

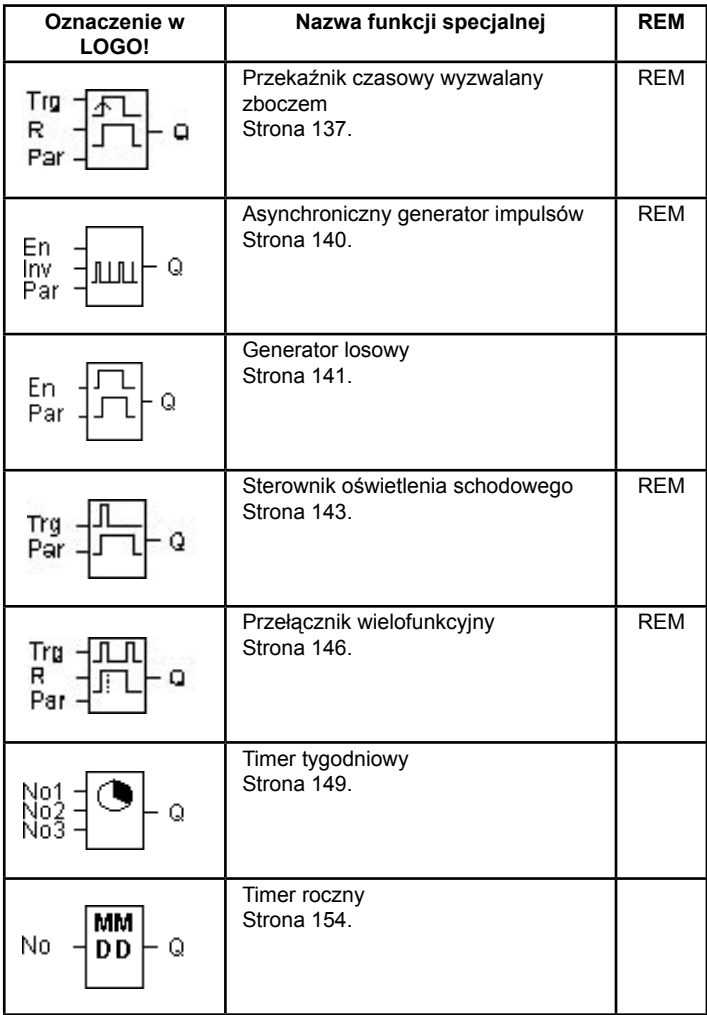

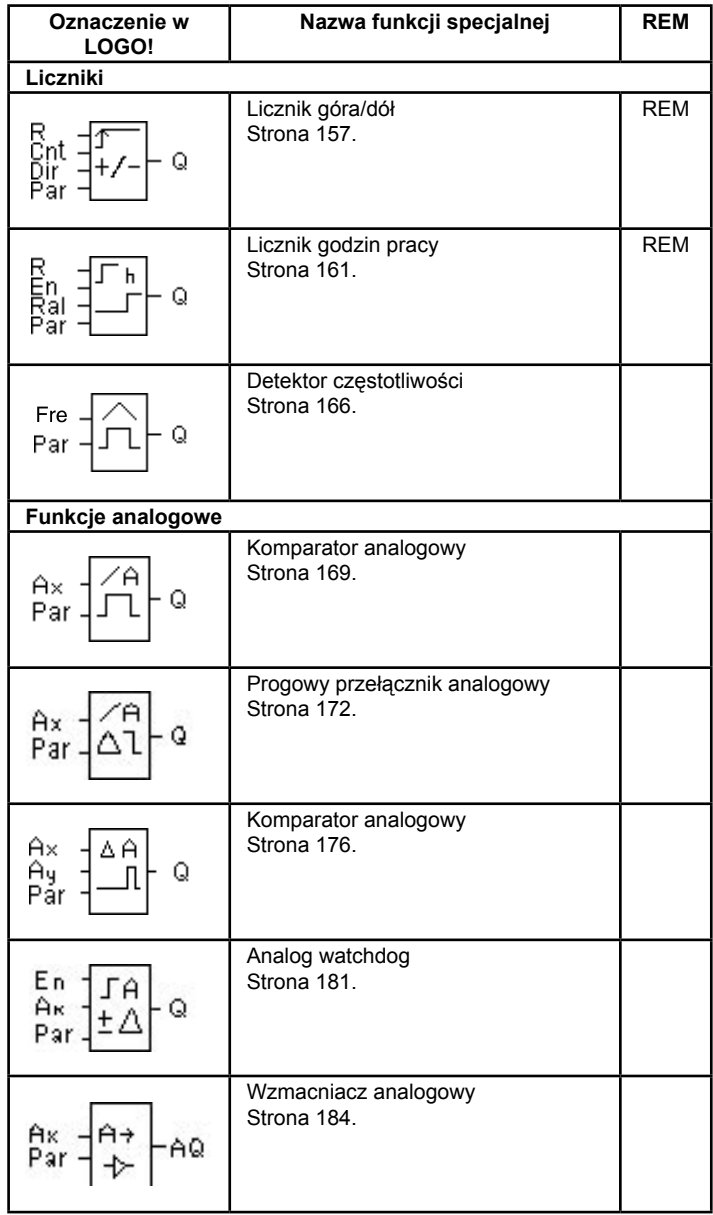

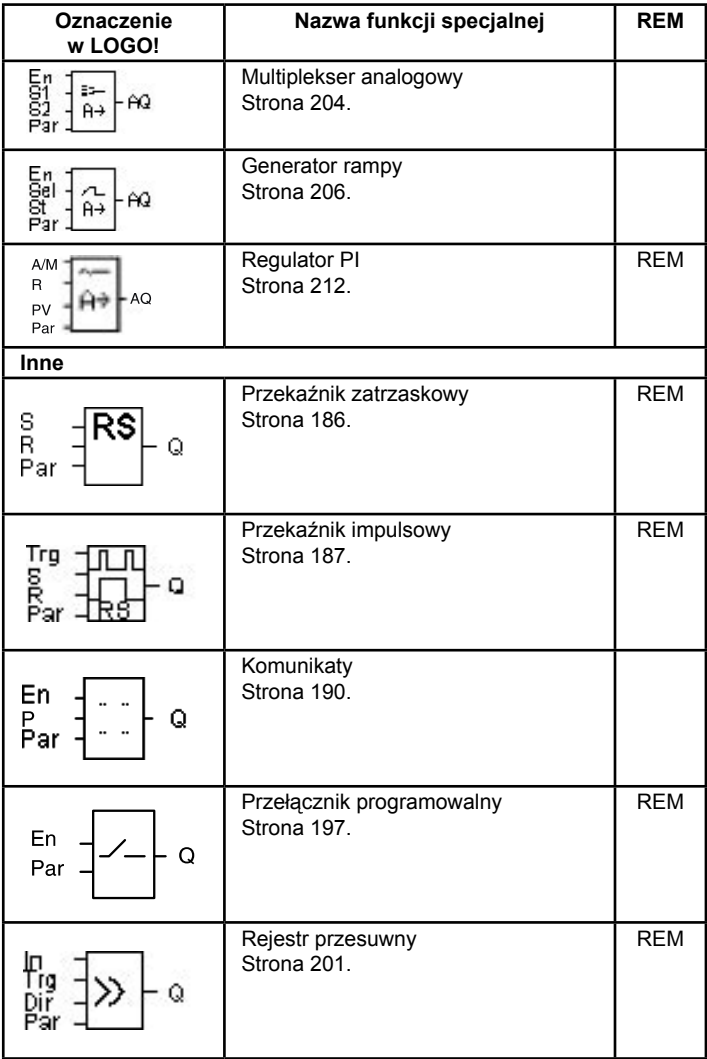

# **4.4.1 Opóźnione włączenie**

## **Krótki opis**

Wyjście bloku przyjmuje stan 1 po upływie zadanego czasu.

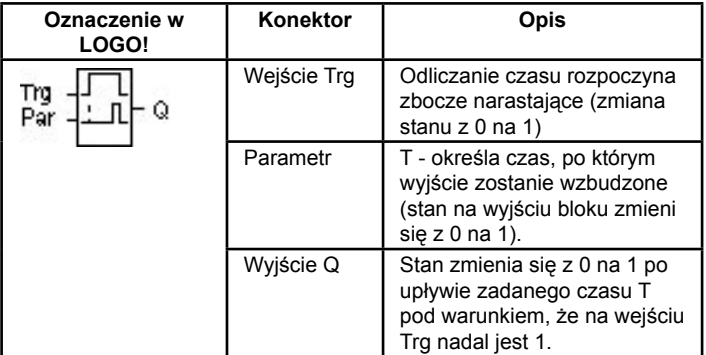

## **Parametr T**

Opis parametru T znajduje się w rozdziale 4.3.2.

Wartość parametru T może być pobrana z wartości innej zaprogramowanej funkcji. Wykorzystać można wartości następujących funkcji:

- komparator różnicy analogowej (wartość robocza Ax-Ay, patrz: rozdział 4.4.18),
- komarator analogowy (wartość robocza Ax, patrz: rozdział 4.4.16),
- wzmacniacz analogowy (wartość robocza Ax, patrz: rozdział 4.4.20),
- multiplekser analogowy (wartość robocza AQ, patrz rozdział 4.4.26)
- generator rampy (wartość robocza AQ, patrz rozdział 4.4.27)
- regulator PI (wartość robocza AQ, patrz rozdział 4.4.28)
- licznik (wartość Cnt, patrz: rozdział 4.4.13).

Powiązanie z wybraną funkcją realizuje się poprzez przyporządkowywanie odpowiedniego numeru bloku. Dostępnych jest kilka jednostek czasu:

**Zakresy wartości przyjętych jednostek – T jako parametr czasowy**

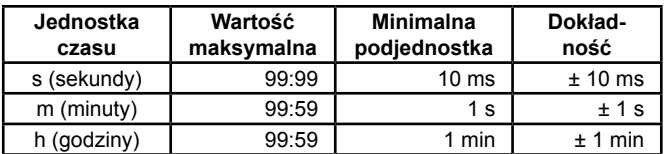

Przykładowy widok wyświetlacza (T jako parametr czasowy)

B12 
$$
+R
$$
  
T = 04:10h

**Zakresy wartości przyjętych jednostek – T jako wartość innej funkcji**

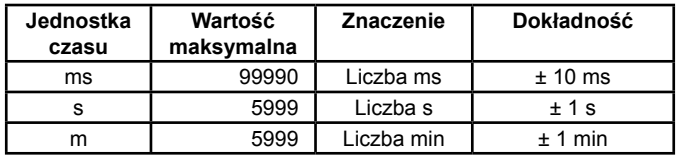

Przykładowy widok wyświetlacza (T jako wartość innej funkcji)

$$
\begin{array}{cc}\n\text{B12} & +\text{R} \\
\text{T} & \rightarrow \text{B006s}\n\end{array}
$$

Jeśli blok, do którego odnosi się blok funkcji włącznika czasowego (B6 w przykładzie), zwróci wartość leżącą poza zakresem w przyjętej jednostce, przyjęta zostanie najbliższa wartość należąca do zakresu.

## **Ustawienie wartości parametru = wartość robocza funkcji już zaprogramowanej**

Poniżej przedstawiono sposób ustawienia wyjścia innego bloku jako źródła parametru:

1. Naciskając klawisz ► przesuń kursor na znak równości.

B12 + R  
\n
$$
T = 04:10h
$$
\n
$$
\begin{array}{c|c}\n\text{Dwukrotnie} & B12 & +R \\
\text{nacisinij} & T = 04:10h \\
\text{klawisz}\n\end{array}
$$

2. Naciskając klawisz ▼ przestaw znak równości na symbol strzałki. Jeśli blok, z którego można pobrać wartość, został już zaprogramowany, pojawi się jego oznaczenie.

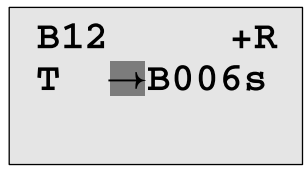

- 3. Naciskając klawisz ► przesuń kursor na oznaczenie B wskazywanego bloku, a klawiszem ▼ wyszukaj numer żądanego bloku.
- 4. Naciskając klawisz ► przesuń kursor na oznaczenie jednostki czasu, a klawiszem ▼ wyszukaj symbol żądanej jednostki.

$$
\begin{array}{cc}\n\text{B12} & +\text{R} \\
\text{T} & \rightarrow \text{B006m}\n\end{array}
$$

Przykładowe widoki wyświetlacza w trybie modyfikacji parametrów:

| B12         | B12           |                                     |
|-------------|---------------|-------------------------------------|
| T = 04:10h  | $\text{lab}$  | $\text{F} \rightarrow \text{B006m}$ |
| Ta = 02:00h | $\text{Czas}$ | $\text{Ta} = 02:00h$                |

#### **Wykres czasowy**

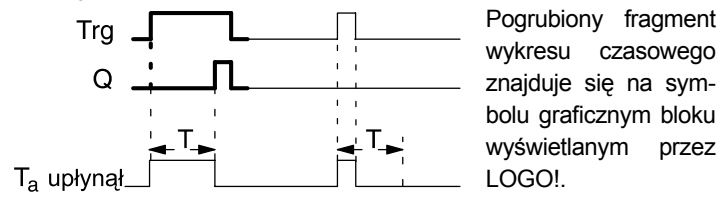

## **Opis funkcji**

Zmiana stanu na wejściu Trg z 0 na 1 powoduje rozpoczęcie odliczania czasu T $_{\rm a}$  (czas roboczy LOGO!).

Jeśli na wejściu Trg stan 1 trwa co najmniej tak długo, ile wynosi zadany czas T, po upływie czasu T na wyjściu pojawia się 1 (po wzbudzeniu wejścia wyjście zostanie wzbudzone z zadaną zwłoką).

Odliczanie zadanego czasu T ulega przerwaniu, jeśli przed jego upływem wejście Trg powróci do stanu 0.

Wyjście zeruje się, gdy wejście Trg powróci do stanu 0.

Jeśli nie uaktywniono opcji podtrzymania pamięci, przerwa w zasilaniu powoduje wyzerowanie wyjścia Q i pozostałego do odliczenia czasu.

# **4.4.2 Opóźnione wyłączenie**

## **Krótki opis**

Wyjście bloku przyjmuje stan 0 po upływie zadanego czasu.

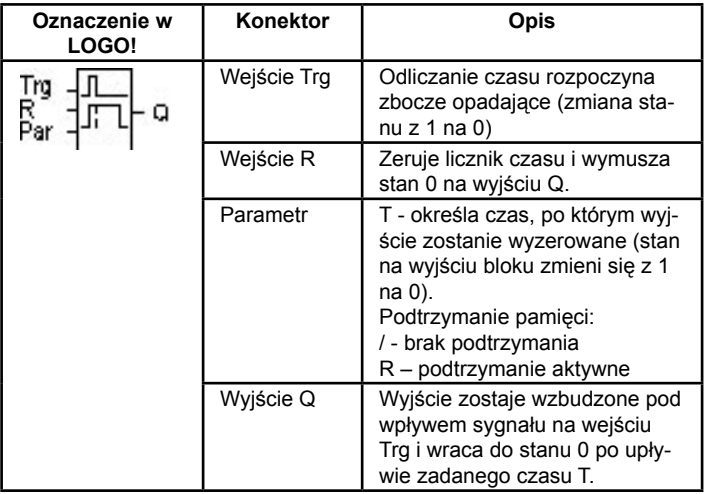

## **Parametr T**

Opis parametru T znajduje się w rozdziale 4.3.2.

Wartość parametru T może być pobrana z wartości innej zaprogramowanej funkcji. Wykorzystać można wartości następujących funkcji:

- komparator różnicy analogowej (wartość robocza Ax-Ay, patrz: rozdział 4.4.18),
- komparator analogowy (wartość robocza Ax, patrz: rozdział 4.4.16),
- wzmacniacz analogowy (wartość robocza Ax, patrz: rozdział 4.4.20),
- multiplekser analogowy (wartość robocza AQ, patrz rozdział 4.4.26)
- generator rampy (wartość robocza AQ, patrz rozdział 4.4.27)
- regulator PI (wartość robocza AQ, patrz rozdział 4.4.28)
- licznik (wartość Cnt, patrz: rozdział 4.4.13).

Powiązanie z wybraną funkcją realizuje się poprzez przyporządkowywanie odpowiedniego numeru bloku. Dostępnych jest kilka jednostek czasu

#### **Wykres czasowy**

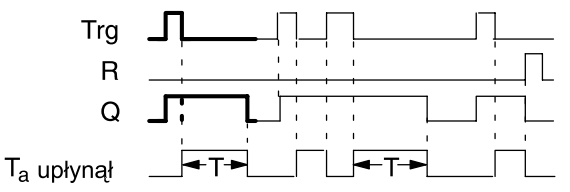

Pogrubiony fragment wykresu czasowego znajduje się na symbolu graficznym bloku wyświetlanym przez LOGO!.

## **Opis funkcji**

Pojawienie się poziomu wysokiego na wejściu Trg (zmiana stanu z 0 na 1) powoduje wzbudzenie wyjścia Q (stan wyjścia hi).

Zmiana stanu na wejściu Trg z 1 na 0 powoduje rozpoczęcie odliczania czasu T<sub>a</sub>, przy czym wyjście pozostaje wzbudzone. W momencie kiedy T<sub>a</sub> osiągnie zadaną wartość T (T<sub>a</sub>=T), wyjście ulega wyzerowaniu.

Każde zbocze opadające na wejściu Trg powoduje rozpoczęcie odliczania od początku.

Wejście zerujące R służy do zerowania wyjścia oraz czasu T przed jego upływem.

Jeśli nie uaktywniono opcji podtrzymania pamięci, przerwa w zasilaniu powoduje wyzerowanie wyjścia Q i pozostałego do odliczenia czasu.

# **4.4.3 Opóźnione włącz/wyłącz**

## **Krótki opis**

Funkcja włącznika/wyłącznika czasowego działa w ten sposób, że po upływie zadanego czasu wzbudza wyjście, a po upływie drugiego zadanego czasu zeruje wyjście.

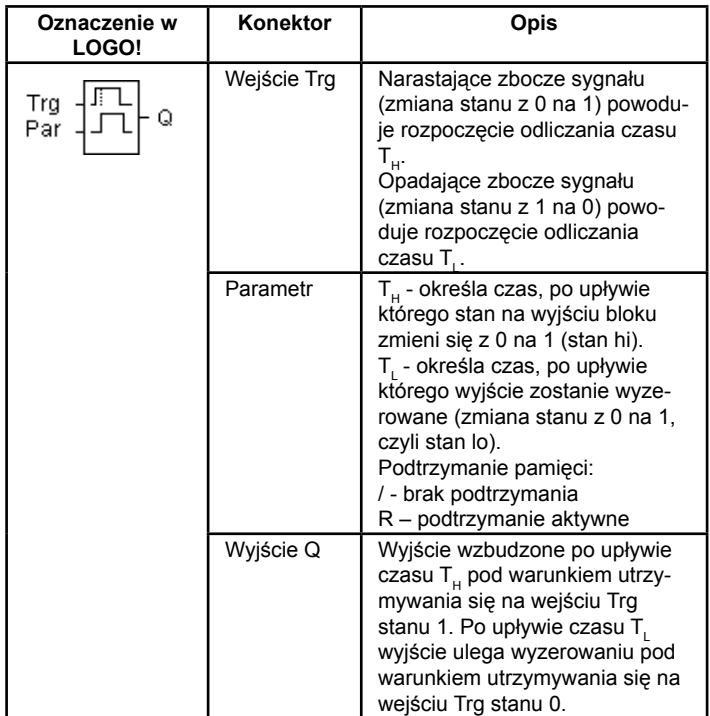

## **Parametry T<sub>u</sub> i T<sub>u</sub>**

Opis tych parametrów znajduje się w rozdziale 4.3.2.

#### **Wykres czasowy**

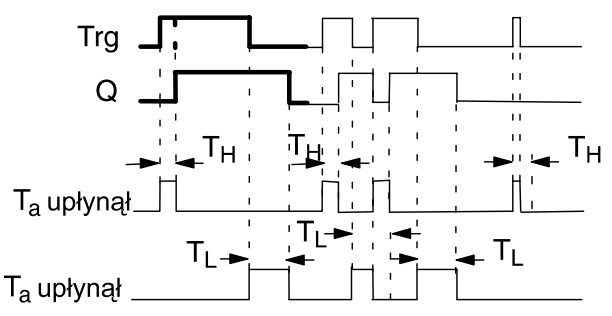

Pogrubiony fragment wykresu czasowego znajduje się na symbolu graficznym bloku wyświetlanym przez LOGO!

## **Opis funkcji**

Zmiana stanu wejścia Trg z 0 na 1 powoduje rozpoczęcie odliczania czasu T<sub>u</sub>.

Jeśli wejście Trg ma stan 1 co najmniej tak długo, ile wynosi określony czas T<sub>u</sub>, po upływie czasu T<sub>u</sub> na wyjściu pojawia się sygnał 1 (po wzbudzeniu wejścia wyjście zostanie wzbudzone z zadaną zwłoką).

Odliczany czas ulega wyzerowaniu, jeśli przed jego upływem wejście Trg powróci do stanu 0.

Odliczanie czasu T<sub>∟</sub> rozpoczyna się, gdy na wejściu Trg pojawia się stan 0.

Jeśli wejście Trg ma stan 0 co najmniej tak długo, ile wynosi określony czas T<sub>L</sub>, po upływie czasu T<sub>L</sub> na wyjściu pojawia się sygnał 0 (po wyzerowaniu wejścia wyjście zostanie wyzerowane z zadaną zwłoką).

Odliczany czas ulega wyzerowaniu, jeśli przed jego upływem wejście Trg powróci do stanu 1.

Jeśli nie uaktywniono opcji podtrzymania pamięci, przerwa w zasilaniu powoduje wyzerowanie wyjścia Q i pozostałego do odliczenia czasu.

# **4.4.4 Opóźnienie z podtrzymaniem**

## **Krótki opis**

Impuls na wejściu rozpoczyna odliczanie zadanego czasu. Wejście zostanie włączone po upływie zadanego czasu.

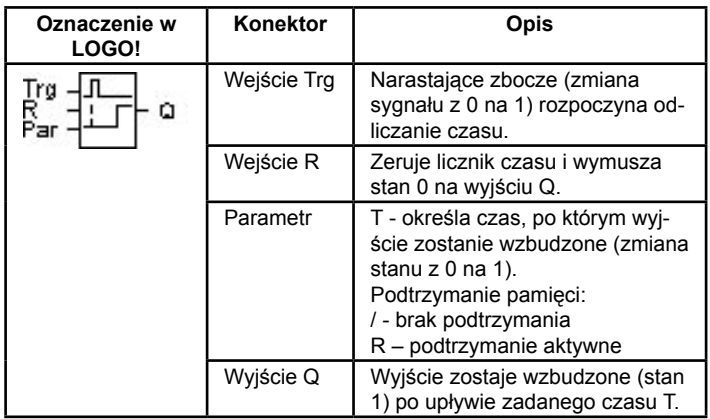

## **Parametr T**

Opis parametru T znajduje się w rozdziale 4.3.2.

Wartość parametru T może być pobrana z wartości innej zaprogramowanej funkcji. Wykorzystać można wartości następujących funkcii:

- komparator różnicy analogowej (wartość robocza Ax-Ay, patrz: rozdział 4.4.18),
- komparator analogowy (wartość robocza Ax, patrz: rozdział 4.4.16),
- wzmacniacz analogowy (wartość robocza Ax, patrz: rozdział 4.4.20),
- multiplekser analogowy (wartość robocza AQ, patrz rozdział 4.4.26)
- generator rampy (wartość robocza AQ, patrz rozdział 4.4.27)
- regulator PI (wartość robocza AQ, patrz rozdział 4.4.28)
- licznik (wartość Cnt, patrz: rozdział 4.4.13).

Powiązanie z wybraną funkcją realizuje się poprzez przyporządkowywanie odpowiedniego numeru bloku. Dostępnych jest kilka podstaw czasu.

#### **Wykres czasowy**

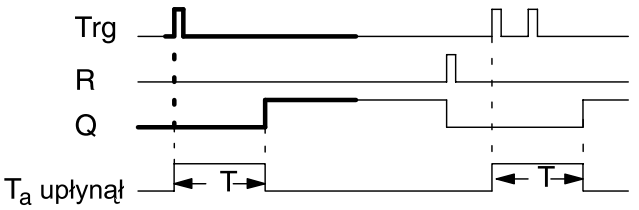

Pogrubiony fragment wykresu czasowego znajduje się na symbolu graficznym bloku wyświetlanym przez LOGO!

## **Opis funkcji**

Zmiana stanu na wejściu Trg z 0 na 1 powoduje rozpoczęcie odliczania czasu T<sub>a</sub>. W momencie kiedy T<sub>a</sub>=T, wyjście zostaje włączone. Dalsze zmiany stanu na wejściu Trg nie mają już wpływu na odliczanie czasu T<sub>a</sub>.

Wyjście i odliczany czas  $\mathsf{T}_\mathsf{a}$  ulegają wyzerowaniu, gdy pojawi się sygnał (stan 1) na wejściu R.

Jeśli nie uaktywniono opcji podtrzymania pamięci, przerwa w zasilaniu powoduje wyzerowanie wyjścia Q i czasu roboczego.
# **4.4.5 Przekaźnik czasowy z wyjściem impulsowym**

## **Krótki opis**

Sygnał wejściowy powoduje wygenerowanie na wyjściu sygnału o określonym czasie trwania.

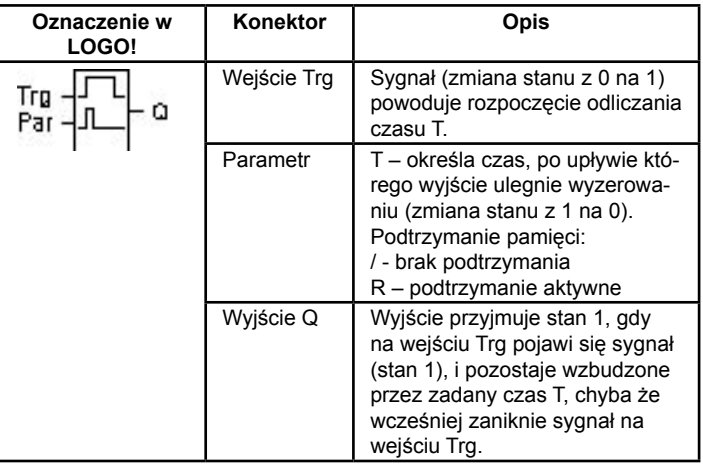

## **Parametr T**

Opis parametru T znajduje się w rozdziale 4.3.2.

## **Wykres czasowy**

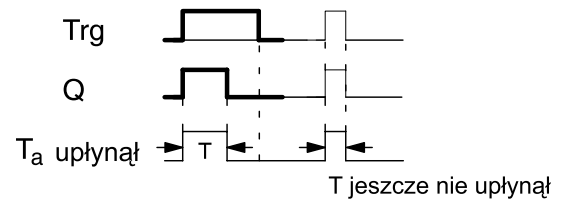

Pogrubiony fragment wykresu czasowego znajduje się na symbolu graficznym bloku wyświetlanym przez LOGO!

### **Opis funkcji**

Zmiana stanu wejścia Trg z 0 na 1 powoduje wzbudzenie wyjścia (przyjmuje ono stan 1) i rozpoczęcie odliczania czasu  ${\sf T}_{_{\!a\!}}$ , podczas którego wyjście pozostaje włączone.

Gdy odliczany czas T<sub>a</sub> osiągnie wartość zadanego czasu T (T<sub>a-</sub> =T=długość impulsu), wyjście Q ulega wyzerowaniu (przyjmuje stan lo).

Jeśli przed upływem zadanego czasu T nastąpi zmiana stanu wejścia Trg z 1 na 0, wyjście ulega wyzerowaniu.

Jeśli nie uaktywniono opcji podtrzymania pamięci, przerwa w zasilaniu powoduje wyzerowanie wyjścia Q i pozostałego do odliczenia czasu.

# **4.4.6 Przekaźnik czasowy wyzwalany zboczem**

## **Krótki opis**

Sygnał na wejściu powoduje wygenerowanie na wyjściu po określonym czasie zadanej liczby impulsów o charakterystyce opisanej przez okres impuls/brak impulsu.

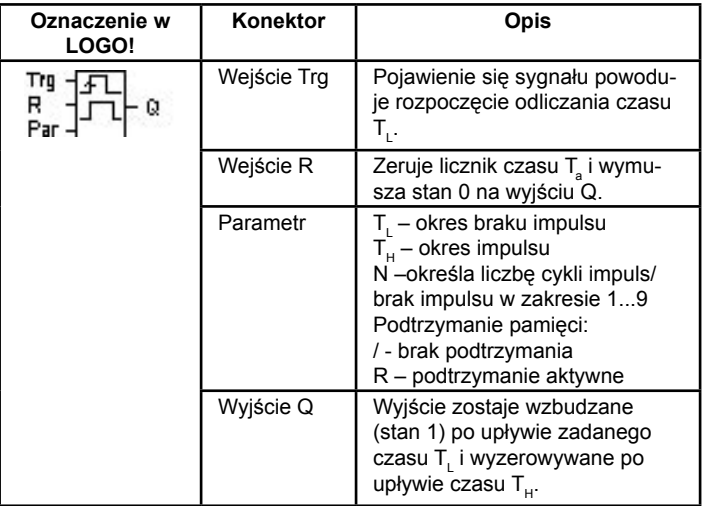

### **Parametr T**

Opis parametru T znajduje się w rozdziale 4.3.2.

### **Wykres czasowy – diagram A**

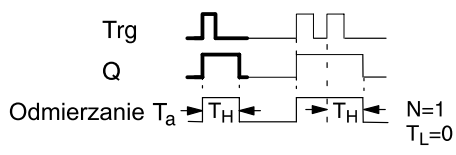

Pogrubiony fragment wykresu czasowego znajduje się na symbolu graficznym bloku wyświetlanym przez LOGO!

#### Wykres czasowy – diagram B dla N=1 i T<sub>.</sub>=0:

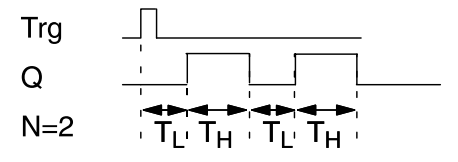

#### **Opis funkcji**

Zmiana stanu na wejściu Trg z 0 na 1 powoduje rozpoczęcie odliczania czasu T<sub>L</sub> (Time Low). Po upływie czasu T<sub>L</sub> wyjście Q zostaje wzbudzone (stan 1) na okres  $T_H$  (Time High).

Jeśli przed upływem czasu T<sub>L</sub>+T<sub>н</sub> na wejściu Trg pojawi się kolejny sygnał (zmiana stanu z 0 na 1), licznik czasu roboczego T ulega wyzerowaniu, a cykl impuls/brak impulsu zaczyna się od początku.

Jeśli nie uaktywniono opcji podtrzymania pamięci, przerwa w zasilaniu powoduje wyzerowanie wyjścia Q i pozostałego do odliczenia czasu.

### **Konfiguracja parametrów Par**

Widok w trybie programowania (przykład):

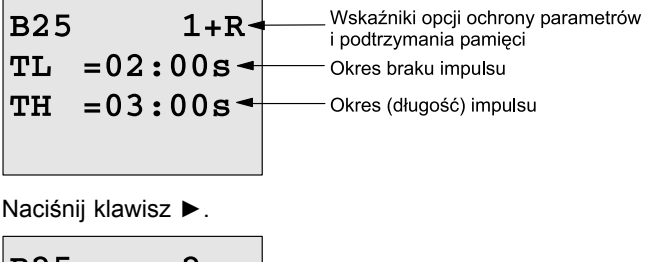

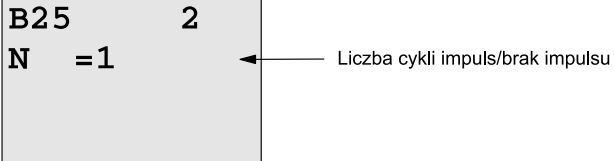

Widok w trybie modyfikacji parametrów (przykład):

```
B25
TL = 02:00sTH = 03:00sCzas roboczy odliczany
Ta =01:15s- dla parametruT<sub>L</sub> lubT<sub>H</sub>
```
# **4.4.7 Asynchroniczny generator impulsów**

## **Krótki opis**

Charakterystykę impulsu wyjściowego określają parametry okresu impulsu/braku impulsu.

| Oznaczenie w<br>LOGO! | Konektor    | Opis                                                                                                    |
|-----------------------|-------------|----------------------------------------------------------------------------------------------------|
| En<br>Inv<br>Par      | Wejście En  | Wejście włączające/wyłączające<br>generator impulsów.                                                                              |
|                       | Wejście INV | Wejście włączające negowanie<br>sygnału wyjściowego.                                                                               |
|                       | Parametr    | $T_u$ – okres impulsu<br>$T_i$ – okres braku impulsu<br>Podtrzymanie pamięci:<br>/ - brak podtrzymania<br>R - podtrzymanie aktywne |
|                       | Wyjście Q   | Wyjście impulsów prostokat-<br>nych                                                                                                |

**Wykres czasowy** 

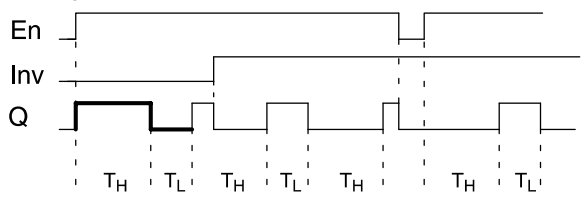

# **Opis funkcji**

Okres impulsu i okres braku impulsu reguluje się za pomocą parametrów T<sub>H</sub> (Time High) i T<sub>L</sub> (Time Low).

Przy użyciu wejścia Inv można dokonać odwrócenia sygnału, jednak tylko w przypadku, gdy generator pracuje (impulsy są generowane przy włączonym wejściu En).

Jeśli nie uaktywniono opcji podtrzymania pamięci, przerwa w zasilaniu powoduje wyzerowanie wyjścia Q i czasu roboczego.

# **4.4.8 Generator losowy**

Wyjście zostaje wzbudzone i wyzerowane po upływie czasu ograniczonego zadanymi wartościami maksymalnymi.

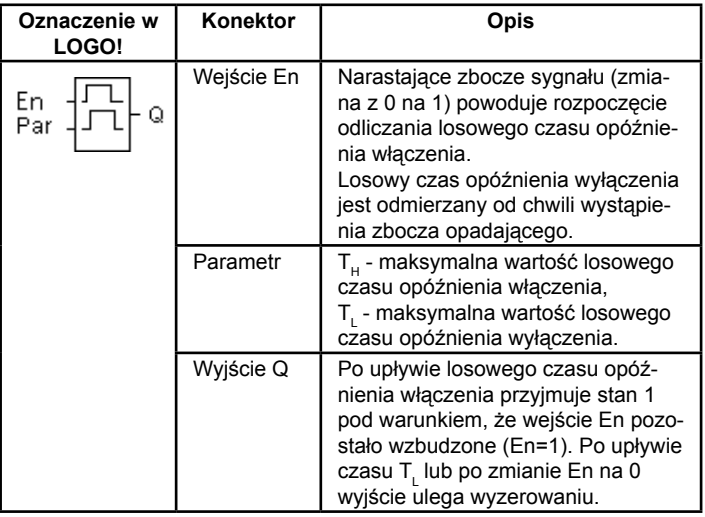

# Parametry T<sub>u</sub> i T<sub>L</sub>

Opis parametrów T<sub>H</sub> i T<sub>L</sub> znajduje się w rozdziale 4.3.2.

#### **Wykres czasowy**

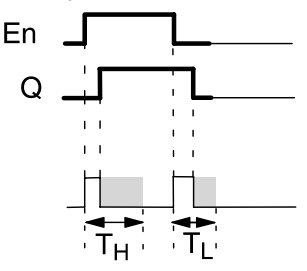

Pogrubiony fragment wykresu czasowego znajduje się na symbolu graficznym bloku wyświetlanym przez LOGO!

### **Opis funkcji**

Zmiana sygnału na wejściu En z 0 na 1 powoduje rozpoczęcie odliczania czasu o losowo wybranej długości zawartej w przedziale 0 s – T... Wyjście zostanie wzbudzone po upływie tego czasu, jeśli w jego trakcie sygnał na wejściu En pozostawał na poziomie wysokim (stan 1).

Jeśli jednak przed upływem tego czasu wejście En powróci do stanu 0, odliczany właśnie czas zostaje wyzerowany.

Zmiana sygnału na wejściu En z 1 na 0 (jeśli nie nastąpiła przed wzbudzeniem wyjścia) powoduje rozpoczęcie odliczania czasu o losowo wybranej długości zawartej w przedziale 0 s – T $_{\mathsf{L}}.$ 

Wyjście ulegnie wyzerowaniu po upływie tego czasu, jeśli w jego trakcie sygnał na wejściu En będzie pozostawać na poziomie niskim (stan 0).

Jeśli jednak przed upływem tego czasu wejście En przyjmie stan 1, odliczany właśnie czas zostaje wyzerowany.

W wyniku przerwy w zasilaniu zliczany czas ulega wyzerowaniu.

# **4.4.9 Sterownik oświetlenia schodowego**

### **Krótki opis**

Impuls wejściowy powoduje rozpoczęcie odliczania zadanego czasu. Po jego upływie wyjście zostaje wyzerowane. W określonym momencie przed końcem odliczania tego czasu wygenerowany zostanie impuls ostrzegawczy o zadanej długości.

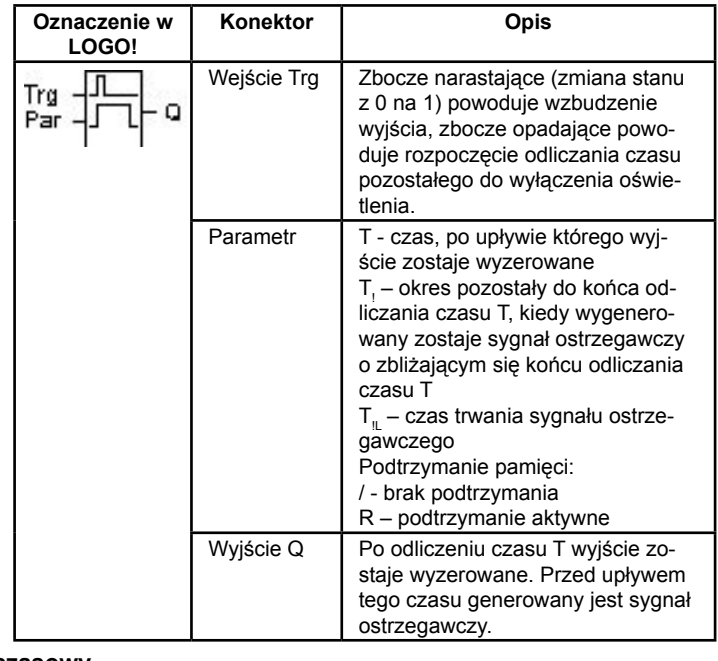

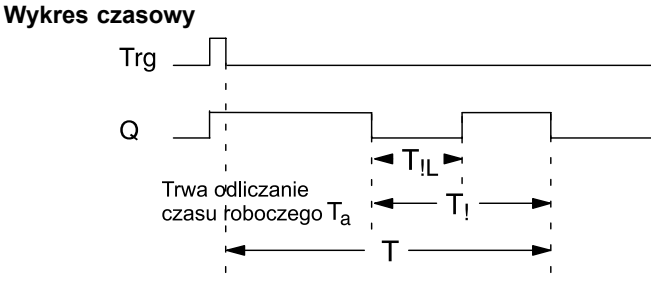

### **Opis funkcji**

Wyjście Q włącza się w chwili zmiany stanu na wejściu Trg z 0 na 1. Następnie zmiana stanu wejścia Trg z 1 na 0 powoduje rozpoczęcie odliczania czasu roboczego  $T_{\scriptscriptstyle \rm g}$ , przy czym wyjście Q pozostaje wzbudzone (stan 1).

Kiedy licznik czasu roboczego T<sub>a</sub> osiągnie wartość parametru T (T<sub>a</sub>=T), wyjście Q ulega wyzerowaniu. Zanim to nastąpi, w momencie, gdy licznik czasu roboczego osiągnie wartość T-T<sub>i</sub>, może zostać wygenerowany sygnał ostrzegawczy, co polega na wyzerowaniu wyjścia Q na okres T.

Nowy impuls (zmiana stanu z 0 na 1 i z 1 na 0) na wejściu Trg jeszcze w trakcie odliczania czasu roboczego  $\mathsf{T}_\mathsf{a}$  powoduje skasowanie licznika tego czasu i odliczanie od zera.

Jeśli nie uaktywniono opcji podtrzymania pamięci, przerwa w zasilaniu powoduje wyzerowanie wyjścia Q i czasu roboczego.

#### **Ustawienie wartości parametru Par**

Opis parametru znajduje się w rozdziale 4.3.2.

#### **Uwaga**

Wszystkie parametry czasowe muszą być podane w tej samej jednostce czasu.

Widok wyświetlacza w trybie programowania (przykład):

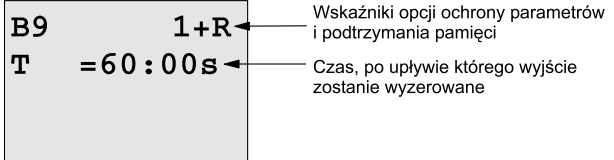

Naciśnij klawisz ►.

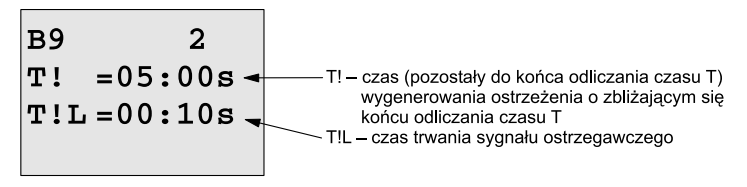

Widok wyświetlacza w trybie modyfikacji parametrów (przykład):

B9   
\n
$$
T = 60:00s
$$
  
\n $Ta = 06:00s$   
\n $Czas \text{roboczy Ta}$ 

# **4.4.10 Przełącznik wielofunkcyjny**

## **Krótki opis**

Przełącznik może służyć jako:

- włącznik oświetlenia schodowego,
- włącznik (stałego oświetlenia).

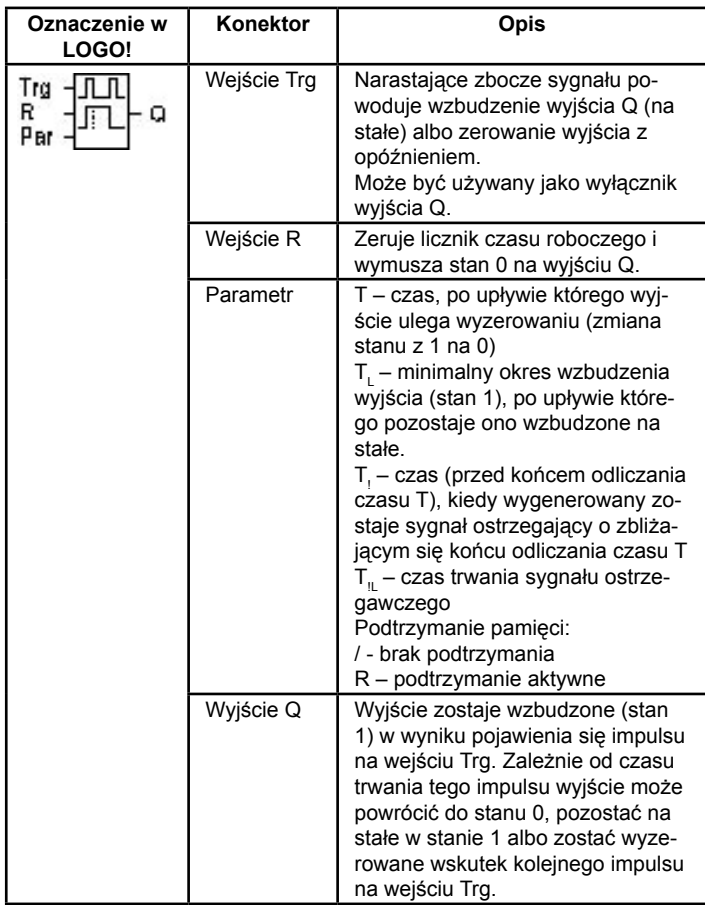

#### **Wykres czasowy**

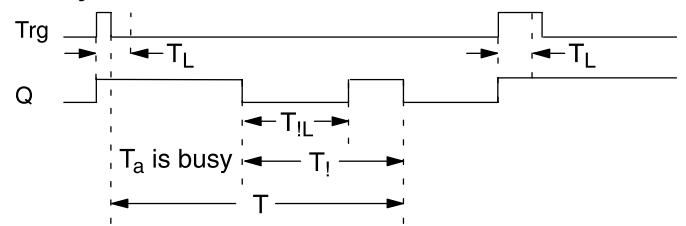

## **Opis funkcji**

Zmiana stanu na wejściu Trg z 0 na 1 powoduje wzbudzenie wyjścia Q.

Jeżeli wyjście Q miało stan 0, a sygnał na wejściu Trg utrzymuje się na wysokim poziomie (stan 1) przez czas dłuższy niż zadany czas  ${\sf T}_{\sf L}$ , uaktywnia się funkcja włącznika (stałe wzbudzenie wyjścia).

Jeśli sygnał na wejściu Trg powróci do stanu 0 przed upływem czasu T<sub>L</sub>, rozpoczyna się odliczanie czasu T (okres do ostatecznego wyzerowania wyjścia).

Wyjście Q ulega wyzerowaniu, gdy T $_{\mathrm{s}}$ =T (czas roboczy T $_{\mathrm{s}}$  osiągnie zadaną wartość T).

Zanim to nastąpi, w momencie, gdy licznik czasu roboczego osiągnie wartość T-T<sub>1</sub>, może zostać wygenerowany sygnał ostrzegawczy, co polega na wyzerowaniu wyjścia Q na okres T<sub>u</sub>. Nowy impuls na wejściu Trg jeszcze w trakcie odliczania czasu roboczego  $\mathsf{T}_{\mathsf{a}}$  powoduje skasowanie licznika tego czasu i wyzerowanie wyjścia.

Jeśli nie uaktywniono opcji podtrzymania pamięci, przerwa w zasilaniu powoduje wyzerowanie wyjścia Q i czasu roboczego.

## **Parametry T<sub>u</sub> i T<sub>i</sub>**

Opis tych parametrów znajduje się w rozdziale 4.3.2

#### **Uwaga**

Wszystkie parametry czasowe muszą być podane w tej samej jednostce czasu.

Widok wyświetlacza w trybie programowania (przykład):

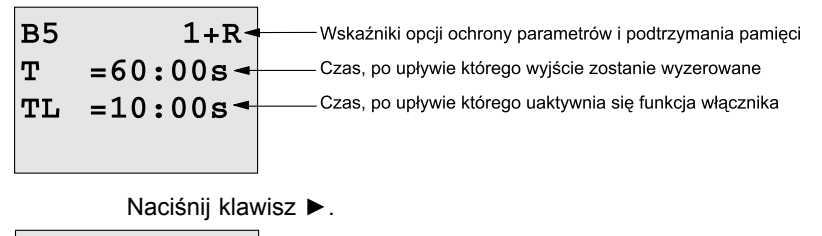

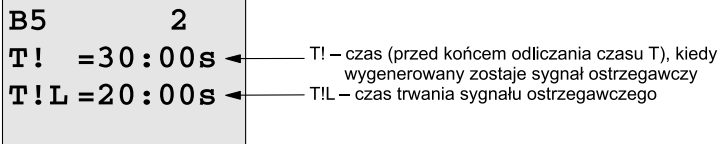

Widok wyświetlacza w trybie modyfikacji parametrów (przykład):

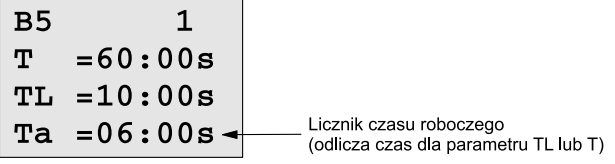

# **4.4.11 Timer tygodniowy**

# **Krótki opis**

Stanem wyjścia steruje się określając dzień i godziny włączenia/ wyłączenia. Funkcja umożliwia zastosowanie dowolnej kombinacji dni tygodnia. Wyboru odpowiednich dni tygodnia dokonuje się ukrywając dni nieaktywne.

# **Uwaga**

Modele LOGO! 24/24o nie posiadają wewnętrznego zegara czasu rzeczywistego, dlatego funkcja ta nie jest w nich dostępna.

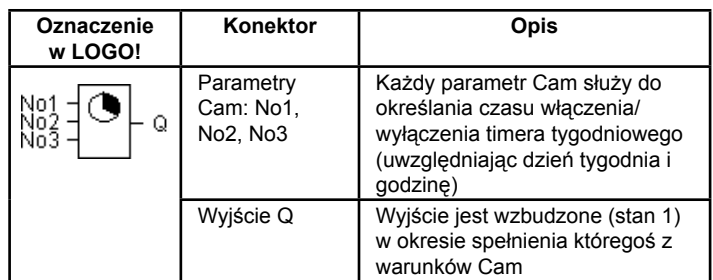

**Wykres czasowy (trzy przykłady)** 

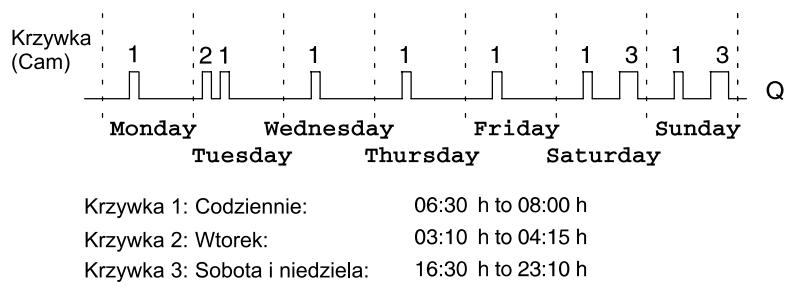

### **Opis funkcji**

Każdy timer tygodniowy posiada trzy parametry przedziałów czasowych, z których każdy oddzielnie steruje stanem wyjścia. Zadaniem użytkownika jest określenie czasów włączenia i wyłączenia wyjścia (wzbudzenia i zerowania). W momencie określonym jako czas włączenia, funkcja włącza wyjście (chyba że było ono już wzbudzone).

Z kolei w momencie określonym jako czas wyłączenia, wyjście zostaje wyłączone (chyba że zostało wcześniej wyłączone).

Między parametrami Cam zachodzi konflikt, jeśli pewne czasy włączenia/wyłączenia są identyczne. W takim przypadku parametr 3 ma priorytet nad parametrem 2, a parametr 2 nad parametrem 1.

Stan wyjścia sterowany jest przez stany wszystkich trzech parametrów.

#### **Ekran modyfikacji parametrów**

Ekran modyfikacji parametrów dla przykładowego ustawienia parametru 1 wygląda następująco:

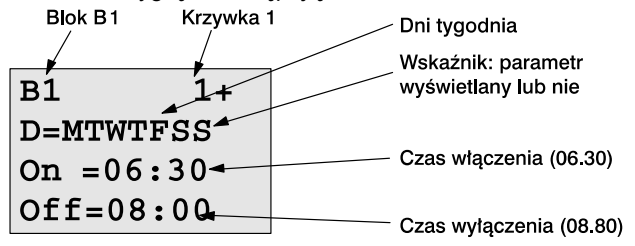

#### **Dzień tygodnia**

Litery występujące po symbolu "D=" oznaczają:

- M (Monday) poniedziałek
- T (Tuesday) wtorek
- W (Wednesday) środa
- T (Thursday) czwartek
- F (Friday) piątek
- S (Saturdy) sobota
- S (Sunday) niedziela

Wielka litera w oznaczeniu dnia tygodnia informuje, że dany dzień jest aktywny, natomiast znak "-" wskazuje, że dany dzień pozostaje nieaktywny.

#### **Czasy włączania/wyłączania**

Dopuszczalny zakres parametrów godzinowych: 00:00 do 23:59. Symbole "-:-" oznaczają, że czas nie został ustawiony.

#### **Ustawianie timera tygodniowego**

Aby określić parametry czasowe sterujące wyjściem, wykonaj następujące czynności:

- 1. Umieść kursor na symbolu jednego z parametrów Cam (np. No1).
- 2. Naciśnij klawisz OK. LOGO! otworzy ekran modyfikacji parametrów Cam. Kursor znajduje się w pozycji dni tygodnia.
- 3. Klawiszami ▲ i ▼ uaktywnij wybrane dni tygodnia.
- 4. Klawiszem ► przesuń kursor do pierwszej pozycji w ustawieniu czasu włączenia (On).
- 5. Określ czas włączenia.

 Klawisze ▲ i ▼ służą do zmiany wartość bieżącej pozycji. Klawisze ◄ i ► służą do przemieszczania kursora między kolejnymi pozycjami. Pierwszą wartością na liście znaków jest symbol "-" (oznaczenie "--:--" informuje, że dany parametr godzinowy nie został określony).

- 6. Klawiszem ► przesuń kursor do pierwszej pozycji w ustawieniu czasu wyłączenia (Off).
- 7. Określ czas wyłączenia (jak w kroku 5).
- 8. Potwierdź swoje ustawienia klawiszem OK.

 Kursor znajduje się w parametrze No2 i możliwa jest jego konfiguracja.

#### **Uwaga**

Informacje o dokładności timera znajdują się w opisie danych technicznych oraz w rozdziale 4.3.2.

#### **Przykładowe ustawienie timera tygodniowego**

Wyjście timera ma być włączane codziennie od 05:30 do 07:40, a także we wtorek między 03:10 a 04:15 oraz w weekendy od 16: 30 do 23:10.

Wymaga to ustawienia trzech parametrów Cam:

Przedstawionym poniżej widokom wyświetlacza w trybie modyfikacji parametrów dla parametrów No1, No2 i No3 odpowiada wcześniejszy wykres przebiegu czasowego.

#### **Cam No1**

W ustawieniu tym wyjście ma być codziennie włączane w godzinach 05:30 - 07:40.

\n
$$
B1 \quad 1+
$$
\n
$$
D=MTWTFSS
$$
\n
$$
On = 05:30
$$
\n
$$
Off = 07:40
$$
\n

**Cam No2**

Z kolei w tym ustawieniu wyjście ma być włączone we wtorek w godzinach 03:10 - 04:15.

#### **Cam No3**

Wreszcie w tym ustawieniu wyjście ma być włączane w sobotę i niedzielę w godzinach 16:30 - 23:10.

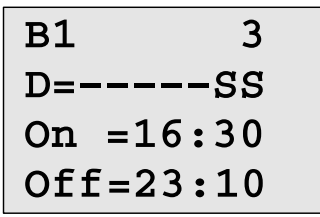

#### **Wykres czasowy wyniku działania timera**

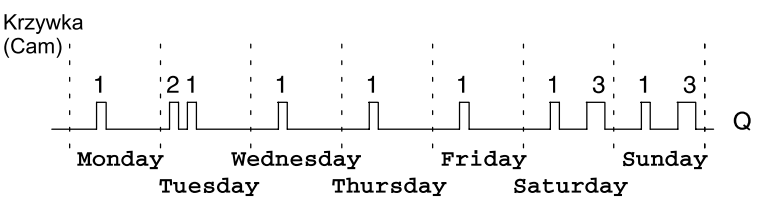

# **4.4.12 Timer roczny**

#### **Krótki opis**

Stanem na wyjściu sterują określone daty włączenia/wyłączenia.

#### **Uwaga**

Modele LOGO! 24/24o nie posiadają wewnętrznego zegara czasu rzeczywistego, dlatego funkcja ta nie jest w nich dostępna.

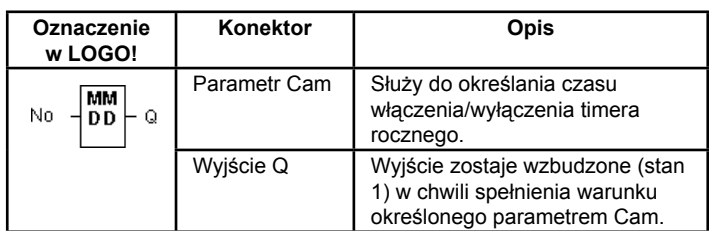

## **Wykres czasowy**

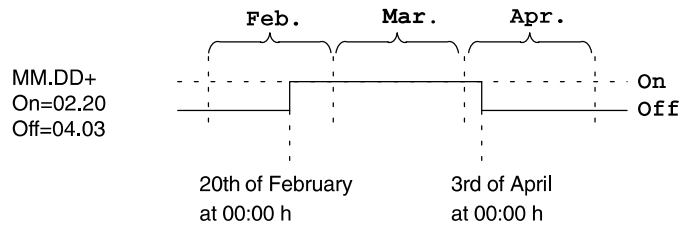

# **Opis funkcji**

Timer roczny włącza wyjście (stan 1) w zadanym czasie On i wyłącza w zadanym czasie Off. Data oznaczona jako Off określa dzień, w którym następuje wyzerowanie wyjścia. Pierwsza część tego parametru oznacza miesiąc (MM), a druga dzień przełączenia (DD). Użycie w pozycji MM symbolu gwiazdek (\*\*) informuje LOGO!, że włączenie/wyłączenie wyjścia ma następować w podane dni każdego miesiąca.

#### **Przykładowa konfiguracja**

Wyjście bloku ma być co roku włączane 1 marca i pozostawać w tym stanie do 4 kwietnia. Ponowne włączenie ma mieć miejsce w okresie 7 lipca - 19 listopada. Zadanie to wymaga użycia dwóch bloków odpowiednio skonfigurowanych timerów rocznych, powiązanych za pomocą bloku OR.

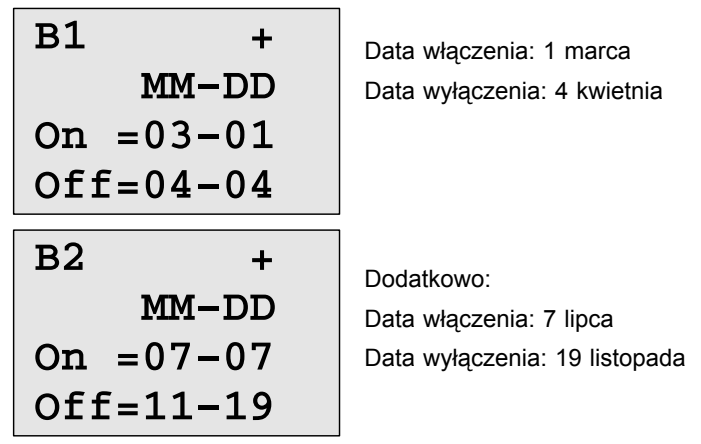

#### **Wykres czasowy wyniku działania timera**

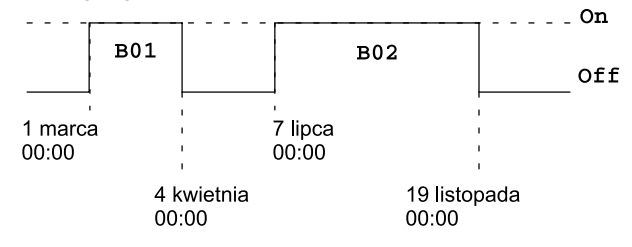

**Inne przykłady**

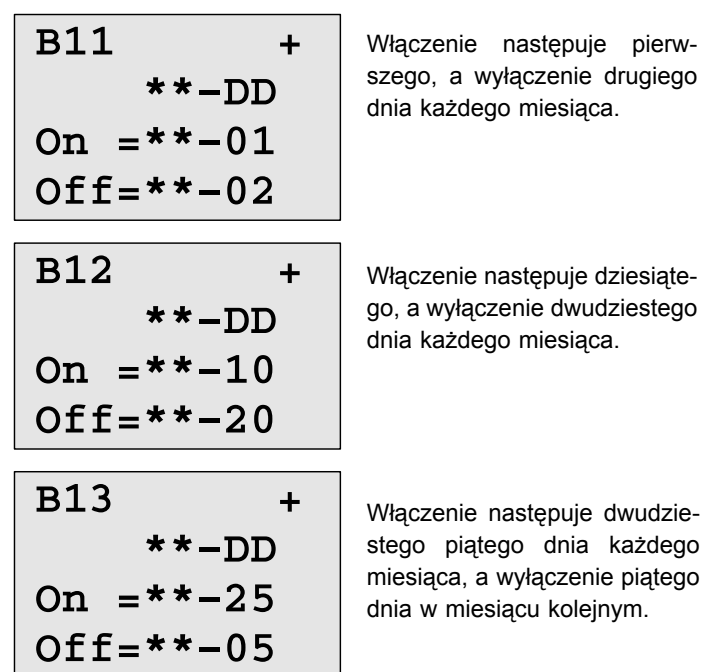

# **4.4.13 Licznik góra/dół**

## **Krótki opis**

Zależnie od ustawienia, każdy impuls wejściowy powoduje zwiększenie lub zmniejszenie stanu licznika impulsów. Wyjście zostaje włączone lub wyzerowane w momencie, gdy wartość licznika będzie równa zadanej wartości. Kierunek zliczania (góra/dół) zmienia sygnał na wejściu Dir.

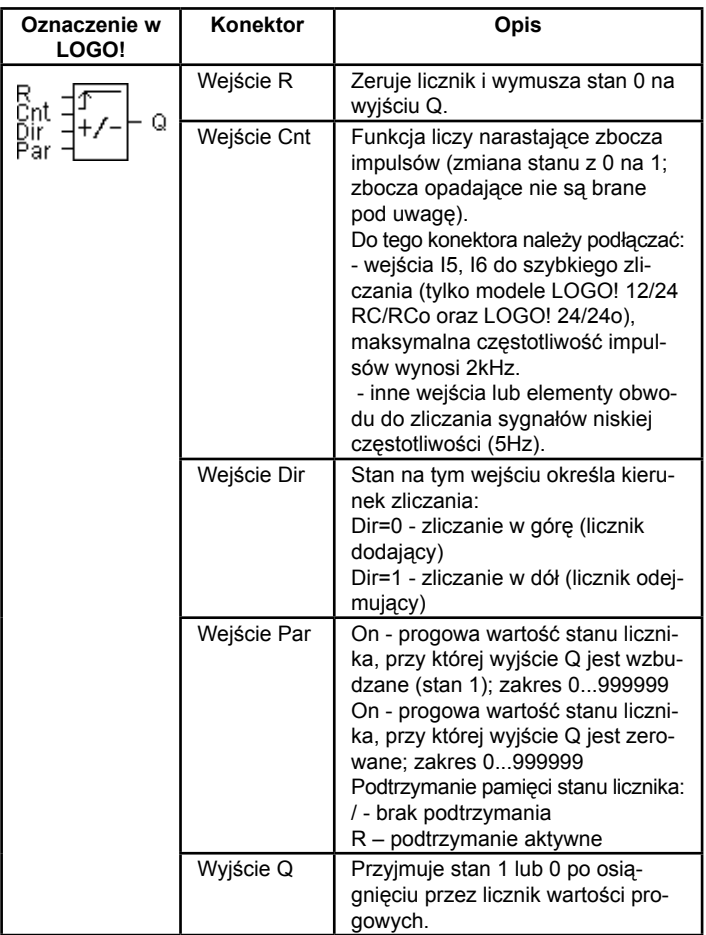

#### **Wykres czasowy**

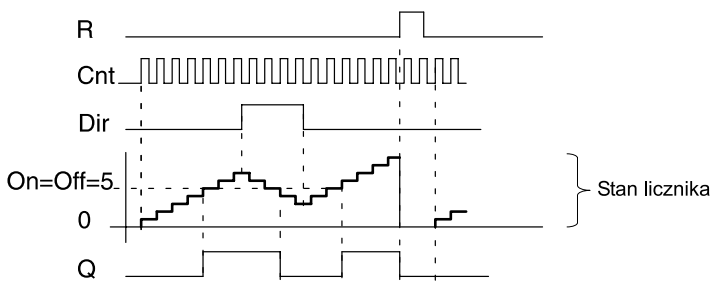

#### **Opis funkcji**

Każde narastające zbocze sygnału na wejściu Cnt powoduje zwiększenie (Dir=0) lub zmniejszenie (Dir=1) stanu licznika o jeden.

Do zerowania wyjścia Q i licznika (do stanu: 000000) służy wejście R. Jeśli na wejściu R jest stan 1, wyjście pozostaje wyłączone, a impulsy na wejściu Cnt nie są zliczane.

Jeśli nie uaktywniono opcji podtrzymania pamięci, przerwa w zasilaniu powoduje wyzerowanie wyjścia Q i stanu licznika.

Wyjście Q jest wzbudzane lub zerowane zależnie od stanu licznika i zadanych wartości progowych, zgodnie z poniższą regułą:

#### **Reguła wartości progów**

• Jeśli próg On ≥ próg Off, wtedy:

Q=1, jeśli stan licznika ≥ próg On;

Q=0, jeśli stan licznika < próg Off.

• Jeśli próg On < próg Off, wtedy: Q=1, gdy spełniony jest warunek: próg On ≤ stan licznika <

# próg Off.

#### **Wartości progowe On/Off**

Wartości progowe On/Off mogą zostać pobrane z wartości innej zaprogramowanej funkcji. Wykorzystać można wartości następujących funkcji:

- komparator różnicy analogowej (wartość robocza Ax-Ay, patrz: rozdział 4.4.18),
- komparator analogowy (wartość robocza Ax, patrz: rozdział 4.4.16),
- wzmacniacz analogowy (wartość robocza Ax, patrz: rozdział 4.4.20),
- multiplekser analogowy (wartość robocza AQ, patrz rozdział 4.4.26),
- generator rampy (wartość robocza AQ, patrz rozdział 4.4.27),
- regulator PI (wartość robocza AQ, patrz rozdział 4.4.28),
- licznik (wartość Cnt, patrz: rozdział 4.4.13).

Powiązanie z wybraną funkcją realizuje się poprzez przyporządkowywanie odpowiedniego numeru bloku. Informacje o parametrach zawiera rozdział 4.4.1.

## **Uwaga**

Stan licznika ma wpływ na stan wyjścia dokładnie co jeden cykl (LOGO! analizuje stan licznika tylko raz w ciągu jednego cyklu).

Oznacza to, że jeśli częstotliwość impulsów na wejściach szybkiego zliczania I5 i I6 jest wyższa niż częstotliwość cykli programu, funkcja ta może nie przełączyć stanu wyjścia dokładnie w momencie zrównania stanu licznika z wartością progową.

Przykład: Funkcja zlicza maksymalnie 100 impulsów w ciągu jednego cyklu; do danej chwili zliczyła 900 impulsów. Wartości progowe: On=950, Off=10000. Wyjście zostanie wzbudzone, gdy stan licznika przekroczy 1000, tj. dopiero w kolejnym cyklu. (Jeśli wartość progowa Off=980, stan na wyjściu w ogóle by się nie zmienił.)

Widoki wyświetlacza w trybie programowania (przykład):

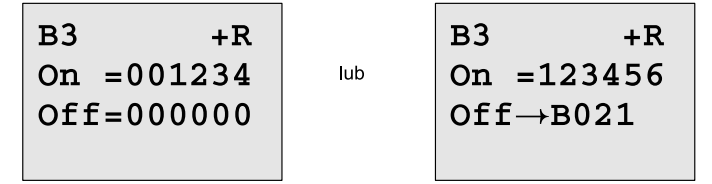

Jeśli blok, z którego czerpana jest wartość parametru (w tym przykładzie blok B6), zwraca wartość leżącą poza dopuszczalnym zakresem, parametr otrzymuje wartość najbliższą należącą do dopuszczalnego zakresu.

Widoki wyświetlacza w trybie modyfikacji parametrów (przykład):

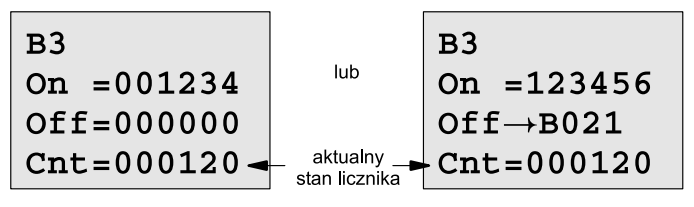

# **4.4.14 Licznik godzin pracy**

# **Krótki opis**

Sygnał 1 na wejściu En powoduje rozpoczęcie odliczania zadanego czasu. Wyjście zostanie włączone po upływie tego czasu.

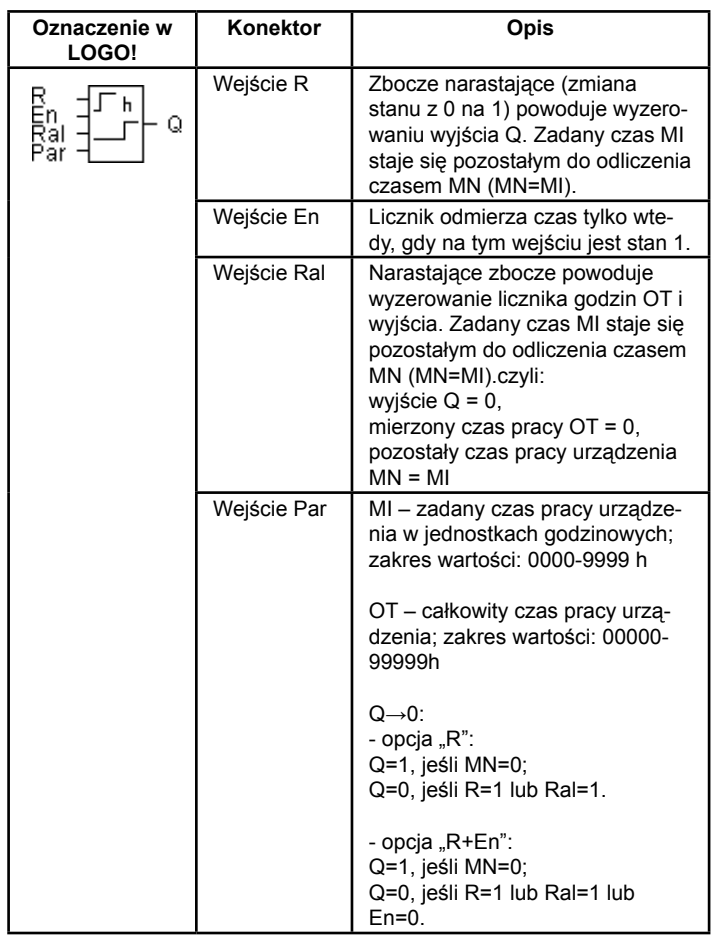

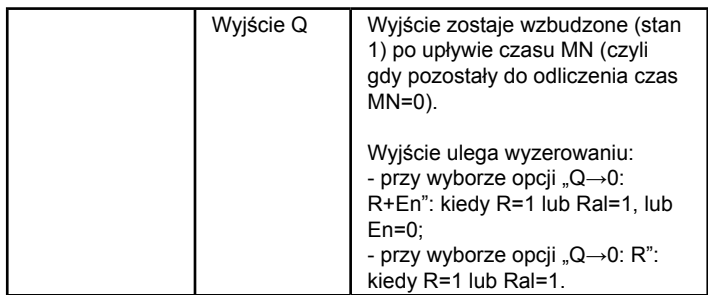

# MI – zadany okres

MN - pozostały do odliczenia czas działania

OT - całkowity czas działania od ostatniego wystąpienia "1" na wejściu Ral

Te parametry mają stale aktywną opcję podtrzymania pamięci!

#### **Wykres czasowy**

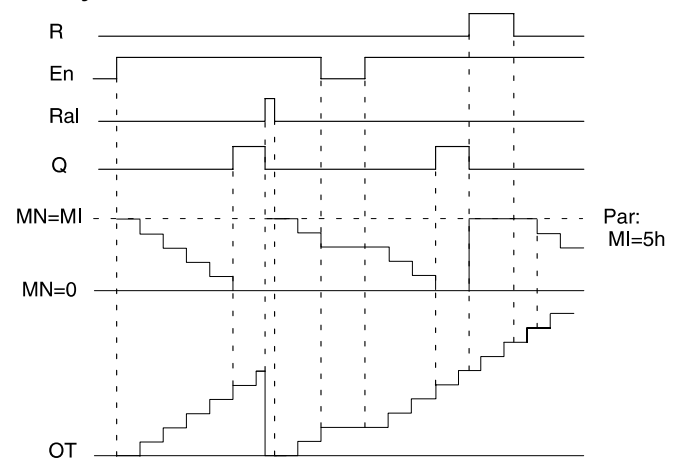

MI – zadany okres

MN - pozostały do odliczenia czas działania

OT - całkowity czas działania od ostatniego wystąpienia "1" na wejściu Ral

#### **Opis funkcji**

Licznik godzin monitoruje stan na wejściu En. Kiedy sygnał na tym wejściu ma stan 1, LOGO! odlicza upływający czas oraz czas MN pozostały do końca odliczania. Czasy te podawane są w trybie modyfikacji parametrów. Po upływie czasu MN (MN=0) wyjście Q zostaje włączone.

Sygnał na wejściu R powoduje wyzerowanie wyjścia Q i ustawienie licznika pozostałego czasu MN na zadaną przez użytkownika wartość MI. Odliczanie czasu kontynuowane jest przez licznik godzin OT.

Sygnał na wejściu Ral również powoduje wyzerowanie wyjścia Q i ustawienie licznika pozostałego czasu MN na zadaną przez użytkownika wartość MI, natomiast stan licznika OT ulega wyzerowaniu.

Zależnie od wybranej opcji Q→0 wyjście ulega wyzerowaniu albo po sygnale na wejściu R lub Ral (opcja Q→0: R), albo kiedy wejście R ma stan 1 lub wejście En ma stan 0 (opcja Q→0: R+En).

#### **Wyświetlanie wartości MI, MN i OT**

- Model LOGO! Basic z wyświetlaczem: wskazanie wartości MI, MN i OT dostępne jest w trybie modyfikacji parametrów, kiedy LOGO! znajduje się w trybie RUN.
- Model LOGO! Basic bez wyświetlacza: odczytanie wartości możliwe jest przy użyciu oprogramowania LOGO!Soft Comfort (Online Test, patrz: rozdział 7).

#### **Wartość maksymalna OT**

Jeśli stan licznika godzin zerowany jest sygnałem na wejściu R, stan licznika godzin pracy OT jest zachowywany. Licznik godzin pracy OT kontynuuje mierzenie upływu czasu wtedy, gdy En=1, niezależnie od stanu na wejściu R.

Najwyższa wartość, jaką może osiągnąć licznik godzin pracy OT, to 99999 h.

Po osiągnięciu tej wartości mierzenie całkowitego czasu pracy ustaje.

Wartość początkową parametru OT można określić w trybie programowania. Funkcja licznika godzin działa przy wartości różnej od zera. Wartość czasu MN zostaje automatycznie obliczona w momencie rozpoczęcia wykonywania programu na podstawie parametrów MI i OT.

(Przykład: MI=100, OT=130, zatem MN=70.)

### **Konfiguracja parametrów Par**

Widoki wyświetlacza w trybie programowania:

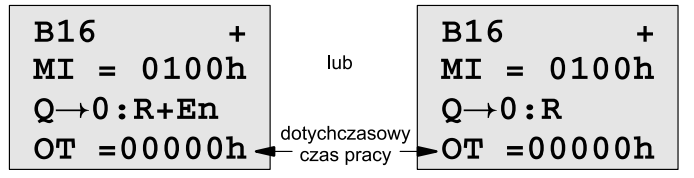

Parametr MI odpowiada zadanemu okresowi czasu. Jego wartość musi należeć do przedziału 0...9999 godzin.

Widok w trybie modyfikacji parametrów:

| $BI6$         | $MT = 0100h$                           | Zadany okres |
|---------------|----------------------------------------|--------------|
| $MN = 0017h$  | Pozostaly do odliczenia czas działania |              |
| $OT = 00083h$ | Całkowity czas pracy                   |              |

# **4.4.15 Detektor częstotliwości**

#### **Krótki opis**

Wyjście zostaje wzbudzone/wyzerowane zależnie od dwóch zadanych progów częstotliwości.

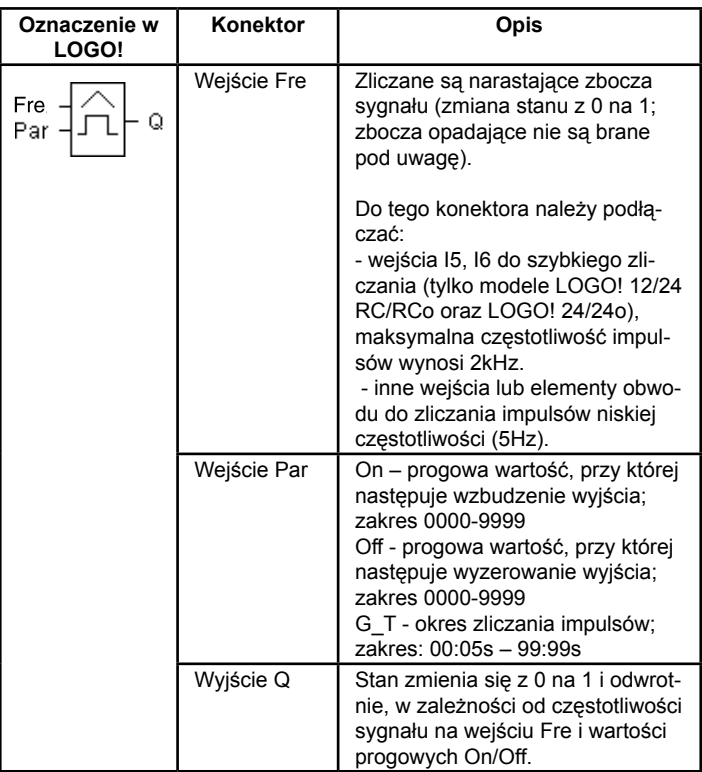

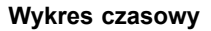

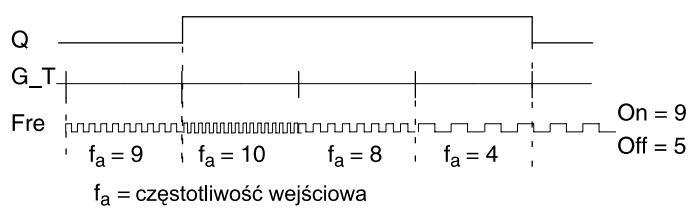

#### **Opis funkcji**

Przełącznik progowy mierzy częstotliwość sygnału na wejściu Fre. Impulsy zliczane są w zadanym okresie G\_T.

Wyjście Q jest wzbudzane lub zerowane zależnie zadanych wartości progowych, zgodnie z poniższą regułą:

#### **Reguła wartości progów**

- Jeśli próg On ≥ próg Off, wtedy: Q=1, jeśli f<sub>a</sub> > próg On;
- Q=0, jeśli f<sub>a</sub> ≤ próg Off
- Jeśli próg On < próg Off, wtedy:
- Q=1, gdy spełniony jest warunek: próg On ≤  $f_a$  < próg Off.

#### **Konfiguracja parametrów Par**

#### **Uwaga**

LOGO! analizuje stan licznika tylko raz w okresie G\_T.

Widok wyświetlacza w trybie programowania (przykład):

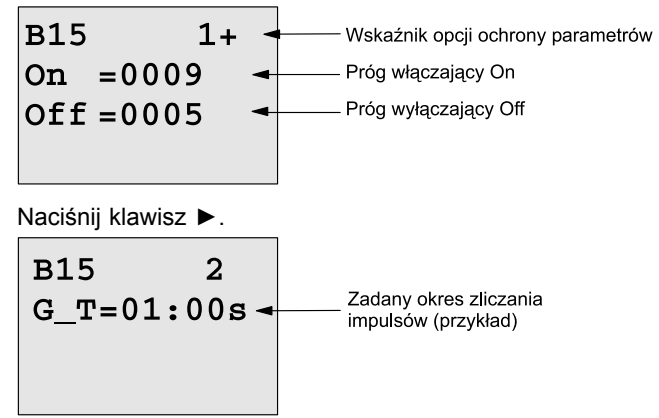

#### **Uwaga**

Stałą jednostką parametru czasowego jest w tej funkcji sekunda. Ustawienie czasu G\_T na 1s sprawia, że LOGO! będzie zwracać wartość bieżącej częstotliwości wejściowej f<sub>a</sub> w Hertzach.

Widok wyświetlacza w trybie modyfikacji parametrów (przykład):

**B15**  $On = 0009$ - Próg włączający On  $\rightarrow$  $Off = 0005$ - Próg wyłączający Off  $fa = 0010$  $-Q = 1 (f_a > On)$ 

### **Uwaga**

Parametr f<sub>a</sub> oznacza całkowitą liczbę impulsów w zadanym przez G\_T przedziale czasowym.

# **4.4.16 Komparator analogowy**

# **Krótki opis**

Wyjście zostaje wzbudzone/wyzerowane zależnie od dwóch zadanych progów częstotliwości.

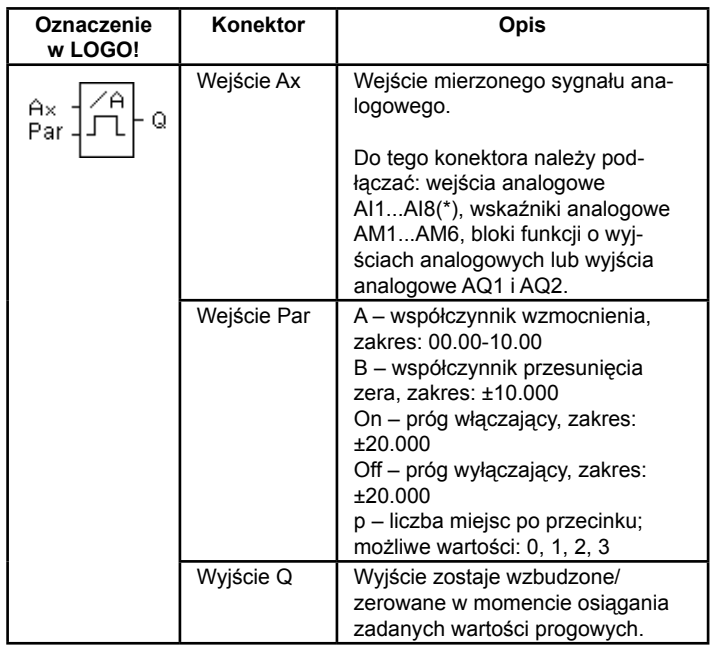

\* AI1...AI8: napięcie o wartości z przedziału 0...10V jest konwertowane na liczbę z zakresu 0...1000.

#### **Współczynniki wzmocnienia i przesunięcia zera**

Opis parametrów wzmocnienia i przesunięcia zera znajduje się w rozdziale 4.3.6.

#### **Parametr p (liczba miejsc po przecinku)**

Nie dotyczy sposobu wyświetlania parametrów On, Off i Ax w komunikacie.

Nie dotyczy różnicy między wartościami parametrów On i Off funkcja ignoruje przecinek dziesiętny!

#### **Wykres czasowy**

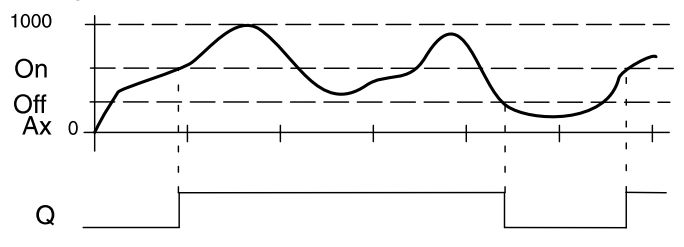

#### **Opis funkcji**

Funkcja ta analizuje sygnał na wejściu analogowym Ax.

Otrzymana na wejściu Ax wartość pomnożona zostaje przez współczynnik wzmocnienia A, a do wyniku dodaje się następnie współczynnik przesunięcia zera B, tzn.: (Ax · współczynnik wzmocnienia) + współczynnik przesunięcia = wartość robocza Ax.

Wyjście Q jest wzbudzane lub zerowane zależnie zadanych wartości progowych, zgodnie z poniższą regułą:

#### **Reguła wartości progów**

• Jeśli próg On ≥ próg Off, wtedy:

Q=1, jeśli wartość robocza Ax > próg On;

Q=0, jeśli wartość robocza Ax ≤ próg Off

• Jeśli próg On < próg Off, wtedy:

 Q=1, gdy spełniony jest warunek: próg On ≤ wartość robocza Ax < próg Off.
## **Konfiguracja parametrów Par**

Parametry wzmocnienia i przesunięcia zera służą dostosowaniu wykorzystanych czujników do wymogów obwodu.

Widok wyświetlacza w trybie programowania (przykład):

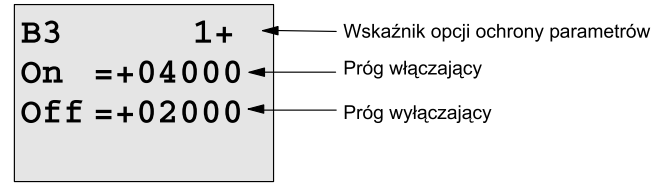

Naciśnij klawisz ►.

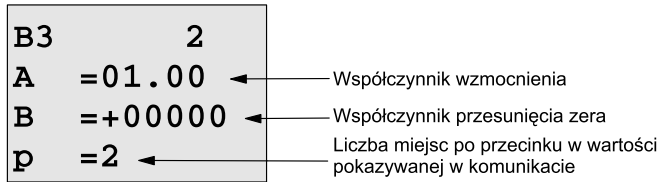

Widok wyświetlacza w trybie modyfikacji parametrów (przykład):

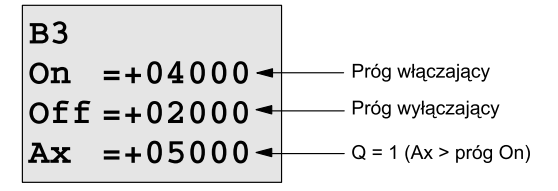

Widok wyświetlacza z komunikatem (przykład):

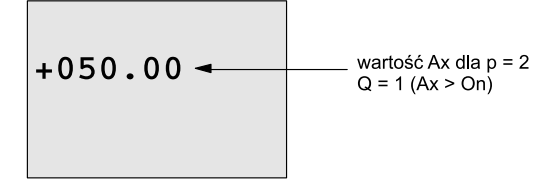

# **4.4.17 Progowy przełącznik analogowy**

## **Krótki opis**

Wyjście jest wzbudzane/zerowane zależnie od zadanego progu częstotliwości i określonej różnicy względem drugiego progu.

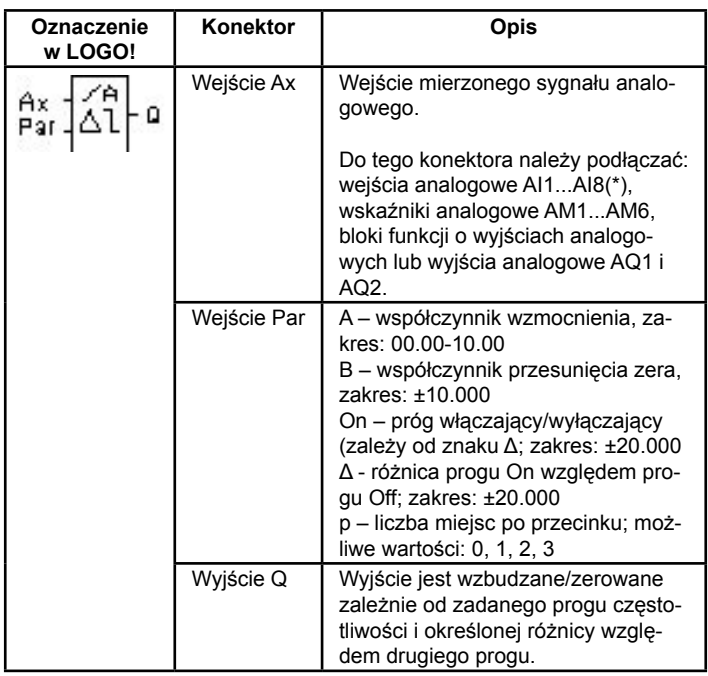

\* AI1...AI8: napięcie o wartości z przedziału 0...10V jest konwertowane na liczbę z zakresu 0...1000.

#### **Współczynniki wzmocnienia i przesunięcia zera**

Opis parametrów wzmocnienia i przesunięcia zera znajduje się w rozdziale 4.3.6.

#### **Parametr p (liczba miejsc po przecinku)**

Nie dotyczy sposobu wyświetlania parametrów On, Off i Ax w komunikacie.

#### **Wykres czasowy - diagram A: ujemny znak różnicy Δ**

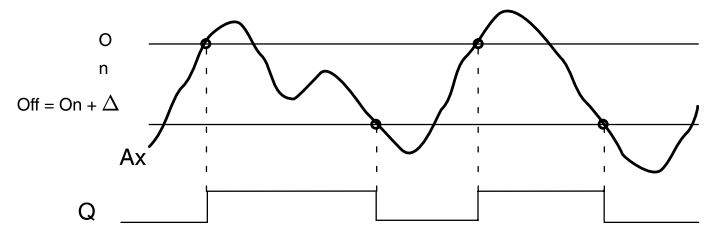

**Wykres czasowy – diagram B: dodatni znak różnicy Δ**

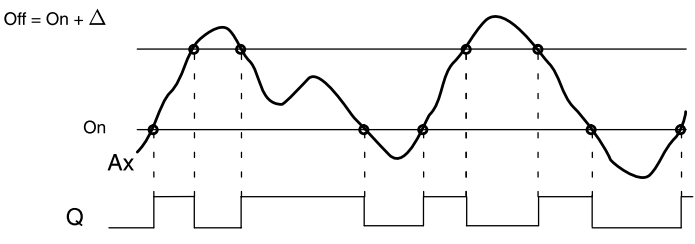

## **Opis funkcji**

Funkcja ta analizuje sygnał na wejściu analogowym Ax.

Otrzymana na wejściu Ax wartość pomnożona zostaje przez współczynnik wzmocnienia A, a do wyniku dodaje się następnie współczynnik przesunięcia zera B, tzn.: (Ax · współczynnik wzmocnienia) + współczynnik przesunięcia = wartość robocza Ax. Wyjście jest wzbudzane/zerowane zależnie od progu włączającego i określonej różnicy względem drugiego progu. Funkcja automatycznie oblicza wartość progu wyłączającego (Off=On+Δ) niezależnie od znaku Δ, zgodnie z poniższą regułą:

#### **Reguła wartości progów**

- Jeśli Δ<0, próg On ≥ próg Off (diagram A). Wtedy: Q=1, jeśli wartość robocza Ax > próg On; Q=0, jeśli wartość robocza Ax ≤ próg Off.
- Jeśli Δ>0, próg On < próg Off (diagram B). Wtedy: Q=1, gdy spełniony jest warunek: próg On ≤ wartość robocza Ax < próg Off.

#### **Konfiguracja parametrów Par**

Parametry wzmocnienia i przesunięcia zera służą dostosowaniu wykorzystanych czujników do wymogów obwodu.

#### **Widok wyświetlacza w trybie programowania (przykład):**

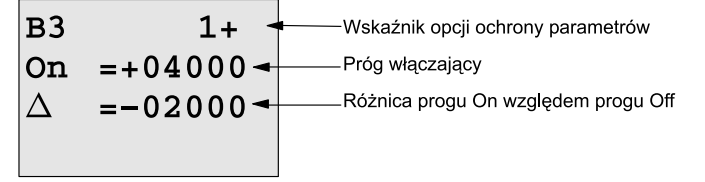

Naciśnij klawisz ►.

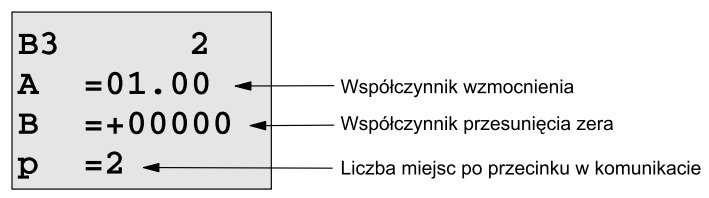

Widok wyświetlacza w trybie modyfikacji parametrów (przykład):

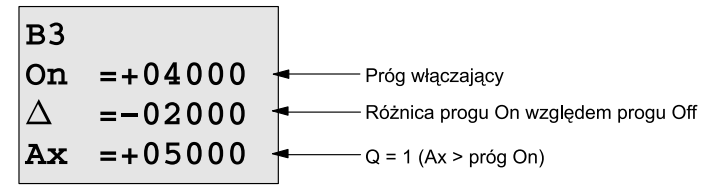

Naciśnij klawisz ▼.

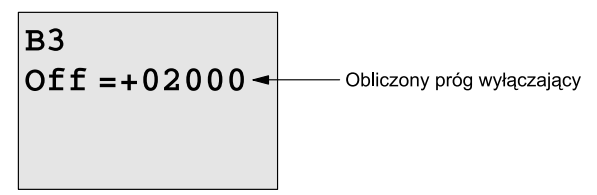

# **4.4.18 Komparator analogowy**

Wyjście jest ustawiane/zerowane zależnie od różnicy sygnałów wejściowych Ax-Ay i dwóch zadanych progów.

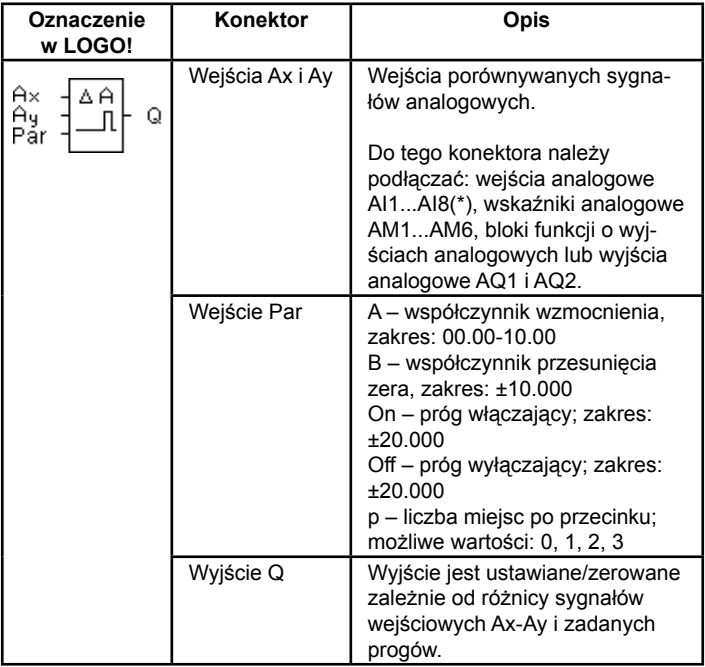

\* AI1...AI8: napięcie o wartości z przedziału 0...10V jest konwertowane na liczbę z zakresu 0...1000.

#### **Współczynniki wzmocnienia i przesunięcia zera**

Opis parametrów wzmocnienia i przesunięcia zera znajduje się w rozdziale 4.3.6.

#### **Parametr p (liczba miejsc po przecinku)**

Nie dotyczy sposobu wyświetlania wartości Ax, Ay, On, Off i Δ w komunikacie.

Nie dotyczy różnicy między wartościami parametrów On i Off funkcja ignoruje przecinek dziesiętny.

#### **Wykres czasowy**

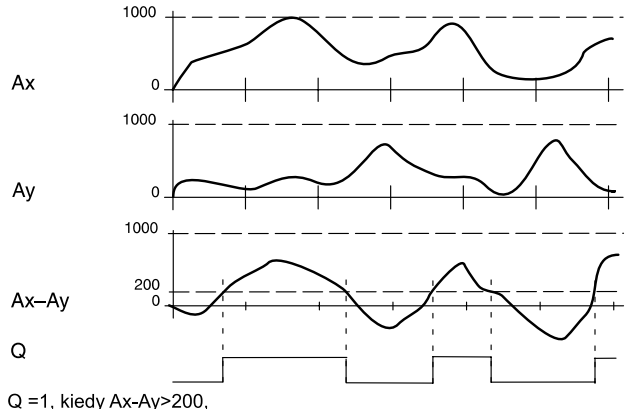

dla On=Off=200

#### **Opis funkcji**

Funkcja ta analizuje sygnały analogowe na wejściach Ax i Ay.

Otrzymane na wejściu Ax i Ay wartości pomnożone zostają przez współczynnik wzmocnienia A, a do wyników dodaje się następnie współczynnik przesunięcia zera B, tzn.:

(Ax · współczynnik wzmocnienia) + współczynnik przesunięcia = wartość robocza Ax.

(Ay · współczynnik wzmocnienia) + współczynnik przesunięcia = wartość robocza Ay.

Funkcja oblicza różnicę (Δ) między wartościami roboczymi Ax-Ay.

Wyjście jest ustawiane/zerowane zależnie od różnicy sygnałów wejściowych Ax-Ay i dwóch zadanych progów.

#### **Reguła wartości progów**

• Jeśli próg On ≥ próg Off, wtedy:

 Q=1, jeśli (wartość robocza Ax – wartość robocza Ay) > próg On; Q=0, jeśli (wartość robocza Ax – wartość robocza Ay) ≤ próg Off.

• Jeśli próg On < próg Off, wtedy:

Q=1, gdy spełniony jest warunek:

 próg On ≤ (wartość robocza Ax – wartość robocza Ay) < próg Off.

## **Konfiguracja parametrów Par**

Parametry wzmocnienia i przesunięcia zera służą dostosowaniu wykorzystanych czujników do wymogów obwodu.

Widok wyświetlacza w trybie programowania (przykład):

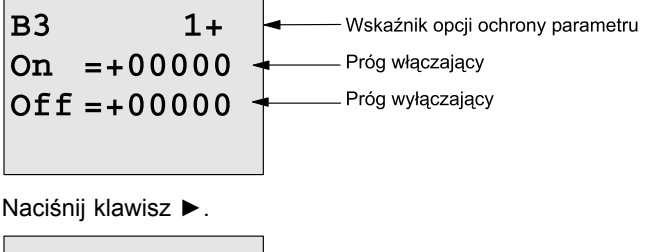

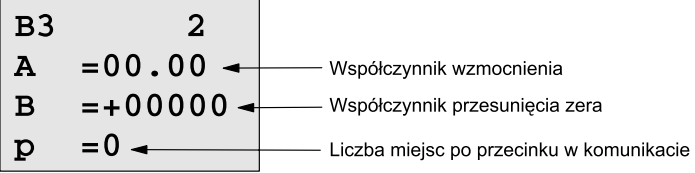

## **Przykład**

Aby sterować pracą grzejnika C.O., trzeba porównywać wartości temperatury w rurze dostarczającej ciepło Tv oraz rurze zwrotnej Tr (czujnik np. na wejściu AI2).

Włączenie wyjścia (np. uruchomienie palnika) nastąpi, jeśli temperatura zwrotna będzie się różnić o więcej niż 15ºC od temperatury przewodu dostarczającego ciepło. Wyzerowanie wyjścia będzie miało miejsce w momencie, gdy różnica tych temperatur będzie mniejsza niż 5ºC.

Wyświetlacz ma w trybie modyfikacji parametrów wskazywać rzeczywistą wartość temperatury.

Do dyspozycji są termoelementy o następujących parametrach technicznych: napięcie wyjściowe 0 do 10VDC, zakres pomiarowy: –30 do +70ºC.

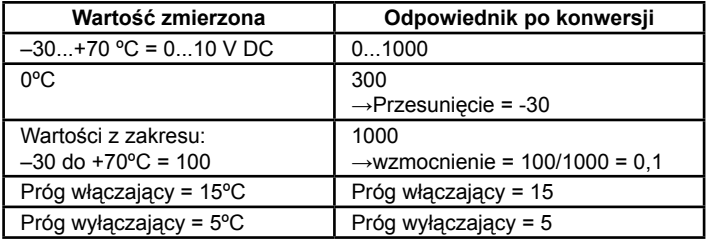

Patrz także: rozdział 4.3.6.

Przykładowe ustawienia:

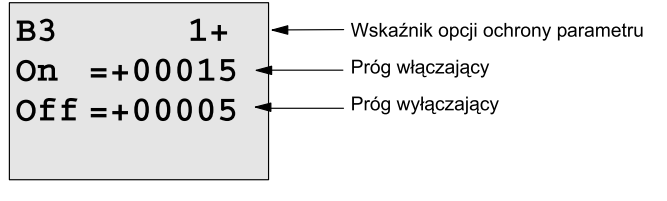

Naciśnij klawisz ►.

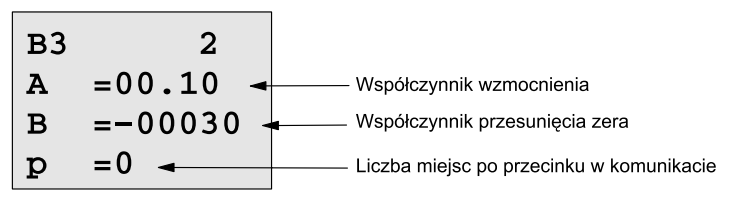

Widok wyświetlacza w trybie modyfikacji parametrów (przykład):

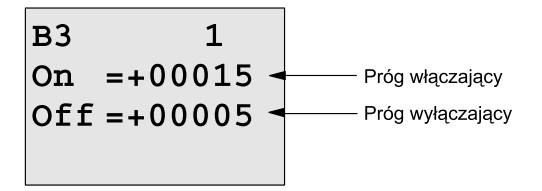

Naciśnij klawisz ▼.

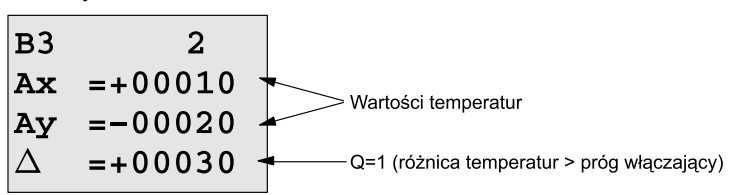

Widok komunikatu (przykład):

$$
Ax = +00010\nAy = -00020
$$

**Ograniczenie reakcji komparatora analogowego na nierelewantne sygnały wejściowe**

> Istnieje możliwość opóźnienia sygnału wyjściowego komparatora analogowego za pomocą funkcji specjalnych: włącznika i wyłącznika czasowego. Użycie funkcji włącznika czasowego sprawi, że wyjście Q będzie przyjmowało stan 1 tylko wówczas, gdy czas trwania sygnału na wejściu Trg (czyli sygnału wyjściowego komparatora analogowego) będzie dłuższy niż parametr czasowy opóźnienia włączenia. Z kolei użycie funkcji wyłącznika czasowego sprawi, że wyjście Q bedzie przyjmowało stan 0 tylko wówczas, gdy czas trwania sygnału na wejściu Trg będzie dłuższy niż parametr czasowy opóźnienia wyłączenia.

> Dzięki tej metodzie można skonstruować wirtualną histerezę i uniknąć reakcji obwodu na zbyt krótkie sygnały.

## **Schemat połączenia bloków funkcyjnych**

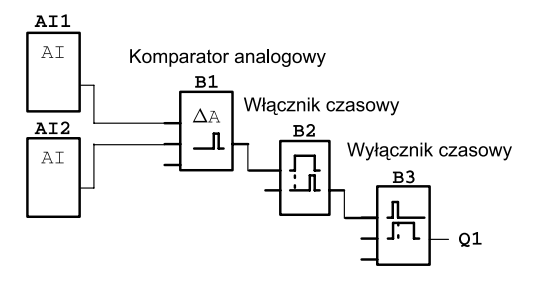

# **4.4.19 Analog watchdog**

## **Krótki opis**

Ta funkcja specjalna zapamiętuje wartość zmiennej z wejścia analogowego i powoduje wzbudzenie na wyjściu, kiedy wartość tej zmiennej wychodzi poza zakres określony zapamiętaną wartością i zadanym marginesem.

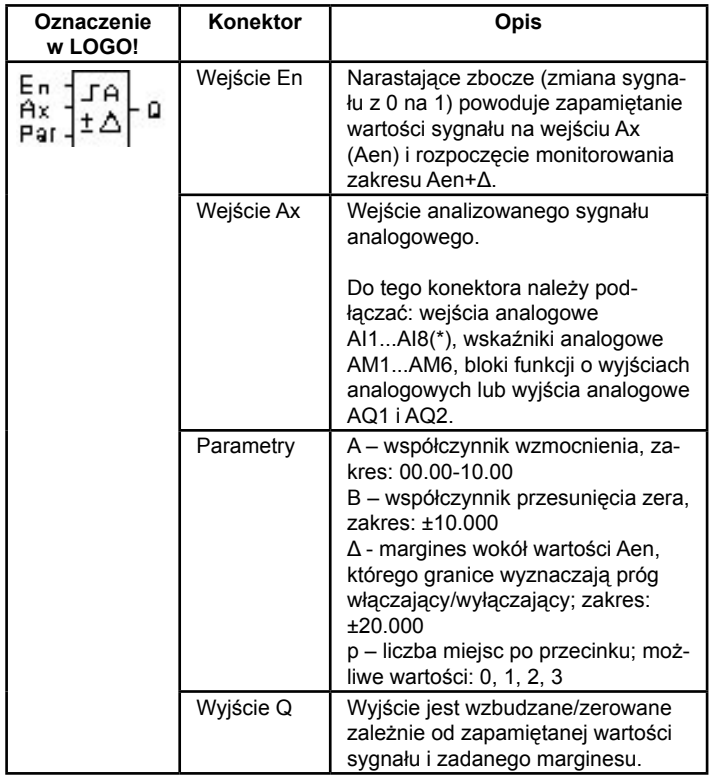

\* AI1...AI8: napięcie o wartości z przedziału 0...10V jest konwertowane na wartość roboczą z zakresu 0...1000.

#### **Współczynniki wzmocnienia i przesunięcia zera**

Opis parametrów wzmocnienia i przesunięcia zera znajduje się w rozdziale 4.3.6.

#### **Parametr p (liczba miejsc po przecinku)**

Dotyczy tylko sposobu wyświetlania wartości Aen, Ax oraz Δ w komunikacie.

#### **Wykres czasowy**

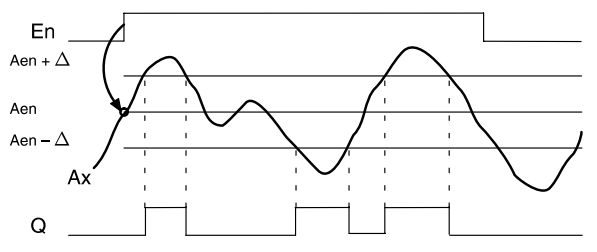

#### **Opis funkcji**

Zmiana sygnału na wejściu En z 0 na 1 powoduje zapamiętanie bieżącej wartości sygnału na wejściu analogowym Ax. Uzyskaną wartość określa się jako Aen.

Otrzymane wartości Ax i Aen pomnożone zostają przez współczynnik wzmocnienia A, a do wyników dodaje się następnie współczynnik przesunięcia zera B, tzn.:

 $(Ax \cdot wspołczvnnik wzmocnienia) + wspołczvnnik przesuniecia =$ wartość robocza Aen, w momencie pojawienia się na wejściu En sygnału 1,

(Ax · współczynnik wzmocnienia) + współczynnik przesunięcia = wartość robocza Ax.

Wyjście ulega wzbudzeniu, gdy wejście En ma stan 1 i jednocześnie wartość robocza Ax znajduje się poza zakresem Aen±Δ.

Wyjście zostaje wyzerowane, gdy wartość robocza Ax nie wychodzi poza zakres Aen±Δ lub gdy wejście En przyjmuje poziom niski (stan 0).

## **Konfiguracja parametrów Par**

Parametry wzmocnienia i przesunięcia zera służą dostosowaniu wykorzystanych czujników do wymogów obwodu.

Widok wyświetlacza w trybie programowania:

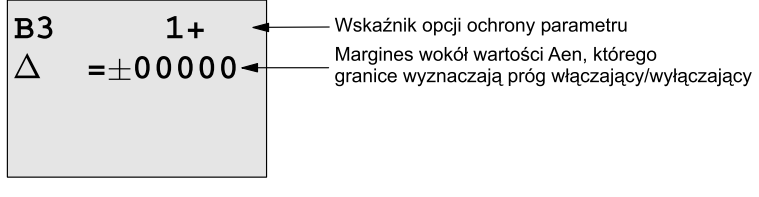

Naciśnij klawisz ►.

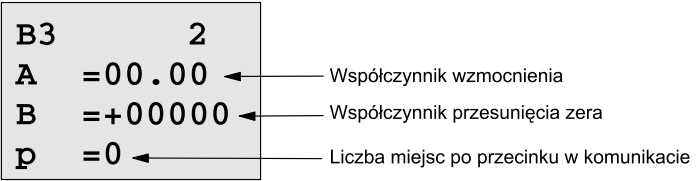

Widok wyświetlacza w trybie modyfikacji parametrów (przykład):

## **4.4.20 Wzmacniacz analogowy**

## **Krótki opis**

Ta funkcja specjalna wzmacnia wejściowy sygnał analogowy i sygnał wynikowy wysyła na wyjście analogowe.

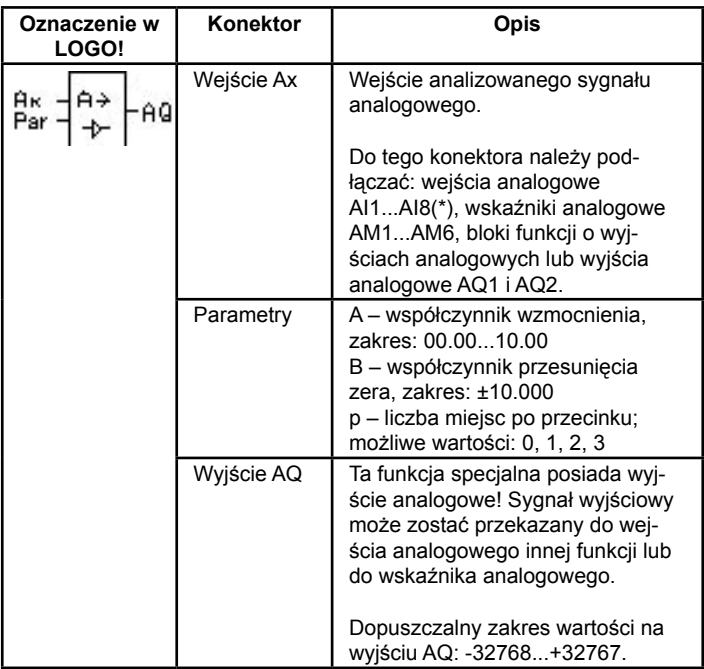

\* AI1...AI8: napięcie o wartości z przedziału 0...10V jest konwertowane na wartość roboczą z zakresu 0...1000.

## **Współczynniki wzmocnienia i przesunięcia zera**

Opis parametrów wzmocnienia i przesunięcia zera znajduje się w rozdziale 4.3.6.

## **Parametr p (liczba miejsc po przecinku)**

Dotyczy tylko sposobu wyświetlania w komunikacie wartości AQ.

## **Opis funkcji**

Funkcja bada sygnał analogowy na wejściu Ax.

Wartość ta pomnożona zostaje przez współczynnik wzmocnienia A, a do wyniku dodaje się następnie współczynnik przesunięcia zera B, tzn.:

(Ax · współczynnik wzmocnienia) + współczynnik przesunięcia = wartość robocza Ax.

Otrzymana wartość robocza Ax przekazywana jest na wyjście AQ

## **Konfiguracja parametrów Par**

Parametry wzmocnienia i przesunięcia zera służą dostosowaniu wykorzystanych czujników do wymogów obwodu.

Widok wyświetlacza w trybie programowania (przykład):

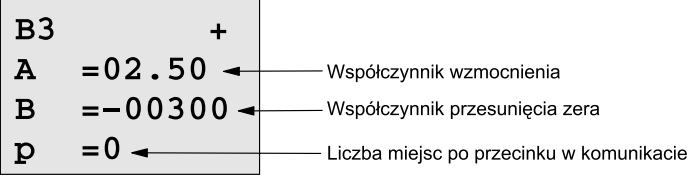

Widok wyświetlacza w trybie modyfikacji parametrów (przykład):

 $B<sub>3</sub>$  $AQ = -00250$ 

# **4.4.21 Przekaźnik zatrzaskowy**

## **Krótki opis**

Wyjście Q wzbudzane jest przez sygnał na wejściu S, a zerowane przez sygnał na wejściu R.

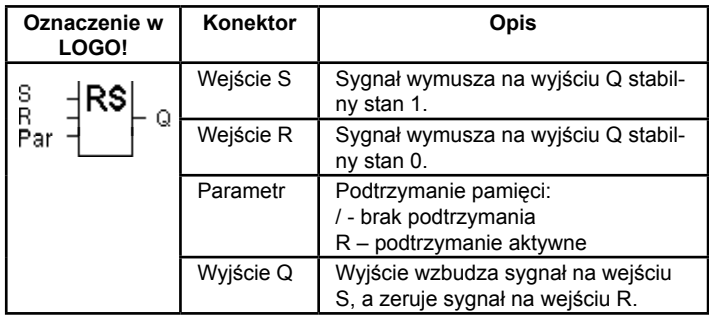

## **Wykres czasowy**

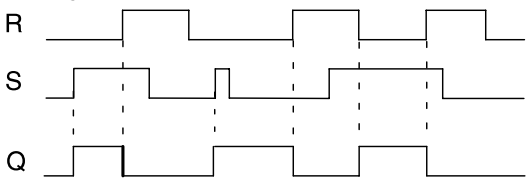

Funkcja ta to prosty układ pamięciowy. Stan wyjścia zależy od stanów wejść oraz od dotychczasowego stanu wyjścia. Poniższa tabela wyjaśnia funkcjonowanie układu:

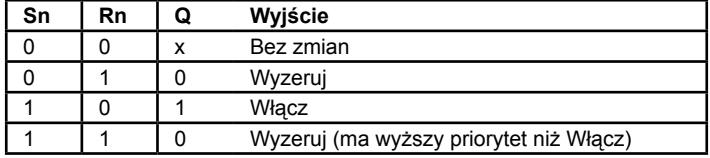

Przy włączonej opcji podtrzymania pamięci stan sygnału wyjściowego nie zmienia się mimo przerw w zasilaniu.

# **4.4.22 Przekaźnik impulsowy**

## **Krótki opis**

Wyjście tego bloku włącza/wyłącza się po podaniu krótkiego sygnału na wejściu.

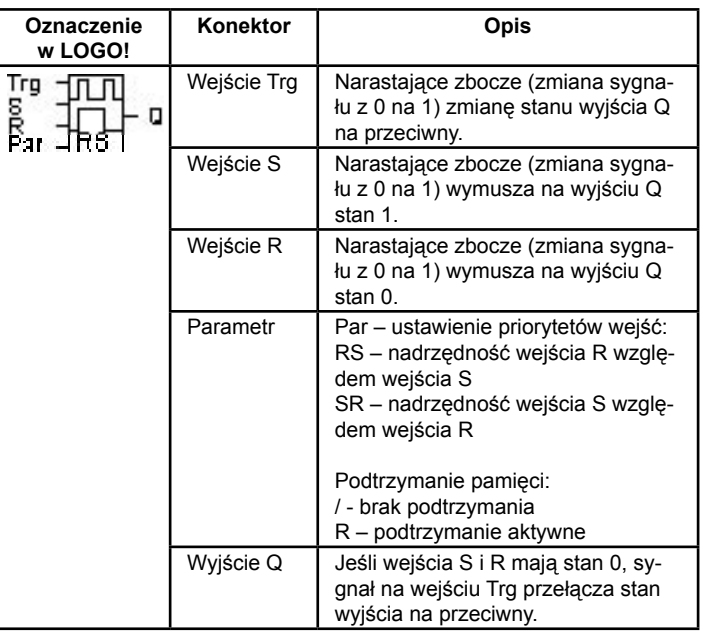

## **Wykres czasowy**

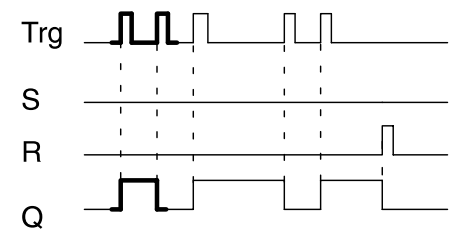

Pogrubiony fragment wykresu czasowego znajduje się na symbolu graficznym bloku wyświetlanym przez LOGO!

## **Opis funkcji**

Jeśli wejścia S i R mają stan 0, każde zbocze narastające (zmiana stanu z 0 na 1) na wejściu Trg zmienia stan wyjścia się na przeciwny do poprzedniego.

Jeśli wejście S lub R jest wzbudzone (stan 1), impulsy na wejściu Trg nie mają wpływu na działanie tej funkcji.

Sygnał na wejściu S wymusza poziom wysoki (stan 1) na wyjściu przerzutnika.

Sygnał na wejściu R wymusza poziom niski (stan 0) na wyjściu przerzutnika.

#### **Tabela prawdy**

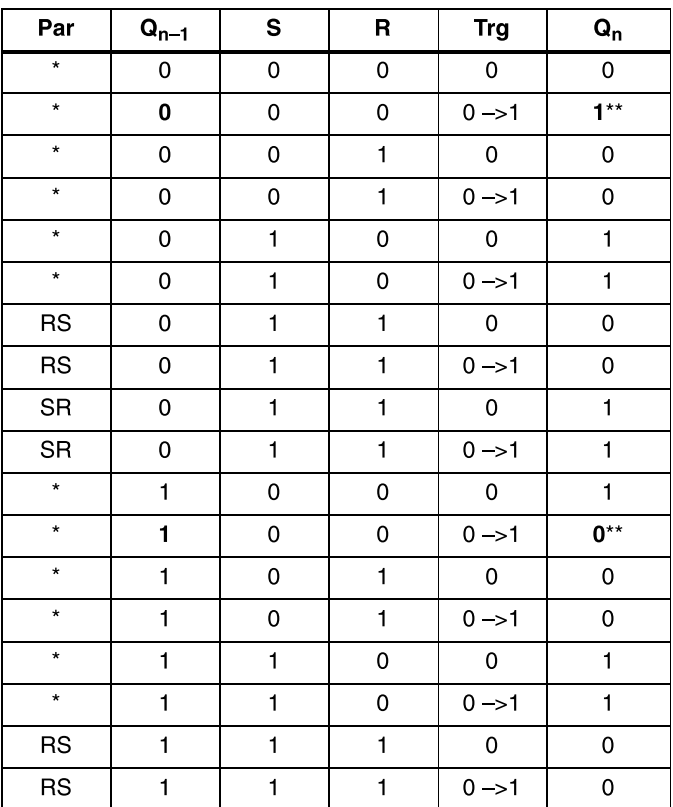

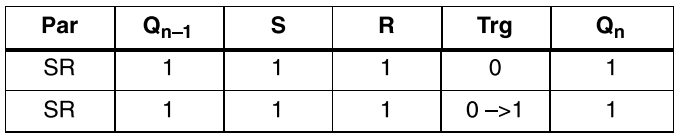

\* RS lub SR

\*\* Sygnał na wejściu Trg realizuje funkcję przerzutnika bistabilnego, ponieważ wejścia S i R=0

Zależnie od ustawień albo wejście R ma priorytet względem wejścia S (tzn. sygnał na wejściu S nie ma znaczenia, jeśli R=1), albo odwrotnie (sygnał na wejściu R nie ma znaczenia, jeśli S=1).

Jeśli opcja podtrzymania pamięci jest nieaktywna, przerwa w zasilaniu spowoduje wyzerowanie przerzutnika bistabilnego i wyjścia Q.

Widok wyświetlacza w trybie programowania:

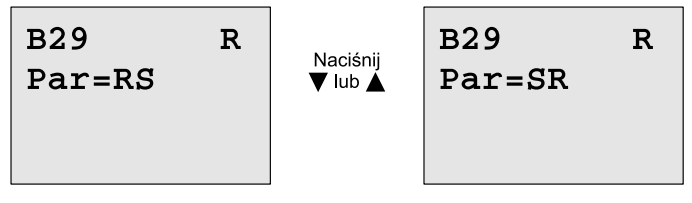

Ta funkcja specjalna nie jest dostępna w trybie modyfikacji parametrów.

#### **Uwaga**

Jeśli Trg=0 i Par=RS, funkcja specjalna przerzutnika bistabilnego jest równoważna funkcji przerzutnika zatrzaskowego (patrz: rozdział 4.4.21).

# **4.4.23 Komunikaty tekstowe**

## **Krótki opis**

Funkcja ta wyświetla w trybie RUN określone komunikaty.

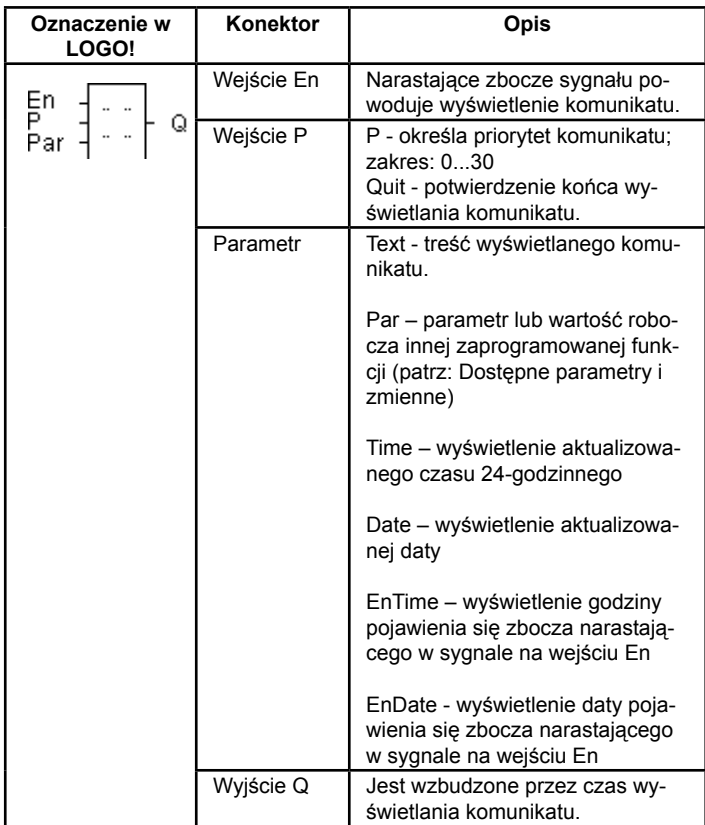

## **Ograniczenie**

W jednym programie można zastosować najwyżej dziesięć funkcji komunikatów.

## **Opis funkcji**

W trybie RUN zmiana stanu na wejściu En z 0 na 1 powoduje wyświetlenie określonego komunikatu (wartości zmiennej procesu, tekstu, czasu 24-godzinnego, daty).

Żądanie potwierdzenia nieaktywne (Quit=Off):

Zmiana stanu na wejściu En z 1 na 0 spowoduje zakończenie wyświetlania komunikatu.

Żądanie potwierdzenia aktywne (Quit=On):

Po zmianie stanu na wejściu En z 1 na 0 komunikat pozostanie widoczny aż do momentu, gdy użytkownik naciśnie klawisz OK. Niemożliwe jest zakończenie wyświetlania komunikatu, gdy na wejściu En jest jeszcze stan 1.

Jeśli uruchomionych (En=1) zostanie kilka funkcji komunikatów, wyświetlany jest komunikat o najwyższym priorytecie (0=najniższy, 30=najwyższy). Oznacza to, że nowy komunikat zostanie pokazany na wyświetlaczu tylko pod warunkiem, że ma wyższy priorytet niż poprzednio uaktywnione komunikaty.

Po zakończeniu wyświetlania danego tekstu (poprzez programowe wyłączenie lub przez użytkownika), na wyświetlaczu pojawią się ten z wcześniej aktywowanych komunikatów, który ma najwyższy priorytet.

Widoki wyświetlacza (standardowy oraz komunikat) zmienia się naciskając klawisze ▲ i ▼.

## **Przykład**

Oto jak mógłby wyglądać wyświetlony komunikat (En=1): Widok wyświetlacza LOGO! w trybie RUN

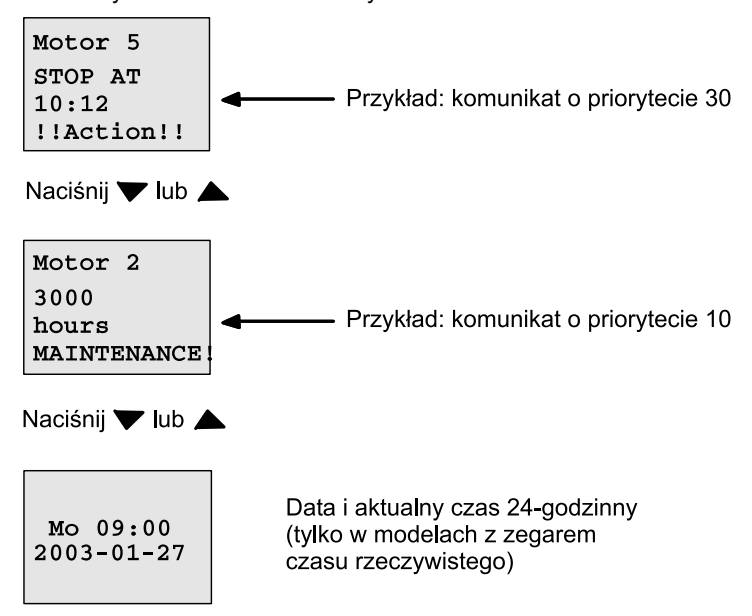

#### **Ustawienie parametru P**

Sposób określania priorytetu i opcji żądania potwierdzenia (tryb programowania):

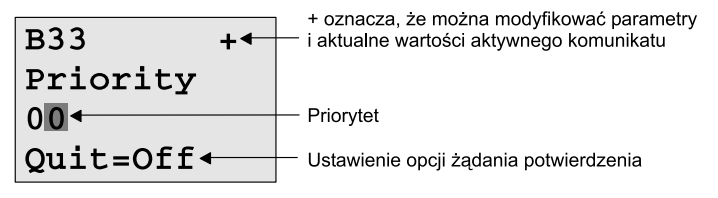

- 1. Zwiększ priorytet do wartości1: Ustaw kursor na "0" + naciśnij klawisz ▲.
- 2. Przejdź do pozycji "Quit": Naciśnij klawisz ▶.
- 3. Uaktywnij opcję "Quit": Naciskając klawisze ▲ lub ▼.

Wyświetlacz LOGO! pokazuje:

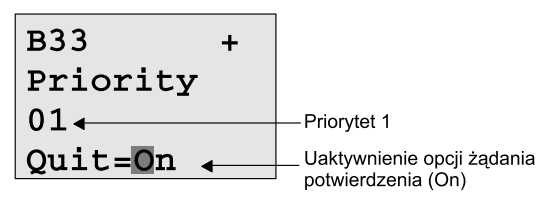

4. Potwierdź wybór opcji: Naciśnij klawisz OK.

## **Dostępne parametry i zmienne procesowe**

W komunikacie mogą być wyświetlane wartości następujących parametrów i zmiennych procesowych:

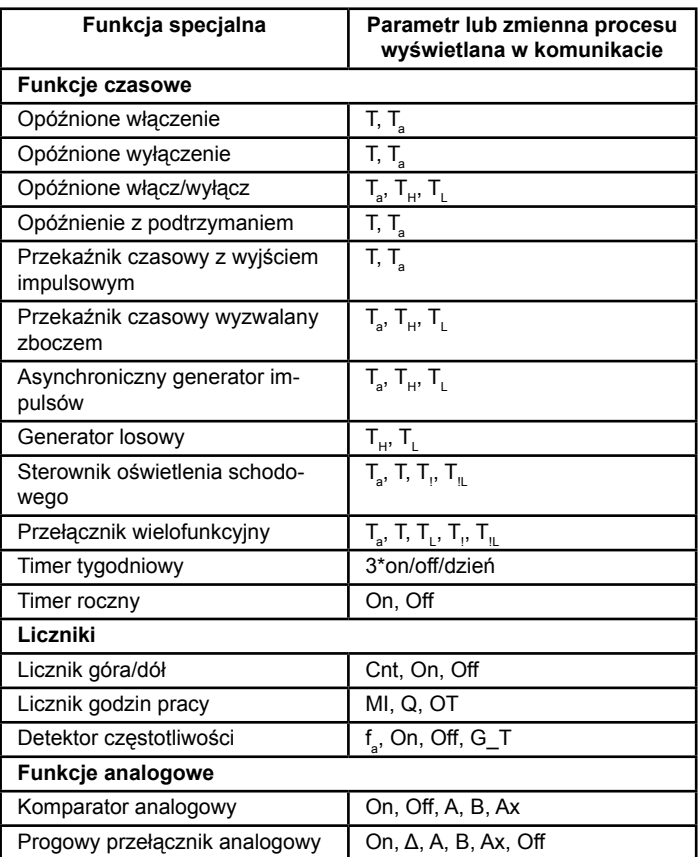

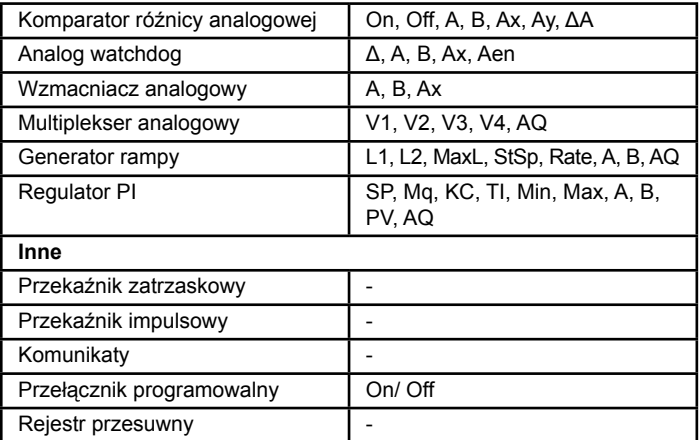

#### **Zmiana parametrów w wyświetlanym komunikacie**

Opcja zmiany parametrów i zmiennych procesowych w wyświetlanym komunikacie jest aktywna, jeśli w pierwszym wierszu wprowadzono znak .+". Aby zabronić wprowadzania zmian, należy wpisać znak .-".

Podczas wyświetlania komunikatu do trybu edycji wchodzi się naciskając klawisz ESC.

#### **Uwaga**

Klawisz ESC musi w tym wypadku być wciśnięty dłużej niż jedną sekundę.

Naciskając klawisze ◄ i ► umieść kursor w odpowiednim wierszu (kursor pojawia się tylko w wierszach zawierających wartości). Aby rozpocząć edycję parametru, naciśnij klawisz OK. Wprowadzanie zmian następuje przy użyciu klawiszy kursora: ◄, ►, ▲, ▼.

Wprowadzone zmiany potwierdź naciskając klawisz OK. Jeśli komunikat zawiera inne parametry, można je modyfikować w ten sam sposób. W celu opuszczenia trybu edycii naciśnii klawisz ESC.

Podczas wyświetlania komunikatu można użyć klawiszy: C◄, C►, C▲, C▼, naciskając ESC i odpowiedni klawisz kursora.

#### **Konfuguracja parametru Par**

Sposób wprowadzania komunikatu (tryb programowania):

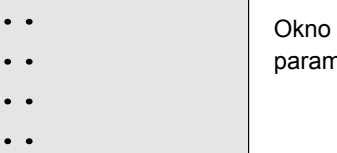

parametru Par

do wprowadzania

Naciskając klawisz ► wybierz wiersz dla wpisywanego tekstu.

Naciskając klawisze ▲ i ▼ wybierz żądany typ tekstu komunikatu (Text, Par, Time...). Potwierdź wybór klawiszem OK.

Dalszą edycję przeprowadza się tylko dla typów Text i Par:

Klawiszami ▲ lub ▼ wybiera się żądany znak. Między pozycjami liter przemieszcza się kursor za pomocą klawiszy ◄ lub ►.

Lista dostępnych klawiszy jest taka sama, jak w przypadku wpisywania nazwy programu. Zestaw dostępnych znaków przedstawiono w rozdziale 3.6.4.

Wprowadzone zmiany potwierdź klawiszem OK. Tryb edycji opuszcza się naciskając klawisz ESC.

Aby wyświetlić jako komunikat jakiś parametr (np. wartość zmiennej procesu lub funkcji), umieść kursor w odpowiednim wierszu naciskając klawisz ► i naciśnij klawisz ▼:

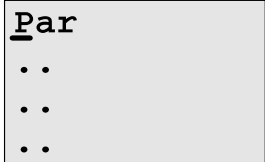

Aby wejść do trybu edycji, naciśnij OK:

 $B01 > T$ 

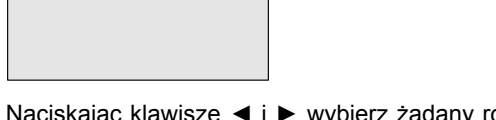

Naciskając klawisze ◄ i ► wybierz żądany rodzaj bloków i parametrów.

Naciskając klawisze ▲ lub ▼ wybierz blok lub parametr, który ma być zawarty w komunikacie.

Potwierdź wybór parametru naciskając klawisz OK.

Naciśnięcie klawisza ESC spowoduje wyjście z trybu modyfikacji parametrów i zachowanie wprowadzonych zmian.

# **4.4.24 Przełącznik programowalny**

## **Krótki opis**

Funkcja ta działa jak włącznik dzwonkowy lub przełącznik.

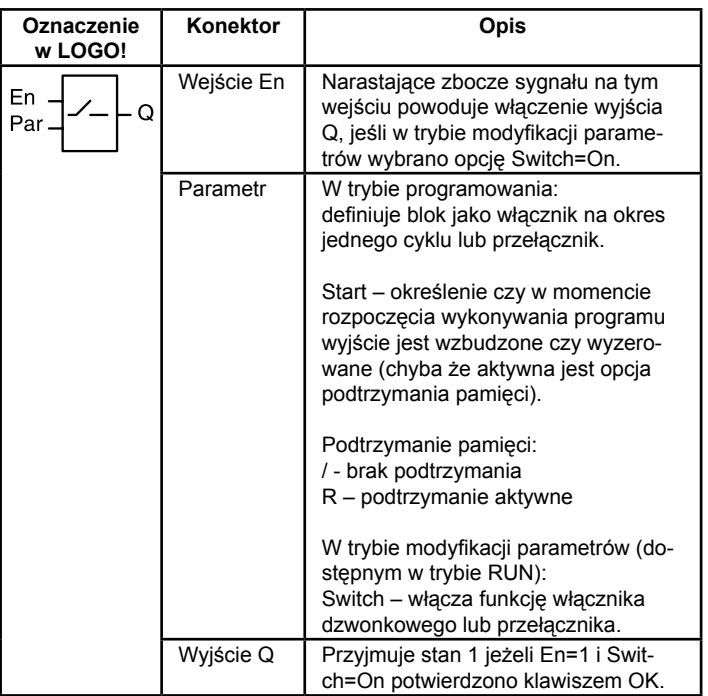

## **Ustawienie fabryczne**

Domyślnie blok funkcjonuje jako włącznik dzwonkowy.

#### **Wykres czasowy**

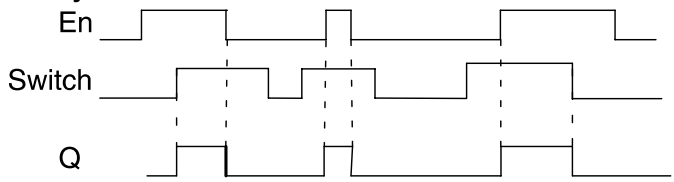

#### **Opis funkcji**

W trybie modyfikacji parametrów sygnał na wejściu En włącza wyjście, jeśli parametr Switch został ustawiony na "On", co potwierdzono naciśnięciem klawisza OK. Nie ma tu znaczenia, czy funkcję skonfigurowano jako włącznik dzwonkowy czy przełącznik.

Wyjście zostanie wyzerowane (przyjmie stan 0) w trzech wypadkach:

- Po zmianie stanu na wejściu En z 0 na 1,
- Jeśli funkcja została skonfigurowana jako włącznik dzwonkowy i od momentu jej aktywacji minął jeden cykl.
- Jeśli w trybie modyfikacii parametrów parametr Switch został ustawiony na "Off", co potwierdzono naciśnięciem klawisza OK.

Jeśli opcja podtrzymania pamięci nie została uaktywniona, po przerwie w zasilaniu wyjście przyjmie stan określony parametrem Start.

#### **Konfiguracja parametrów Par**

W trybie programowania:

- 1. Wybierz funkcję przełącznika wciskowego.
- 2. Umieść kursor na wejściu En i naciśnij klawisz OK. Kursor znajduje się pod wyrażeniem "Par".
- 3. Naciskając klawisz OK wejdź do trybu edycji (kursor znajdzie się na wyrażeniu "On").

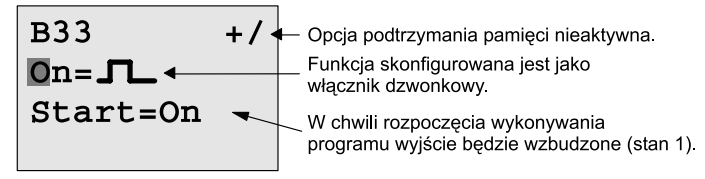

Aby skonfigurować blok jako przełącznik i określić stan wyjścia w momencie rozpoczęcia wykonywania programu:

4. Wybierz żądaną opcję: włącznik dzwonkowy ("On = symbol impulsu") lub przełącznik ("On/Off"):

Naciskając klawisze ▲ lub ▼.

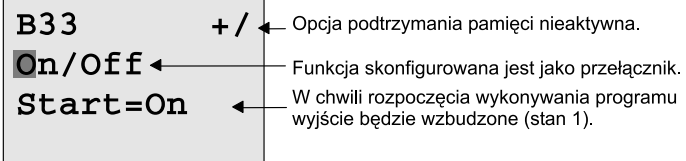

- 5. Umieść kursor w pozycii "Start": Naciskając klawisze ◄ lub ►.
- 6. Określ początkowy stan wyjścia: Naciskając klawisze ▲ lub ▼.

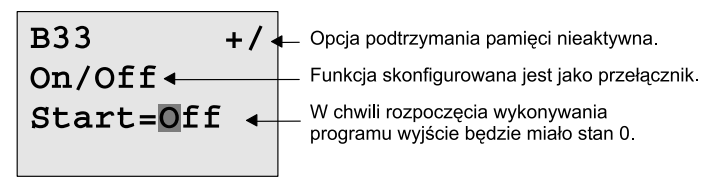

7. Potwierdź wprowadzone ustawienia: Naciśnij klawisz OK. W trybie modyfikacii parametrów (tryb RUN):

W tym trybie można włączyć lub wyłączyć opcję Switch (On/Off). W trybie RUN LOGO! wyświetla następującą informacie:

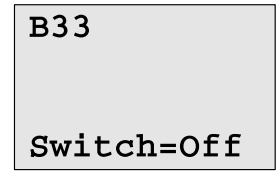

W tym wypadku funkcja włącznika dzwonkowego/ przełącznika jest nieaktywna.

Przykładowo uaktywnimy opcję "Switch" (On):

- 1. Wejdź do trybu edycji (kursor znajdzie się na wyrażeniu "Off"): Naciśnij klawisz OK.
- 2. Zmień ustawienie "Off" na "On": Naciskając klawisz ▲ lub ▼.
- 3. Potwierdź wprowadzone zmiany: Naciśnij klawisz OK.

## **B33**

Switch=On

 $\parallel$ 

W tym wypadku funkcja włącznika dzwonkowego/przełącznika jest aktywna.

# **4.4.25 Rejestr przesuwny**

## **Krótki opis**

Zgodnie z sygnałami wyjściowymi funkcja przesuwa wartości bitów rejestru przesuwnego w określonym kierunku. Stan wyjścia odpowiada stanowi skonfigurowanego bitu rejestru przesuwnego. Kierunek przesunięcia wartości zależy od sygnału na jednym z wejść.

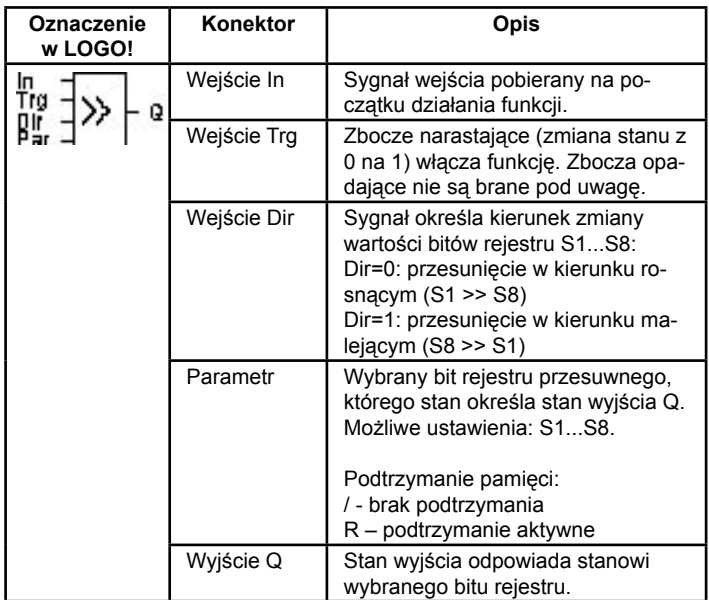

## **Opis funkcji**

W momencie zmiany stanu na wejściu Trg z 0 na 1 funkcja pobiera wartość stanu na wejściu In.

Wartość ta zostaje nadana bitowi S1 lub S8, zależnie od kierunku przesunięcia:

- przesunięcie w kierunku rosnącym: stan wejścia In nadany zostaje bitowi S1; dotychczasowy stan bitu S1 przeniesiony zostaje do bitu S2; dotychczasowy stan bitu S2 przeniesiony zostaje do bitu S3 itd.
- przesunięcie w kierunku malejącym: stan wejścia In nadany zostaje bitowi S8; dotychczasowy stan bitu S8 przeniesiony zostaje do bitu S7; dotychczasowy stan bitu S7 przeniesiony zostaje do bitu S6 itd.

Wyjście Q przyjmuje stan wybranego bitu rejestru.

Jeśli nie uaktywniono opcji podtrzymania pamięci, rejestr rozpoczyna działanie od bitu S1 lub S8. Jeśli opcja podtrzymania pamięci jest aktywna, wszystkie bity rejestru zostaną zachowane.

#### **Uwaga**

Funkcja specjalna rejestru przesuwnego może zostać umieszczona w obwodzie tylko raz.

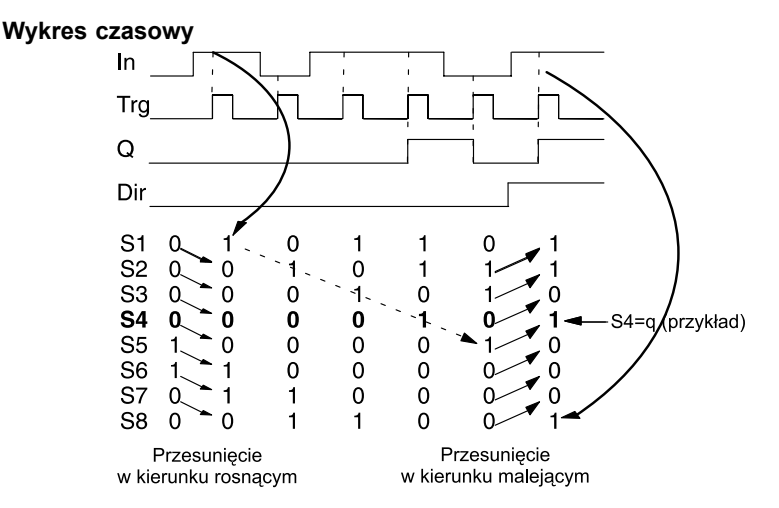

## **Ustawienie parametru Par**

Widok wyświetlacza w trybie programowania:

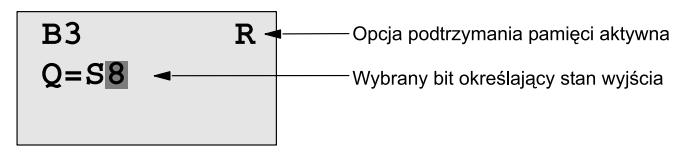

Naciśnij klawisz ▼.

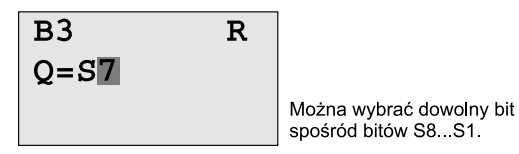

Ta funkcja specjalna nie jest dostępna w trybie modyfikacji parametrów.

# **4.4.26 Multiplekser analogowy**

## **Krótki opis**

Funkcja ta umożliwia podanie na analogowe wyjście jednej z czterech zadanych wartości.

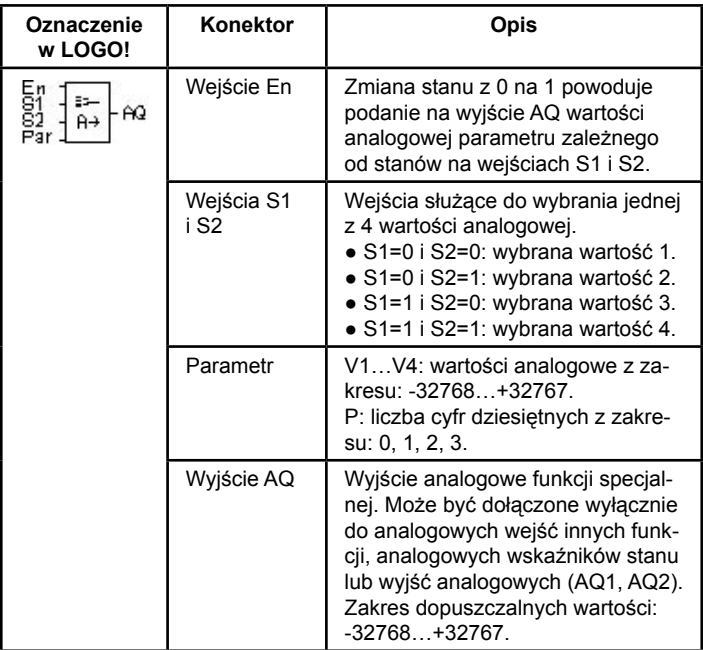

## **Parametry V1…V4**

Analogowe wartości tych parametrów mogą być pobierane z innych, wcześniej zdefiniowanych funkcji:

- Analogowego komparatora (wartość wyjściowa: Ax-Ay, patrz rozdział 4.4.18).
- Analogowego przełącznika progowego (wartość wyjściowa Ax, patrz rozdział 4.4.16).
- Wzmacniacza analogowego (wartość wyjściowa Ax, patrz rozdział 4.4.20).
- Multipleksera analogowego (wartość wyjściowa AQ).
- Generatora rampy (wartość wyjściowa AQ, patrz rozdział 4.4.27).
- Regulatora PI (wartość wyjściowa AQ, patrz rozdział 4.4.28).
- Licznika góra-dół (wartość wyjściowa Cnt, patrz rozdział 4.4.13).

Powiązanie z wybraną funkcją realizuje się poprzez przyporządkowywanie odpowiedniego numeru bloku. Informacje o parametrach zawiera rozdział 4.4.1.

#### **Parametr p**

Służy do formatowania wartości wyświetlanej jako wiadomość tekstowa.

#### **Wykres czasowy**

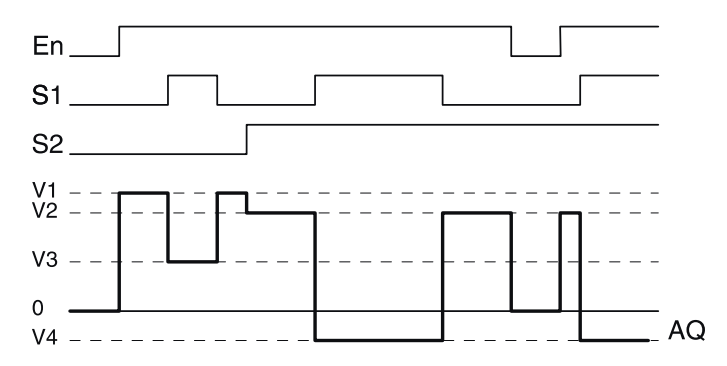

#### **Opis funkcjonalny**

Jeżeli En=1, to na wyjściu AQ pojawia się jedno z 4 predefiniowanych napięć V1…V4. O tym, które napięcie pojawi się na wyjściu AQ decydują stany na wejściach S1 i S2.

Jeżeli En=0, to na wyjściu AQ jest stan 0.

#### **Wyjście analogowe**

W przypadku dołączenia wyjścia AQ d fizycznego wyjścia analogowego należy pamiętać, że dopuszczalny dla niego zakres wartości wynosi 0…1000. Spełnienie tego warunku może wymagać zastosowania dodatkowego wzmacniacza pomiędzy analogowym wyjściem funkcji specjalnej i wyjściem fizycznym. Zadaniem tego wzmacniacza jest dostosowanie poziomów napięcia, aby nie przekraczało ono zakresu 0…10 V.

## **Ustawienie wartości parametrów Par**

Widok w trybie programowania (przykład):

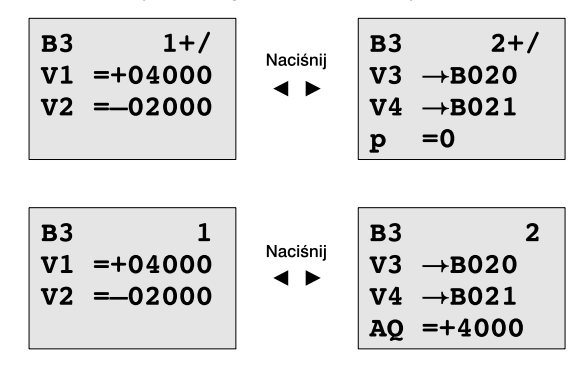

# **4.4.27 Generator rampy**

## **Krótki opis**

Na wyjściu analogowym tej funkcji specjalnej można uzyskać przebieg o wartości zmieniającej się w czasie. Parametrami są: czas trwania przejścia od jednej z dwóch wartości zadanej do wartości maksymalnej oraz wartości wymienionych napięć. Wyjściowa wartość analogowa jest obliczana w dwóch etapach. Pierwszy ma za zadanie ułatwić parametryzację, drugi służy do ustandaryzowania wartości napięcia wyjściowego.

Jeżeli nie zaznaczono inaczej, opisy dotyczą pierwszego etapu.

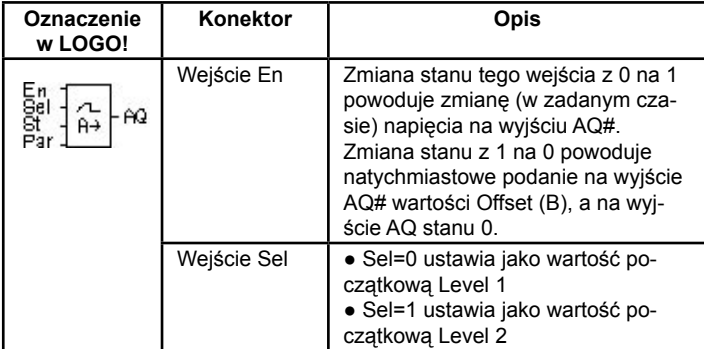
## **Parametry L1 i L2**

Wartości analogowych parametrów L1 i L2 mogą być dostarczane z innych, wcześniej zdefiniowanych funkcji:

- Analogowego komparatora (wartość wyjściowa: Ax-Ay, patrz rozdział 4.4.18).
- Analogowego przełącznika progowego (wartość wyjściowa Ax, patrz rozdział 4.4.16).
- Wzmacniacza analogowego (wartość wyjściowa Ax, patrz rozdział 4.4.20).
- Multipleksera analogowego (wartość wyjściowa AQ).
- Generatora rampy (wartość wyjściowa AQ, patrz rozdział 4.4.27).
- Regulatora PI (wartość wyjściowa AQ, patrz rozdział 4.4.28).
- Licznika góra-dół (wartość wyjściowa Cnt, patrz rozdział 4.4.13).

Powiązanie z wybraną funkcją realizuje się poprzez przyporządkowywanie odpowiedniego numeru bloku. Informacje o parametrach zawiera rozdział 4.4.1.

## **Parametr p**

Jest stosowany tylko do parametrów: AQ, L1, L2, MaxL, StSp oraz Rate. Służy do formatowania wartości wyświetlanej jako wiadomość tekstowa.

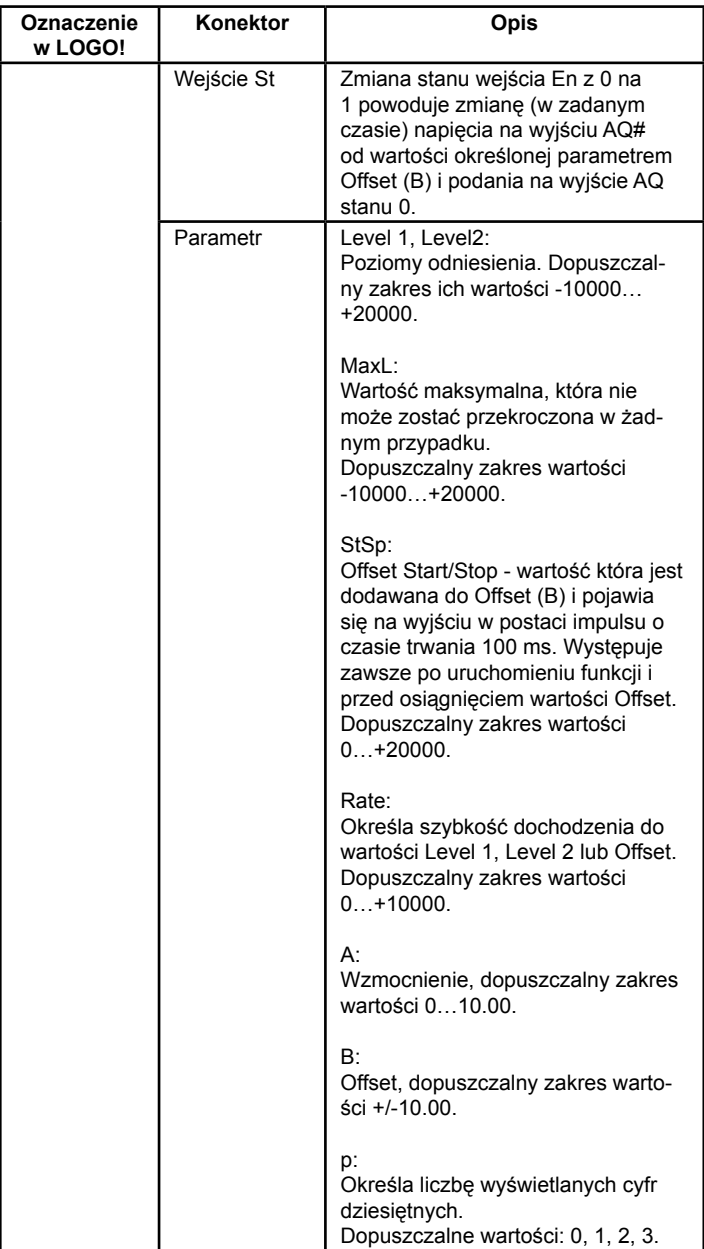

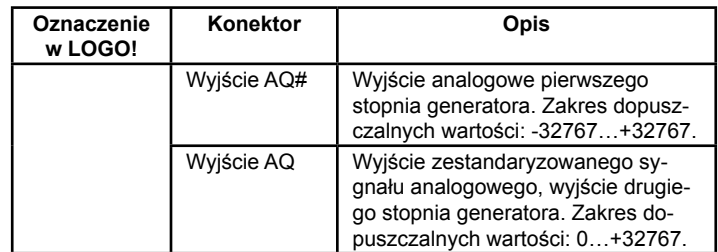

#### **Wykres czasowy dla wyjścia AQ#**

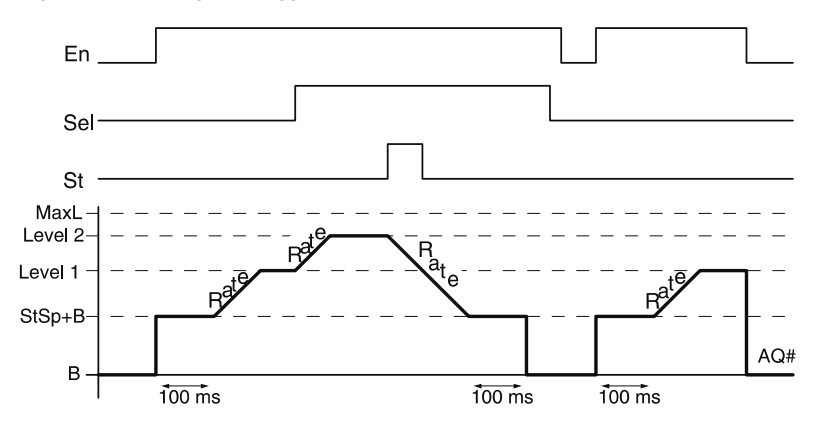

#### **Opis funkcjonalny etapu pierwszego**

Jeżeli En=1 to na wyjściu AQ# bloku przez 100 ms pojawia się sygnał o wartości StSp+B. Następnie, zależnie od stanu wejścia Sel, wartość sygnału na wyjściu zmienia się do wartości określonej parametrem Level 1 lub Level 2 z prędkością określoną parametrem Rate.

Jeżeli St=1, wartośc sygnału na wyjściu zmienia się do StSp+B z prędkością zadaną parametrem Rate. Następnie wartość sygnału wyjściowego jest ustalana przez czas 100 ms na StSp+B. Na koniec wartość Offset (B) jest podawana na wyjście AQ#.

Jeżeli St=1, cykl powtórzy się dopiero, gdy St=0 i En=0.

Jeżeli stan na wejściu Sel zmieni się, nastąpi zmiana wartości wyjściowej od poziomu Level 1 lub Level 2.

Jeżeli En=0, na wyjściu AQ# natychmiast pojawia się wartość Of-

fset (B).

Wartość analogowa na wyjściu jest aktualizowana co 100 ms.

## **Opis funkcjonalny etapu drugiego**

Standaryzacja wartości napięcia wyjściowego odbywa się z wykorzystaniem dwóch parametrów: A (wzmocnienia) i B (offsetu), zgodnie ze wzorem:

AQ = (AQ# - Offset)/Gain

#### **Uwaga**

Dodatkowe informacje o obróbce sygnałów analogowych za pomocą LOGO! są dostępne w systemie pomocy (Online Help) programu narzędziowego LOGO! Soft Comfort.

#### **Ustawienie wartości parametrów Par**

Widok w trybie programowania (przykład):

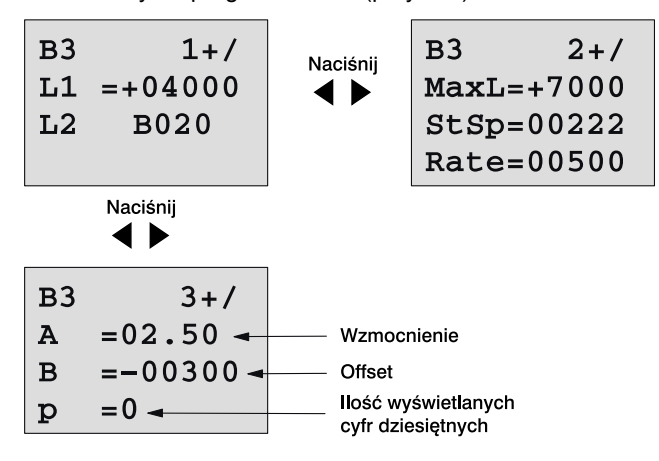

Widok wyświetlacza w trybie modyfikacji parametrów:

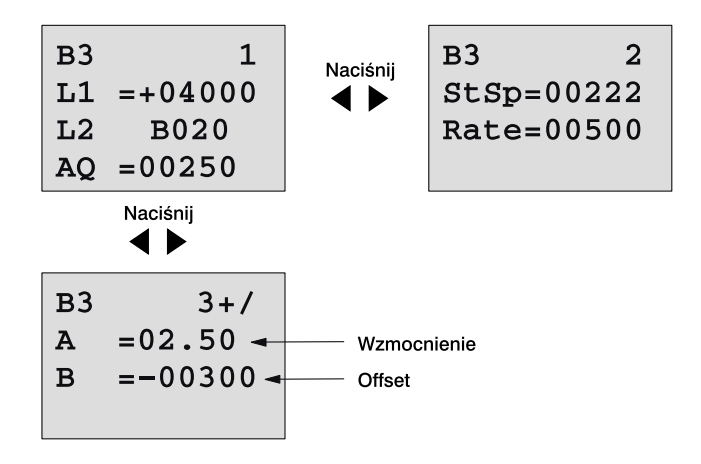

## **4.4.28 Regulator PI**

## **Krótki opis**

Funkcja specjalna, spełniająca rolę regulatora PI (proporcjonalno- -integrującego). W aplikacji można wykorzystać obydwa regulatory jednocześnie lub wybrany z nich (pojedynczo).

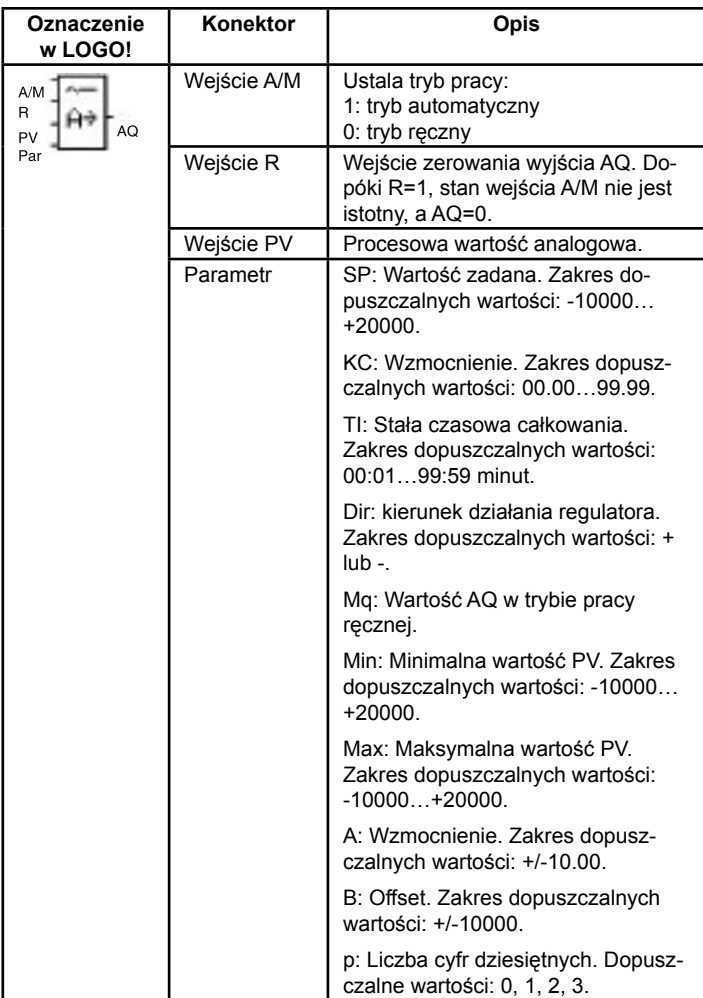

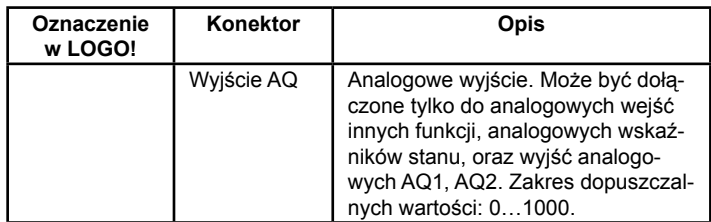

## **Parametry SP, Mq**

Wartości analogowych parametrów SP i Mq mogą być dostarczane z innych, wcześniej zdefiniowanych funkcji:

- Analogowego komparatora (wartość wyjściowa: Ax-Ay, patrz rozdział 4.4.18).
- Analogowego przełącznika progowego (wartość wyjściowa Ax, patrz rozdział 4.4.16).
- Wzmacniacza analogowego (wartość wyjściowa Ax, patrz rozdział 4.4.20).
- Multipleksera analogowego (wartość wyjściowa AQ, patrz rozdział 4.4.26).
- Generatora rampy (wartość wyjściowa AQ, patrz rozdział 4.4.27).
- Regulatora PI (wartość wyjściowa AQ, patrz rozdział 4.4.28).
- Licznika góra-dół (wartość wyjściowa Cnt, patrz rozdział 4.4.13).

Powiązanie z wybraną funkcją realizuje się poprzez przyporządkowywanie odpowiedniego numeru bloku. Informacje o parametrach zawiera rozdział 4.4.1.

## **Parametry KC, TI**

Należy pamiętać, że:

- Jeżeli KC=0, to regulator P (proporcjonalny) jest wyłączony.
- Jeżeli TI=99:59 minut, to regulator I (całkujący) jest wyłączony.

#### **Parametr p**

Jest stosowany tylko do parametrów: PV, SP, Min i Max. Służy do formatowania wartości wyświetlanej jako wiadomość tekstowa.

#### **Wykres czasowy**

Sposób działania regulatora i prędkość zmian zachodzących na wyjściu AQ zależą od wartości parametrów KC i TI. Dlatego charakterystyki pokazane na poniższym rysunku należy traktować jako przybliżone. Proces sterowania ma charakter ciągły, na wykresie pokazano tylko niewielki odcinek czasu.

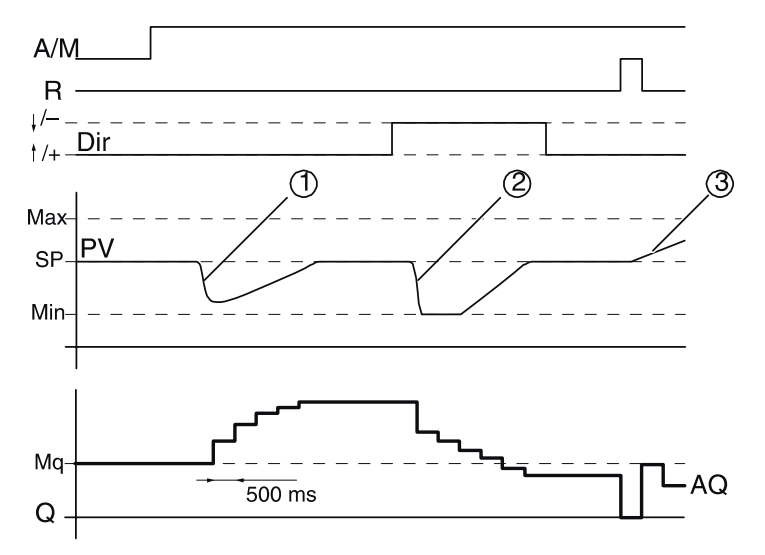

- 1. Zakłócenie powoduje zmianę wartości PV. Ponieważ Dir wyznacza kierunek "+", wartość na wyjściu AQ rośnie do chwili powrotu wartości AQ do zadanego poziomu.
- 2. Zakłócenie powoduje zmianę wartości PV. Ponieważ Dir wyznacza kierunek "-", wartość na wyjściu AQ maleje do chwili powrotu wartości AQ do zadanego poziomu. Nie jest możliwa zmiana kierunku pracy regulatora podczas pracy. Przedstawione przebiegi służą wyłącznie ilustracji.
- 3. Wymuszona przez R=1 zmiana stanu wyjścia AQ na 0, powoduje wzrost wartości PV. W wyniku tego, wartość AQ zmniejsza się (Dir="+").

#### **Opis funkcjonalny**

Jeżeli A/M=0, to regulacja odbywa się w oparciu o parametry procesu zadane przez użytkownika.

Jeżeli A/M=1, to regulacja odbywa się w oparciu o parametry wyliczane automatycznie na bazie scałkowanych wartości parametru Mq.

## **Uwaga**

Dodatkowe informacje o regulatorze PI wbudowanym w LOGO! są dostępne w systemie pomocy (Online Help) programu narzędziowego LOGO! Soft Comfort.

Zaktualizowana wartość PV jest wykorzystana do obliczeń we wzorach:

Aktualna wartość PV = (PV\*wzmocnienie) + Offset

- Jeżeli aktualna wartość PV=SP, to wartość AQ nie jest zmieniana.
- Dla Dir=" $+$ " (wykres czasowy, pkt. 1 i 3)
	- Jeżeli aktualna wartość PV>SP, to jest redukowana wartość sygnału AQ.
	- Jeżeli aktualna wartość PV<SP, to jest zwiększana wartość sygnału AQ.
- Dla Dir="-" (wykres czasowy, pkt. 2)
	- Jeżeli aktualna wartość PV>SP, to jest zwiększana wartość sygnału AQ.
	- Jeżeli aktualna wartość PV<SP, to jest redukowana wartość sygnału AQ.

W przypadku wystąpienia zakłóceń, wartość AQ dochodzi do wyliczonej do chwili, gdy aktualna wartość PV=SP. Prędkość zmian zachodzących na wyjściu AQ zależy od wartości parametrów KC i TI. Jeżeli PV>Max, to aktualna wartość PV=Max. Jeśli PV<Min, to aktualna wartość PV=Min.

Jeżeli R=1, to AQ=0. Tak długo jak R=1, stan wejścia A/M nie jest uwzględniany przez regulator.

#### **Czas aktualizacji wyjścia**

Odstęp pomiędzy kolejnymi aktualizacjami stanu wyjścia AQ wynosi 500 ms.

## **Dobór wartości parametrów**

Dodatkowe informacje i przykłady aplikacji (z ilustracjami zasad doboru wartości parametrów KC, TI oraz Dir) są dostępne w systemie pomocy (Online Help) programu narzędziowego LOGO! Soft Komfort.

## **Ustawienie wartości parametrów Par**

Widok w trybie programowania (przykład):

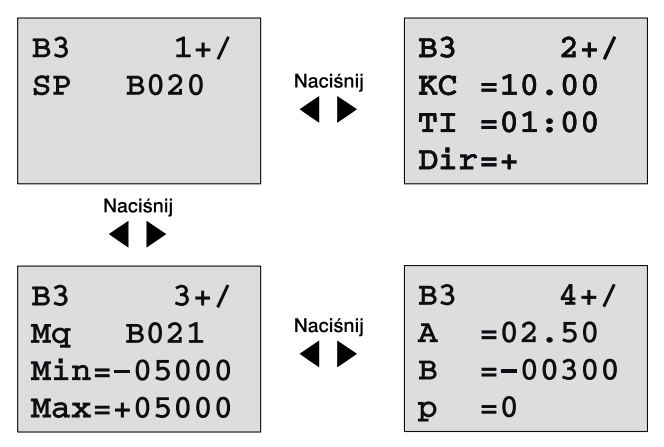

Widok w trybie przypisywana wartości parametrom (przykład):

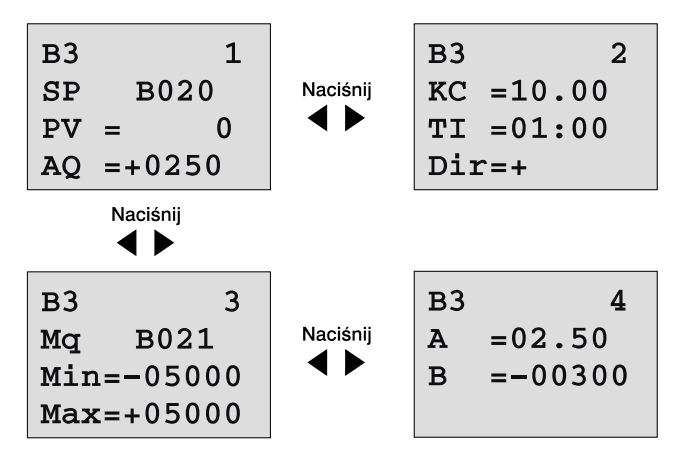

# **5 Konfigurowanie LOGO!**

Pod pojęciem "przypisywania parametrów" rozumiemy przypisanie wartości parametrom bloków wykorzystywanych w programie LOGO!. Konfiguracji podlegają wartości opóźnień dla funkcji czasowych, czasy przełączania timerów, wartości progowe liczników, okres monitorowania licznika godzin i wartości progowe włączające i wyłączające.

Parametry można skonfigurować:

- w trybie programowania,
- w trybie modyfikacji parametrów

Przypisywanie parametrów następuje w trybie programowania.

Tryb modyfikacji parametrów został wprowadzony w celu umożliwienia edycji parametrów bez konieczności wprowadzania zmian w programie. W ten sposób można dokonać edycji parametrów nie wchodząc do trybu programowania. Wynika stąd następująca korzyść: program obwodu jest chroniony, ale jednocześnie może być dostosowywany do wymagań użytkownika.

## **Uwaga**

W trybie modyfikacji parametrów LOGO! kontynuuje wykonywanie programu.

## **5.1 Przechodzenie do trybu modyfikacji parametrów**

 Przełączenie się w trybie RUN na tryb modyfikacji parametrów następuje poprzez naciśnięcie **klawisza ESC**:

 $MO 09:00$  $2003 - 01 - 27$ 

Naciśnij ESC

## **Uwaga**

Następująca informacja dotyczy modeli 0BA2 i wcześniejszych:

• o trybu modyfikacji parametrów wchodzi się naciskając **klawisze ESC+OK**.

LOGO! przełącza się wówczas w tryb modyfikacji parametrów i wyświetla menu modyfikacji parametrów:

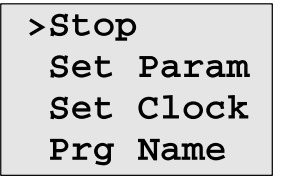

## **Opis czterech poleceń dostępnych w menu modyfikacji parametrów:**

• Stop

Tej funkcji używa się w celu zatrzymania wykonywania programu, otwiera się wówczas menu główne trybu programowania. W tym celu należy wykonać następujące czynności:

- 1. Umieść kursor ">"w pozycji "Stop": Naciskając klawisze ▲ lub ▼.
- 2. Potwierdź wybór tej pozycji: Naciśnij klawisz OK.

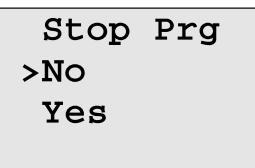

- 3. Umieść kursor ">"w pozycji "Yes": Naciskając klawisze ▲ lub ▼.
- 4. Potwierdź wybór tej pozycji: Naciśnij klawisz OK.

LOGO! powraca do głównego menu trybu programowania:

## • **Set Param**

Informacje o parametrach podane zostały w rozdziałach od 5.1.1.do 5.1.3.

**Set Clock** 

Polecenie "Set Clock" jest wykonywana jedynie przez modele LOGO! wyposażone w zegar (LOGO!...C). Funkcja ta pozwala na ustawienie zegara czasu rzeczywistego LOGO!. Szczegółowe informacje podano w rozdziale 5.2.

• **Prg Name** 

Polecenie to pozwala jedynie odczytać nazwę programu. W trybie modyfikacji parametrów zmiana nazwy programu nie jest możliwa. (Patrz: rozdział 3.7.4.)

## **5.1.1 Parametry**

## **Uwaga**

W poniższym opisie zakładamy, że opcja ochrony parametrów pozostała w domyślnym ustawieniu "+". Jest to warunek konieczny, aby w trybie modyfikacji parametrów wyświetlić i edytować parametry! Patrz: rozdział 4.3.5.

Parametrami mogą być np.:

- wartości opóźnień dla funkcii czasowych.
- czasy przełączania timerów,
- wartości progowe liczników,
- okres monitorowania licznika godzin,
- wartości progowe włączające/wyłączające.

Każdy parametr identyfikowany jest poprzez numer bloku (Bx) i skrótowe oznaczenie. Przykłady:

- T parametr czasowy
- MI parametr określający przedział czasowy

## **Uwaga**

W programie LOGO!Soft Comfort istnieje możliwość nadawania blokom nazw (patrz: rozdział 7).

## **5.1.2 Wybór parametrów**

Wyboru parametrów dokonuje się:

1. W menu modyfikacji parametrów poprzez polecenie "**Set Param**": naciskając klawisze ▼ lub ▲.

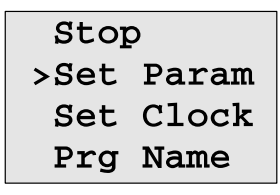

## 2. Naciśnij klawisz OK.

LOGO! Wyświetla pierwszy parametr. Jeśli nie ma żadnych parametrów, w których można wprowadzać zmiany, do menu modyfikacji parametrów wraca się naciskając klawisz ESC.

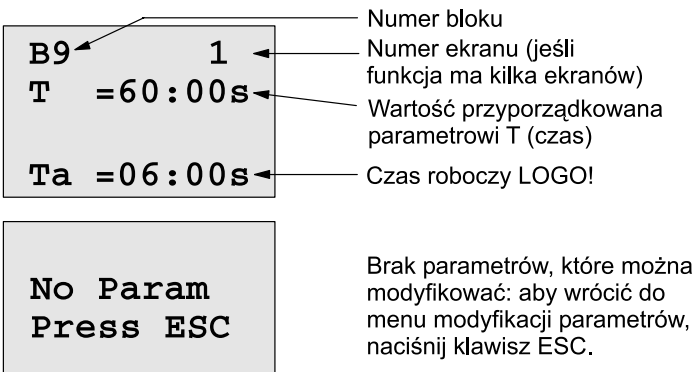

- 3. Umieść kursor na wybranym parametrze: naciskając klawisz ▲ lub ▼.
- 4. Aby zmienić wartość wybranego parametru, naciśnij klawisz OK.

## **5.1.3 Zmiana parametrów**

Żeby dokonać zmiany parametru, najpierw należy wybrać parametr (patrz: rozdział 5.1.2).

Zmiany wartości parametru dokonuje się w tym trybie tak samo jak w trybie programowania:

- 1. Umieść kursor w pozycji, która ma zostać zmieniona: Naciskając klawisze ◄ lub ►.
- 2. Wybierz żądaną wartość: Naciskając klawisze ▲ lub ▼.
- 3. Potwierdź wybór tej wartości: Naciśnij klawisz OK.

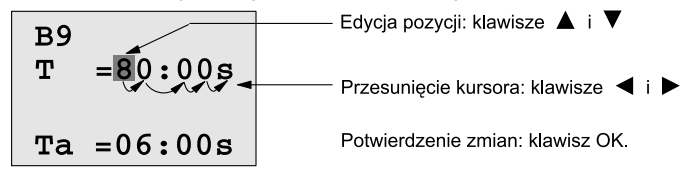

## **Uwaga**

W trybie RUN oprócz zmiany wartości parametrów można także dokonać zmiany jednostki czasu (s-sekunda, m-minuta, h-godzina). Nie dotyczy to parametrów, które pobierane są z innej funkcji (patrz: przykład w rozdziale 4.4.1). W takich przypadkach nie można modyfikować ani wartości ani jednostki czasu.

W momencie zmiany jednostki czasu czas roboczy danej funkcji ulega wyzerowaniu.

#### **Parametry czasowe T**

Parametr T w trybie modyfikacji parametrów jest wyświetlany nastepująco:

**B9**  $= 80:00s$   $+$  Zadany czas T T.  $\texttt{Ta} = 06:00s$   $\leftarrow$  Czas roboczy T<sub>a</sub>

Zmienić można zadany czas T.

## **Parametry timerów**

Parametr Cam w trybie modyfikacji parametrów jest wyświetlany następująco:

Zmienić można godziny włączenia/wyłączenia oraz dni aktywacji funkcii.

## **Stan licznika**

Parametry licznika w trybie modyfikacji parametrów są wyświetlane następująco:

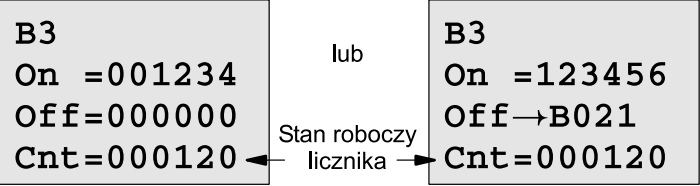

Zmienić można wartości progowe włączające/wyłączające. Nie dotyczy to wartości progowych pobieranych z innych funkcji (patrz przykład w rozdziale 4.4.13, w którym wartość progowa pobrana jest z bloku B21).

## **Stan licznika godzin**

Parametry licznika godzin pracy są wyświetlane w trybie modyfikacii parametrów następująco:

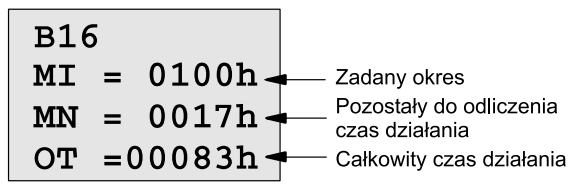

Zmienić można zadany okres MI.

## **Parametry przełącznika progowego**

Parametry przełącznika progowego są wyświetlane w trybie modyfikacji parametrów następująco:

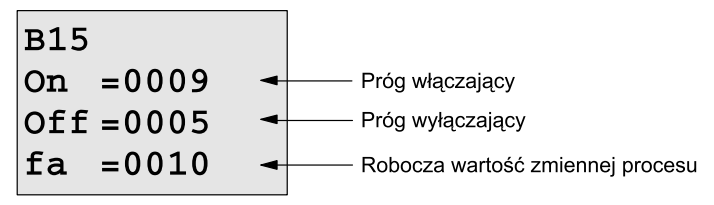

Zmienić można wartości progowe włączającą i wyłączającą.

## **5.2 Ustawienie domyślnych wartości parametrów**

Domyślne wartości parametrów można ustawić dla następujących nastaw:

## **Zegara czasu rzeczywistego**

Domyślne wartości czasu, daty, przełączania czasu letniego/zimowego oraz synchronizacji:

- W trybie ustawiania parametrów (w menu "Clock").
- W trybie programowania (w menu "Clock").

Opis funkcjonalny zegara czasu rzeczywistego znajduje się w rozdziale 5.2.1.

Przełączanie pomiędzy czasem letnim/zimowym opisano w rozdziale 3.7.13.

Synchronizację czasu opisano w rozdziale 3.7.14.

## **Kontrastu LCD**

Domyślną wartość kontrastu wyświetlacza:

- W trybie ustawiania parametrów (w menu "Contrast").
- W trybie programowania (w menu "Contrast").

Patrz rozdział 5.2.2.

## **Zawartości ekranu startowego**

Domyślną treść ekranu startowego można ustawić:

• W trybie ustawiania parametrów (w menu "StartScreen"). Patrz rozdział 5.2.3.

## **5.2.1 Ustawianie czasu 24-godzinnego i daty (LOGO!...C)**

Czas 24-godzinny (time-of-day: TOD) i datę można ustawić:

- w trybie modyfikacji parametrów
- w trybie programowania

Aby ustawić TOD i datę w trybie modyfikacji parametrów wykonaj następujące czynności:

- 1. Wejdź do trybu modyfikacji parametrów (patrz: rozdział 5.1).
- 2. W menu modyfikacji parametrów wybierz polecenie "**Set Clock**": naciskając klawisze ▼ lub ▲ i potwierdzając klawiszem OK.

```
Set Clock
MO 15:30YYYY-MM-DD
2003 - 01 - 27
```
Kursor umieszczony jest w pozycji dnia tygodnia.

3. Wybierz dzień tygodnia: Naciskając klawisze ▲ lub ▼

- 4. Przesuń kursor na następną pozycję: Naciskając klawisze ◄ lub ►.
- 5. Zmienić wartość: Naciskając klawisze ▲ lub ▼.
- 6. Ustaw prawidłowy TOD: Powtórz kroki 4 i 5.
- 7. Ustaw prawidłową datę: Powtórz kroki 4 i 5
	- 8. Zakończ wprowadzanie danych: Naciśnij klawisz OK.

## **Aby ustawić TOD i datę w trybie modyfikacji parametrów wykonaj następujące czynności:**

- 1. Wejdź do trybu programowania (ESC / >Stop), (patrz: rozdział  $3.6.1$ ).
- 2. W menu głównym wybierz polecenie "Clock": naciskając klawisze ▼ lub ▲ i potwierdzając klawiszem OK.
- 3. W menu Clock wybierz polecenie .. Set Clock": naciskając klawisze ▼ lub ▲ i potwierdzając klawiszem OK.

Teraz można ustawić dzień tygodnia i czas, tak jak to opisano powyżej (poczynając od kroku 3).

## **5.2.2 Ustawienie kontrastu wyświetlacza**

Domyślną wartość kontrastu wyświetlacza można ustawić:

- W trybie ustawiania parametrów (w menu "Contrast").
- W trybie programowania (w menu "Contrast").

## **Ustawienie kontrastu wyświetlacza w trybie ustawiania parametrów:**

- 1. Wybierz tryb ustawiania parametrów (patrz rozdział 5.1.).
- 2. W menu wybierz opcję "Set...": Wciskając ▼ lub ▲
- 3. Zatwierdź wybór: Wciskając OK.
- 4. Kursorem należy wskazać opcję "Contrast":

Wciskając ▼ lub ▲

5. Zatwierdź wybór: Wciskając OK.

Na wyświetlaczu LOGO! pojawi się następujący widok:

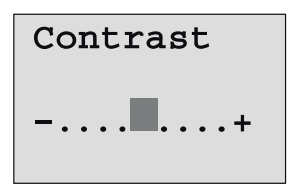

Ustawienie kontrastu wyświetlacza w trybie programowania:

Regulacja kontrastu w tym trybie pracy wymaga wybrania w głównym menu opcii "Setup", nastepnie "Contrast". Po zatwierdzeniu wyboru, regulacja kontrastu odbywa się w sposób opisany wcześniej.

## **5.2.3 Zawartość ekranu startowego**

Domyślną treść ekranu startowego można ustawić w trybie pracy (RUN):

• W trybie ustawiania parametrów (w menu "StartScreen").

## **Wybór treści ekranu startowego przebiega następująco:**

- 1. Wybierz tryb ustawiania parametrów (patrz rozdział 5.1.).
- 2. W menu wybierz opcję "Set...": Wciskając ▼ lub ▲
- 3. Zatwierdź wybór: Wciskając OK.
- 
- 4. Kursorem należy wskazać opcję "StartScreen":
	- Wciskając ▼ lub ▲
- 5. Zatwierdź wybór: Wciskając OK.

Na wyświetlaczu LOGO! pojawi się następujący widok:

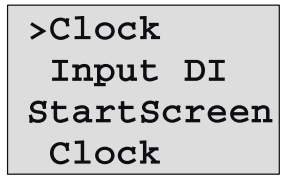

Informacja o wybranej zawartości ekranu startowego jest wyświetlana w dolnym wierszu wyświetlacza. Na przykładowym rysunku jest to "Clock".

Do wyboru są: bieżące czas i data lub stany wejść cyfrowych:

- 6. Wybierz oczekiwaną opcję: Wciskając ▼ lub ▲
	-
- 7. Zatwierdź wybór: Wciskając OK.
- 

## **6 Moduł pamięciowy LOGO! Card**

W module podstawowym LOGO! może być przechowywany tylko jeden program. Aby wprowadzić zmiany do obecnego programu lub napisać nowy nie kasując obecnego, należy dokonać archiwizacji programu. Można do tego celu użyć modułu pamięciowego (Card).

Program aktualnie przechowywany w module podstawowym LOGO! może zostać skopiowany do modułu pamięciowego (Card) i z niego następnie skopiowany do innego modułu podstawowego LOGO!. Moduł pamięciowy służy do:

- archiwizacii programów.
- kopiowania programów,
- wysyłania programów pocztą elektroniczną,
- pisania i testowania programów w biurze projektowym, aby potem zastosować je w centrali rozdzielczej.

Gniazdo pamięci zewnętrznej w LOGO! jest wyposażone w osłonę zabezpieczającą.

Moduł pamięciowy (Card) jest wyposażeniem opcjonalnym.

## **Uwaga**

Zachowanie wprowadzonego programu w LOGO! **nie wymaga** użycia zewnętrznego modułu pamięciowego. Program LOGO! zostaje w chwili zakończenia edycji programu (wyjścia z trybu programowania) zapisany w wewnętrznej pamięci trwałej.

Poniżej opisano zewnętrzny moduł pamięciowy (Card), będący wyposażeniem opcjonalnym LOGO!. Służy on do przechowywania całej pamięci programu LOGO!.

Numery katalogowe zamieszczono w dodatku.

## **Kompatybilność**

## **- z urządzeniami obecnej serii (0BA4 i 0BA5):**

Dane zapisane w module pamięciowym (Card) przy użyciu sterownika serii 0BA4 są rozpoznawane przez wszystkie urządzenia serii 0BA4 i 0BA5.

Dane zapisane w module pamięciowym (Card) przy użyciu sterownika serii 0BA5 są rozpoznawane przez wszystkie urządzenia serii 0BA5.

## **- z urządzeniami wcześniejszych serii od 0BA0 do 0BA3:**

Modułu pamięciowego (Card) zawierającej program napisany w modelach wcześniejszych serii (0BA0...0BA3) nie można używać w jednostkach bieżącej serii 0BA4 lub 0BA5. Wykrycie takiego modułu spowoduje wyświetlenie komunikatu "Unknown Card / Press ESC".

Również moduł pamięciowy (Card) zapisany w sterowniku serii 0BA4 lub 0BA5 nie będzie funkcjonował w urządzeniach wcześniejszych serii (0BA0...0BA3).

## **Przystosowanie starych programów do obecnej serii LOGO!**

Programy napisane dla urządzeń wcześniejszych serii od 0BA0 do 0BA3 można przenosić do jednostek serii 0BA4 lub 0BA5 tylko za pośrednictwem oprogramowania LOGO!Soft Comfort.

## **6.1 Ochrona programu przed modyfikowaniem/ kopiowaniem**

Wśród modułów pamięciowych (kart) wyróżnia się jednostki z ochroną przed modyfikowaniem/ kopiowaniem programu oraz jednostki bez takiej ochrony.

## **Moduły pamięciowe (Card) bez ochrony**

Nie ma ograniczeń co do wprowadzania zmian do programu i wymiany danych między modułem pamięciowym (Card) a modułem podstawowym.

## **Moduły pamięciowe (Card) z ochroną**

Program modułu pamięciowego (Card) **z ochroną** działający w LOGO! jest zabezpieczony przed modyfikowaniem/ kopiowaniem.

Aby program takiego modułu mógł być wykonywany, moduł ten musi być cały czas (gdy LOGO! znajduje się w trybie RUN) podłączony do modułu podstawowego LOGO!. Innymi słowy programu przechowywanego w module pamięciowym (Card) nie można skopiować do pamięci modułu podstawowego LOGO!.

Jednocześnie nie ma możliwości wprowadzania zmian do takiego programu.

Program **chroniony hasłem** traci ochronę przed modyfikowaniem/ kopiowaniem w momencie podania prawidłowego hasła. Może być wówczas dowolnie modyfikowany i przechowywany w pamięci modułu podstawowego LOGO! po odłączeniu modułu pamięciowego.

## **Uwaga**

Jeśli program ma być zapisany w module (Card) z ochroną z możliwością przyszłego wprowadzania modyfikacji, musi być chroniony hasłem (patrz: rozdział 3.7.5).

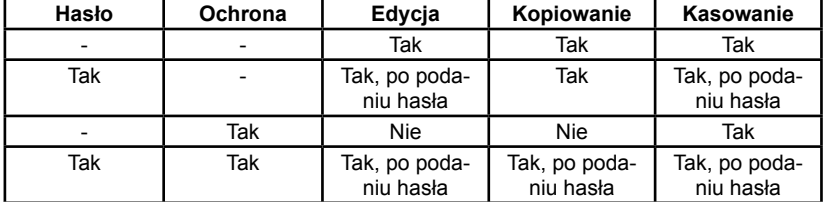

#### **Ochrona hasłem a ochrona przed modyfikowaniem/kopiowaniem**

## **Wprowadzanie ochrony przed modyfikowaniem/kopiowaniem**

- 1. Wejdź do trybu programowania: ESC / >Stop Otworzy się menu główne.
- 2. Umieść kursor w pozycji "Card": Naciskając klawisze ▲ lub ▼.
- 3. Potwierdź wybór tej pozycji: Naciśnij klawisz OK.
- 4. Umieść kursor w pozycji "CopyProtect": Naciskając klawisze ▲ lub ▼.
- 5. Potwierdź wybór tej pozycji: Naciśnij klawisz OK.

Na wyświetlaczu pojawi się:

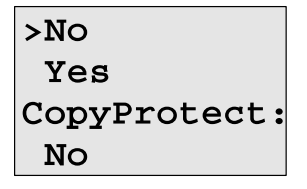

Aktualne ustawienie opcji ochrony przed modyfikowaniem/ kopiowaniem wskazane jest w najniższym wierszu. Domyślnie opcja ta jest nieaktywna ("No": disabled).

## **Uaktywnienie opcji ochrony przed modyfikowaniem/kopiowaniem**

Aby uaktywnić opcję ochrony wykonaj następujące czynności:

- 1. Umieść kursor ">" w pozycji "Yes": Naciskając klawisze ▲ lub ▼.
- 2. Potwierdź wybór tej pozycji: Naciśnij klawisz OK. Wyświetlacz pokazuje następującą informację:

```
>NOYes
CopyProtect:
 Yes
```
## **Uwaga**

Czynność ta jedynie uaktywnia ochronę programu przed modyfikowaniem/ kopiowaniem w module pamięciowym (Card), natomiast sam program musi zostać jeszcze skopiowany do modułu pamięciowego (Card).

Stale istnieje możliwość zmiany ustawienia "No" (ochrona wyłaczona) na "Yes" (ochrona włączona).

Zmiana statusu "Yes" (ochrona włączona) na "No" (ochrona wyłączona) jest możliwa tylko pod warunkiem, że moduł pamięciowy (Card) nie zawiera programu.

## **6.2 Podłączanie i odłączanie modułu pamięciowego (Card)**

Przed odłączeniem modułu pamięciowego (Card) z aktywną opcją ochrony przed modyfikowaniem/kopiowaniem należy pamiętać, że program zapisany w tym module może działać jedynie wtedy, gdy moduł jest zainstalowany w gnieździe.

Jeśli taki moduł zostanie odłączony, LOGO! wyświetli komunikat "No program", a odłączenie modułu w trakcie wykonywania programu (w trybie RUN) może spowodować nieprzewidziane reakcje urządzenia.

Należy zawsze stosować się do poniższego ostrzeżenia:

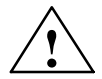

## **Ostrzeżenie**

Nie wolno wkładać palców ani żadnych obiektów wykonanych z metalu czy innych materiałów przewodzących w gniazdo modułu pamięciowego (Card).

Gniazdo modułu pamięciowego może znajdować się pod napięciem, jeśli linie zasilające L1 i N zostały nieprawidłowo podłączone.

Moduł pamięciowy powinien być wymieniany tylko przez wykwalifikowane służby techniczne.

## **Usuwanie modułu pamięciowego (Card)**

Sposób odłączania modułu pamięciowego z gniazda LOGO!:

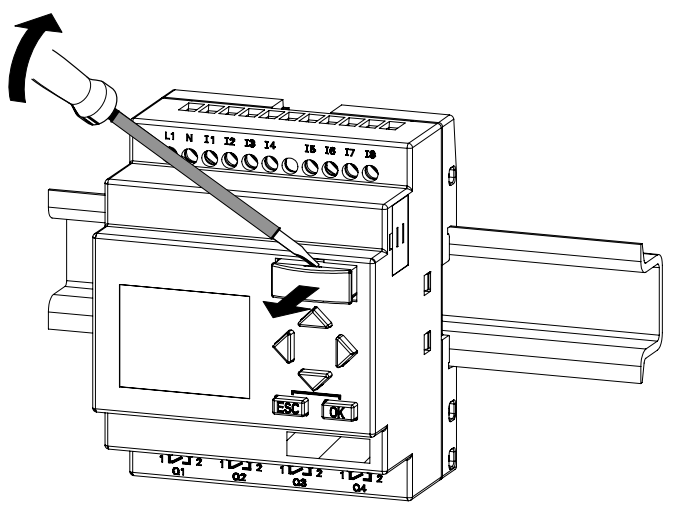

Ostrożnie wkładamy śrubokręt do gniazda umieszczonego w górnej części modułu pamięciowego i powoli uwalniamy go z gniazda.

Teraz można usunąć moduł pamięciowy.

## **Instalowanie modułu pamięciowego**

Gniazdo modułu pamięciowego jest asymetryczne, podobnie do jej obudowy. Jest to zabezpieczenie przed nieprawidłowym zainstalowaniem modułu pamięciowego. Wprowadzanie modułu pamięciowego do gniazda jest pomyślnie zakończone w momencie jego mechanicznego "zatrzaśnięcia" w gnieździe.

## **6.3 Kopiowanie programu z LOGO! do modułu pamięciowego**

Aby skopiować program do modułu pamięciowego, wykonaj nastepujące czynności:

- 1. Umieść moduł pamięciowy w gnieździe.
- 2. Przełącz LOGO! do trybu programowania (ESC / > Stop)

>Program.. Główne menu LOGO! Card.. Clock.. Start

- 3. Przesuń kursor ">" do pozycji "Card": klawisze ▲ lub ▼
- 4. Naciśnij klawisz OK. Otwiera się menu transferu.

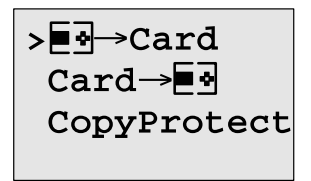

 $\boxed{=}$  =  $LOGO!$ 

- 5. Umieść kursor ">"w pozycji "**Card→LOGO**": klawisze ▲ lub ▼.
- 6. Naciśnij klawisz OK.

LOGO! kopiuje program do modułu pamięciowego.

Po zakończeniu kopiowania LOGO! automatycznie powraca do menu głównego:

Program został zapisany w module pamięciowym. Można wyjąć moduł z gniazda i zainstalować osłonę gniazda. **Należy zainstalować zaślepkę gniazda modułu pamięciowego**.

Jeśli podczas kopiowania programu do modułu pamięciowego zostanie wyłączone zasilanie LOGO!, procedurę kopiowania należy powtórzyć.

## **Uwaga**

Jeśli program w LOGO! jest chroniony hasłem X, program skopiowany do modułu pamięciowego (Card) jest chroniony tym samym hasłem.

## **6.4 Kopiowanie programu z modułu pamięciowego do LOGO!**

Kopiowanie programu z modułu pamięciowego do modułu podstawowego LOGO! może odbywać się na dwa sposoby:

- Kopiowanie automatyczne w momencie włączenia LOGO! (POWER ON)
- Kopiowanie poprzez menu Card w LOGO!

## **Uwaga**

Jeśli program w module pamięciowym (Card) jest chroniony hasłem X, program skopiowany do modułu podstawowego jest chroniony tym samym hasłem.

## **Kopiowanie automatyczne w momencie włączenia LOGO! (POWER ON)**

Wykonaj następujące czynności:

- 1. Wyłącz źródło zasilania LOGO! (POWER OFF).
- 2. Usuń osłonę gniazda.
- 3. Włóż moduł pamięciowy do gniazda.
- 4. Włącz zasilanie LOGO!

LOGO! samoczynnie kopiuje program z modułu pamięciowego (Card) do LOGO!. Kiedy LOGO! skończy kopiowanie, wyświetlone zostaje menu główne:

## **Uwaga**

Przed uruchomieniem LOGO! w trybie RUN należy upewnić się, że system sterowany przez LOGO! nie stanowi źródła zagrożenia.

- 1. Umieść kursor ">"w pozycji "Start": Naciskając klawisze ▲ lub ▼.
- 2. Potwierdź wybór tej pozycji: Naciśnij klawisz OK.

## **Kopiowanie poprzez menu Card w LOGO!**

Informacje dotyczące wymiany modułu pamięciowego (Card) zawiera rozdział 6.2.

Aby skopiować program z modułu pamięciowego (Card) do modułu podstawowego LOGO!, wykonaj następujące czynności:

- 1. Włóż moduł pamięciowy (Card) do gniazda.
- 2. Przełącz LOGO! do trybu programowania (ESC / >Stop)

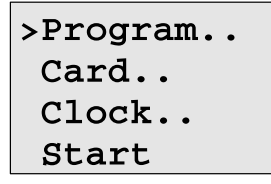

- 3. Umieść kursor ">"w pozycji "**Card**": Naciskając klawisze ▲ lub ▼.
- 4. Potwierdź wybór tej pozycji: Naciśnij klawisz OK.

Otwiera się menu transferu.

5. Umieść kursor ">"w pozycji "**Card→LOGO**": Naciskając klawisze ▲ lub ▼.

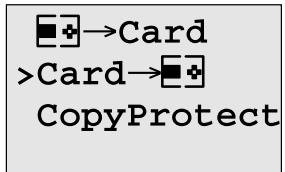

 $\blacksquare$  $\blacksquare$  = LOGO!

6. Naciśnij klawisz OK.

LOGO! kopiuje program z modułu pamięciowego do modułu podstawowego LOGO!. Po zakończeniu kopiowania wyświetlone zostaje menu główne.

# **7 Oprogramowanie LOGO!**

Program narzędziowy LOGO!Soft Comfort przeznaczony jest dla komputerów klasy PC. Oferuje różnorodne możliwości:

- Graficzny interfejs pozwalający na tworzenie programów bez potrzeby posługiwania się samym urządzeniem LOGO! Programy mogą być pisane w języku drabinkowym lub logicznym.
- Symulowanie działania programu w komputerze
- Generowanie i drukowanie schematów blokowych programu
- Zapisywanie programu na dysku twardym lub innych nośnikach
- Porównanie programów
- Wygodne konfigurowanie bloków
- Przenoszenie programu
	- $-$  z LOGO! do PC
	- z PC do LOGO!
- Odczytywanie stanu licznika godzin
- Ustawianie czasu dziennego
- Przełączanie czasu zimowego/letniego
- Testowanie online: monitorowanie stanów i zmiennych procesu w trybie RUN; monitorowane są:
	- stany binarnych wejść i wyjść, wskaźników, bitów rejestru przesuwnego i klawiszy kursora
	- wartości na wejściach i wyjściach analogowych, wartości wskaźników analogowych
	- efekty działania wszystkich bloków
	- wartości robocze (także czasy robocze) wybranych bloków
- Zatrzymanie i uruchomienie wykonywania programu (RUN/ STOP) z poziomu PC

## **Wygoda korzystania z LOGO!Soft Comfort**

LOGO!Soft Comfort jest rozwiązaniem alternatywnym wobec tradycyjnych metod projektowania obwodów:

- 1. Tworzenie obwodu rozpoczyna się od zaprojektowania obwodu na ekranie komputera.
- 2. Następnie symuluje się działanie obwodu w komputerze, dzięki czemu można sprawdzić działanie wszystkich funkcji przed zaimplementowaniem programu w rzeczywistym systemie.
- 3. Do projektu obwodu można dodawać komentarze i drukować dokumentację.
- 4. Przygotowany program można zapisać jako plik PC, co umożliwia późniejsze modyfikacje.
- 5. Skopiowanie gotowego programu do pamięci LOGO! wymaga tylko kilku prostych czynności.

## **LOGO!Soft Comfort**

LOGO!Soft Comfort działa w środowiskach: Windows 95/98, Windows NT 4.0, Windows Me®, Windows 2000®, Windows XP®, Linux®, i Mac OS X® i obsługuje operacje klient/serwer. Oprogramowanie to daje szerokie możliwości i wygodę tworzenia programów sterujących.

## **LOGO!Soft Comfort V5.0**

Jest to najnowsza wersja LOGO!Soft Comfort. Obsługuje wszystkie funkcje opisane w tym podręczniku.

## **Aktualizacja wersji LOGO!Soft Comfort V1.0, V2.0, V3.0 i V4.0**

Aktualizować można tylko pełne wersje LOGO!Soft Comfort V1.0, V2.0, V3.0 i V4.0. Numery katalogowe zamieszczono w dodatku E.

## **Uwaga**

Jeżeli pełna wersja programu LOGO! Soft Comfort nie jest zainstalowana, należy:

- Zainstalować program z płyty CD.
- Gdy system o to poprosi, do napędu CD należy włożyć płytę z poprzednią wersją oprogramowania.
- Wskazać lokalizację katalogu "..\Tools\Application".
#### **Aktualizacje i informacje**

Bezpłatne wersje demonstracyjne dostępne są pod adresem internetowym podanym w przedmowie podręcznika.

### **7.1 Połączenie LOGO! z PC**

#### **Podłączenie kabla PC**

Do połączenia LOGO! z PC niezbędny jest kabel PC (numer katalogowy w dodatku E).

Przed włożeniem końcówki kabla do gniazda należy usunąć jego osłonę lub moduł pamięci (Card). Drugi koniec kabla należy podłączyć do portu szeregowego PC.

#### **Podłączenie kabla PC do portu USB**

Jeśli komputer posiada tylko port USB (Universal Serial Bus), trzeba posłużyć się konwerterem. Instalacja sterownika konwertera polega na wykonywaniu poleceń pojawiających się na ekranie komputera. Należy szczególnie uważać przy wyborze właściwej wersii systemu Windows.

#### **Wchodzenie do trybu PC ↔ LOGO**

1. Przy pomocy komputera wydaj LOGO! (dotyczy modeli z wyświetlaczem i bez) polecenie STOP (instrukcje znajdują się w Pomocy Online LOGO!Soft Comfort) lub w modelu z wyświetlaczem wyjdź z trybu RUN (Esc / >Stop / OK).

Kiedy LOGO! znajduje się w trybie STOP i jest w połączeniu online z komputerem, wykonuje następujące polecenia komputera:

- przejście do trybu RUN
- odczytanie/zmiana programu
- odczytanie/zmiana czasu letniego/zimowego
- 2. Transfer danych w trybie STOP oznaczany jest następującym komunikatem:

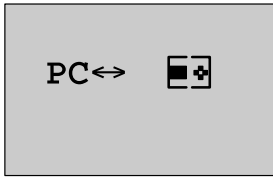

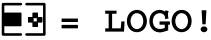

#### **Uwaga**

Wcześniejsze wersje LOGO! (0BA1...0BA3 z wyświetlaczem i bez) automatycznie przełączają się do trybu PC↔LOGO. W celu automatycznego przełączenia LOGO! w tryb PC↔LOGO:

- 1. Odłącz źródło zasilania LOGO!
- 2. Zdemontuj osłonę gniazda lub moduł pamięci (Card) i zainstaluj w gnieździe kabel PC.
- 3. Włącz zasilanie.

LOGO! automatycznie przełącza się na tryb PC↔LOGO.

Od tego momentu komputer PC może się komunikować z LOGO!. Informacje nt. komunikacji można uzyskać w Pomocy Online programu LOGO!Soft Comfort.

Więcej o modelach LOGO! bez wyświetlacza zawiera dodatek C.

#### **Wychodzenie z trybu PC↔LOGO**

Po zakończeniu transferu danych połączenie LOGO! z komputerem zostaje automatycznie przerwane.

#### **Uwaga**

Jeśli program napisany przy pomocy LOGO!Soft Comfort jest zabezpieczony hasłem, transfer do LOGO! **obejmuje program i hasło programu**. Po zakończeniu transferu pojawia się prośba o podanie hasła.

Załadowanie do komputera programu napisanego w LOGO! i chronionego hasłem jest możliwe jedynie po wprowadzeniu prawidłowego hasła do LOGO!Soft Comfort.

## **8 Zastosowania**

#### **Uwaga**

Aplikacje z wykorzystaniem LOGO! są bezpłatnie dostępne dla wszystkich klientów na stronie internetowej pod adresem:

http://www.siemes.com/logo (dział "Products & Solutions", następnie "Applications").

Opisane przykłady służą jedynie jako ogólne ukazanie różnorodności możliwych zastosowań LOGO! Konkretne rozwiązania dostosowane do konkretnych potrzeb klienta mogą okazać się inne.

Użytkownik wykorzystuje system na własną odpowiedzialność. Należy przestrzegać krajowych przepisów i norm bezpieczeństwa dla instalacji tego typu.

Błędów nie wyklucza się, rezerwuje się prawo do wprowadzania poprawek.

Pod podanym adresem internetowym są dostępne następujące przykładowe aplikacje (oraz informacje i wskazówki ułatwiające ich samodzielną modyfikację):

- Sterownik systemu irygacyjnego.
- Sterownik podajnika automatycznego.
- Sterownik zginarki do rur.
- Sterownik oświetlenia sklepowego.
- System automatycznego sterowania szkolnym dzwonkiem.
- Sterownik parkingowy.
- Sterownik oświetlenia zewnętrznego.
- Automatyczny sterownik okiennic.
- Domowy sterownik oświetlenia zewnętrznego i zewnętrznego.
- Sterownik oświetlenia hali sportowej.
- Krokowy sterownik wentylatora.
- Krokowy sterownik do boliera.
- System zarządzania pracą pomp.
- Sterownik piły.
- Monitor czasu eksploatacji (np. dla ogniw słonecznych).
- Inteligentny przełącznik nożny.
- Sterownik windy.
- Sterownik maszyny impregnującej tkaniny (podgrzewania i sterowanie podajnikiem taśmowym).
- Sterownik napełniania silosów.
- A także wiele innych

Na podanej stronie internetowej są dostępne schematy (w postaci plików PDF) ilustrujące działanie programów wykorzystywanych w aplikacjach. Schematy te można przeglądać za pomocą Acrobat Readera. Programy dostępne w postaci źródłowej można, od razu po ściągnięciu, załadować do pamięci LOGO! W tym celu na komputerze użytkownika musi być zainstalowany program LOGO! Soft Comfort, niezbędny jest także kabel PC.

#### **Zalety LOGO!**

Korzystanie z LOGO! niesie wiele korzyści w praktycznych aplikaciach:

- Umożliwia zastąpienie zespołów przełączników dzięki wbudowanym zaawansowanym funkcjom specjalnym.
- Zapewnia uproszczenie instalacji kablowej i zmniejszenie niezbędnych nakładów pracy - większość połączeń LOGO! "przechowuje" w swojej pamięci.
- Dzięki swoim niewielkim wymiarom LOGO! pozwala ograniczyć miejsce zajmowane przez sterownik aplikacji.
- Zmiana sposobu działania sterownika nie wymaga stosowania dodatkowych przełączników lub zmiany okablowania.
- Łatwość wyposażania urządzeń sterujących w nowe funkcje, jak np.:
	- Domowe symulatory obecności: podczas wakacyjnego wyjazdu LOGO! może włączać i wyłączać oświetlenie i inne urządzenia domowe, symulując obecność właścicieli.
	- Sterownik centralnego ogrzewania: LOGO! włącza pompę obiegową tylko wtedy, gdy występuje konieczność dogrzania pomieszczeń lub potrzebna jest ciepła woda.
	- Czasowy sterownik oświetlenia akwarium lub terrarium.

Co równie ważne:

● LOGO! może współpracować z typowymi przełącznikami "do-

mowymi", co ułatwia ich instalację i nie psuje estetycznego wyglądu pomieszczenia.

● LOGO! można bezpośrednio dołączyć do domowej instalacji elektrycznej - ułatwia to zasilacz sieciowy w budowany w niektóre wersje sterownika.

#### **Potrzebujesz więcej informacji?**

Więcej informacji o LOGO! można znaleźć na stronie internetowej http://www.siemens.com/logo

#### **Masz jakieś sugestie?**

Liczba możliwych aplikacji jest znacznie większa, niż opublikowana na naszej stronie internetowej. Jeżeli masz nowy pomysł na zastosowanie LOGO! - podziel się nim z nami! Jesteśmy zainteresowani nowymi pomysłami i będziemy je rozpowszechniać tak szeroko, jak to będzie możliwe. Nie przejmuj się tym, że Twoje opracowanie jest zbyt proste lub zbyt skomplikowane - po prostu napisz do nas.

Czekamy na wszelkie sugestie.

Siemens Sp. zo.o. Automation&Drives Ul. Żupnicza 11 03-821 Warszawa Tel.+48228709166 e-mail: simatic@siemens.pl

# **A Dane techniczne**

### **A.1 Ogólne dane techniczne**

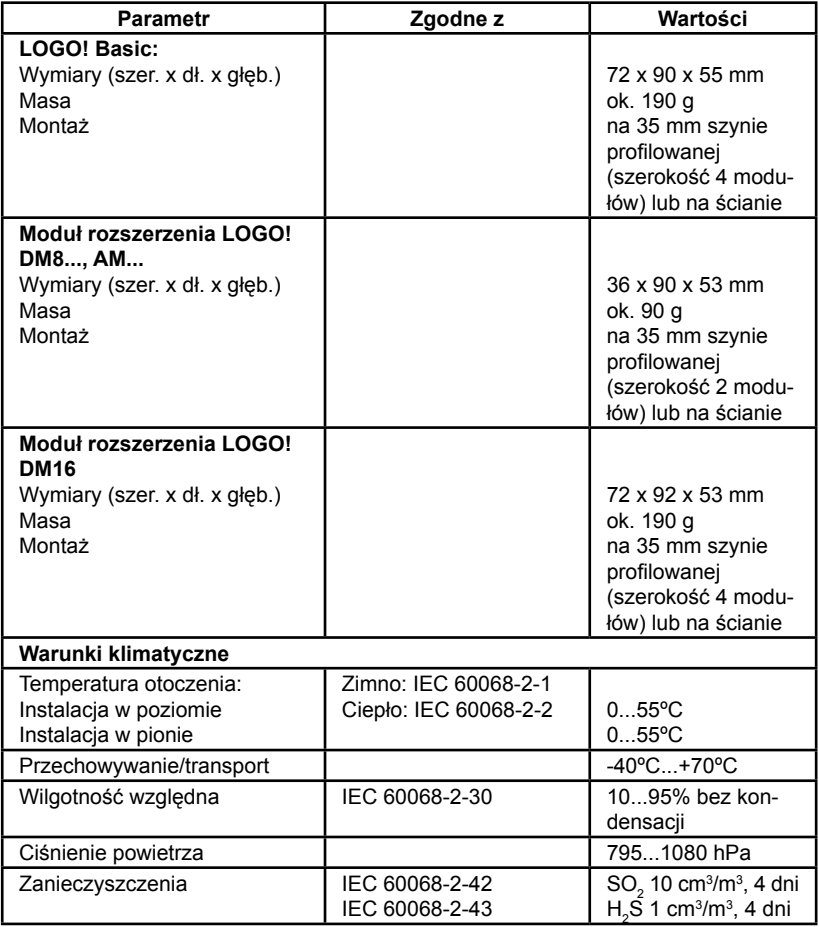

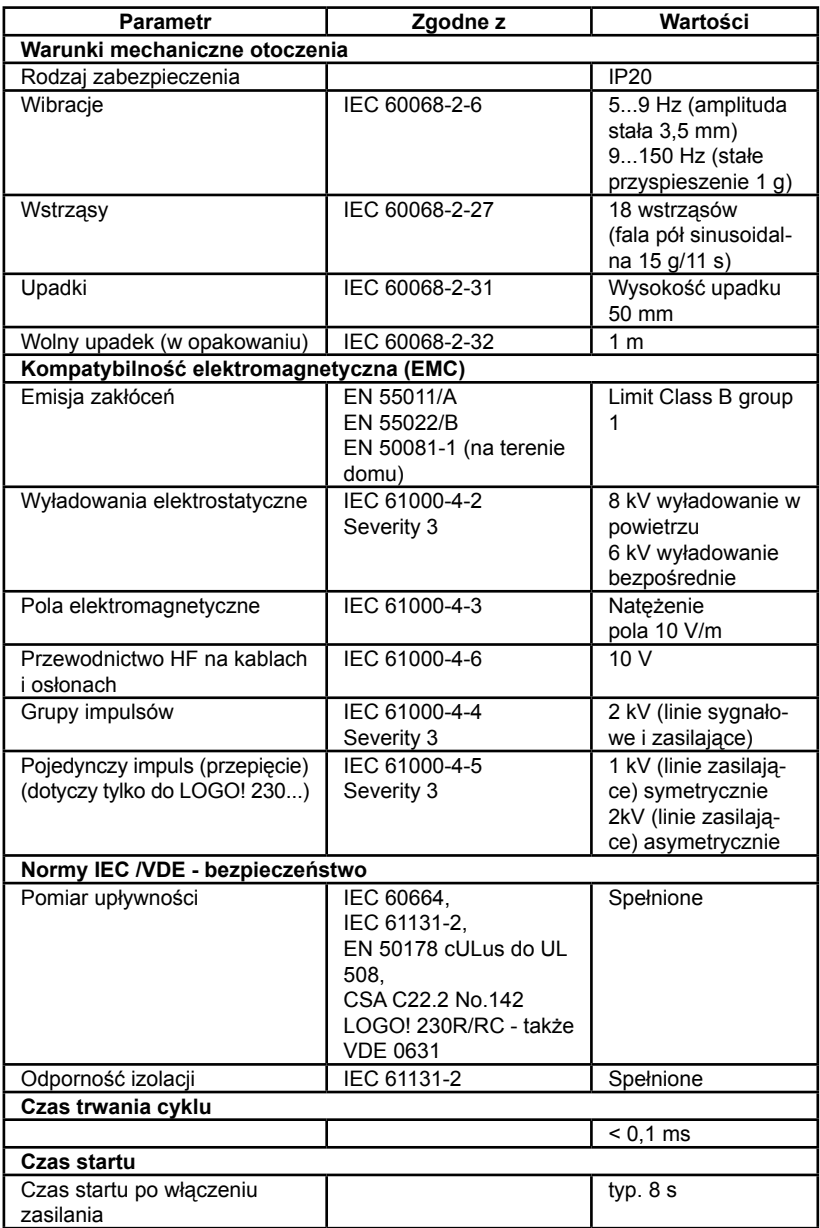

### **A.2 Dane techniczne: LOGO! 230...**

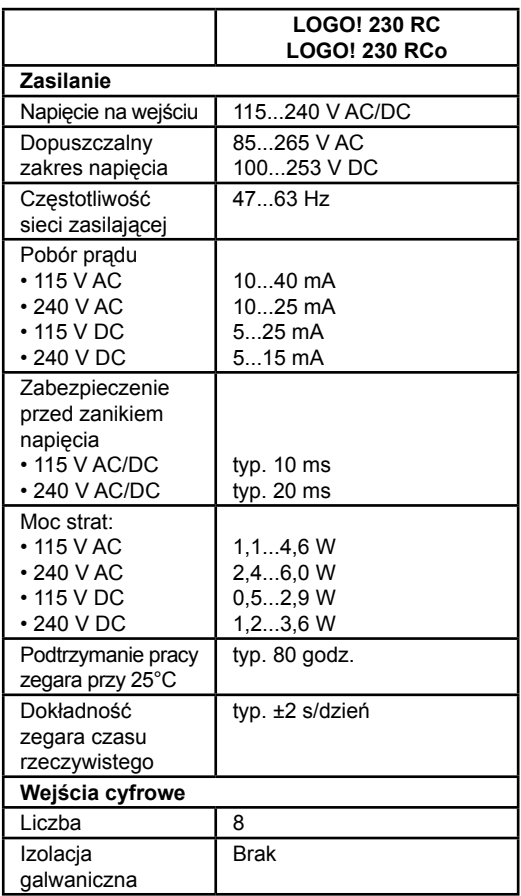

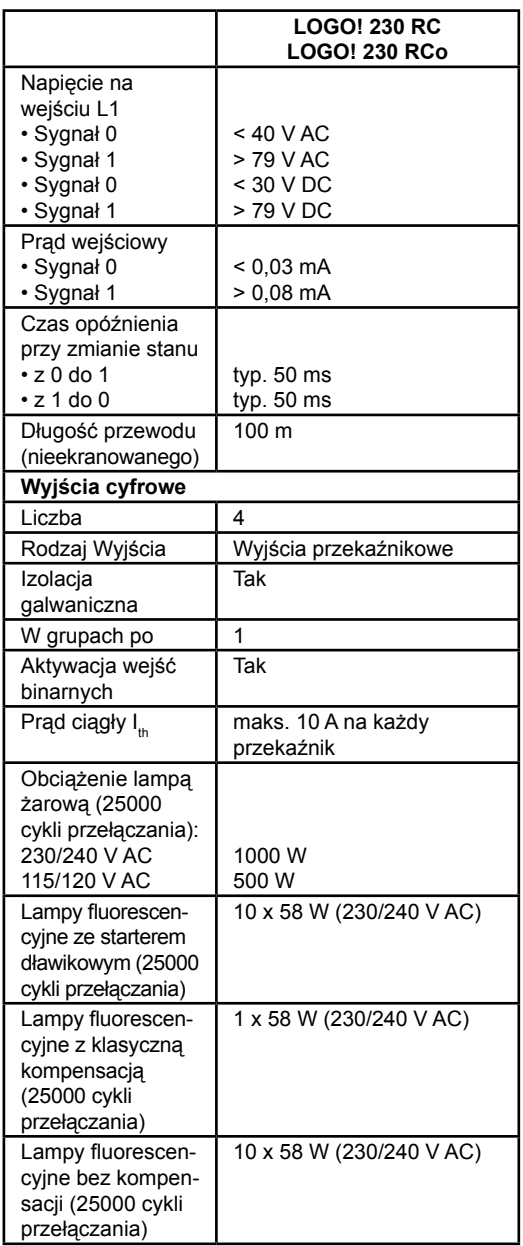

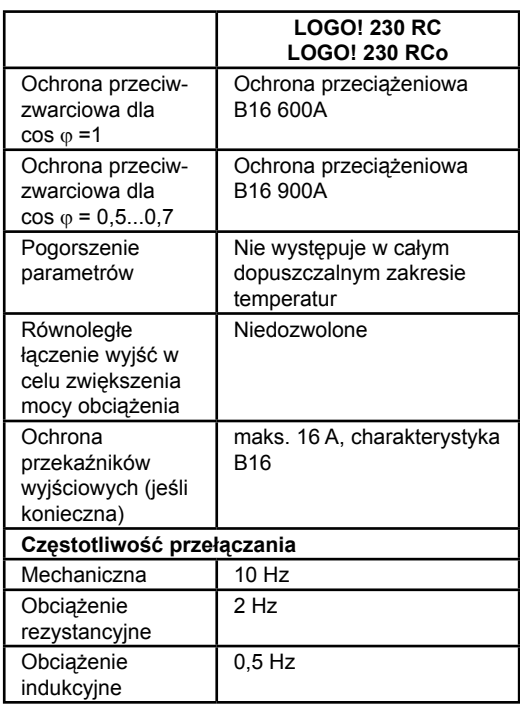

### **A.3 Dane Techniczne: LOGO! DM8 230 R i LOGO! DM16 230 R**

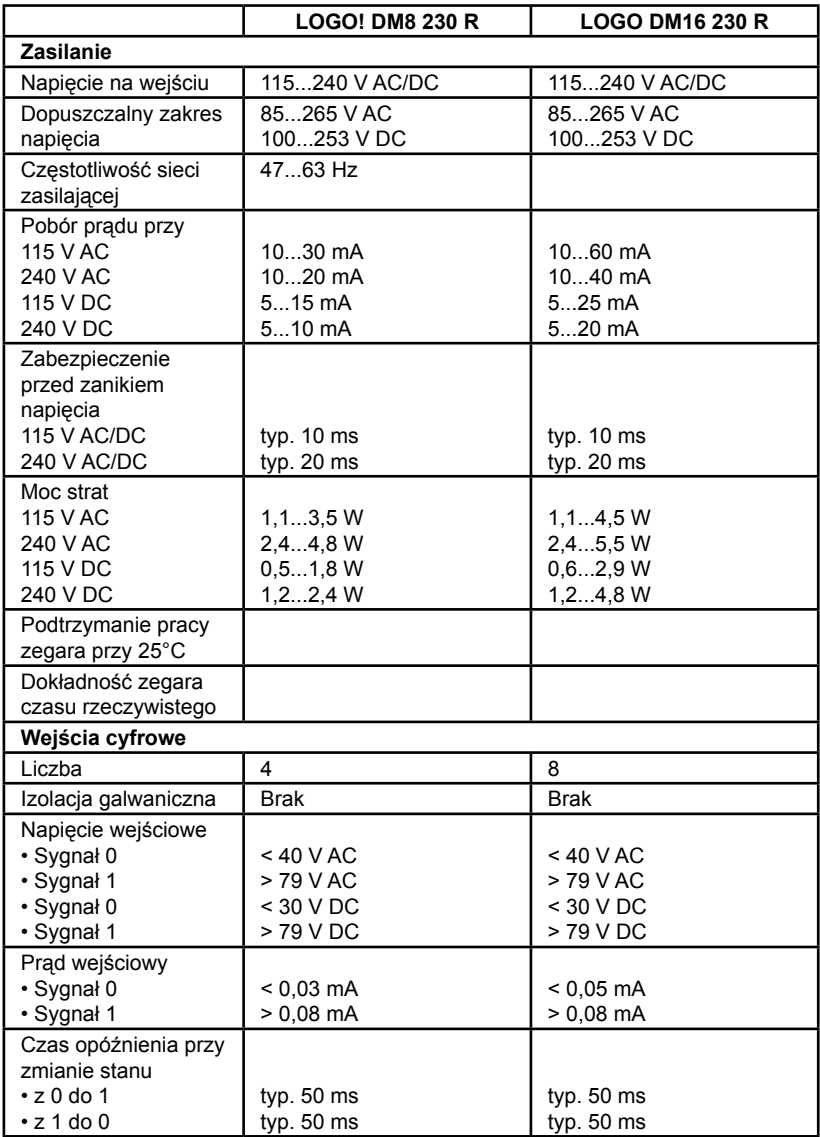

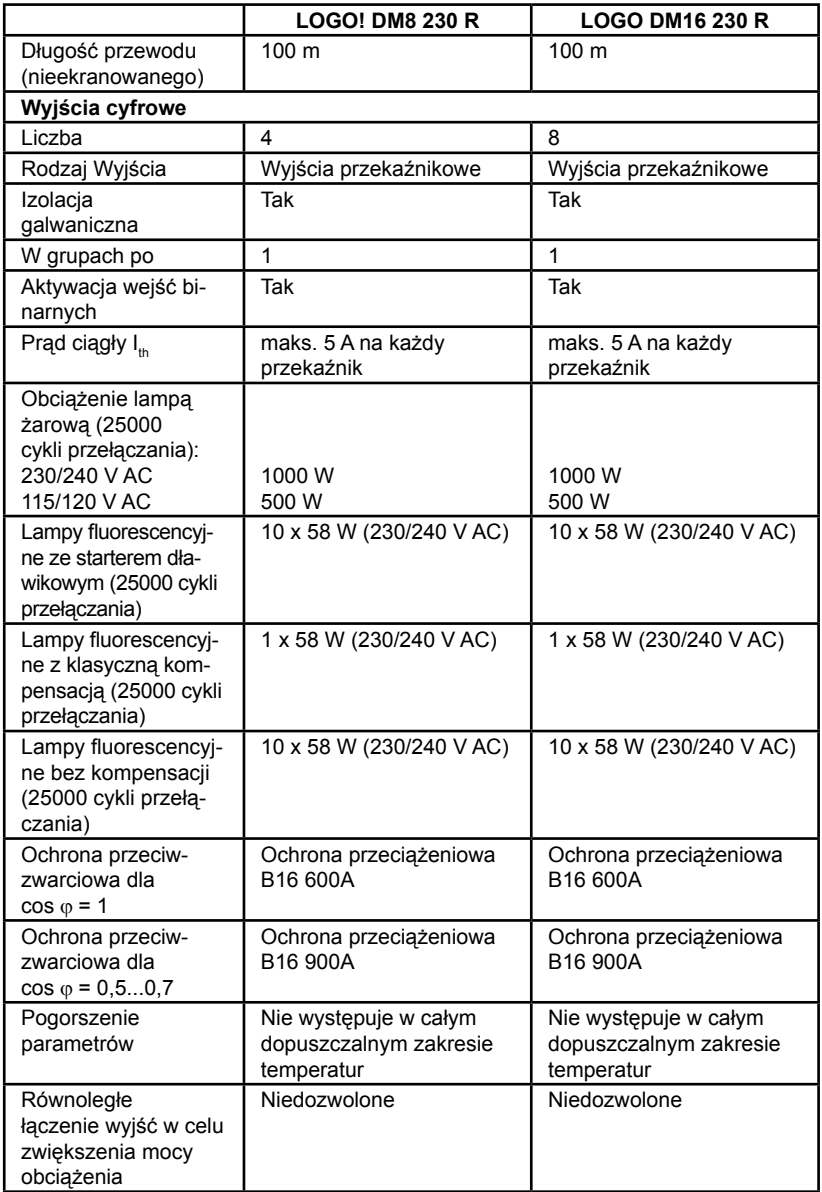

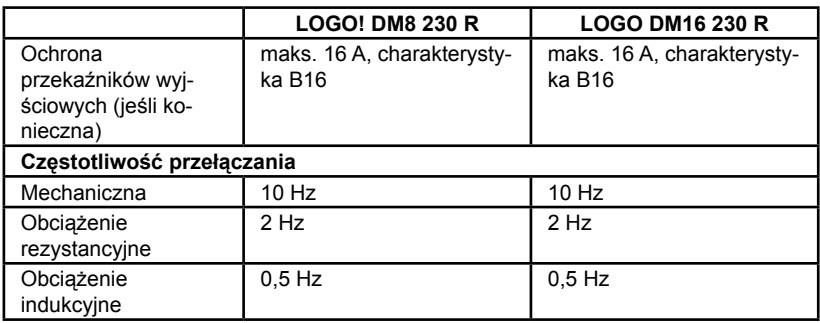

### **A.4 Dane techniczne: LOGO! 24...**

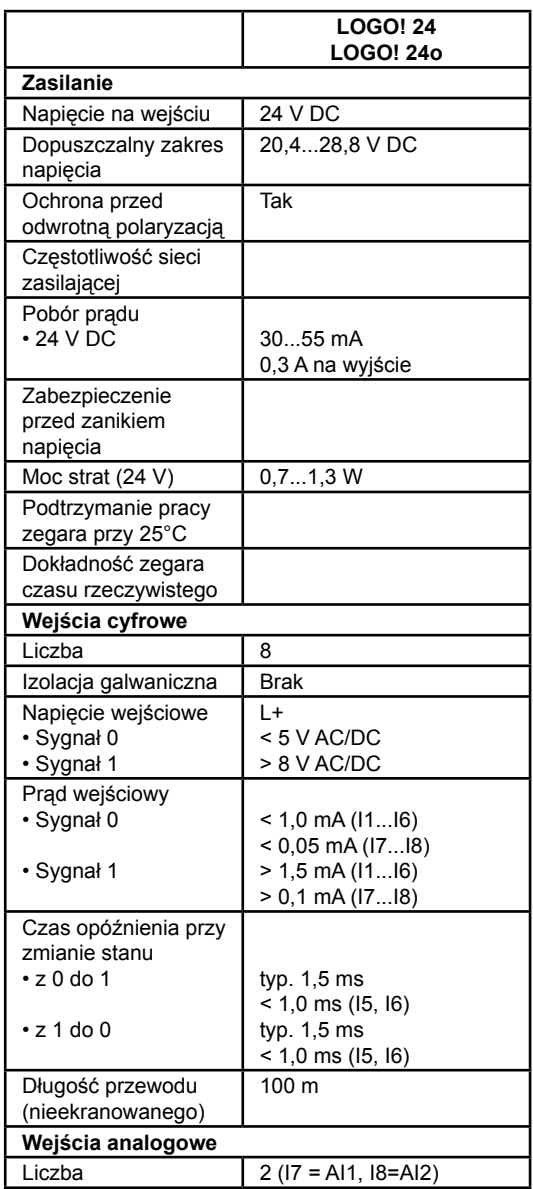

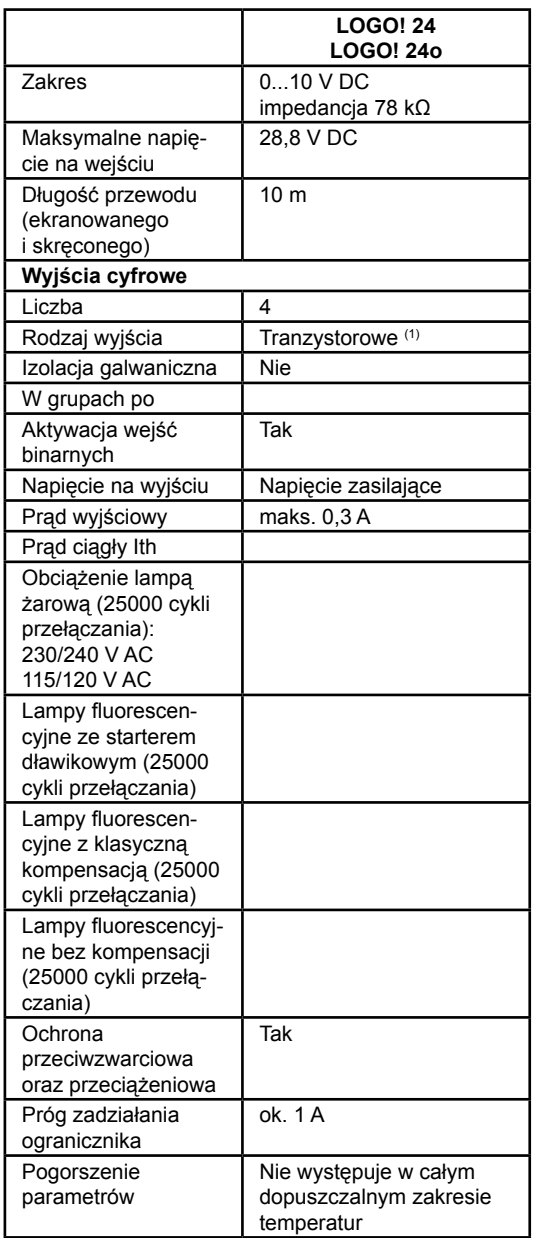

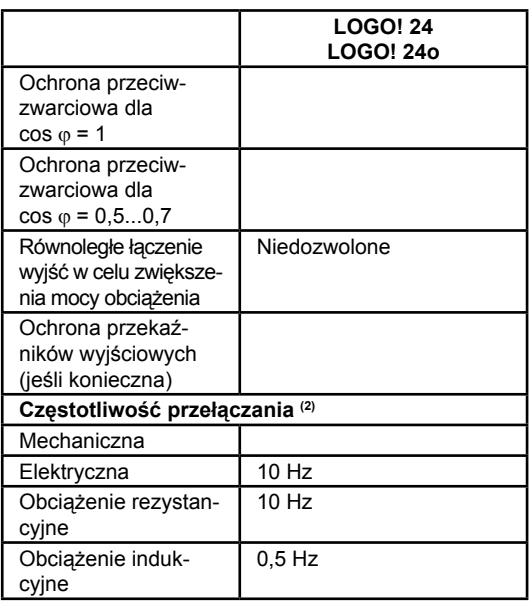

- (1): Gdy LOGO! 24, LOGO!24o, LOGO! DM8 24 lub LOGO! DM16 24 jest włączane, na wyjściach pojawia się przez ok. 50 µs stan "1". Należy to wziąć pod uwagę w przypadku współpracy z urządzeniami peryferyjnymi czułymi na tak krótkie impulsy.
- (2): Maksymalna częstotliwość taktowania jest ograniczona jedynie czasem trwania cyklu.

### **A.5 Dane techniczne: LOGO! DM8 24 i LOGO! DM16 24**

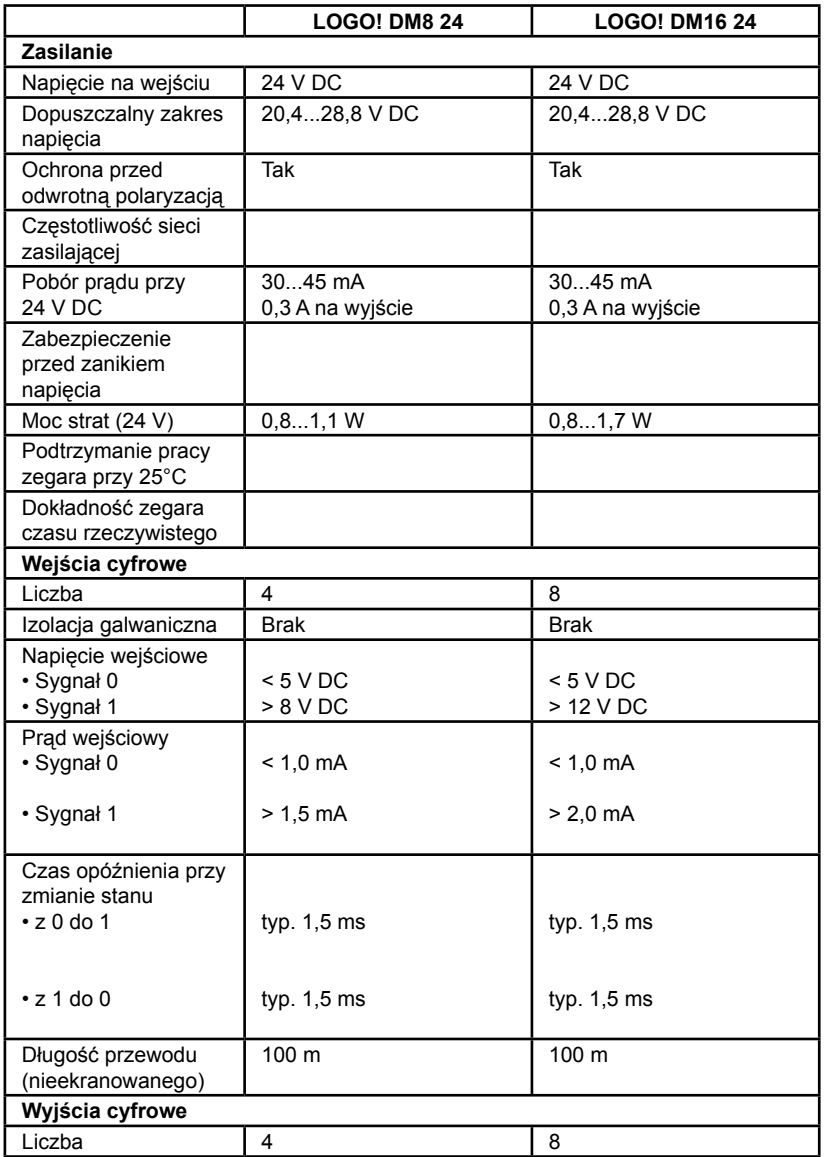

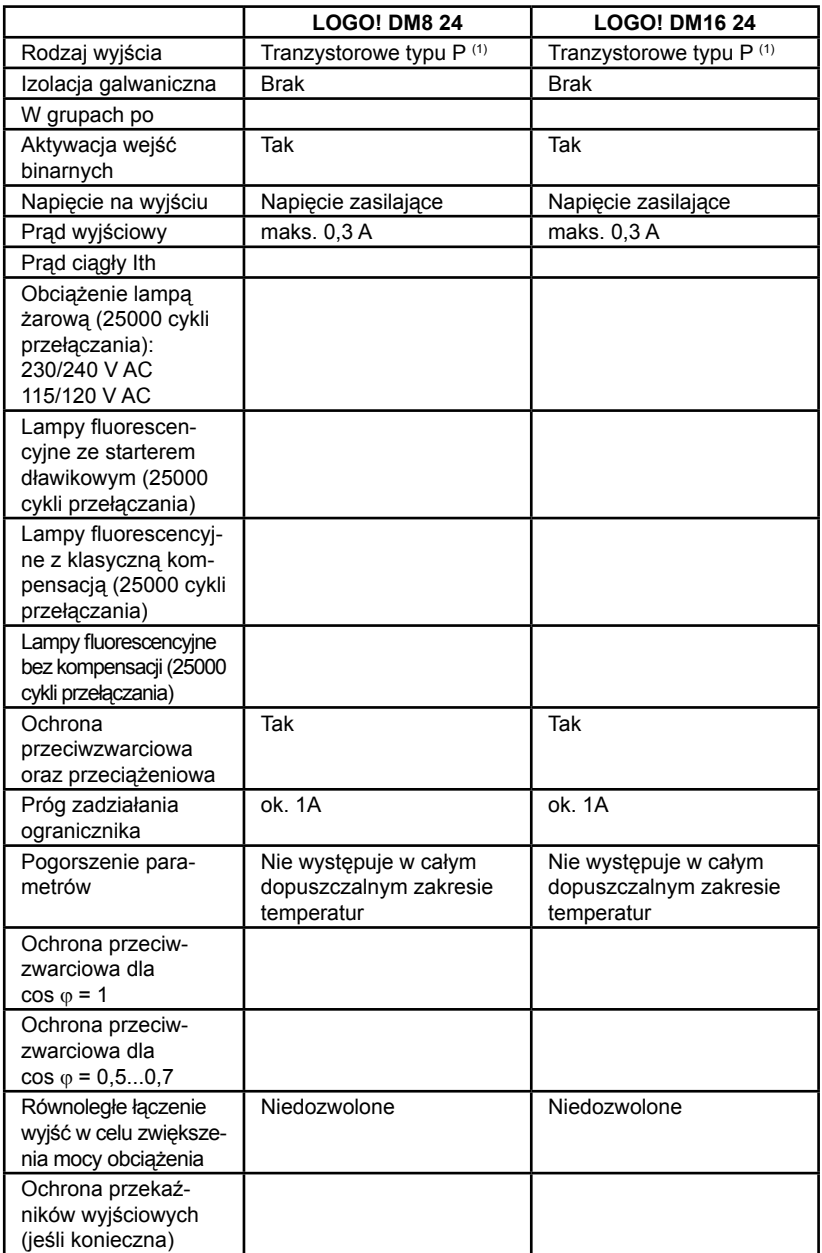

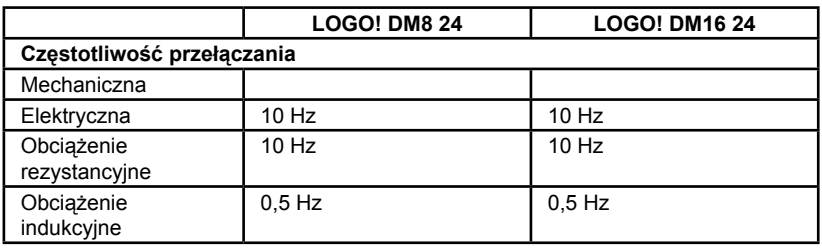

(1): Gdy LOGO! 24, LOGO!24o, LOGO! DM8 24 lub LOGO! DM16 24 jest włączane, na wyjściach pojawia się przez ok. 50 µs stan "1". Należy to wziąć pod uwagę w przypadku współpracy z urządzeniami peryferyjnymi czułymi na tak krótkie impulsy.

### **A.6 Dane techniczne: LOGO! 24RC...**

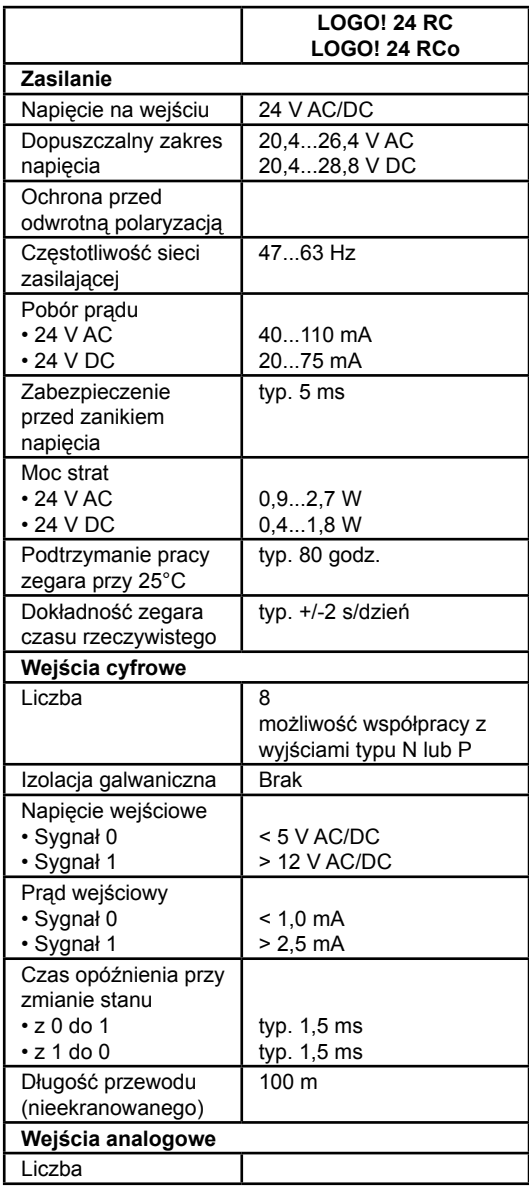

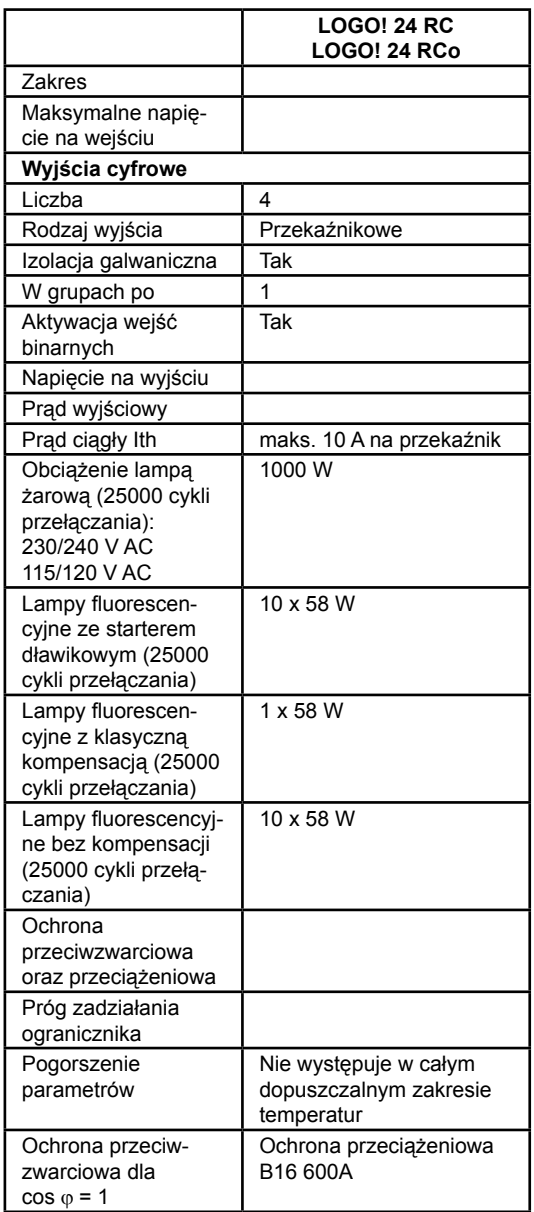

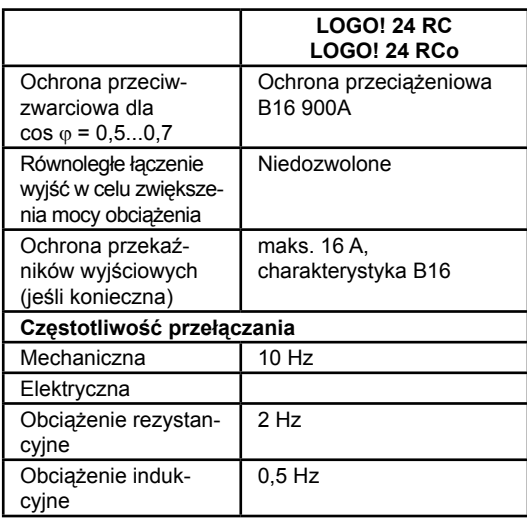

### **A.7 Dane techniczne: LOGO! DM8 24 R i LOGO! DM16 24 R**

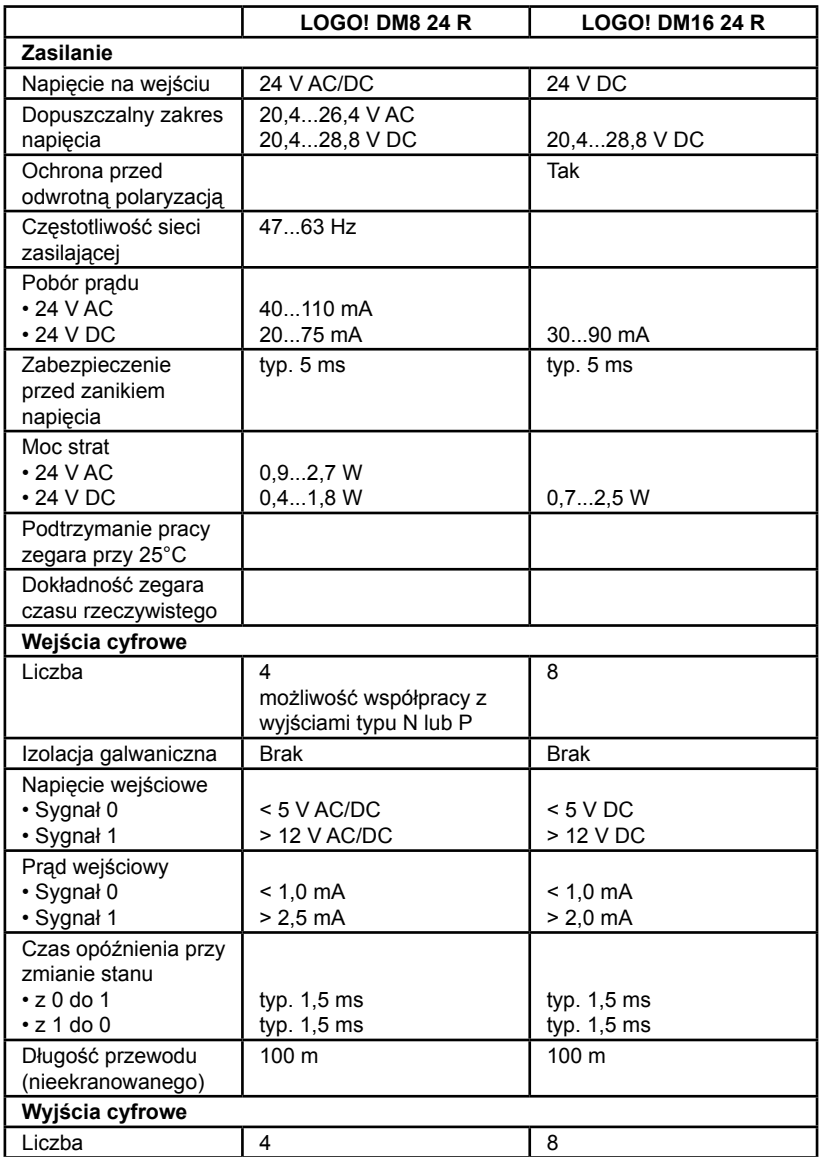

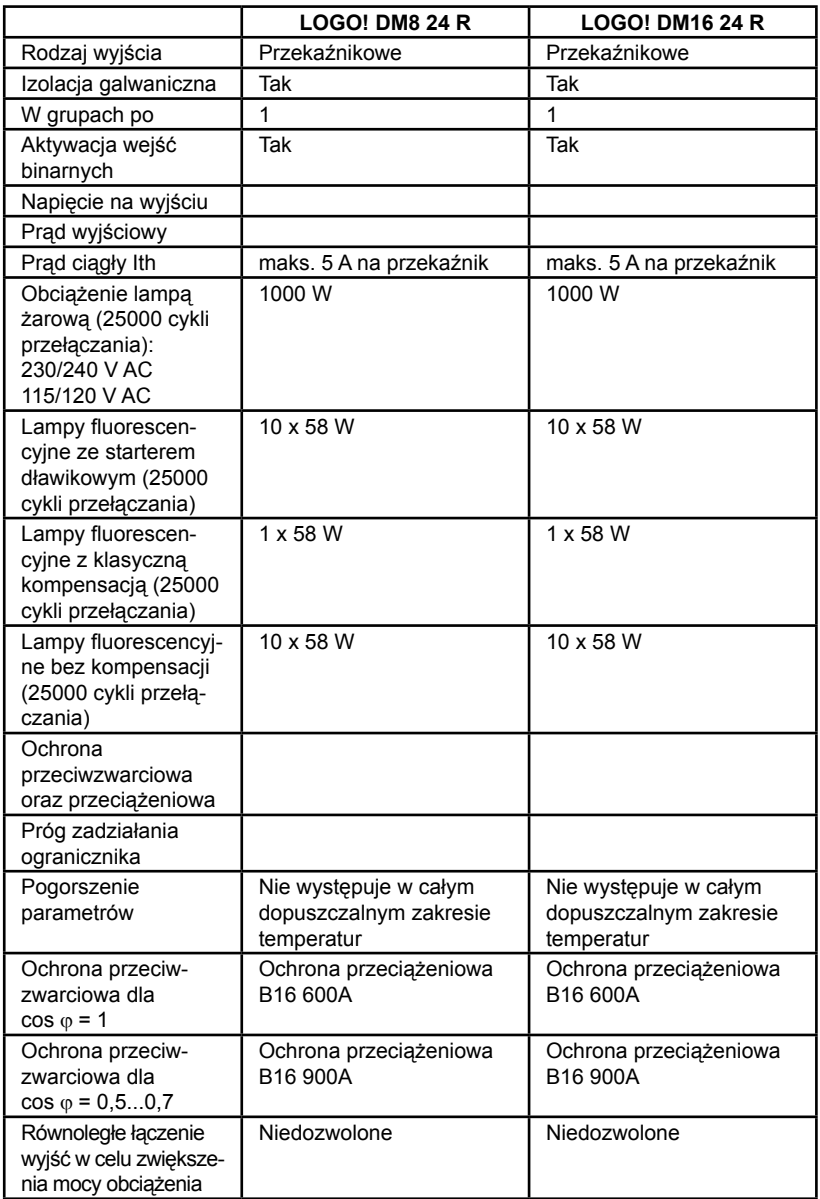

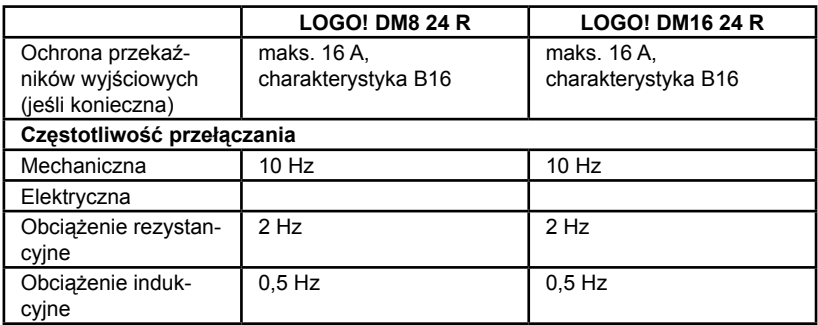

### **A.8 Dane techniczne: LOGO! 12/24...i LOGO DM8 12/24R**

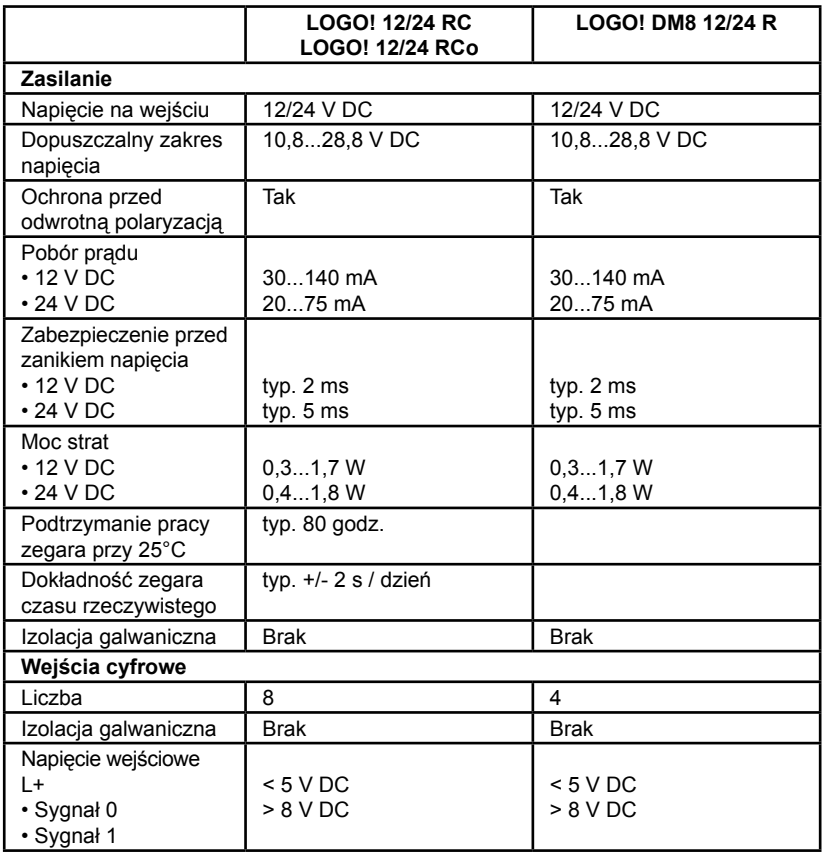

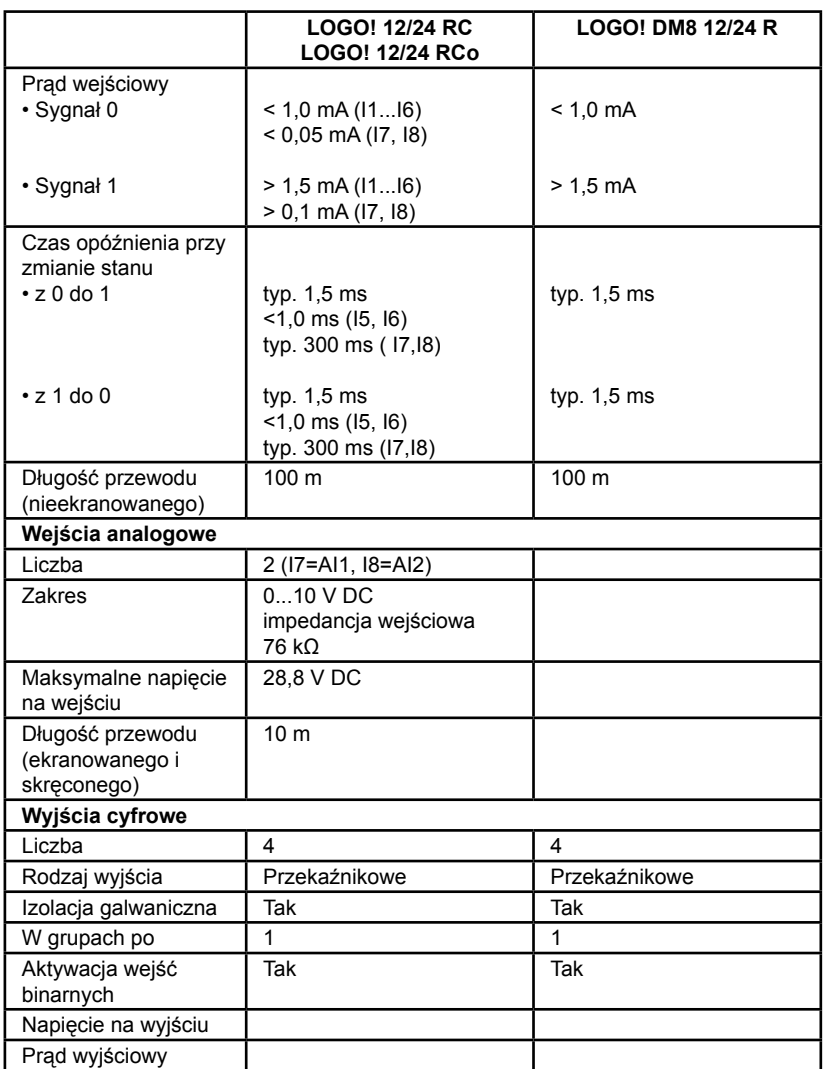

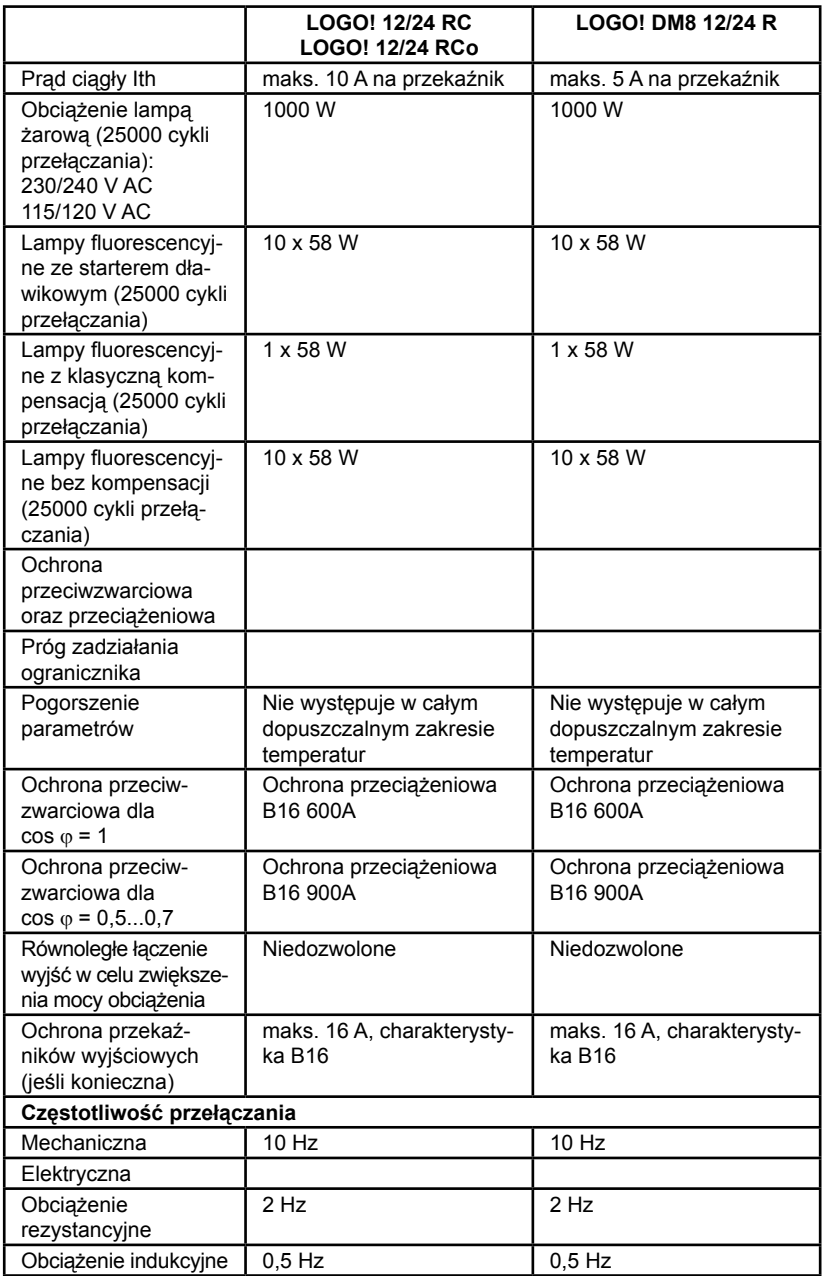

### **A.9 Trwałość łączeniowa i żywotność styków przekaźników**

#### **Obciążenia rezystancyjne**

Liczba przełączeń w milionach

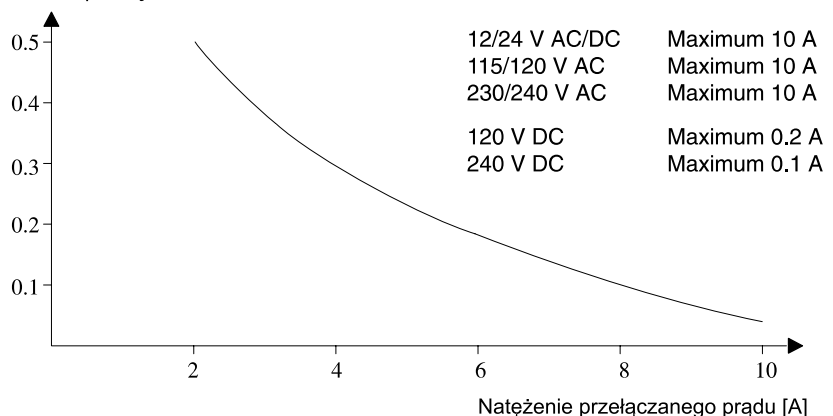

Rys. A. Trwałość łączeniowa i żywotność styków dla obciążeń rezystancyjnych (ogrzewanie)

## **Obciążenia indukcyjne**<br>Liczba przełaczeń w milionach

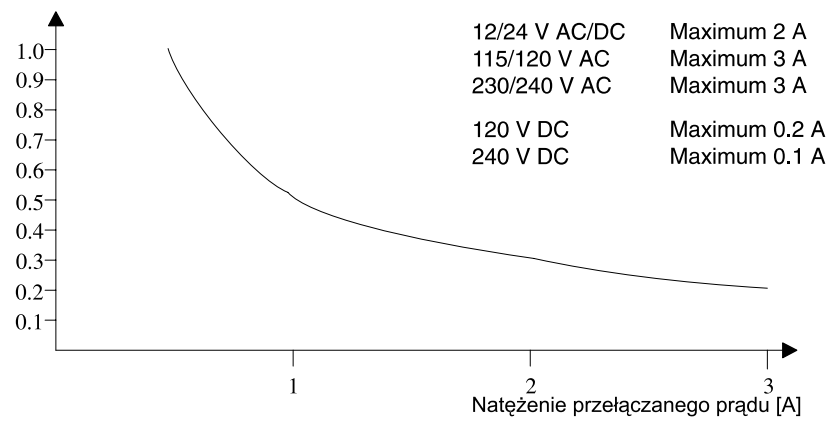

Rys. B. Trwałość łączeniowa i żywotność styków dla wysokich obciążeń indukcyjnych wg IEC 947-5-1 DC 13/AC 15 (styczniki, elektromagnesy, silniki)

### **A.10 Dane Techniczne: LOGO! AM 2**

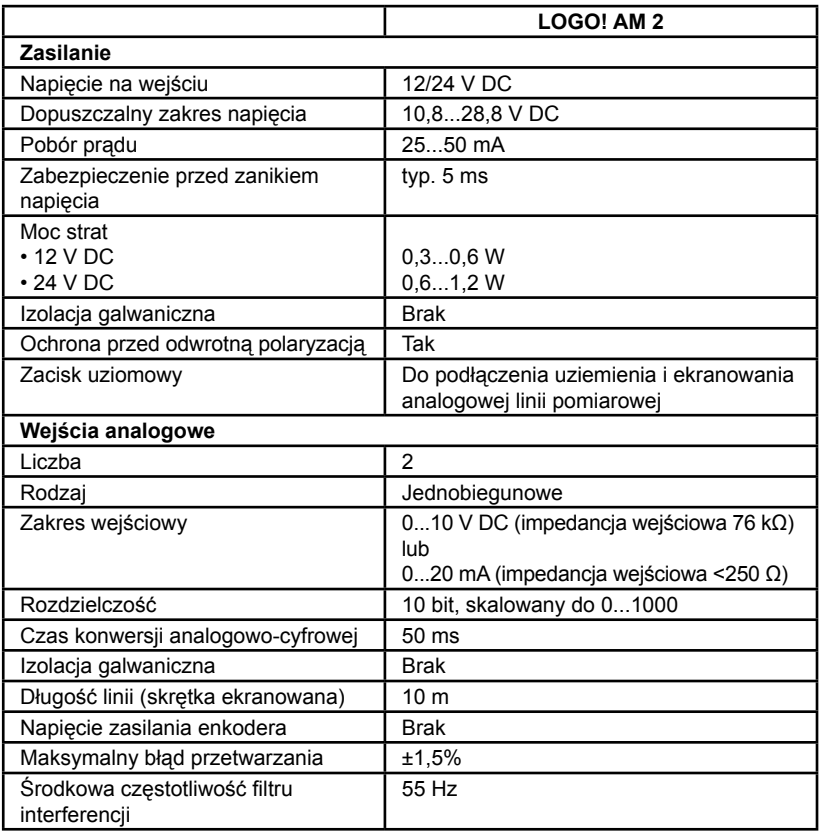

### **A.11 Dane techniczne: LOGO! AM 2 PT100**

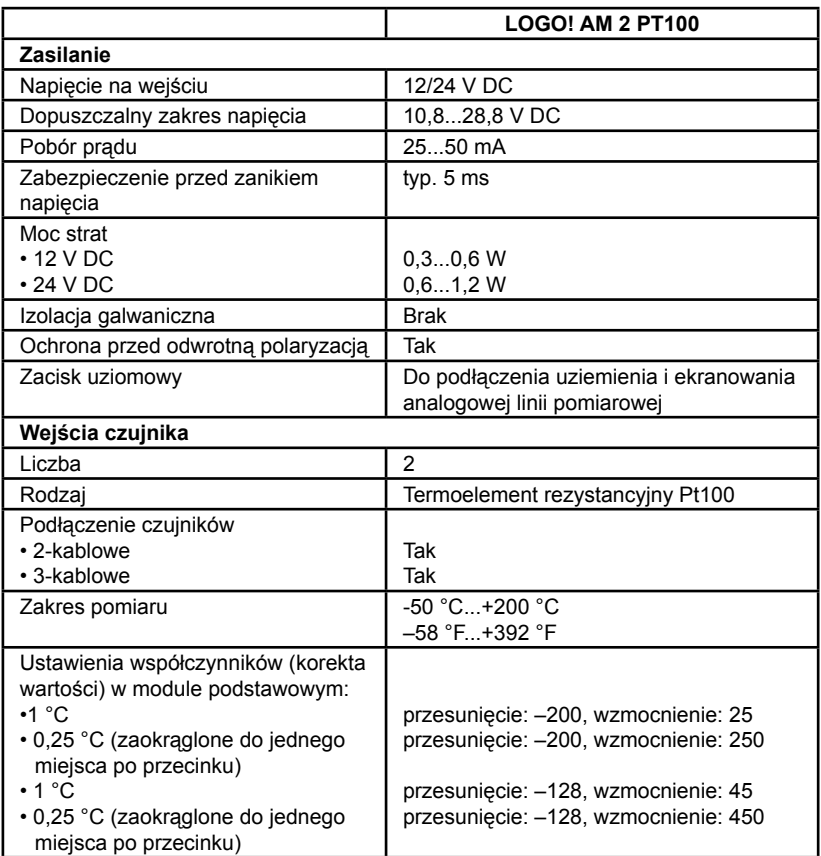

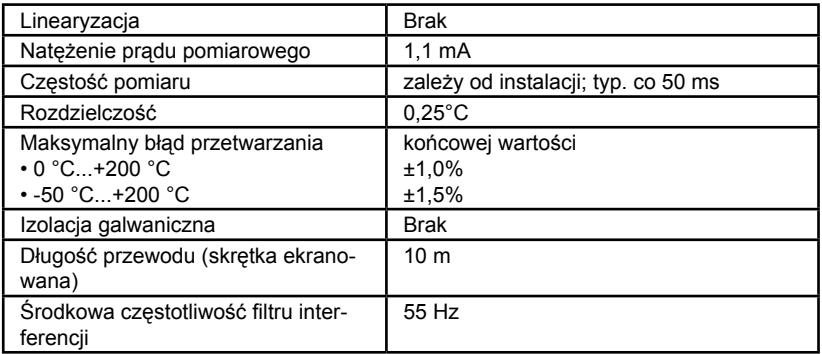

### **A.12 Dane techniczne: LOGO! AM 2 AQ**

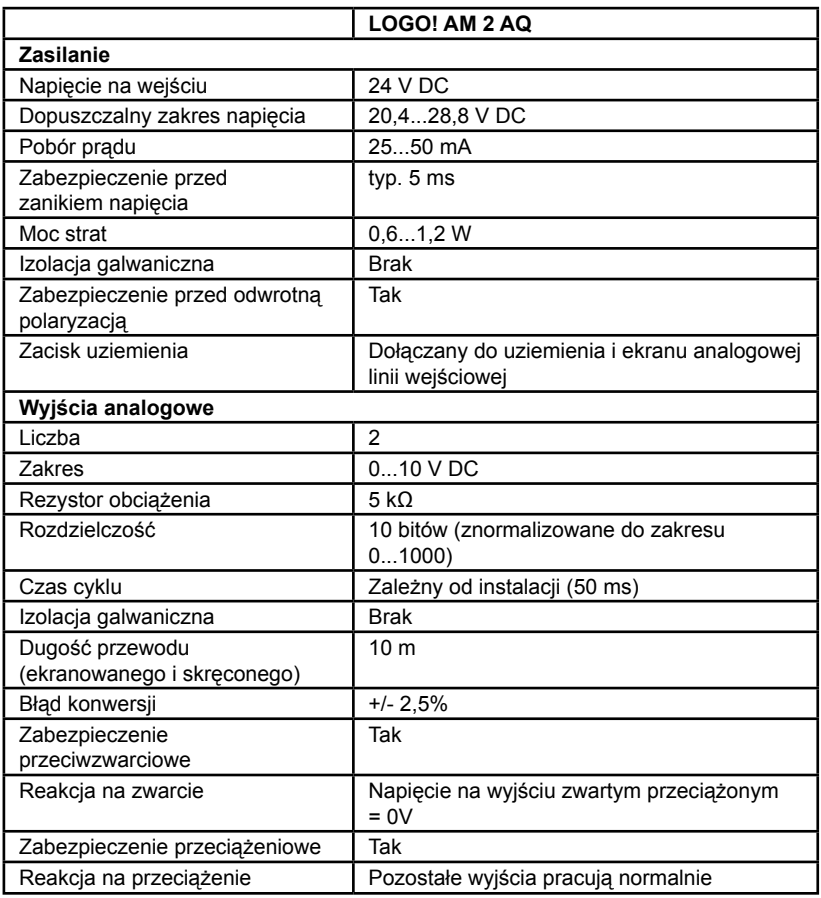
## **A.13. Dane Techniczne: CM EIB/KNX**

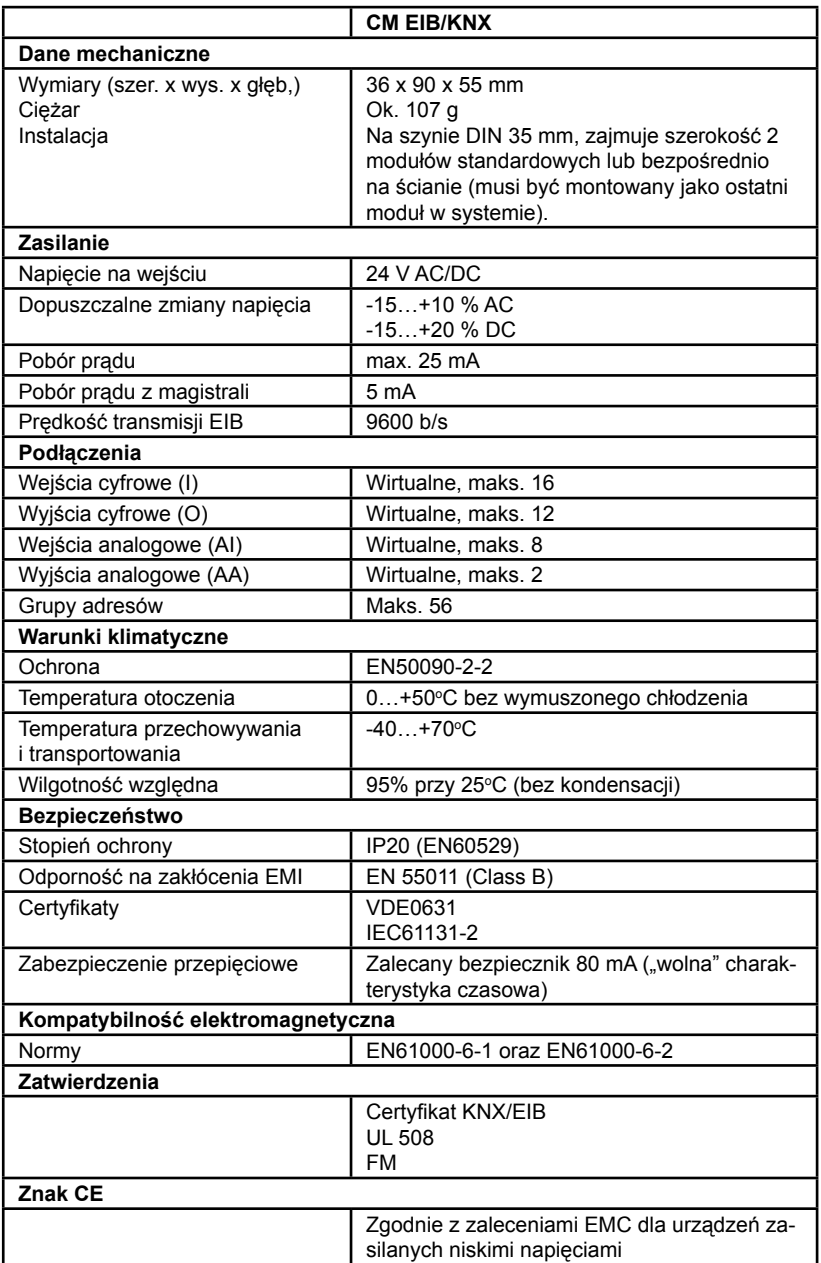

## **A.14. Dane Techniczne: Interfejs CM AS**

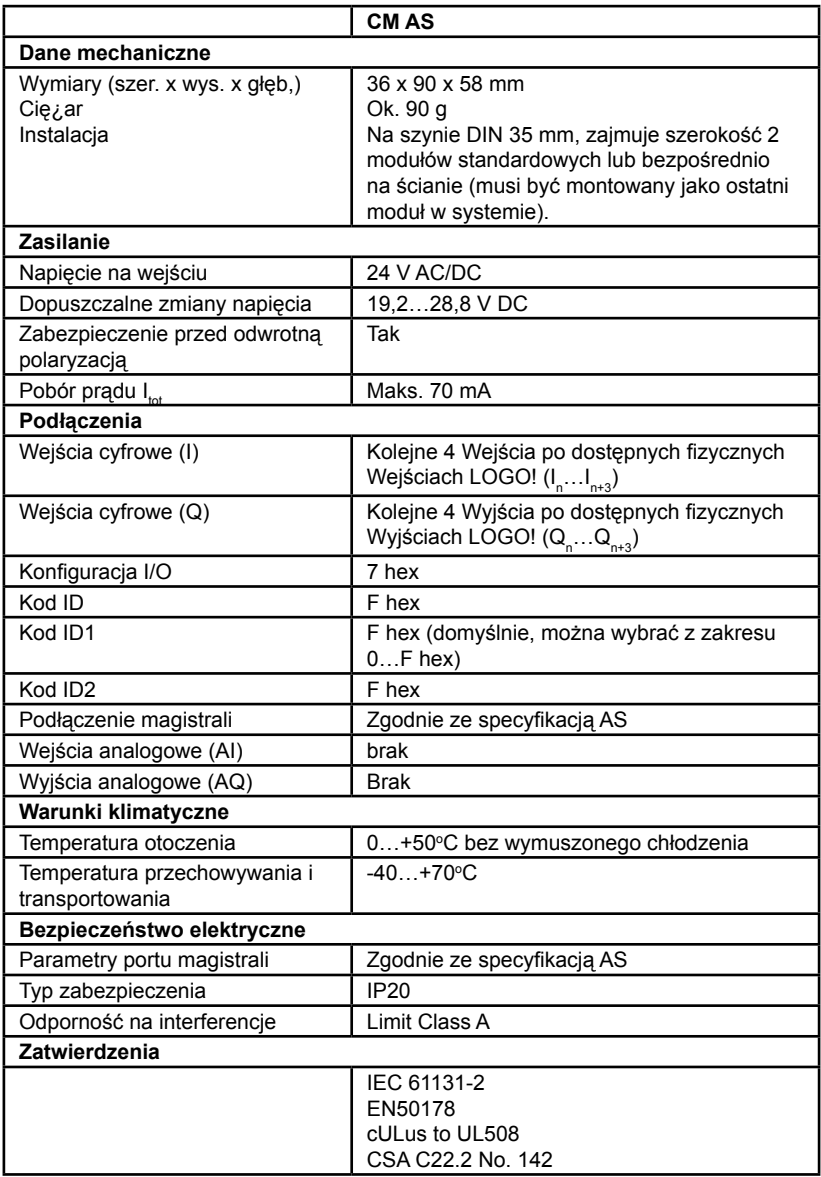

## **A.15 Dane techniczne LOGO!Power 12 V**

LOGO! Power 12 V jest impulsowym zasilaczem sieciowym dla urządzeń z rodziny LOGO!. Dostępne są dwie wersje tego zasilacza różniące się maksymalnym prądem wyjściowym.

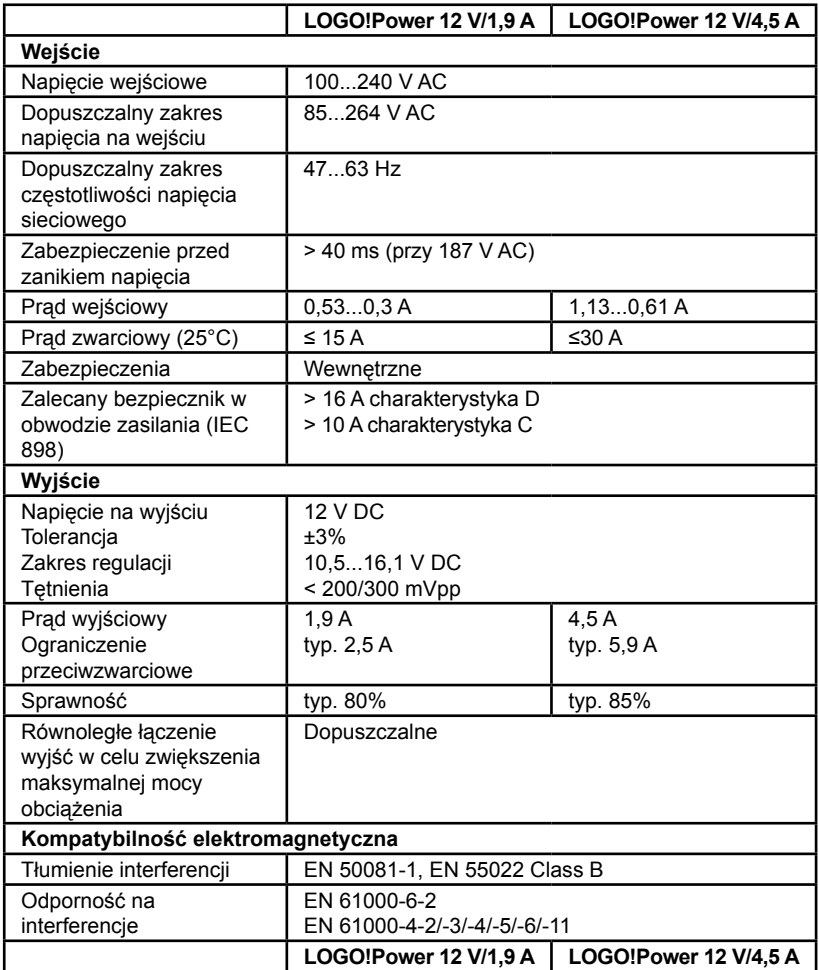

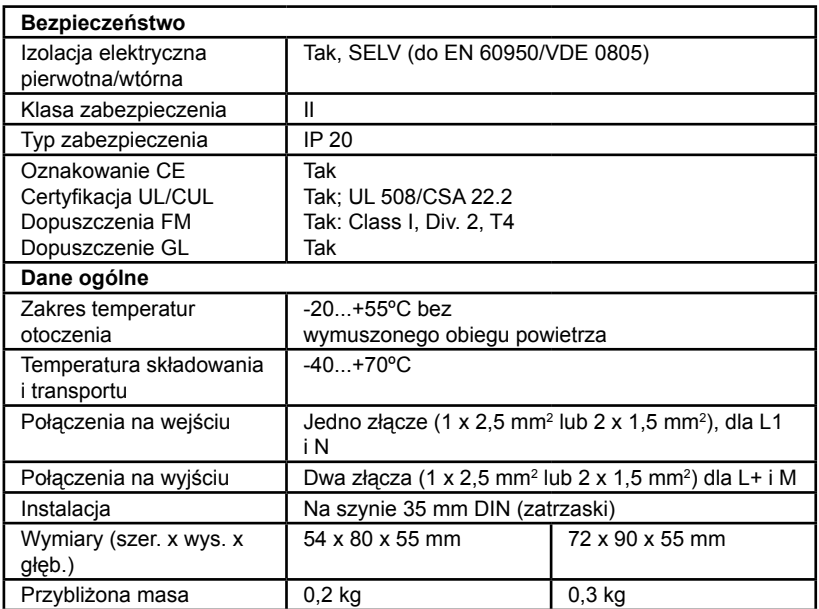

## **A.16 Dane Techniczne: LOGO!Power 24 V**

LOGO!Power 24 V jest impulsowym zasilaczem sieciowym dla urządzeń z rodziny LOGO! Dostępne są dwie wersje tego zasilacza, różniące się maksymalnym prądem wyjściowym.

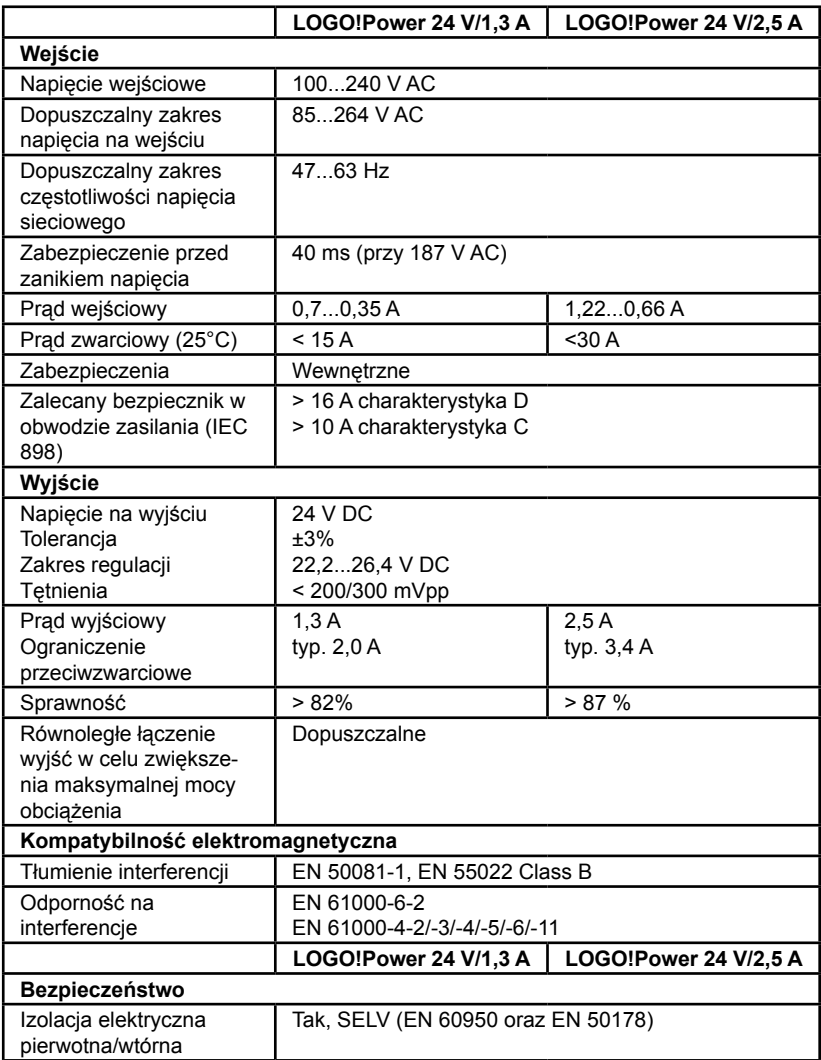

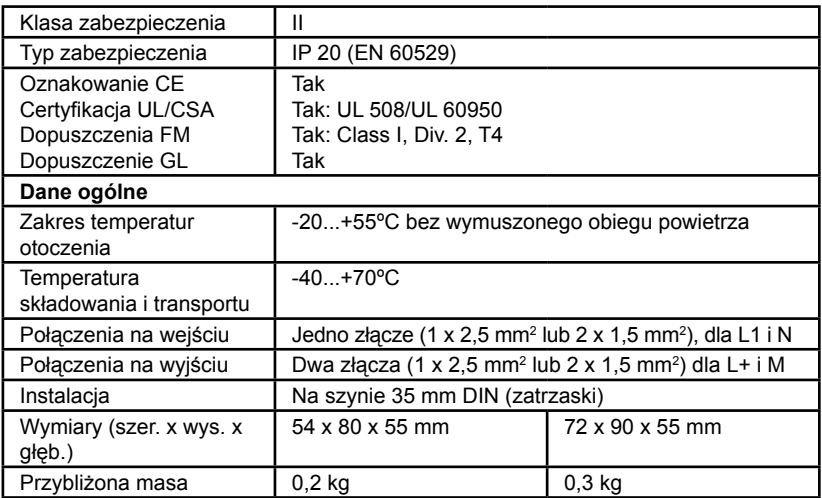

### **A.17 Dane techniczne LOGO!Contact 24/230**

LOGO! Contact 24/230 i LOGO! Contact 230 są modułami stycznikowymi, służącymi do bezpośredniego przełączania obciążeń rezystancyjnych do 20 A i napędów elektrycznych o mocy do 4 kW (bez zakłóceń i szumów).

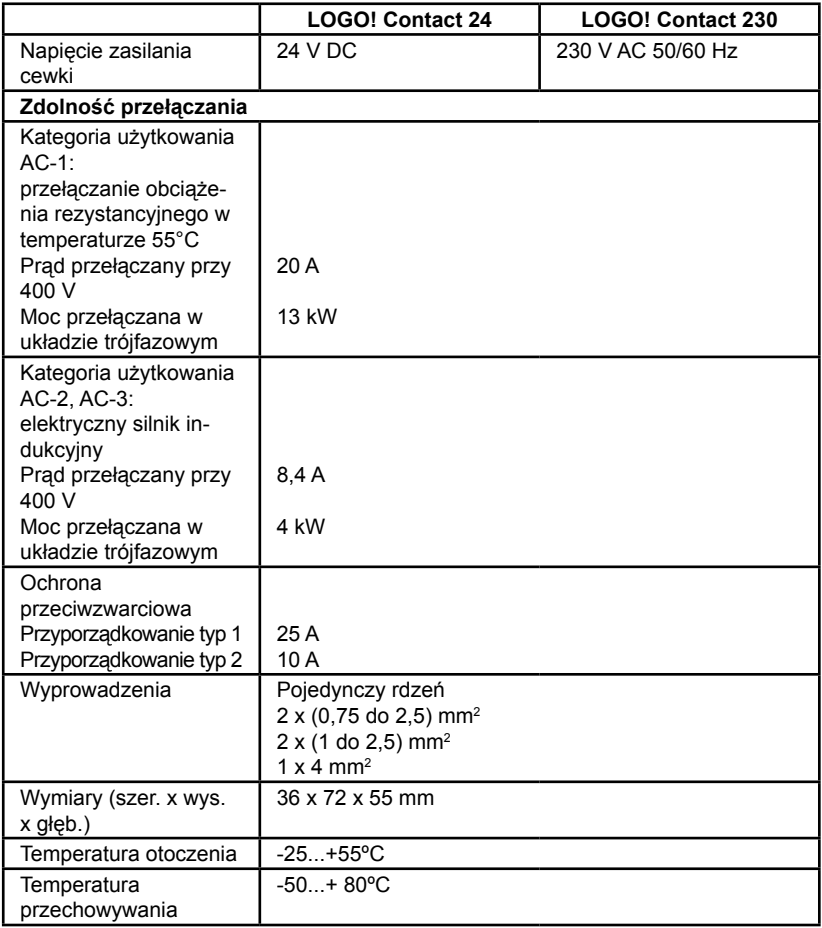

## **B Obliczanie czasu trwania cyklu programu**

Cykl programu to czas wykonywania całego programu, czyli następujących czynności: odczytanie stanów sygnałów na wejściach, przetworzenie zebranych danych na podstawie zadanego programu i wreszcie uaktualnienie stanów na wyjściach. Czas trwania cyklu to czas niezbędny do jednokrotnego wykonania całego programu.

Czas konieczny do wykonania jednego cyklu programowego obliczyć można za pomocą krótkiego programu testującego. Po wprowadzeniu programu do LOGO! zwraca on w trakcie pracy w trybie modyfikacji parametrów wartość służącą do obliczenia czasu trwania cyklu.

#### **Program testowy**

1. Zaprojektowanie programu polega na połączeniu wyjścia z detektoram częstotliwości, a do wejścia tego bloku zanegowany znacznik.

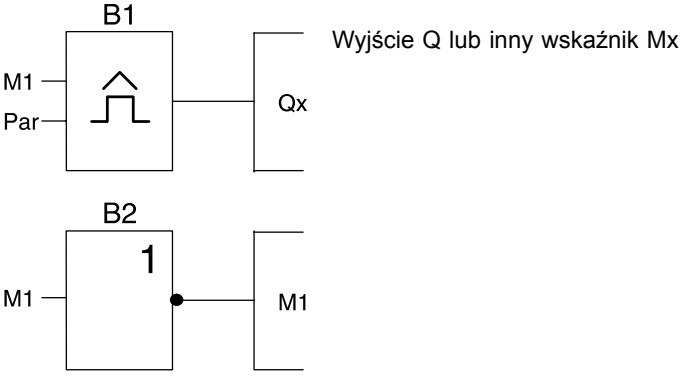

2. Poniżej przedstawiono konieczne ustawienia parametrów detektora częstotliwości. Negowany znacznik powoduje generowanie w każdym cyklu impulsu. Okres przełącznika wynosi 2 sekundy.

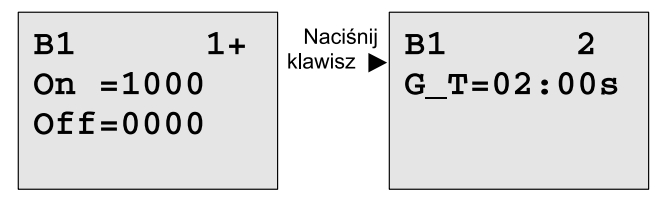

3. Po wykonaniu powyższych czynności należy uruchomić program i przełączyć LOGO! do trybu modyfikacji parametrów. Wyświetlane są wówczas parametry detektora częstotliwości.

 $B1$  $On = 1000$  $Off = 0000$ fa  $=0086$ 

f a – całkowita liczba zliczonych w zadanym okresie impulsów

4. Odwrotność fa jest równa czasowi trwania cyklu bieżącego programu LOGO!

1/f<sub>a</sub> = czas trwania cyklu programu w sekundach

 $\parallel$ 

#### **Objaśnienie**

Negowany wskaźnik w każdym kolejnym cyklu programu zmienia sygnał na przeciwny. Dlatego też czas trwania poziomu logicznego (wysokiego lub niskiego) odpowiada dokładnie czasowi trwania jednego cyklu. Z tego wynika, że okres trwa 2 takie cykle.

Wynik zliczania przełącznika progowego wskazuje liczbę pełnych okresów, jakie wystąpiły w ciągu 2 sekund, co w wyniku daje liczbę cykli występujących w ciągu jednej sekundy.

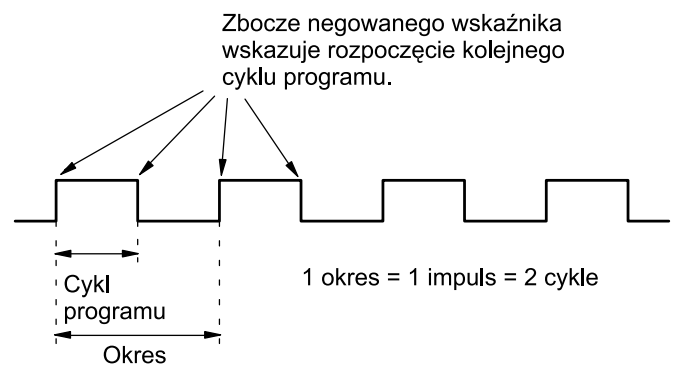

# **C LOGO! bez wyświetlacza**

Ze względu na fakt, że w pewnych zastosowaniach nie korzysta się z panelu sterowniczego (klawiszy) ani wyświetlacza, w ofercie znajdują się następujące modele nie posiadające wyświetlacza: LOGO! 12/24 RCo, LOGO! 24o, LOGO! 24 RCo i LOGO! 230 RCo.

Oto przykład jednostki pozbawionej wyświetlacza, model LOGO! 230 RCo:

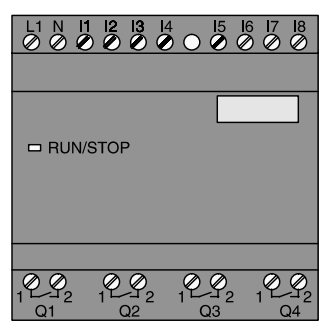

#### **Mniej może znaczyć więcej!**

Korzyści wynikające z zastosowania modeli nie wyposażonych w wyświetlacz:

- Niższe koszty instalacji sterowników pozbawionych elementów sterowniczych.
- Dalsza redukcja wymaganej przestrzeni w szafce rozdzielczej w porównaniu ze zwykłą aparaturą.
- Znacznie większa elastyczność i opłacalność instalacji w zestawieniu ze stacjonarnymi urządzeniami sterującymi.
- O zaletach LOGO! można się przekonać nawet w zastosowaniach wymagających użycia zaledwie dwóch lub trzech standardowych przełączników elektrycznych.
- Prostota obsługi.
- Zabezpieczenie przed modyfikowaniem przez osoby nieuprawnione.
- Kompatybilność z modelami LOGO! z wyświetlaczem.
- Współpraca z oprogramowaniem LOGO!Soft Comfort.

#### **Programowanie modeli bez panelu sterowniczego**

Istnieją dwa sposoby programowania LOGO! nie wyposażonego w panel sterowniczy:

- Program tworzy się w środowisku LOGO!Soft Comfort, a następnie przesyła do modułu LOGO! (patrz: rozdział 7).
- Program wprowadza się do modułu podstawowego LOGO! posługując się modułem pamięciowym (Card - patrz: rozdział 6).

#### **Warunek działania**

LOGO! jest gotowe do pracy natychmiast po włączeniu zasilania. Odłączenia źródła zasilania jest równoznaczne z wyłączeniem LOGO! (jak wyciągnięcie wtyczki z gniazda sieciowego).

#### **Warunki rozpoczęcia wykonywania programu**

Jeśli do pamięci trwałej LOGO! nie wprowadzono żadnego programu ani nie podłączono modułu pamięciowego (Card), urządzenie pozostanie w trybie STOP.

Jeśli jednak w pamięci zapisany jest poprawny program, po włączeniu zasilania LOGO! automatycznie przełączy się do trybu RUN.

W chwili włączenia zasilania program przechowywany w podłączonym do LOGO! module pamięciowym (Card) zostaje przekopiowany do pamięci modułu podstawowego. Znajdujący się wcześniej w pamięci LOGO! program ulega skasowaniu. Następnie LOGO! automatycznie przechodzi do trybu RUN.

Jeśli do LOGO! podłączony jest kabel PC, program można skopiować do LOGO! i nakazać jego wykonywanie poprzez oprogramowanie LOGO!Soft Comfort (patrz: rozdział 7.1).

#### **Sygnalizacja stanu pracy**

Stany pracy urządzenia, np. Power On, RUN i STOP sygnalizowane są za pomocą diody LED znajdującej się na płycie czołowej.

- Dioda czerwona zasilanie włączone/STOP
- Dioda zielona zasilanie włączone/RUN

Dioda świeci się na czerwono po włączeniu zasilania w każdym trybie poza trybem RUN. Kiedy LOGO! znajduje się w trybie RUN, dioda świeci się na zielono.

#### **Odczytywanie parametrów roboczych**

Oprogramowanie LOGO!Soft Comfort (patrz: rozdział 7) pozwala na bezpośrednie odczytywanie w trybie RUN wartości roboczych wszystkich funkcji.

Jeśli wykonywany program pochodzi z chronionego modułu pamięciowego (Card), odczyt parametrów roboczych możliwy jest pod warunkiem podania prawidłowego hasła. Jeśli nie zostanie podane odpowiednie hasło, w momencie odłączenia modułu pamięciowego (Card) program zostanie wymazany z pamięci LOGO! (patrz: rozdział 6.1).

## **D Menu LOGO!**

#### **Schemat menu LOGO!**

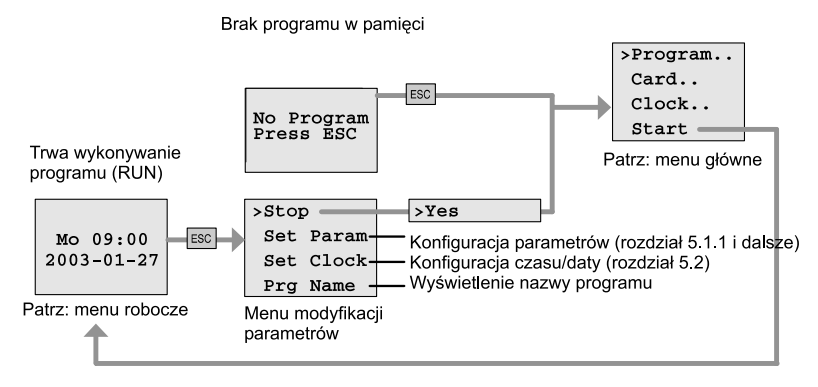

#### **Menu główne (Esc / >Stop)**

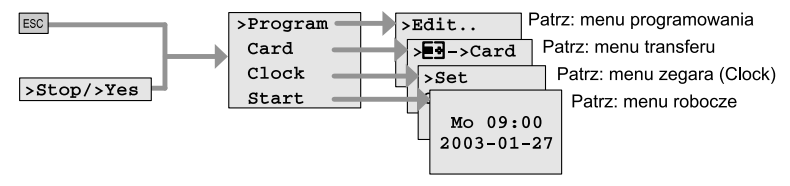

**Menu programowania (ESC / >Stop → >Program)**

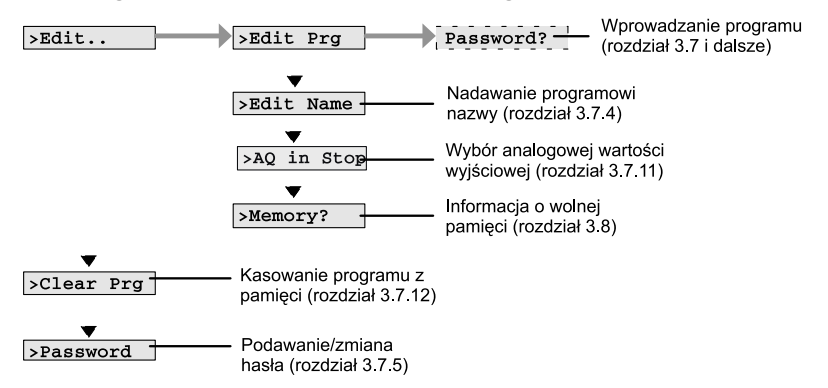

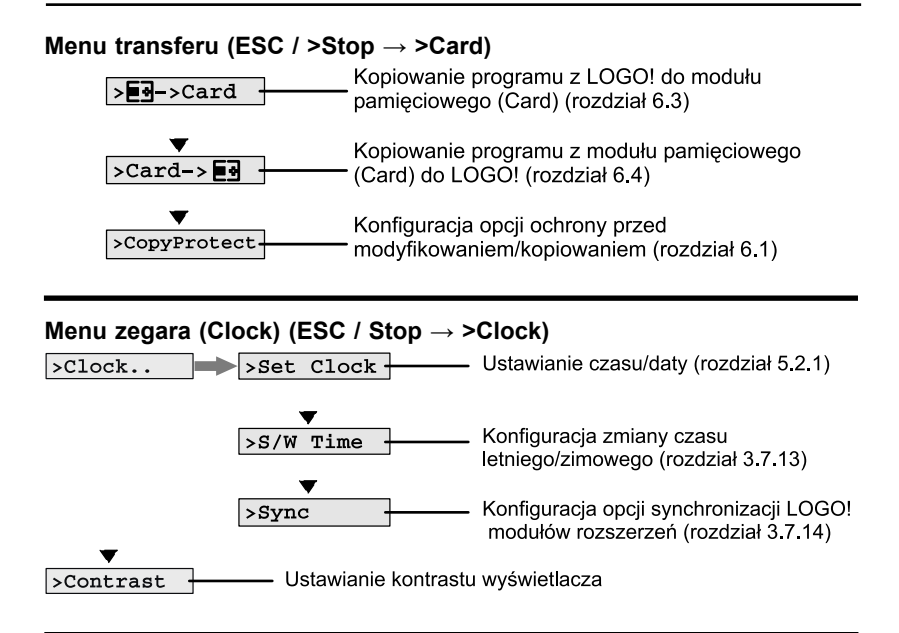

#### **Menu robocze (RUN)**

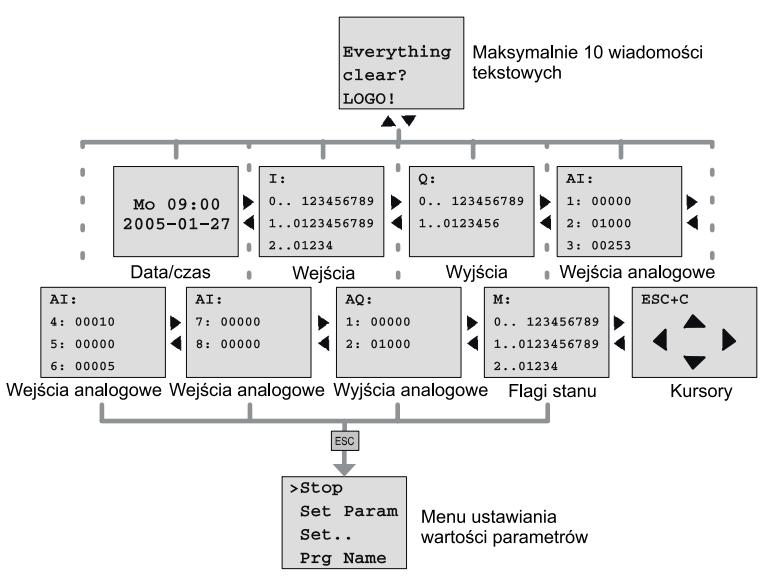

## **E Numery katalogowe**

#### **Tabela A**

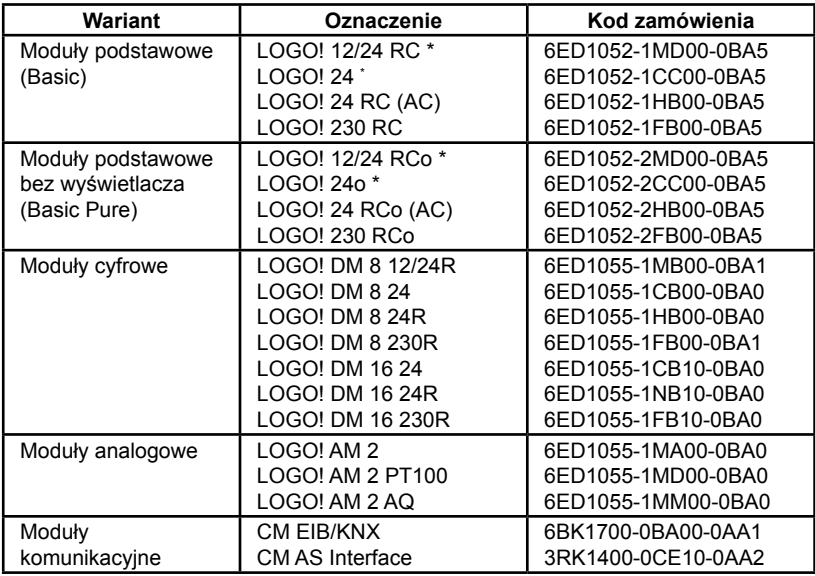

\* - także z wejściami analogowymi

### **Tabela B**

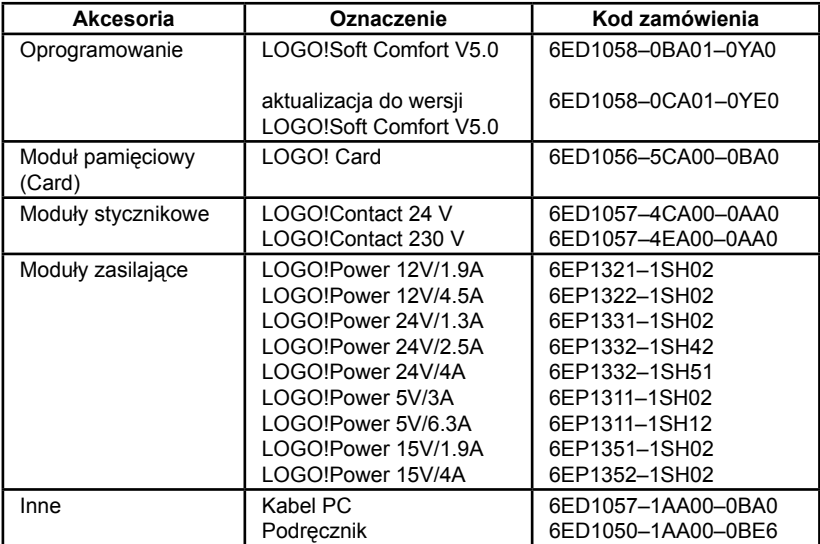

## **F Użyte skróty**

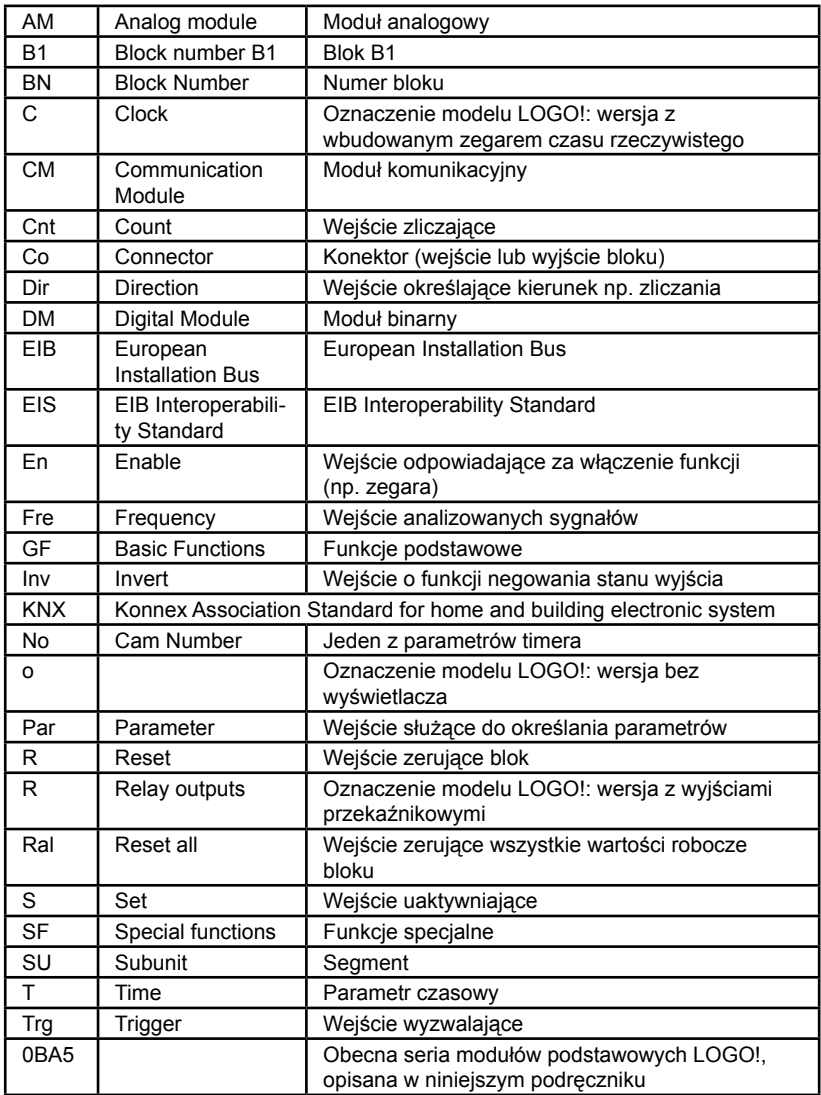